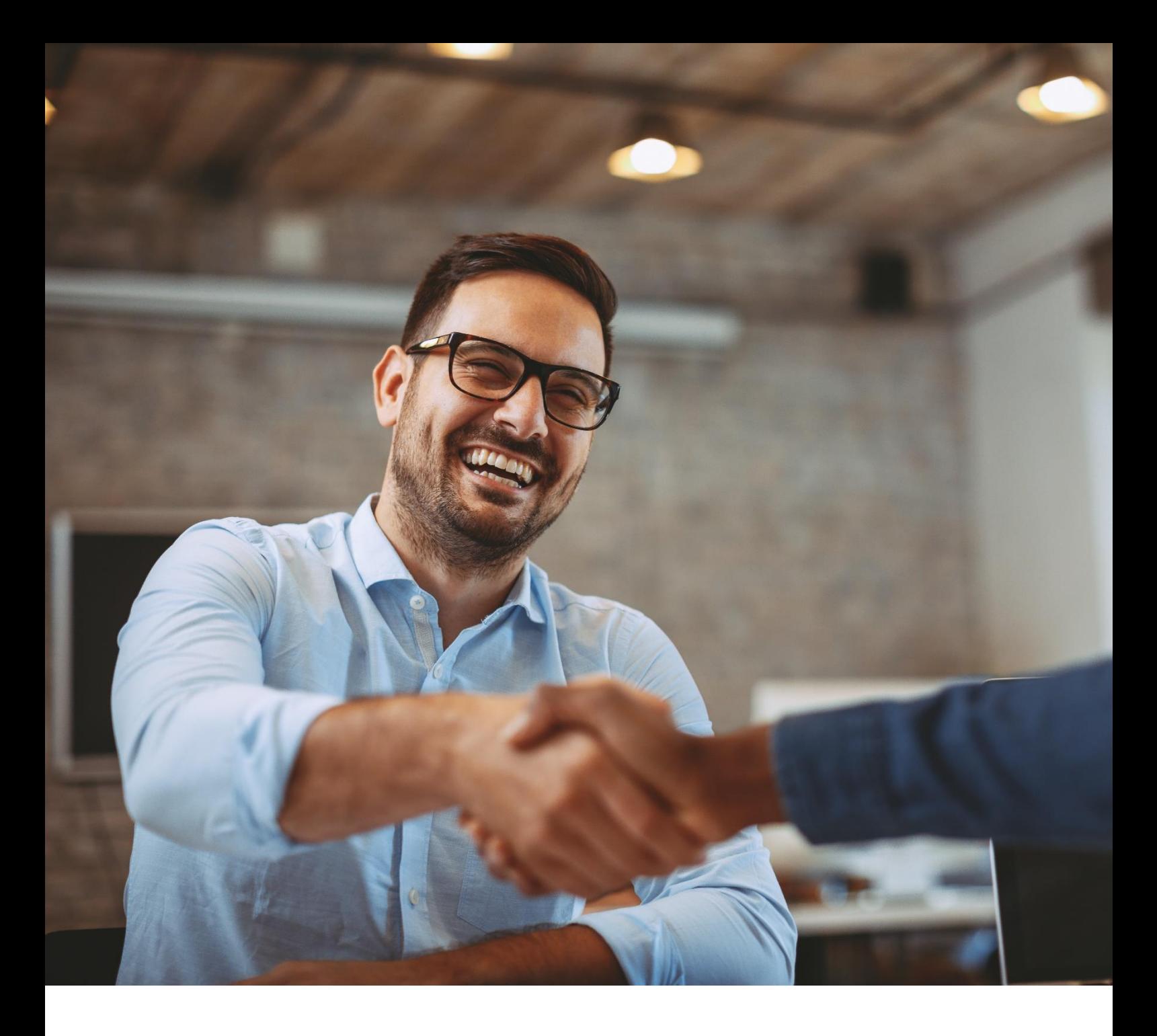

# **ALE Easy Device Management - Cloud**

## Enterprise Administrator Guide

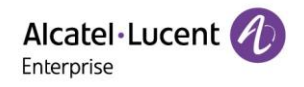

Alcatel - Lucent 4

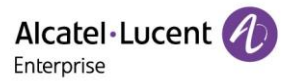

## **Legal Notice**

This document is created by ALE China Co. Ltd. (hereinafter referred to as "ALE China"). Anyone who accesses and uses this document shall agree to comply with the following clauses. If you do not agree to comply with these clauses, please do not use this document. ALE China reserves the right to update, correct and modify the following clauses at any time without notice, and these updates will also be binding on you.

## **Trademark Notice**

The Alcatel-Lucent name and logo are trademarks of Nokia used under license by ALE China.

## **Copyright Notice**

The copyright of any content (including but not limited to data, text, graphics, images, sound or video, etc.) provided in this document belongs to ALE China. You may not copy, reproduce, transmit, publish, repost, adapt or display the content of this document in any way without the prior written permission of ALE China. Any unauthorized use of this document will violate the Copyright Law of the People's Republic of China and other laws and regulations as well as the provisions of relevant international conventions.

## **Disclaimer**

While efforts were made to verify the completeness and accuracy of the information contained in this documentation, this document is provided "as is". To get more accurate content concerning Cross Compatibilities, Product Limits, Software Policy and Feature Lists, please refer to the accurate documents published on the Business Partner Web Site.

In the interest of continued product development, ALE China reserves the right to make improvements to this documentation and the products it describes at any time, without notice or obligation.

The user shall be solely liable for any loss or damage (including direct, indirect, special or consequential loss or damage) arising from the use of the information contained herein for any reason whatsoever.

To the extent permitted by law, ALE China reserves the right of final interpretation.

This document is only authorized to be used under the purpose of performing the contract obligations under the relevant contract signed with ALE China and shall not be used for other purposes.

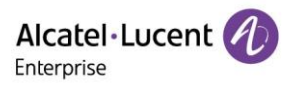

## **Contents**

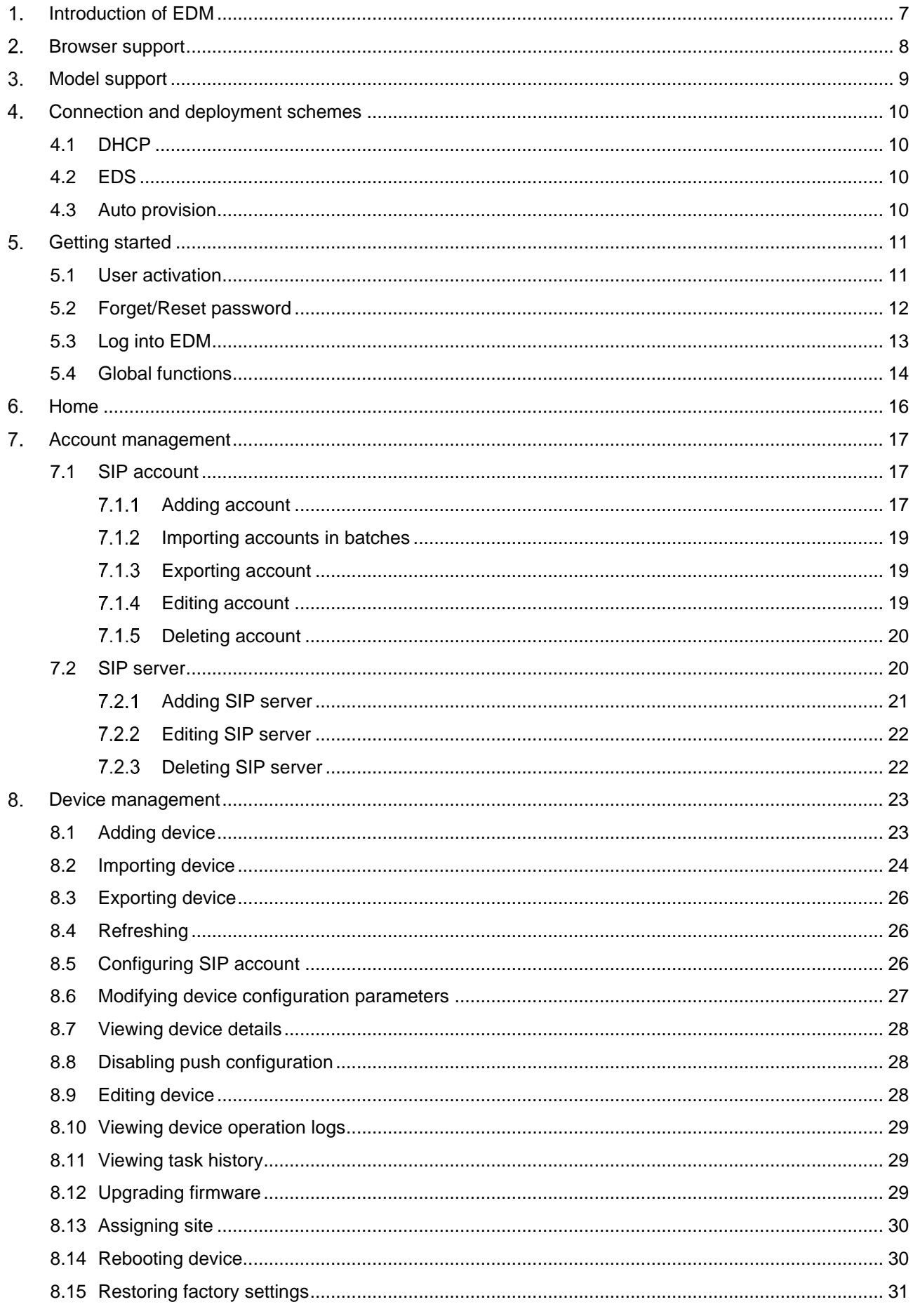

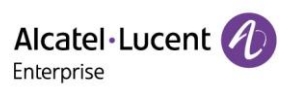

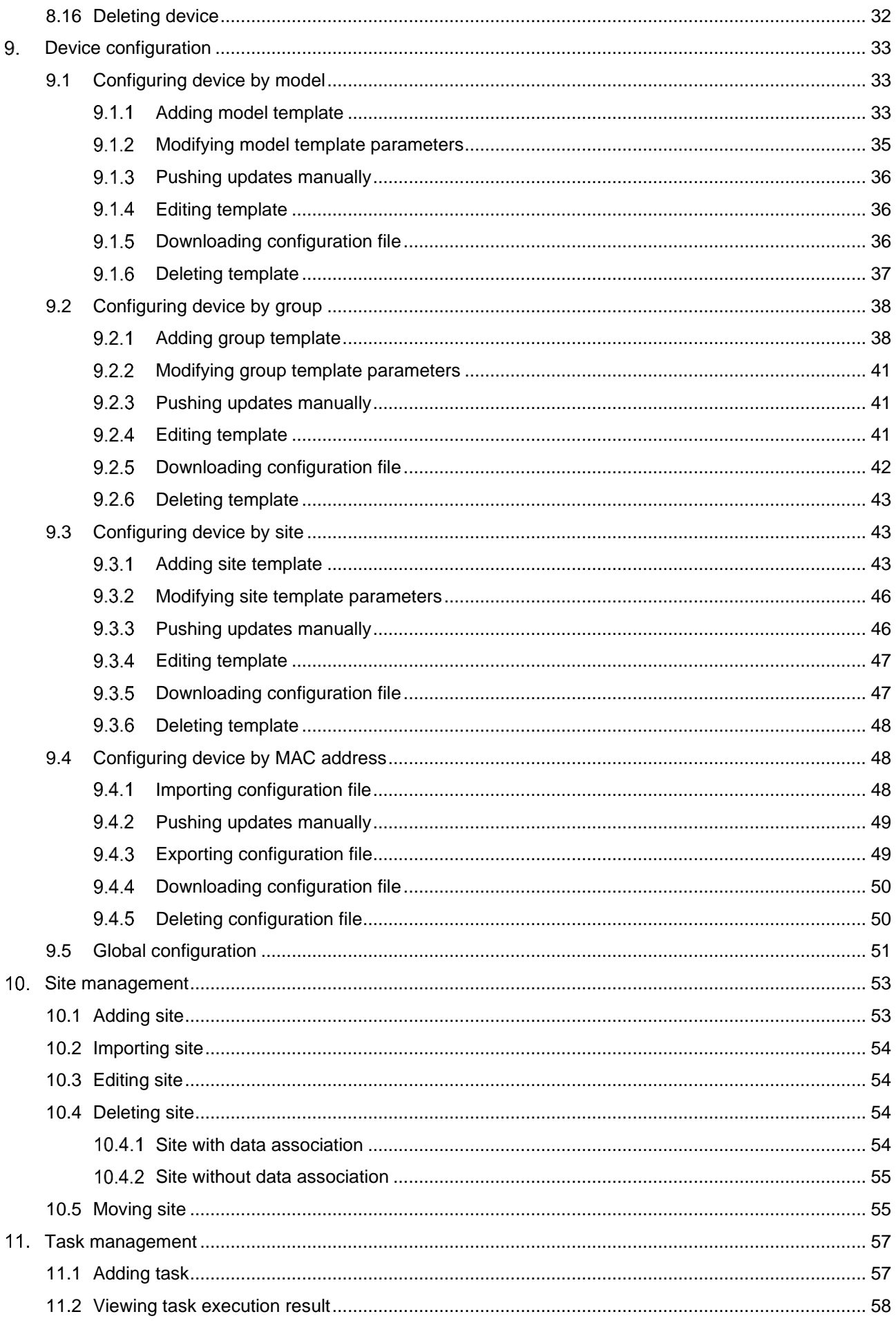

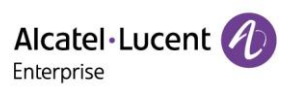

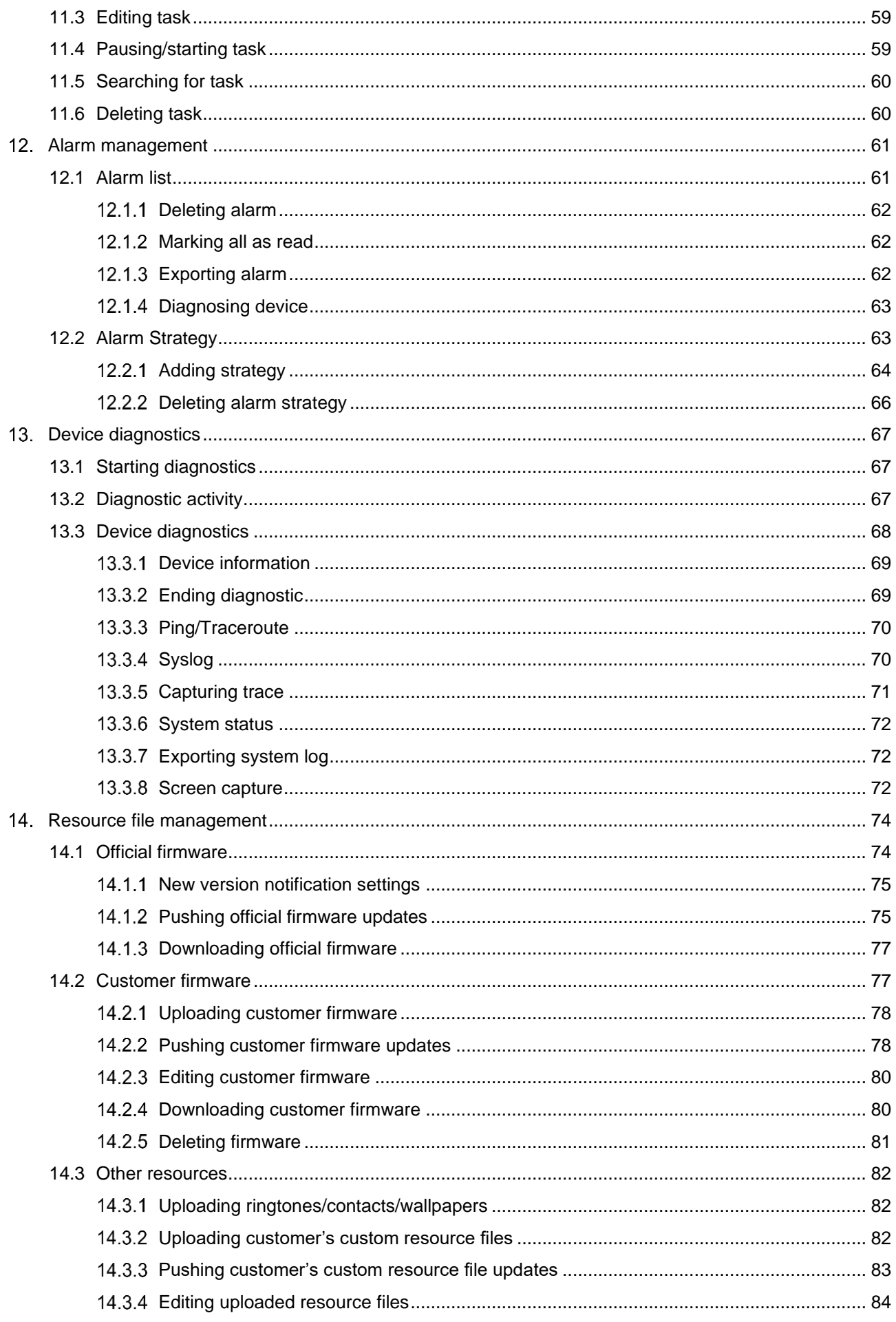

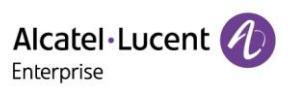

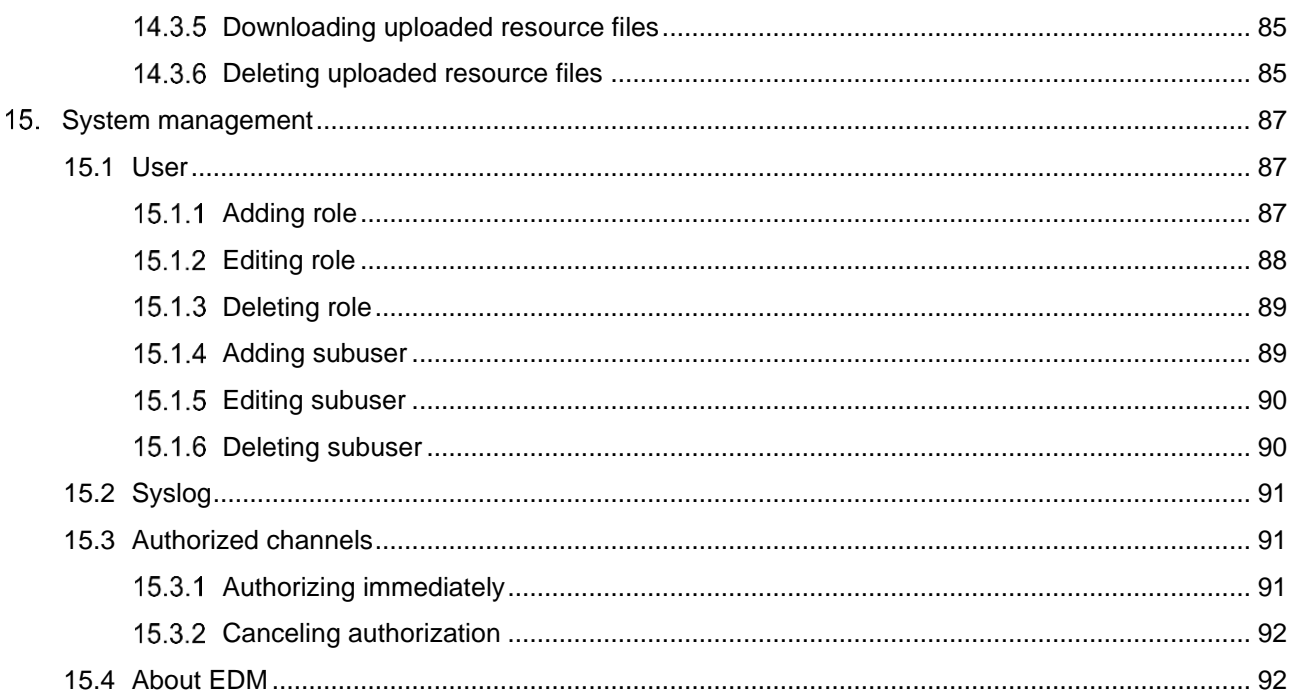

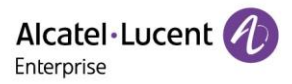

## <span id="page-6-0"></span>**Introduction of EDM**

Based on a public cloud architecture and an intuitive GUI, the ALE Easy Device Management (EDM) provides rich device management functions. The platform enables you to deploy and manage devices, manage the configurations, firmware, and resource files of all devices on the platform, and at the same time, set scheduled tasks as needed and push them to specified devices. In addition, the platform also supports device status monitoring, exception alarms, and remote diagnosis to ensure immediate response and effective handling of device failure. The interaction between EDM and terminal devices is TLS encrypted in the form of end-to-end and bidirectional authentication, improving the management efficiency of enterprise devices while guaranteeing device security.

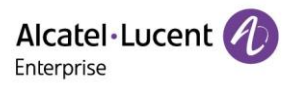

## <span id="page-7-0"></span>**Browser support**

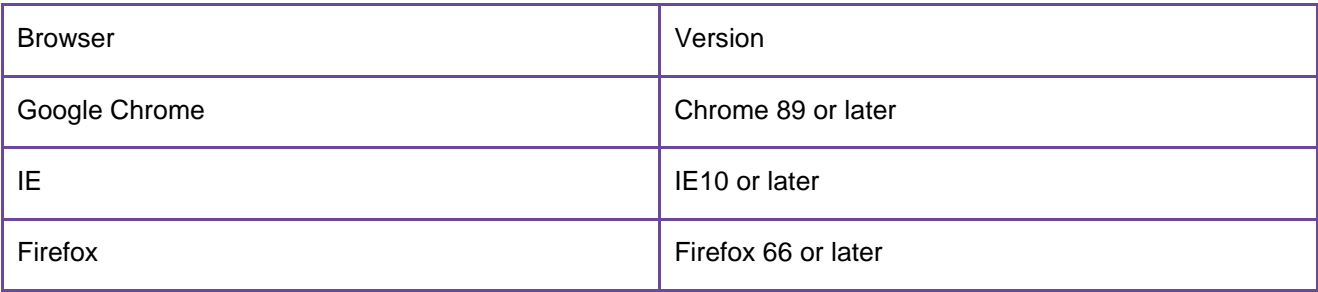

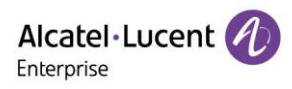

## <span id="page-8-0"></span>**Model support**

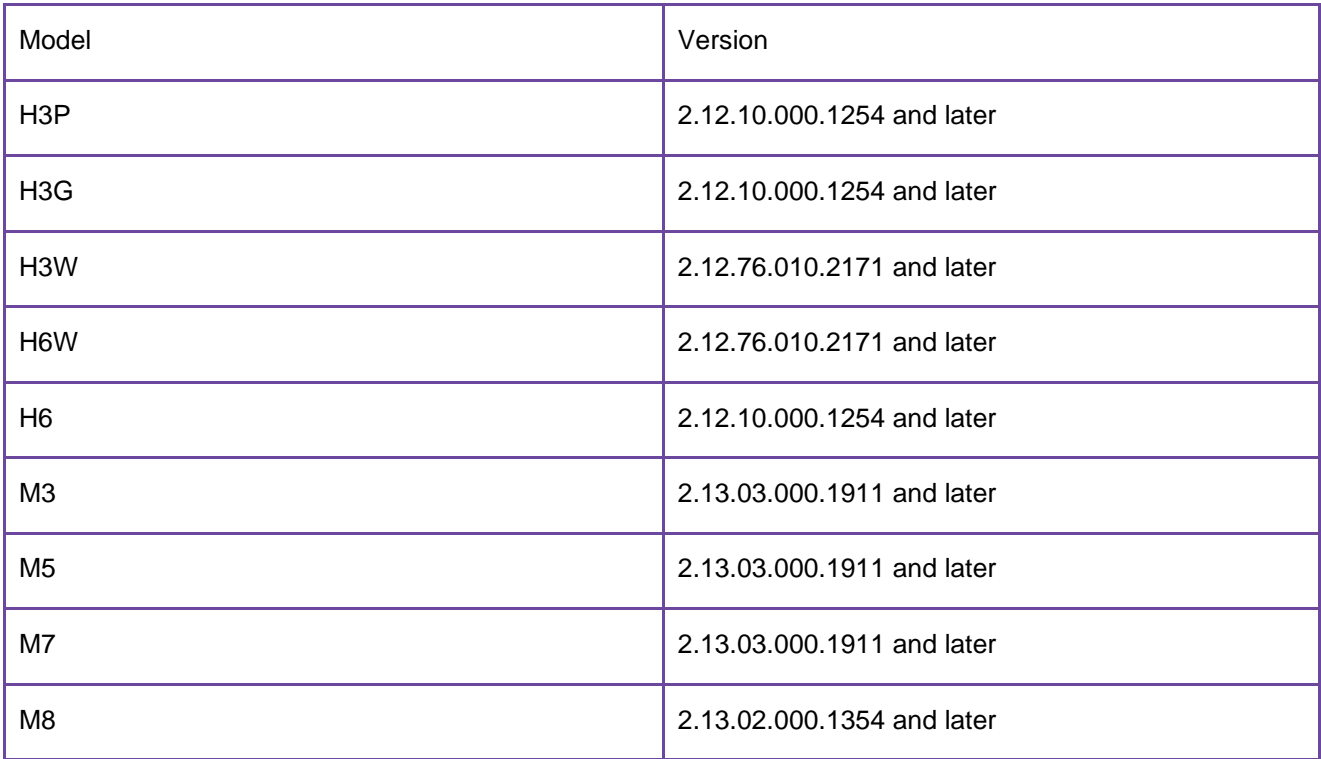

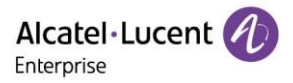

## <span id="page-9-0"></span>**Connection and deployment schemes**

Considering that the site environment may vary, ALE provides multiple device deployment and management schemes for EDM, including DHCP, EDS, and auto provision.

## <span id="page-9-1"></span>**4.1 DHCP**

You have configured the URL of option66 or option67 on the DHCP server in advance: https://edm.aledevice.com/dm.xml. EDM is connected immediately after the phone is started. Then, you can use EDM to deploy and configure the device.

## <span id="page-9-2"></span>**4.2 EDS**

EDM is deployed by using EDS. You only need to add devices to EDM. EDM is connected immediately after the phone is powered on for the first time or restored to factory defaults. Then, you can use EDM to deploy and configure the devices.

### <span id="page-9-3"></span>**4.3 Auto provision**

After you configure the DM URL (https://edm.aledevice.com/dm.xml) on the **Auto Provision** page of the Web Based Management (WBM) of the phone, click the **Auto Provision Now** button or start the phone to connect EDM and deploy and configure the device.

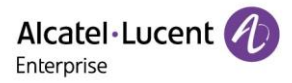

## <span id="page-10-0"></span>**Getting started**

## <span id="page-10-1"></span>**5.1 User activation**

1. You first need to apply for an account with ALE or your higher channel service provider. After the application is accepted and confirmed, you will receive an email containing an activation link.

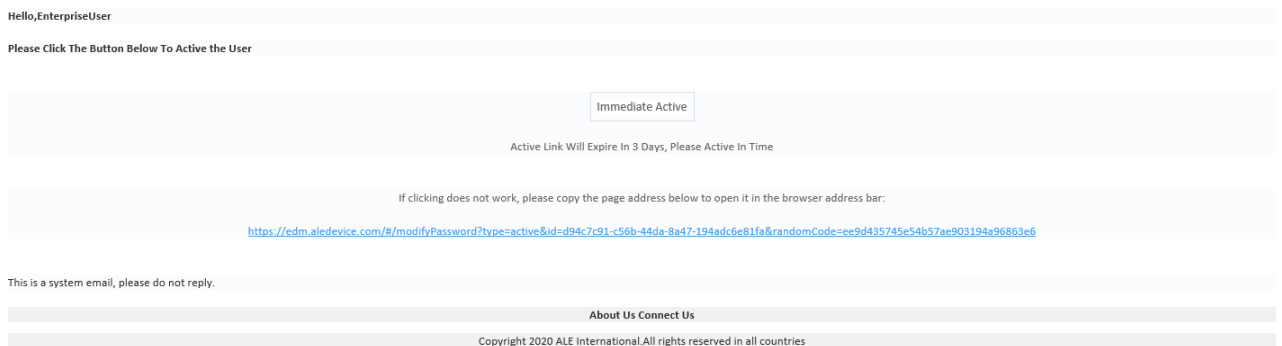

2. Click **Immediate Active** or copy the link and open it in your browser. The **Activate User** page is displayed. Enter your username, password, and confirm the password, and click **Activate User** to finish the activation.

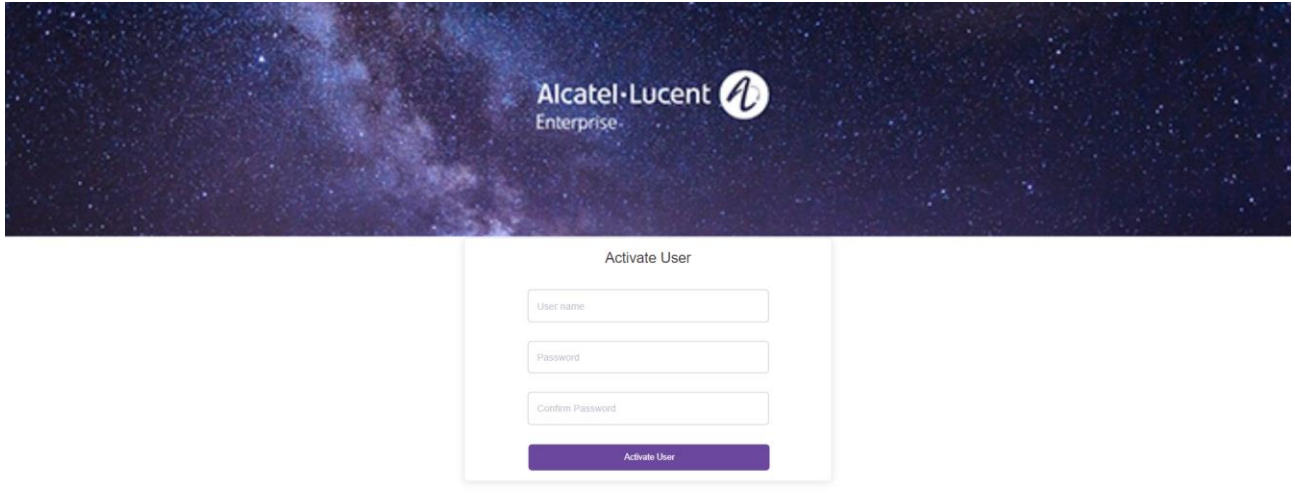

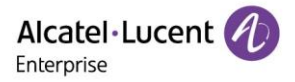

## <span id="page-11-0"></span>**5.2 Forget/Reset password**

1. Click **Forget Password?** on the login page to enter the Forget Password page. Enter the email address and verification code, and then click OK. In addition, you can also ask your EDM administrator or higher channel service provider to help reset the password.

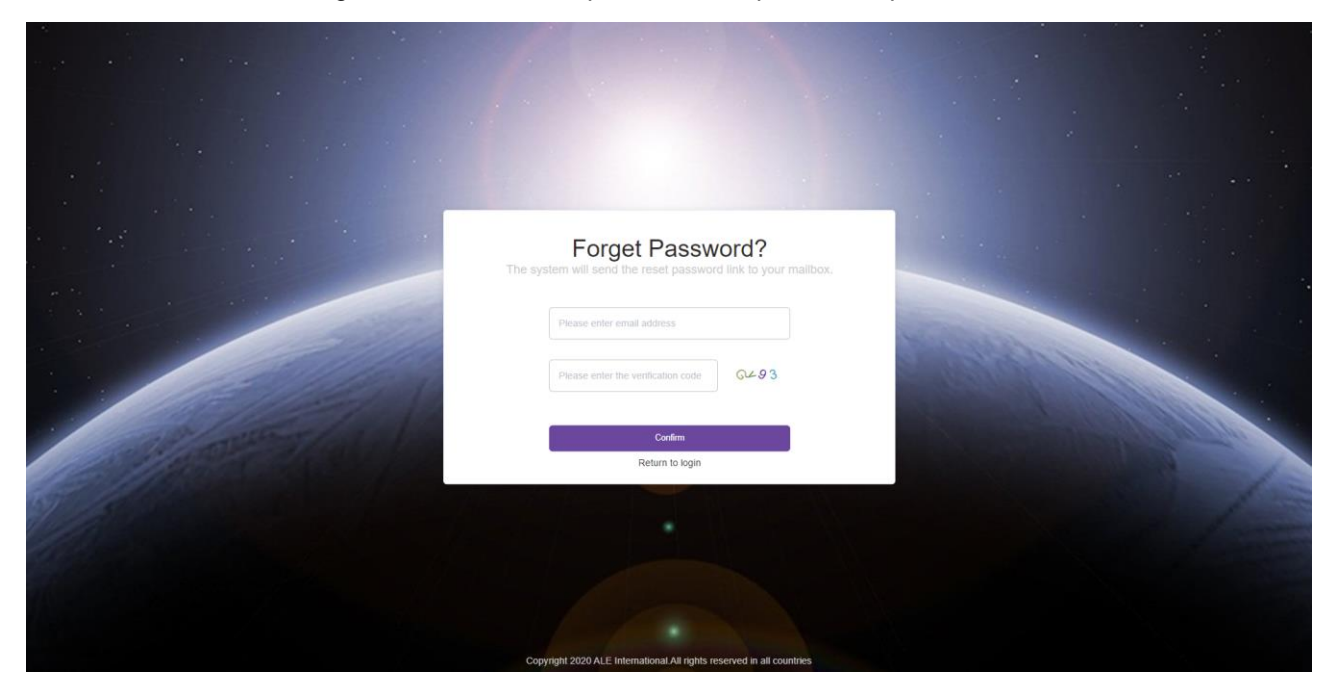

2. Upon system confirmation, you will receive an email containing a password reset link.

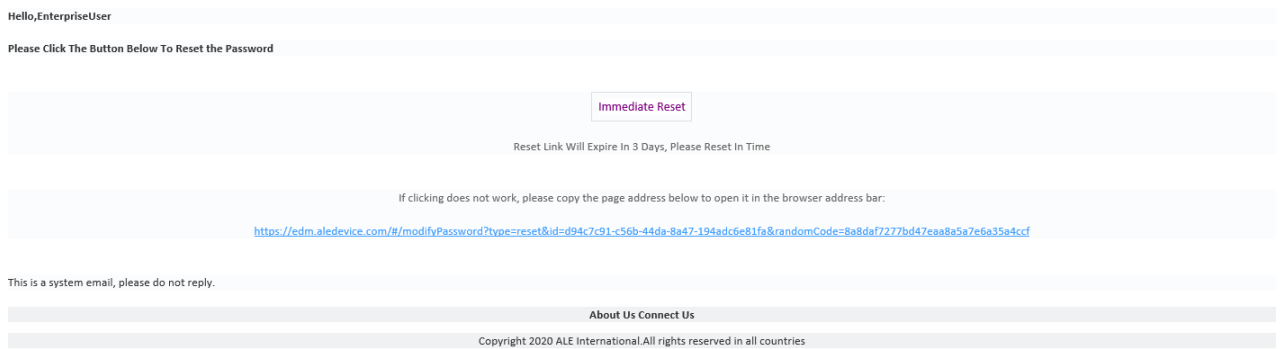

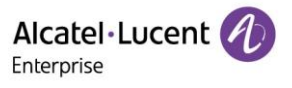

3. Click **Immediate Reset** or copy the link to your browser and open it. The **Reset Password** page is displayed. Enter your new password and configuration, and then click **Submit** to finish password reset.

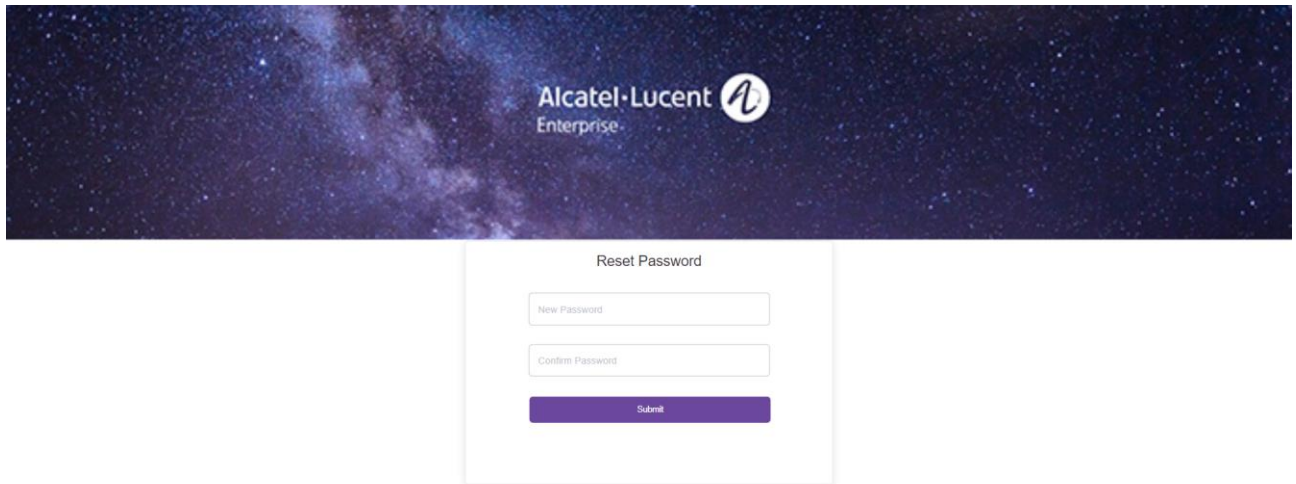

## <span id="page-12-0"></span>**5.3 Log into EDM**

1. Enter https://edm.aledevice.com in your browser.

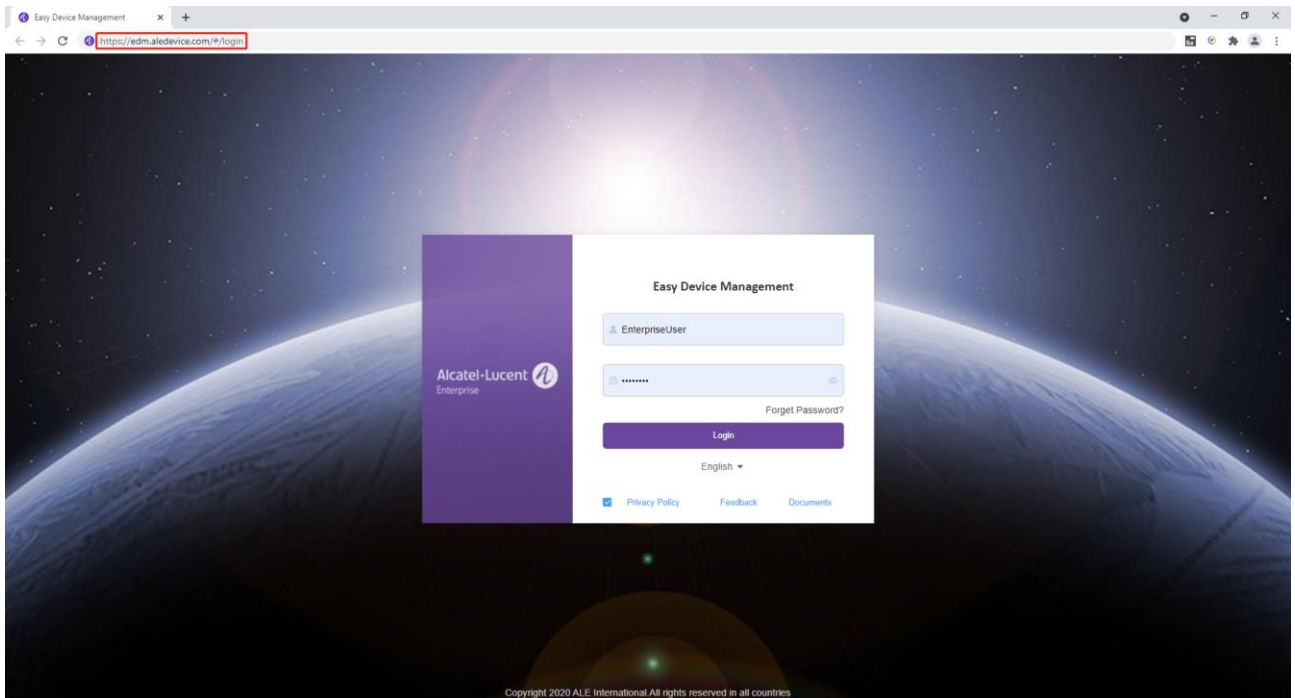

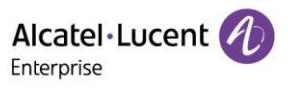

2. Enter your username and password and log into the EDM system.

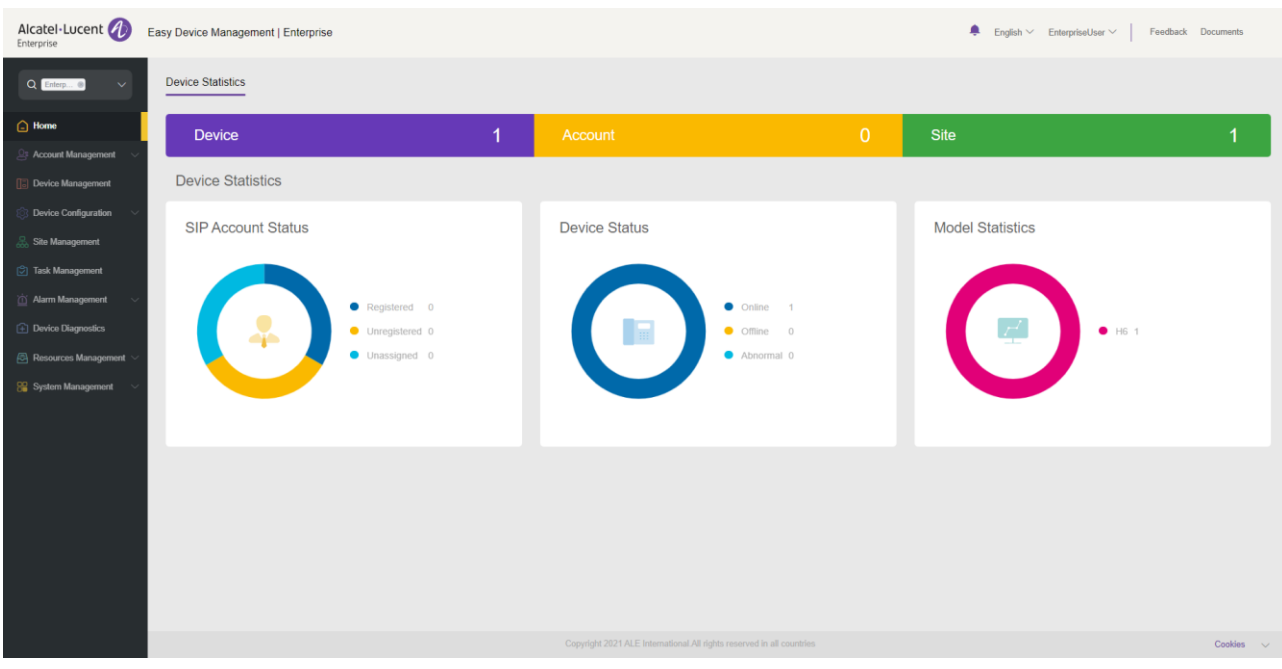

## <span id="page-13-0"></span>**5.4 Global functions**

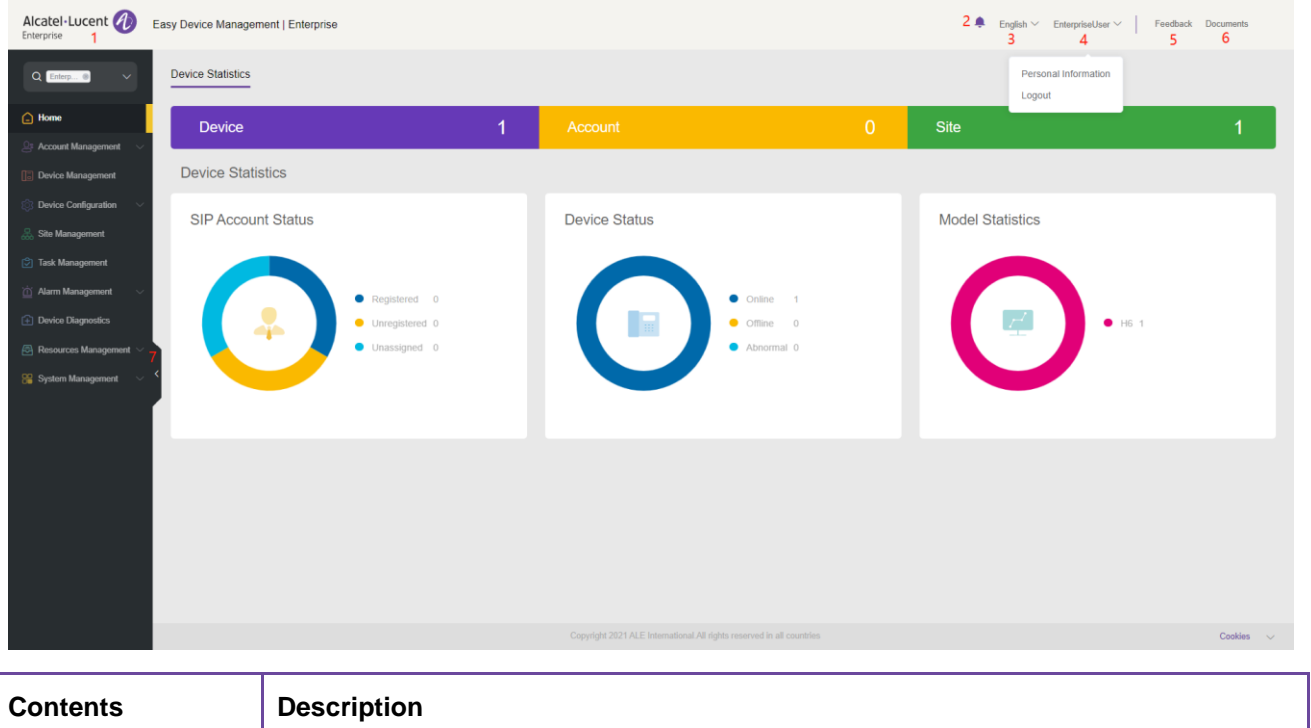

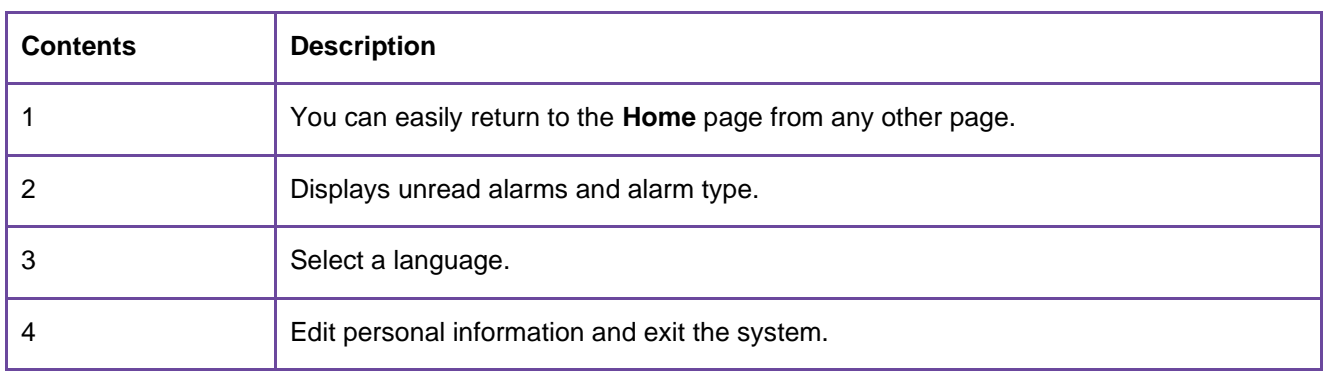

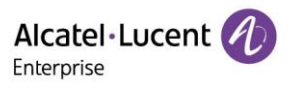

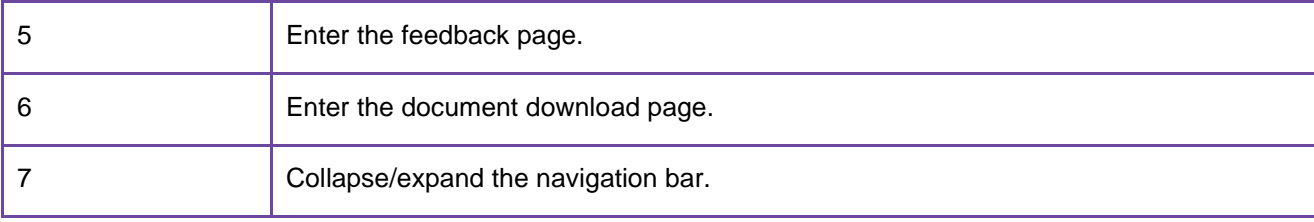

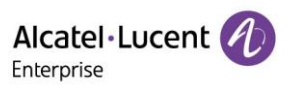

## <span id="page-15-0"></span>**6.** Home

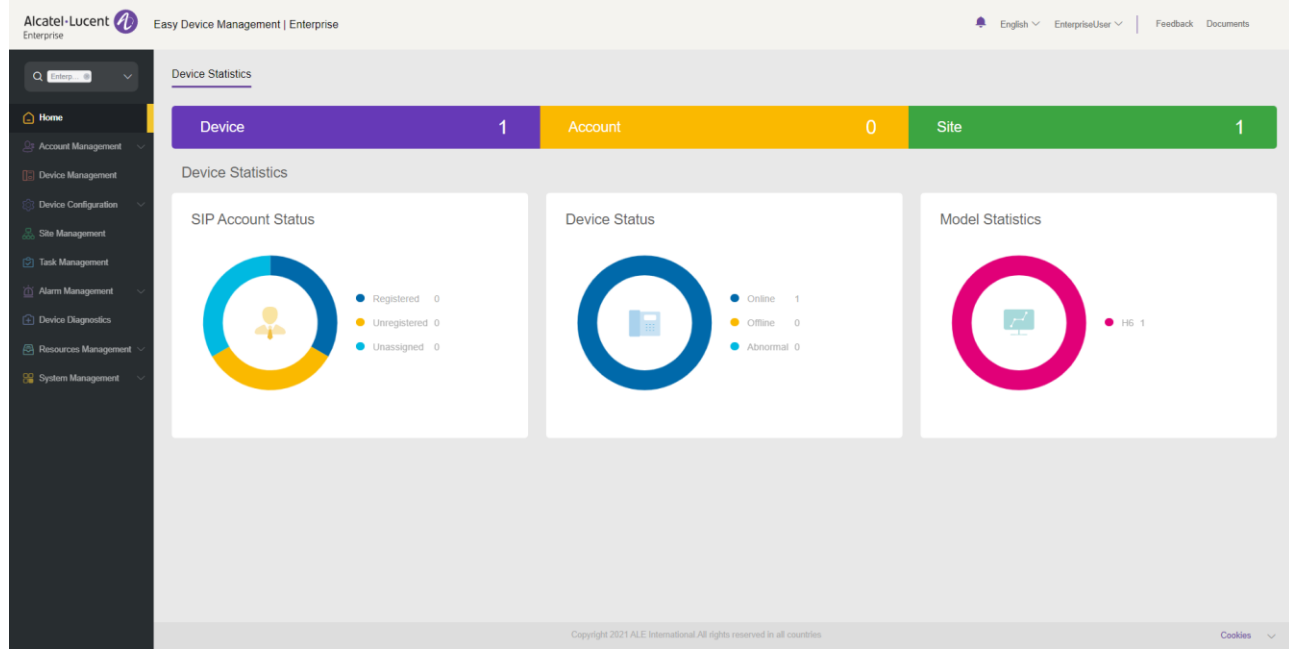

On the **Home** page, you can check the statistics and status of all SIP accounts, devices, sites, and models.

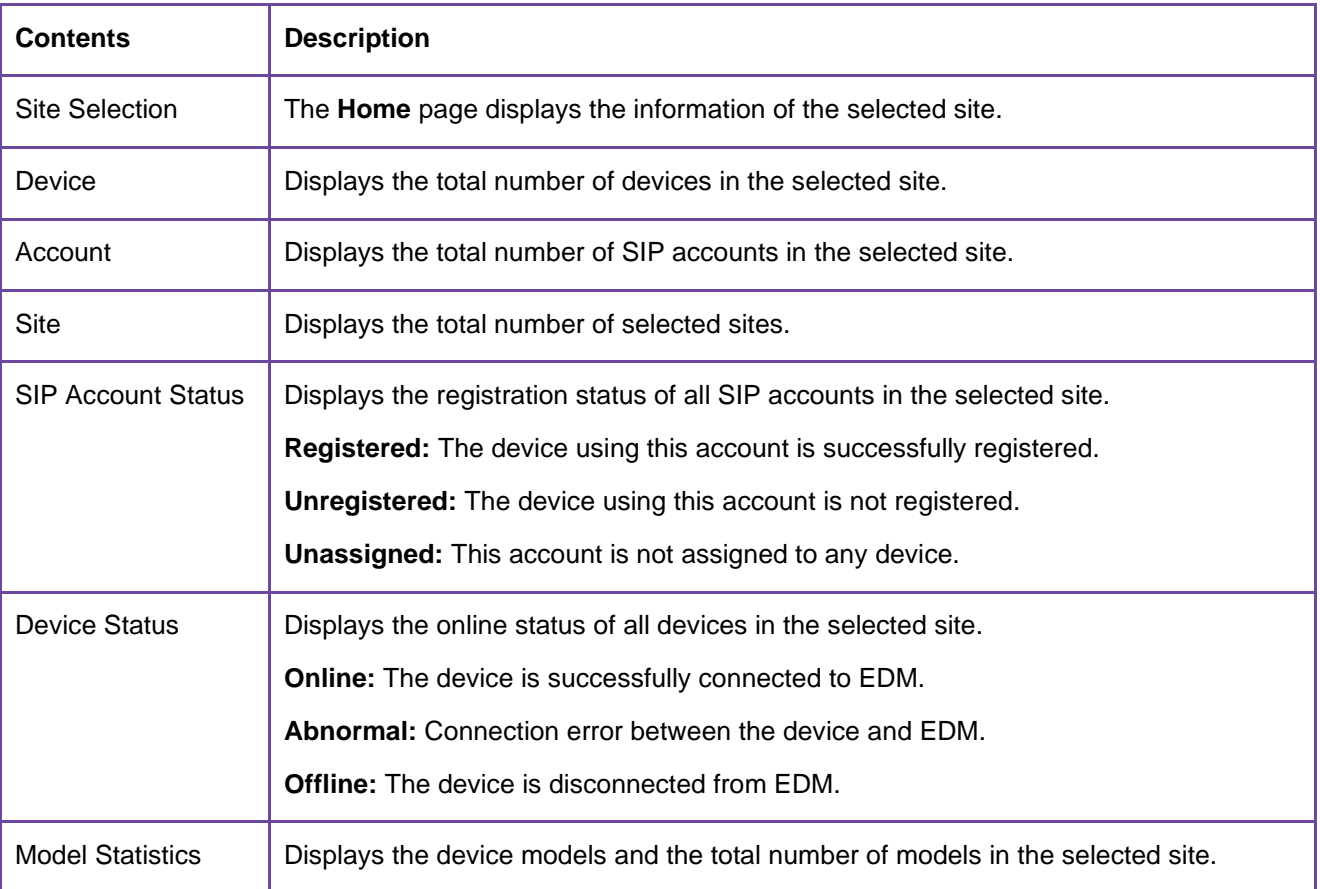

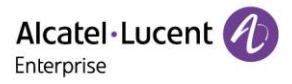

## <span id="page-16-0"></span>**Account management**

On the **Account Management** page, you can import all SIP accounts/SIP servers under the name of the enterprise into EDM. Accounts can be imported or exported in batches.

## <span id="page-16-1"></span>**7.1 SIP account**

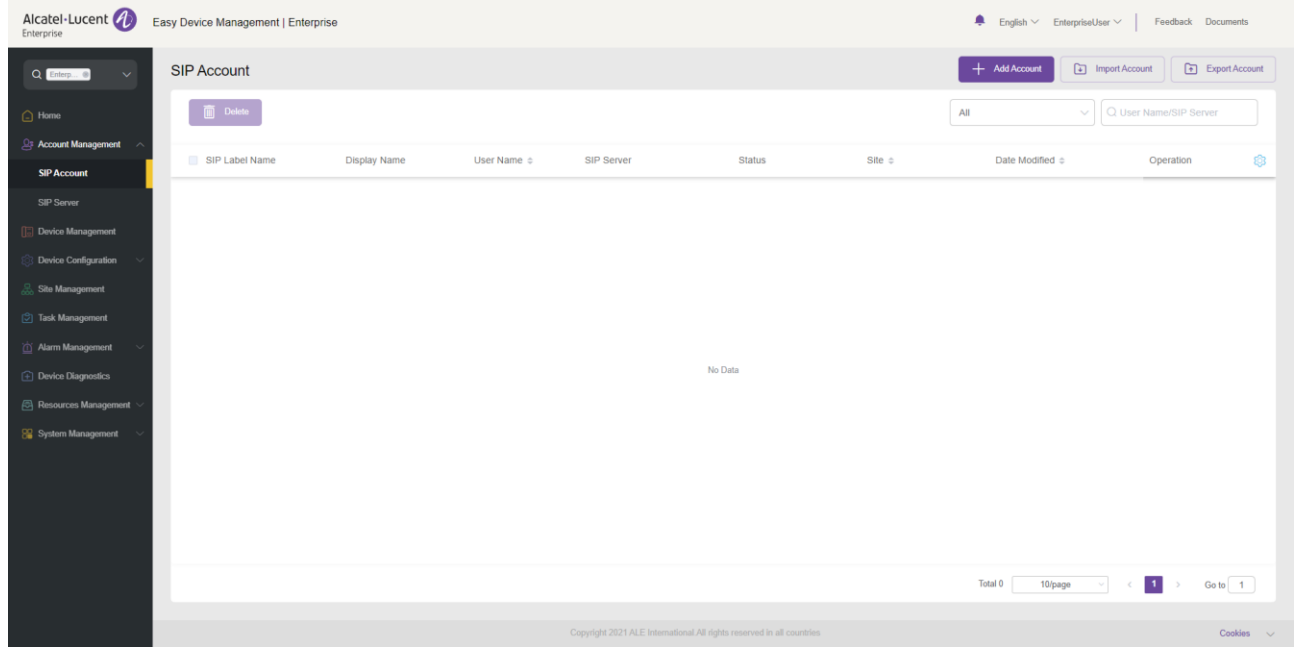

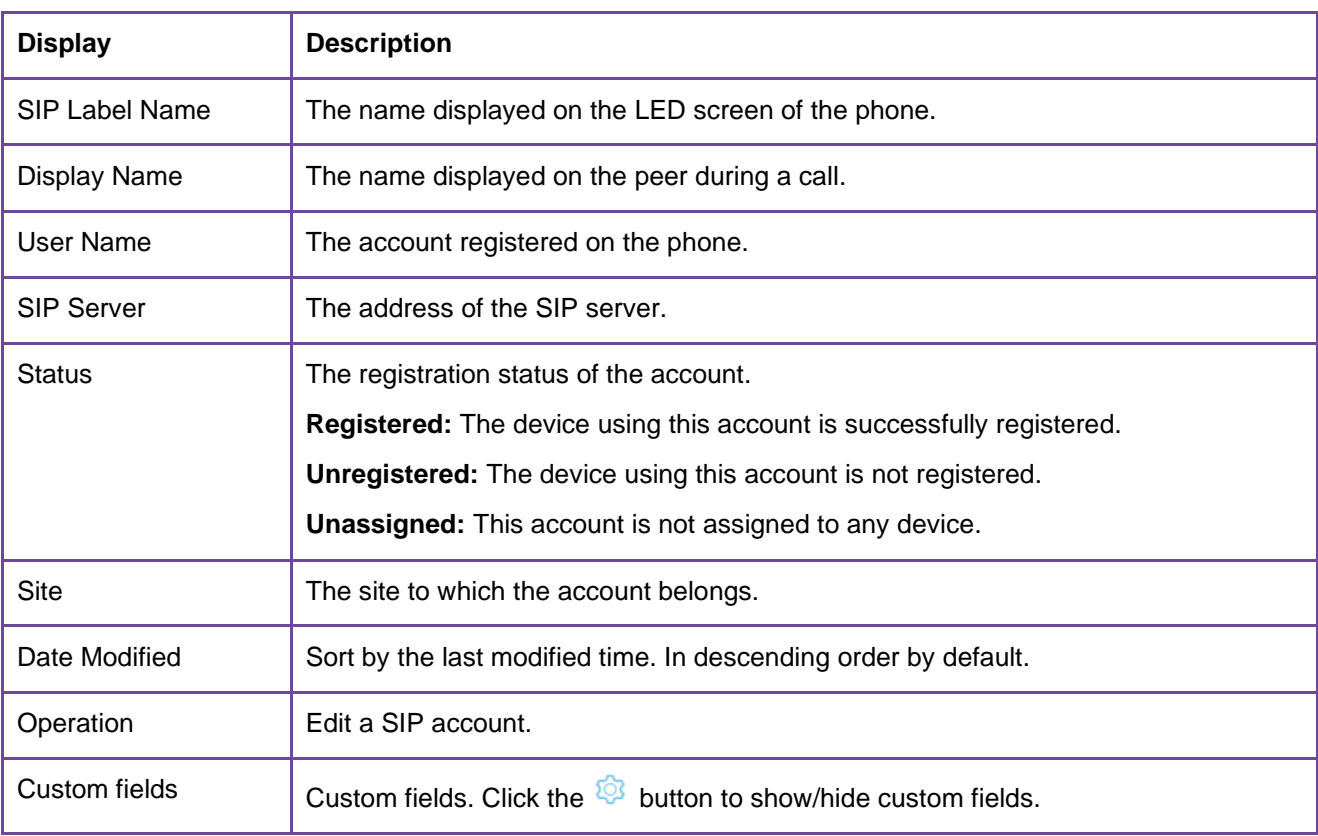

#### <span id="page-16-2"></span>**7.1.1 Adding account**

Click the **Add Account** button. The **Add Account** page is displayed:

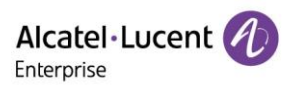

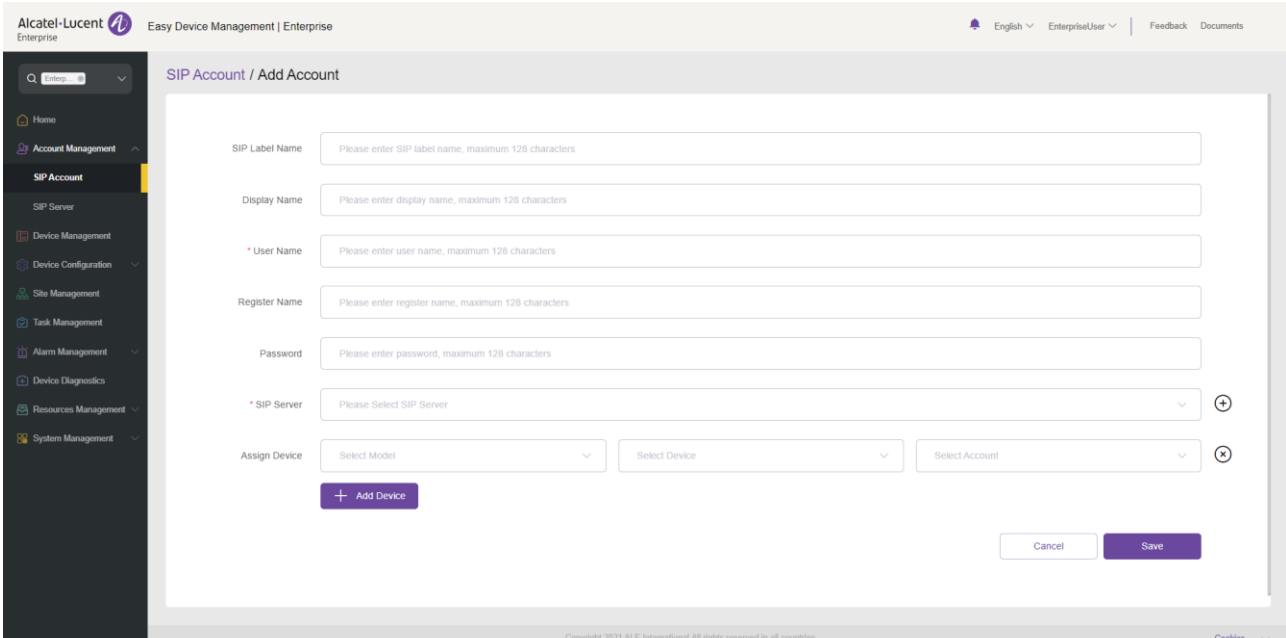

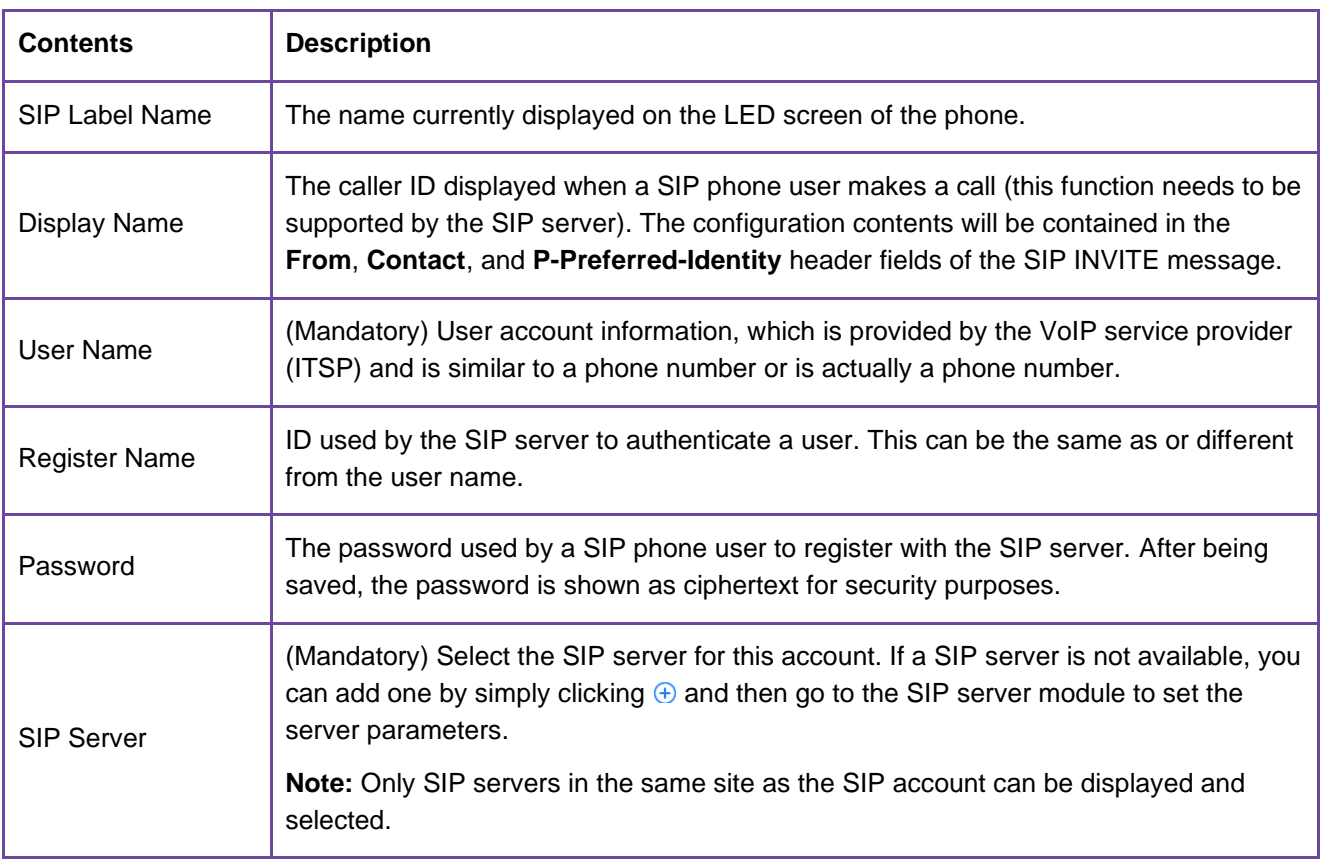

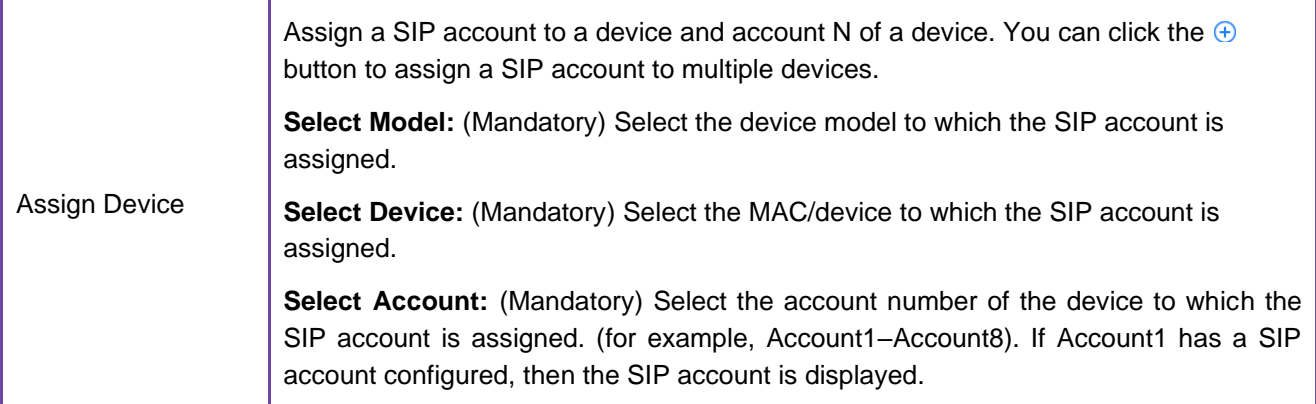

#### <span id="page-18-0"></span>**7.1.2 Importing accounts in batches**

The EDM platform enables you to import SIP accounts and SIP servers in batches.

1. On the **SIP Account** page, click the **Import Account** button. The following window is displayed:

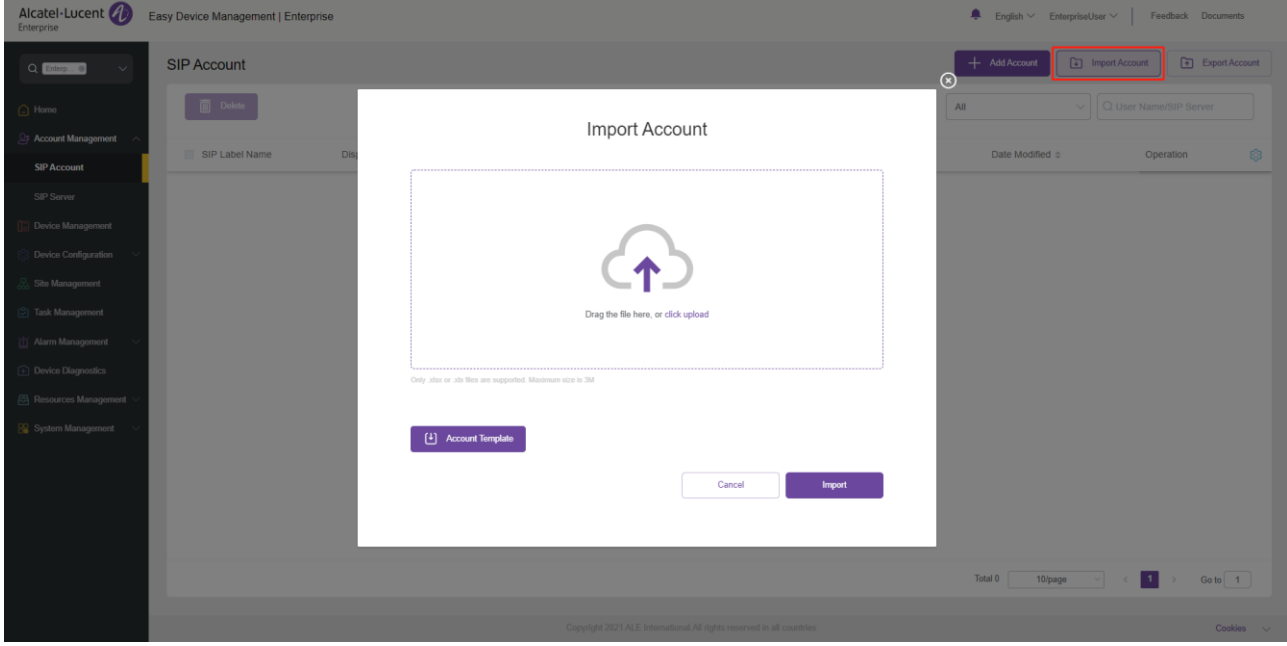

- 2. You need to enter the information of the accounts and servers to be imported according to the EDM template format. You can click **Account Template** to download the template.
- 3. After the template is completed, you can either drag files to the upload area or select files from your PC. Click the **Import** button to confirm your operation.
- 4. The system will display the import success message. If the import failed, you can export the failure result, and edit the files again based on the reason for failure before importing them again.

#### <span id="page-18-1"></span>**Exporting account**

You can export all SIP accounts where necessary. On the **SIP Account** page, click the **Export Account** button in the upper right corner to export account information, including: user name, SIP server, and device information.

#### <span id="page-18-2"></span>**Editing account**

You can edit account information and assign a SIP account to devices.

- 1. On the **SIP Account** page, click the **containt the account** to go to the editing page.
- 2. Click the **Save** button to save your change.

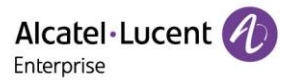

#### **Note:**

• If a device goes offline, the account information will be updated only when the device goes online.

#### <span id="page-19-0"></span>**7.1.5 Deleting account**

You can click the **Delete** button in the upper-left corner to delete an unwanted account. The associated devices will also be deleted once the account is deleted. You can delete accounts individually or in batches on the EDM platform.

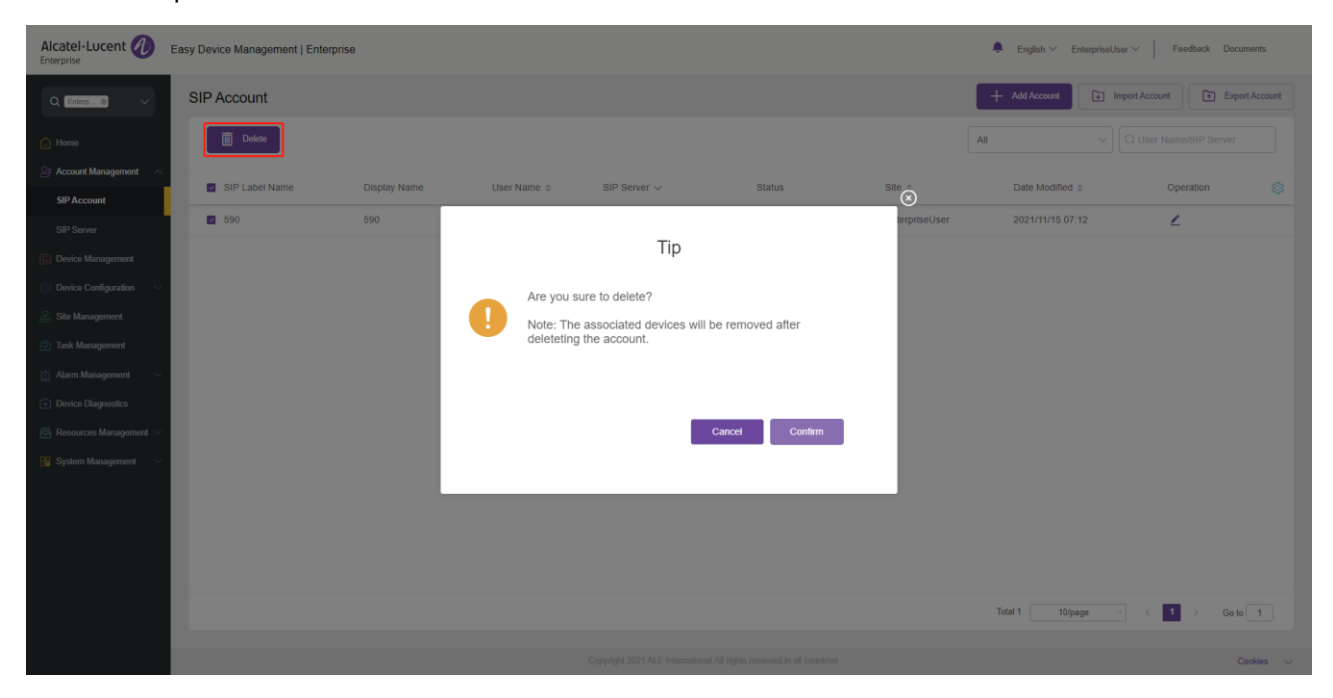

### <span id="page-19-1"></span>**7.2 SIP server**

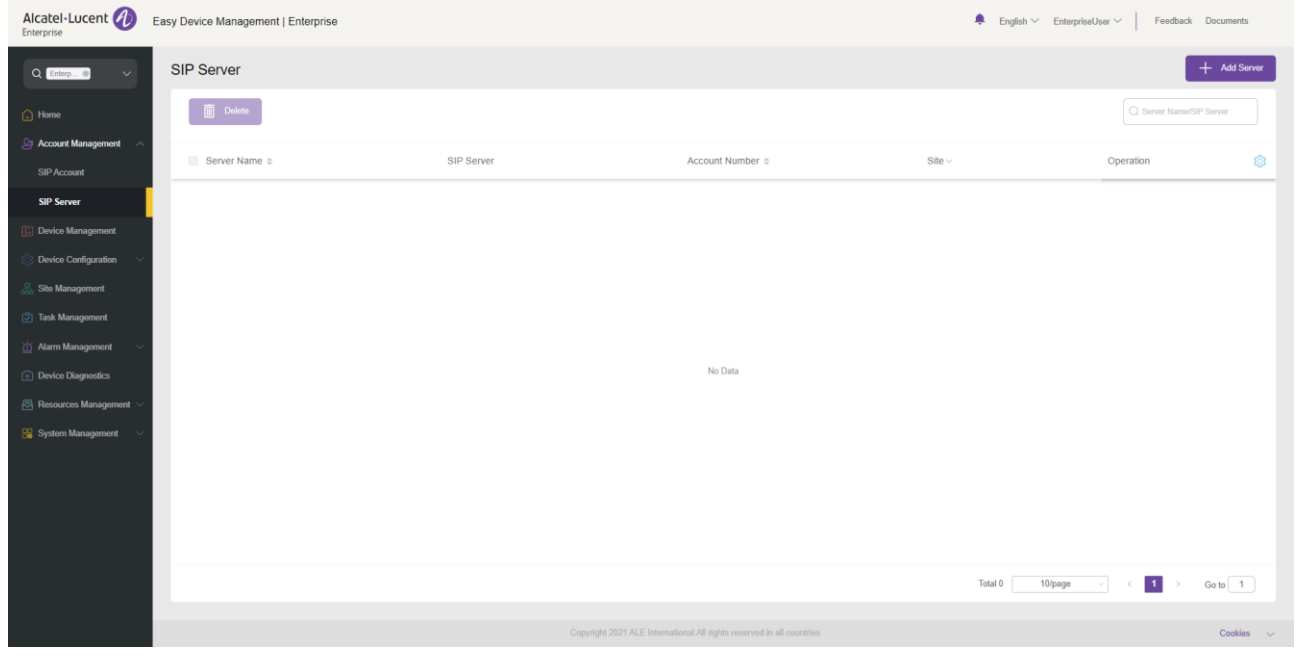

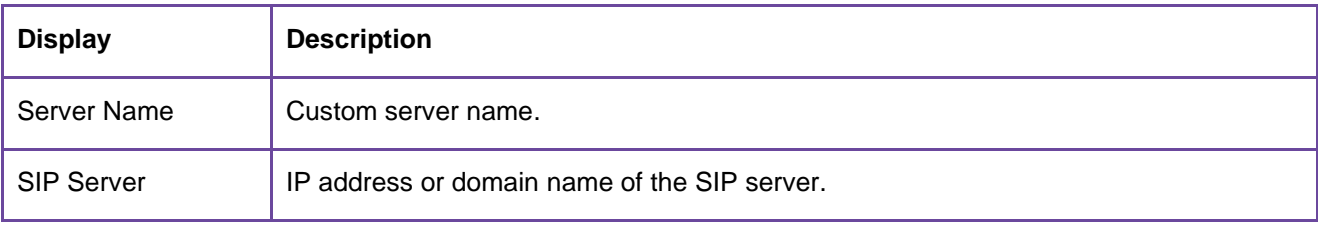

Alcatel·Lucent

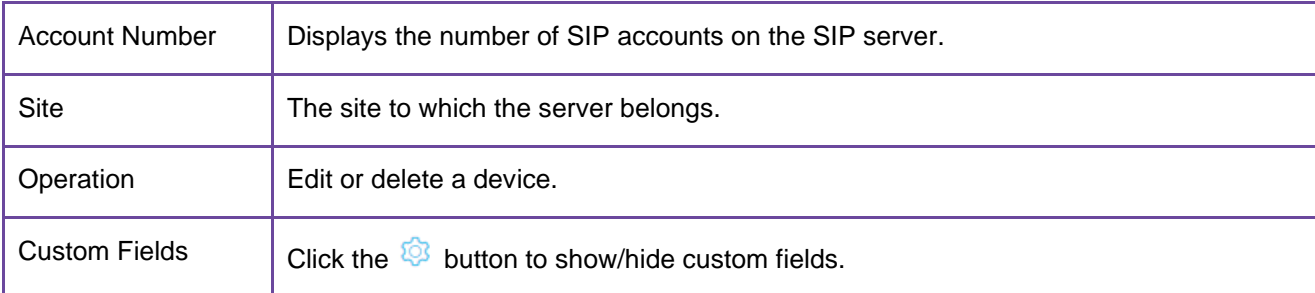

## <span id="page-20-0"></span>**7.2.1 Adding SIP server**

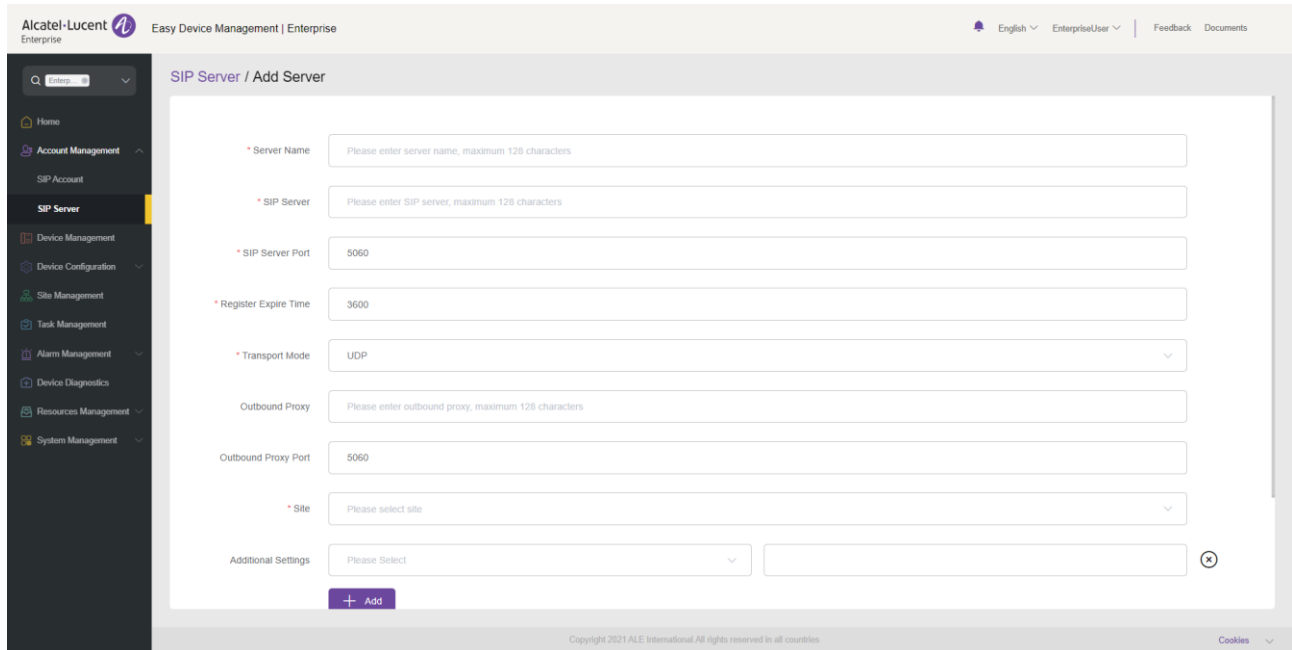

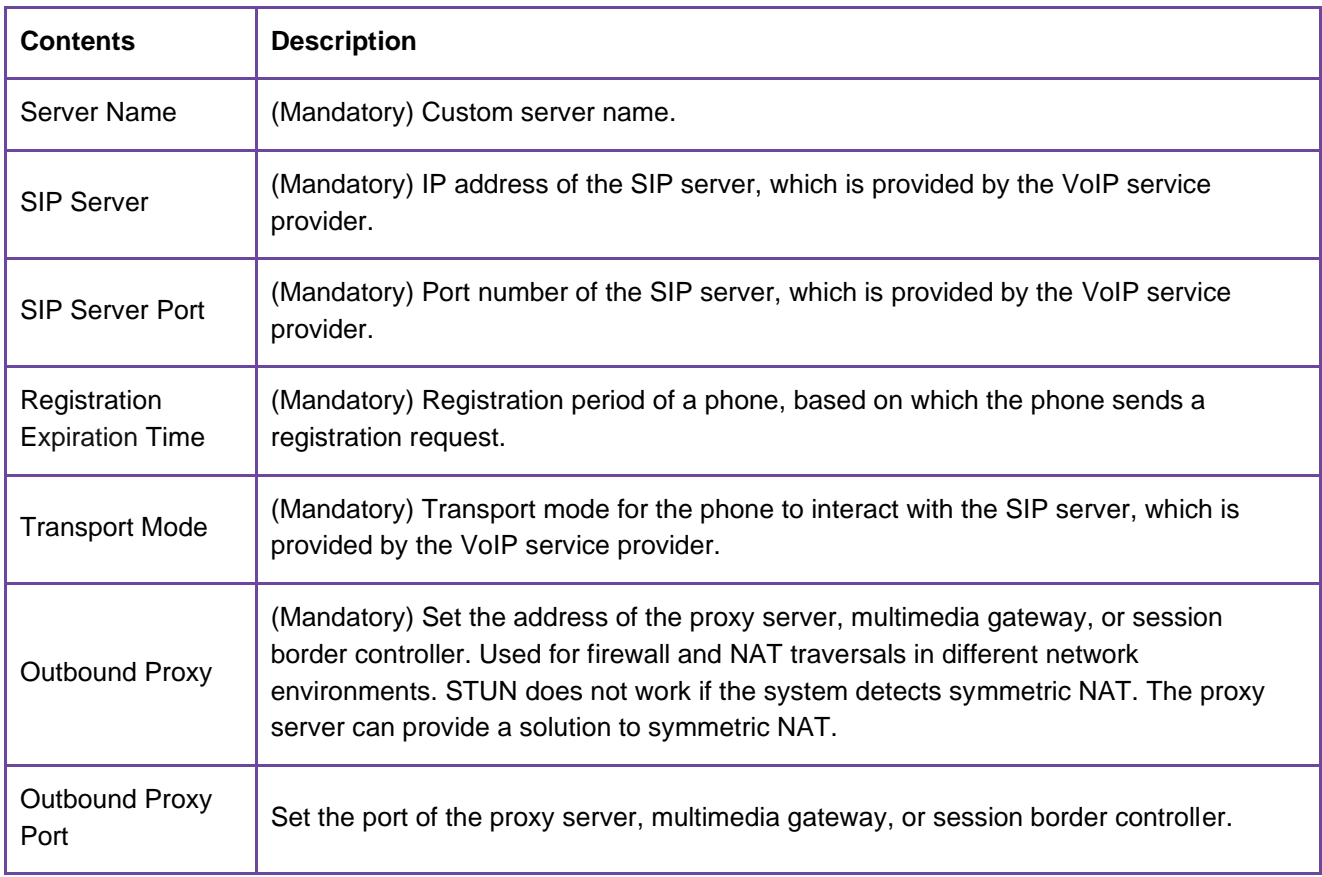

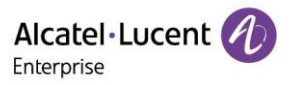

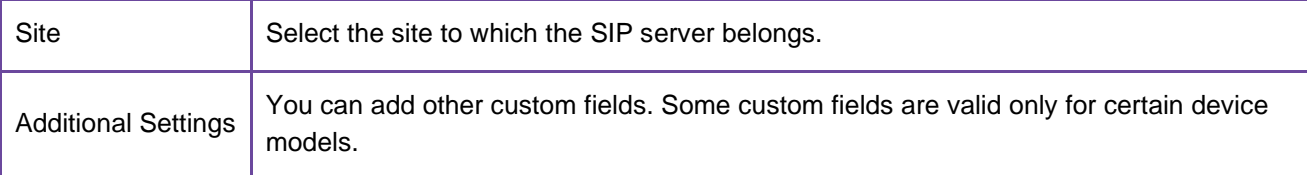

#### <span id="page-21-0"></span>**Editing SIP server**

You can edit all SIP server information. Click the **button next to the SIP** server to go to the editing page. Changes will be applied to all accounts under this server.

#### <span id="page-21-1"></span>**Deleting SIP server**

You can delete unwanted SIP servers individually or in batches. The deletion operation will delete all SIP accounts under this server.

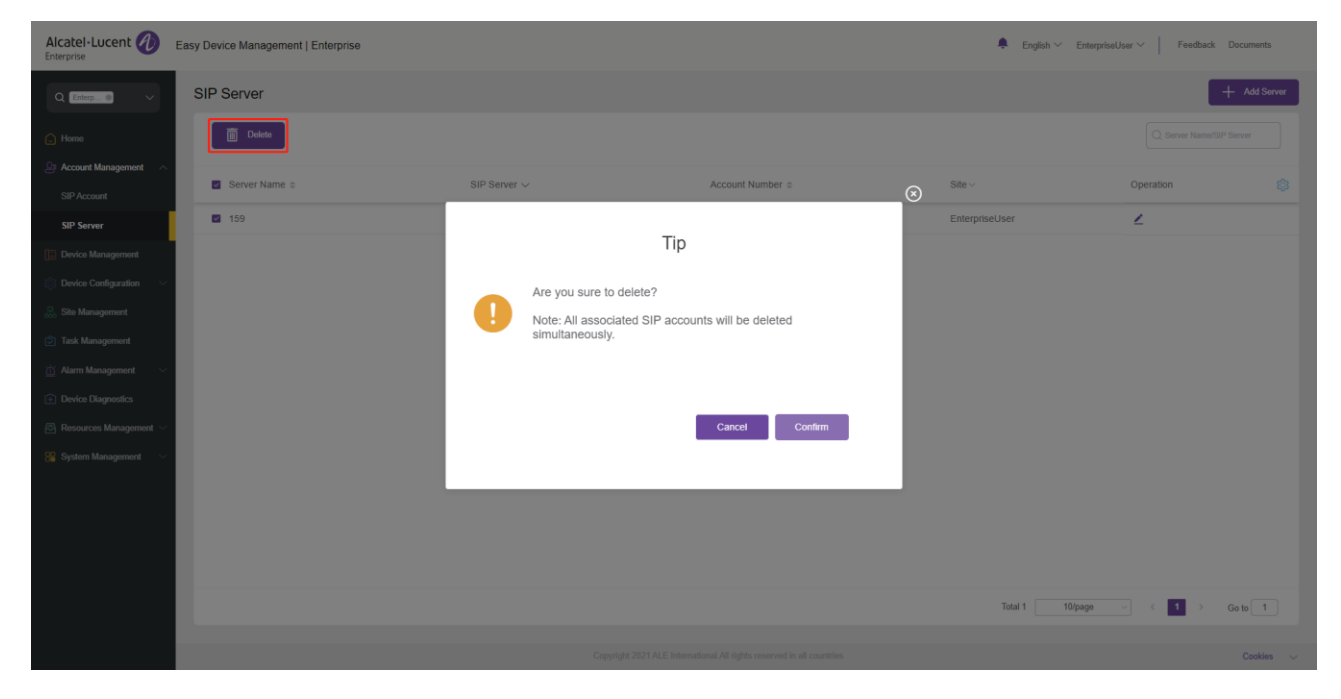

## <span id="page-22-0"></span>**Device management**

The **Device Management** page displays all associated devices. You can check device information, status, and account information. The EDM platform enables you to configure parameters, upgrade firmware, restart/restore factory settings, check device information and task history, and perform other operations.

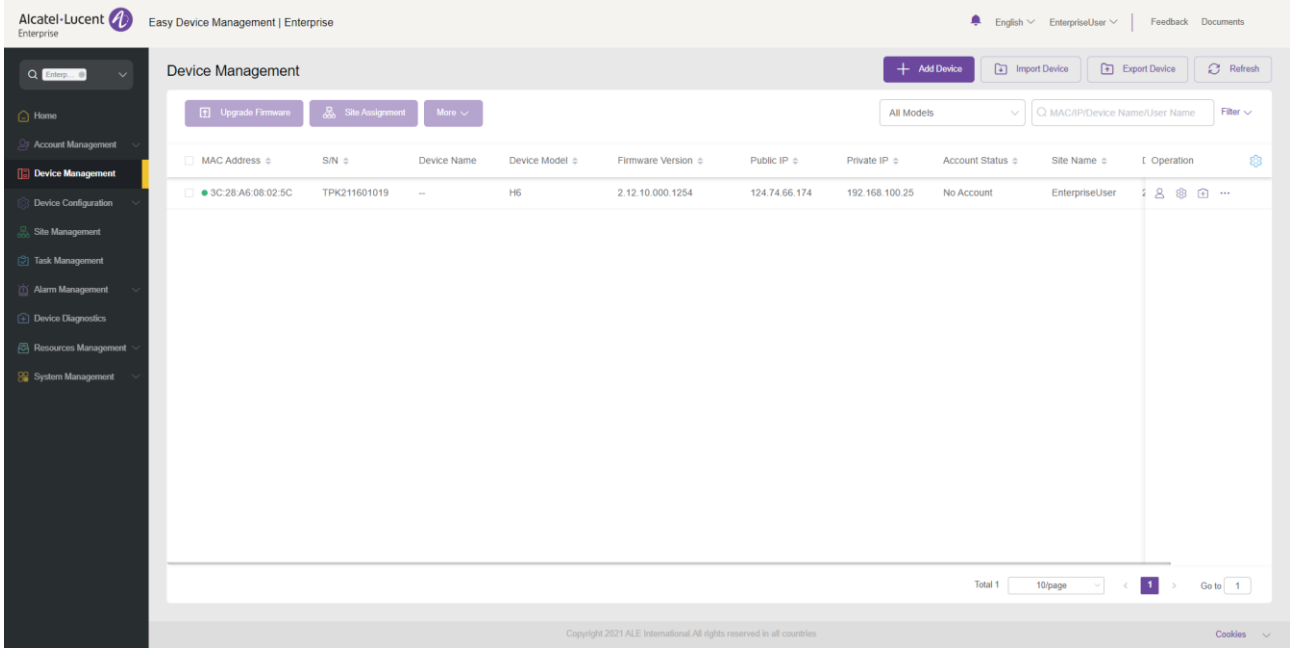

## <span id="page-22-1"></span>**8.1 Adding device**

On the **Device Management** page, click the **Add Device** button. The following window is displayed:

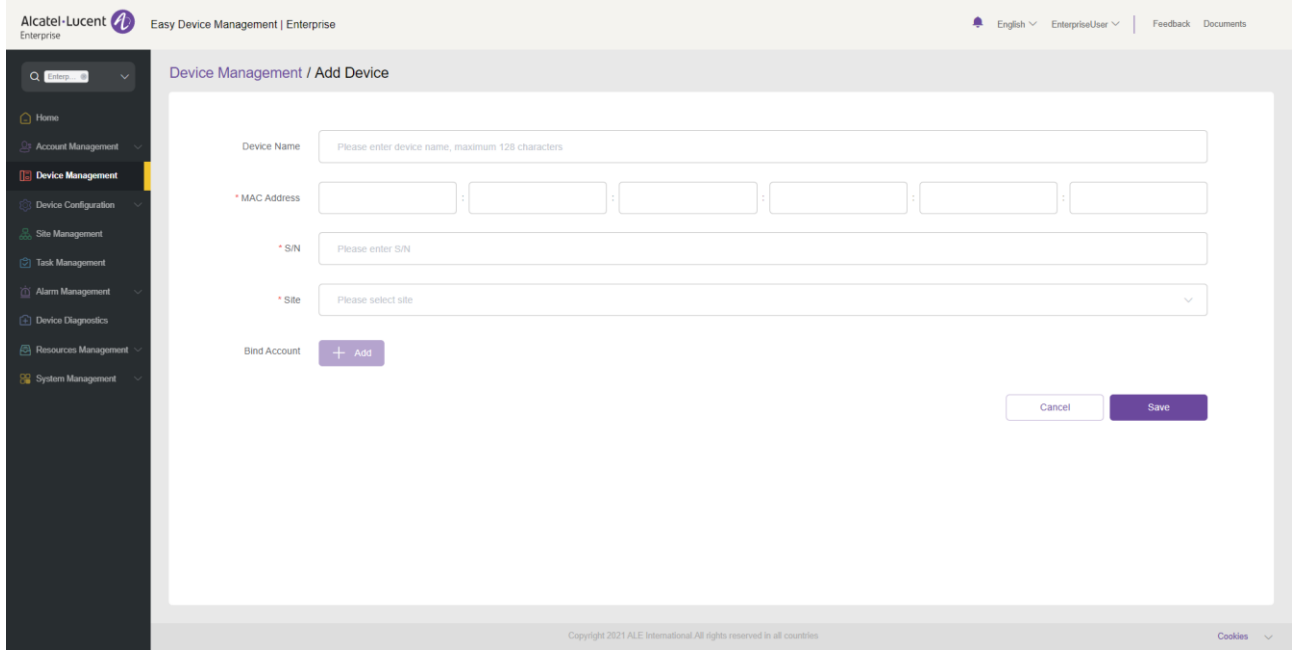

#### **Note:**

• Ensure that the added device has been added to the EDM library by the administrator. Otherwise, the device cannot be added.

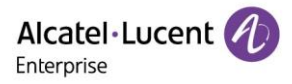

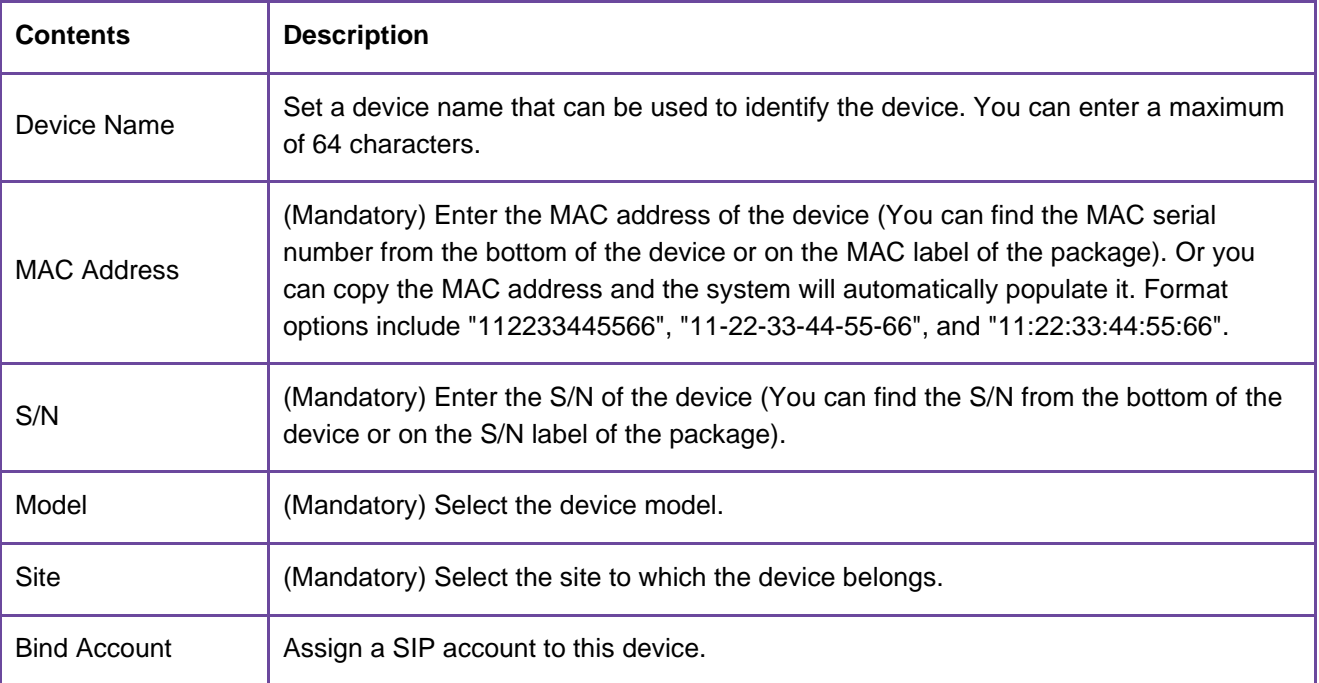

### <span id="page-23-0"></span>**8.2 Importing device**

You can import multiple devices by uploading files. Click the **Import Device** button on the **Device Management** page. The following window is displayed:

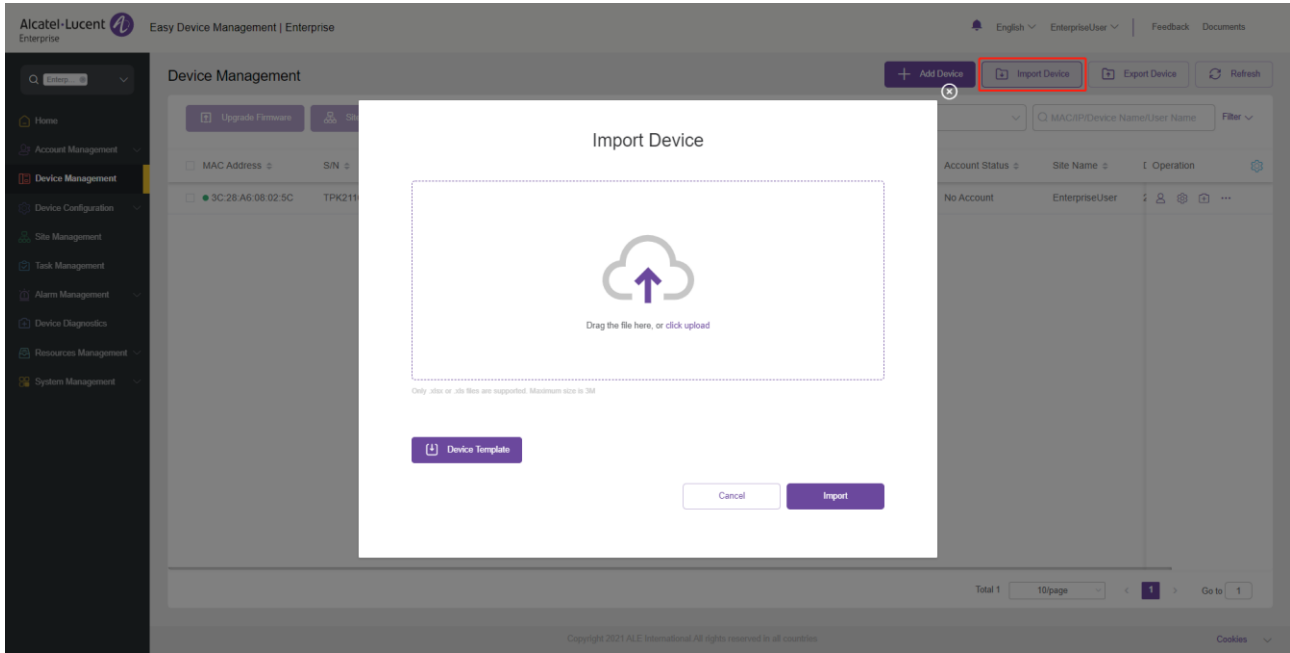

1. Click the **Device Template** button. You need to enter the required information as instructed.

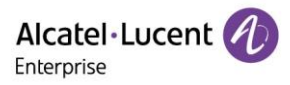

#### Instructions:

- 1. Fields marked with \* are required and cannot be empty.
- 2. Device name: The maximum number of characters allowed is 128.
- 3. MAC address: Valid characters are 0-9, A-Z, hyphens (-), and colons (:) (e.g. 00-15-65-1A-2B-3C,
- 00:15:65:1a:2b:3c, 0015651a2B3c, etc.). If users want to assign accounts to multiple devices, they shall fill in the MAC addresses in multiple lines.
- 4. SN: Required if users want to add new devices to EDM. Only alphanumeric characters allowed.
- 5. Site Name format: 1st Level Site/2nd Level Site/…/New Site. Users must enter the names starting from the 1st Level Site.
- 6. SIP Account: This entry corresponds to the User Name in the SIP Account. If this value matches the value in the User Name, then the SIP Account will be directly bound, and the following SIP Server, Username, Register Name and Password will not be matched.
- 7. SIP Server, User Name, Register Name and Password: If the SIP Account is empty, take the parameter value here; If the SIP Server does not exist in the system, a SIP Server is automatically generated. If the User Name does not exist in the system, a SIP Account is automatically generated.

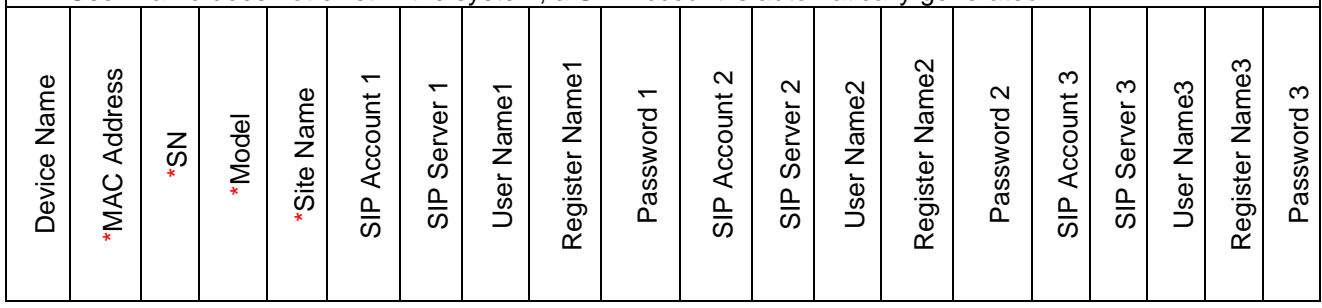

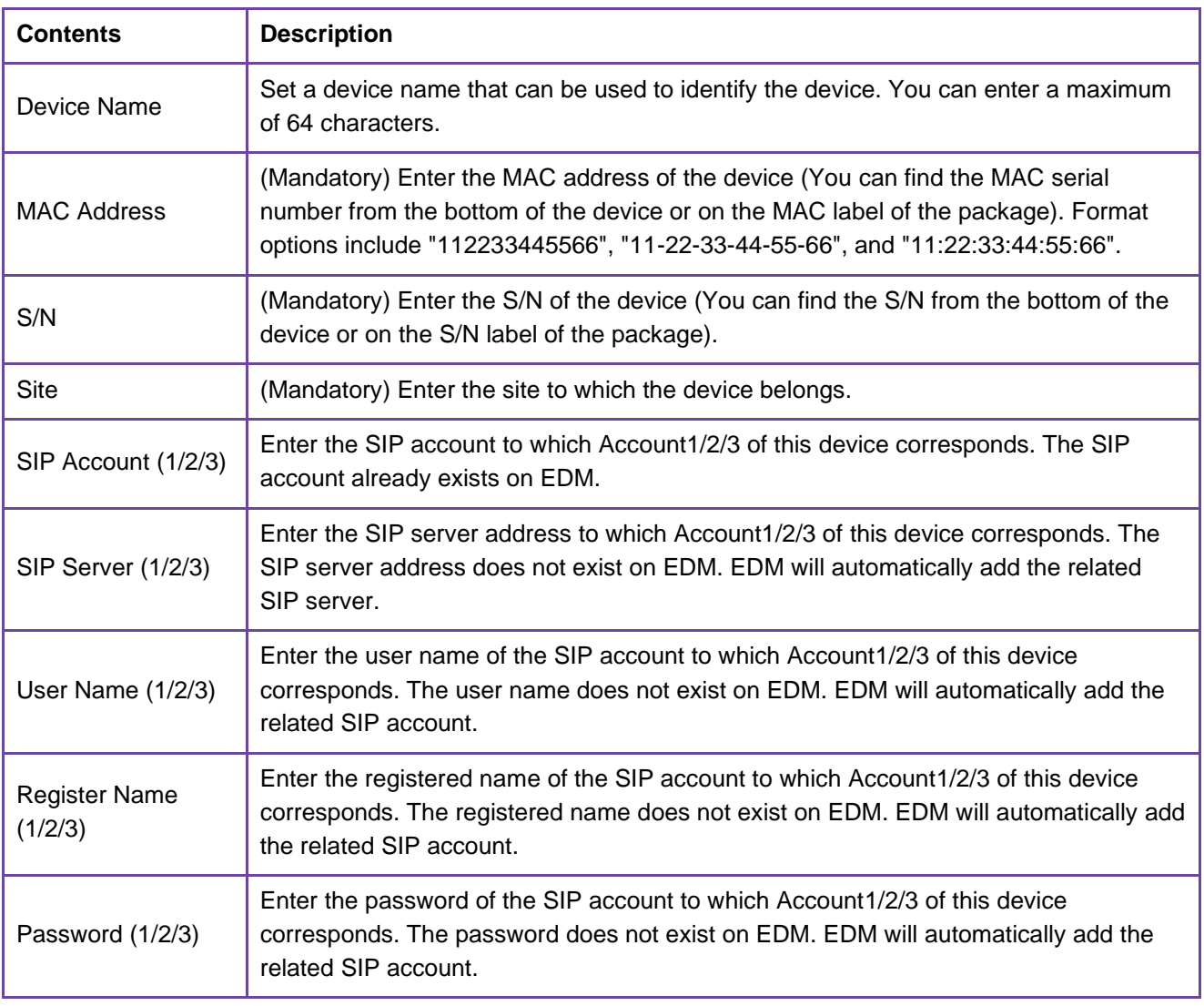

2. The fields in the template are described as follows:

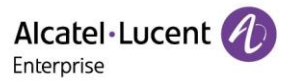

- 3. You can drag files to the specified location on the pop-up window, or click the upload area to select files from your PC, and click the **Import** button.
- 4. The system will display the import success message. If the import failed, you can export the failure result, and edit the files again based on the reason for failure before importing them again.

## <span id="page-25-0"></span>**8.3 Exporting device**

You can export all devices where necessary. On the **Device Management** page, click the **Export Device** button in the upper-right corner to export device information, including MAC, S/N, version, SIP server, and account.

#### **Note:**

• All devices are exported by default.

### <span id="page-25-1"></span>**8.4 Refreshing**

You can refresh the **Device Management** page to view the device status change. For example, the status of a newly added device is displayed as offline after being connected to EDM. In this case, you need to refresh the **Device Management** page and the device status changes to online.

## <span id="page-25-2"></span>**8.5 Configuring SIP account**

You can configure a SIP account for a device on the **Device Management** page:

- 1. In the device list, click the **button next to an account to access the Account Configuration** page.
- 2. After you click the button, you can enter the **Account Configuration** page shown in the figure below:

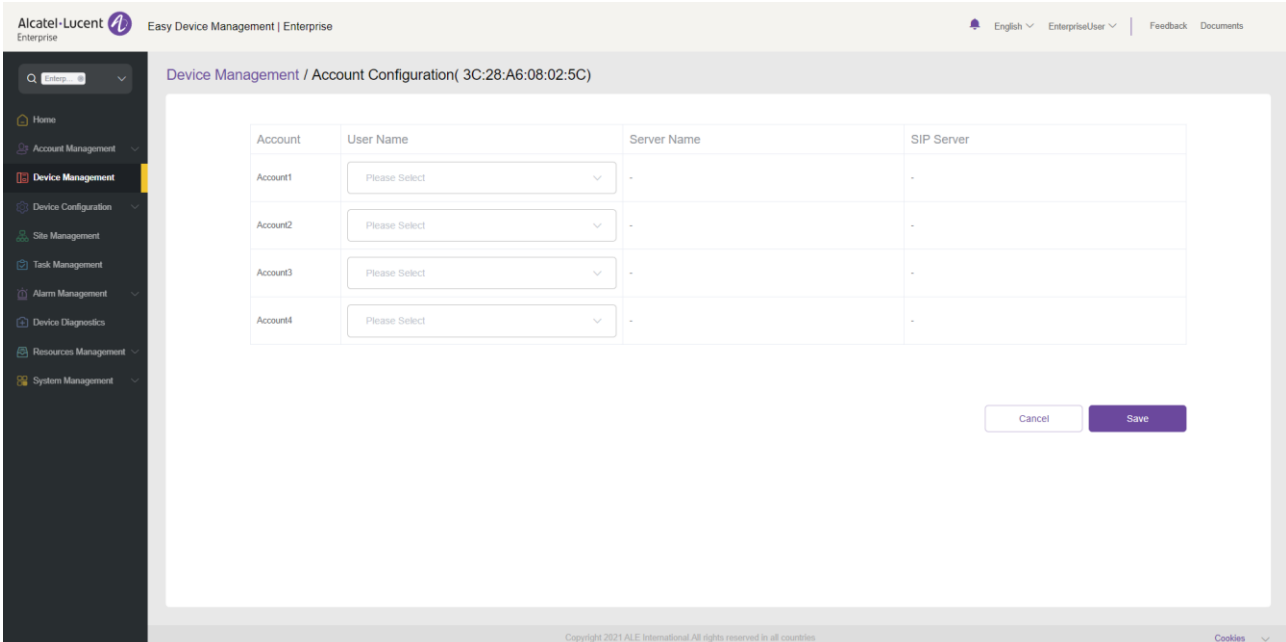

- 3. On the **Account Configuration** page, you can select a SIP account created on the **SIP Account** page and assign it to the device.
- 4. You can also select a SIP account again or delete an existing SIP account. For batch search, fuzzy search is supported.
- 5. Click **Save**. The account configuration is immediately sent to the device.

**Note:**

• If the device is not connected to EDM in this case, the configuration will not be synchronized immediately. EDM will synchronize the account configuration next time the device goes online.

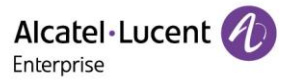

• Accounts configured in other ways (for example, on the webpage or device interface) are synchronously displayed on EDM, but you cannot manage these accounts on EDM.

### <span id="page-26-0"></span>**8.6 Modifying device configuration parameters**

You can modify configuration parameters for an individual device.

1. In the device list, select the device you want to operate and click the  $\overline{\bigotimes}$  button to enter the following **Set Parameters** page:

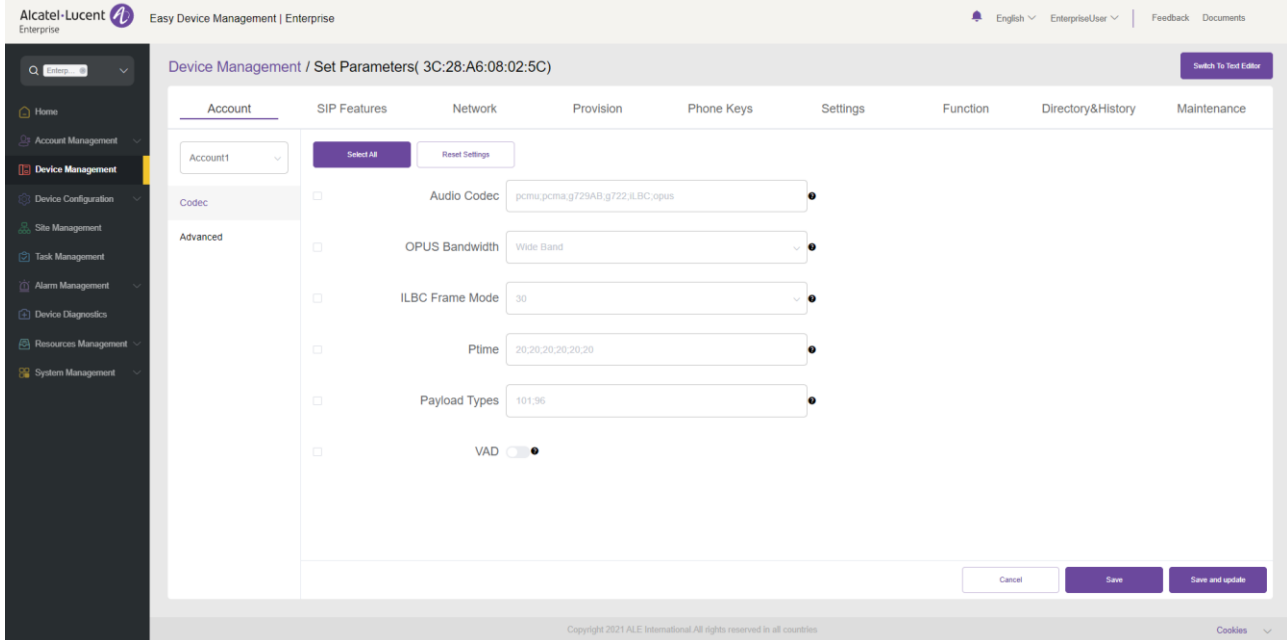

- **.** If you click the **Select All** button, all the options on the current page will be selected. You can click this button again to deselect all.
- If you click the **Reset Settings** button, all the settings on the current page will be restored to their default values.
- 2. If you cannot find certain parameters on the page, you can also click **Switch to GUI Editor** in the upper-right corner of the page to enter the text editor page:

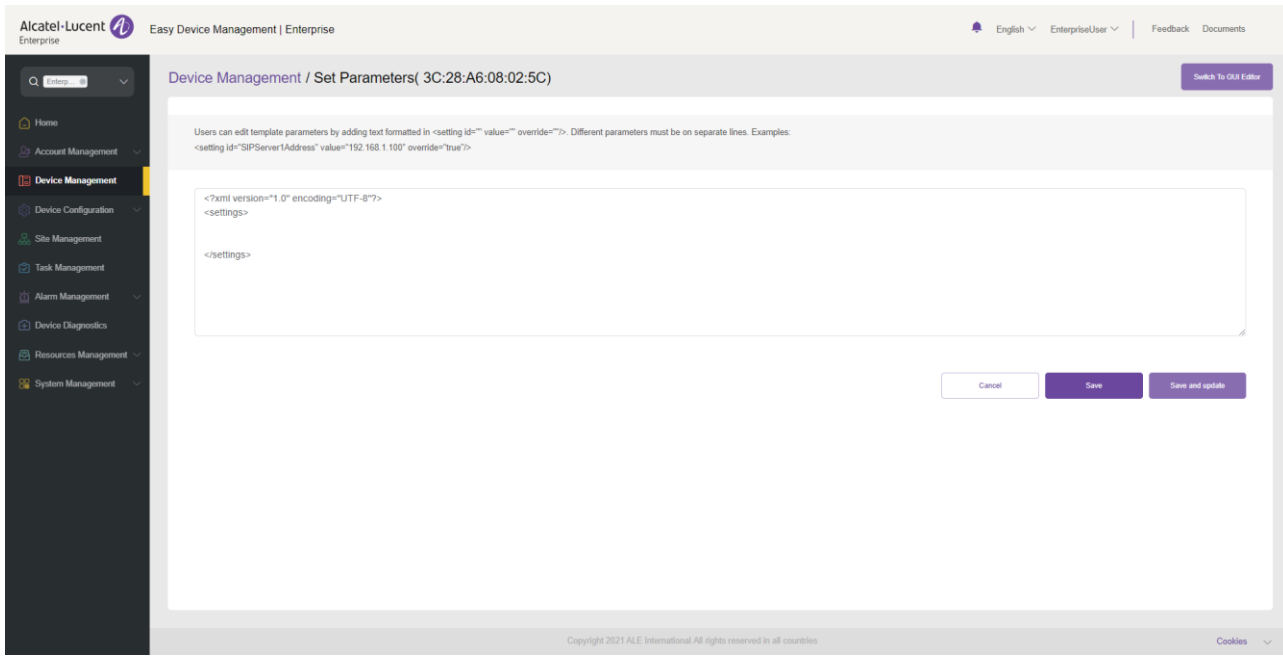

■ The format must be: <setting id="SIPServer1Address"value="192.168.1.100"override="true"/>.

ALE Easy Device Management - Cloud Enterprise Administrator Guide\_V1.1 27

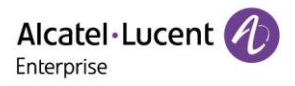

- You can enter the latest parameters supported by the device. The text editor allows you to configure parameters that cannot be set on the Settings page.
- 3. Click **Save**. EDM will save only the configuration of the device.
- 4. Click **Save and update**. EDM will save the configuration of the device and immediately push it to the device.

#### **Note:**

- If the device is not connected to EDM in this case, the configuration will not be synchronized immediately. EDM will synchronize the account configuration next time the device goes online.
- Configurations made in other ways (for example, on the webpage or zero configuration) will not be synchronized to EDM.
- For configuration rules, refer to the user manual for the respective device model.

## <span id="page-27-0"></span>**8.7 Viewing device details**

You can click the \*\*\* button next to a device and select **Device Details** to view the system information and account status of the device.

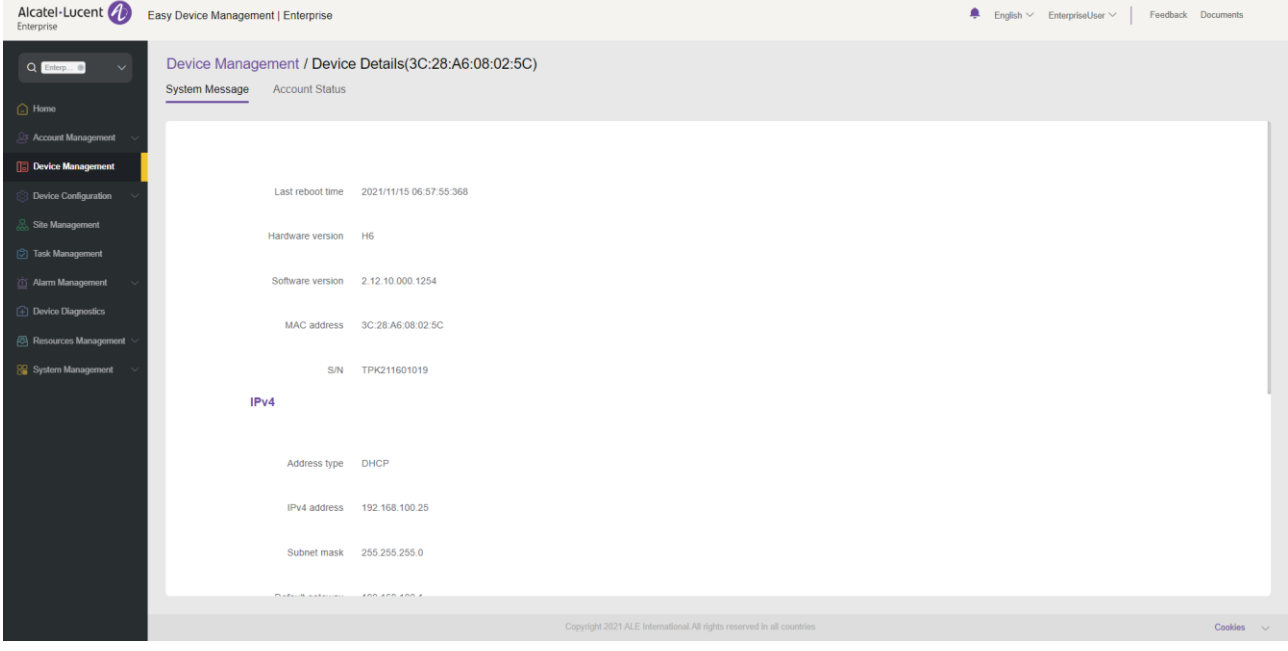

#### **Note:**

The information is acquired in real time from the device and is not available if the device is offline.

### <span id="page-27-1"></span>**8.8 Disabling push configuration**

If you do not want to push the configuration to the device through the local EDM server, follow these steps:

- 1. Select a device, click the button, and select **Disabled Push Configuration**.
- 2. If **Disabled Push Configuration** is selected, the account configuration or parameters, including task management, will not be pushed to the device through the local EDM server. Configurations that have not been pushed to the device will no longer be pushed.

#### **Note:**

If you want to continue pushing the configuration or parameters to the device, you can click the  $\cdots$  icon and select Enable Push Configuration.

### <span id="page-27-2"></span>**8.9 Editing device**

You can edit the name, site, and account of a device.

ALE Easy Device Management - Cloud Enterprise Administrator Guide\_V1.1 28

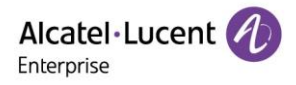

- 1. In the device list, select the device you want to edit, click the button, and select **Edit Device**.
- 2. The **Edit Device** page is displayed.
- 3. Click **Save** to make the changes take effect immediately.

### <span id="page-28-0"></span>**8.10 Viewing device operation logs**

You can view all device operation logs on the EDM platform.

- 1. In the device list, select a device, click the button, and select **Operation Logs**.
- 2. The **Operation Logs** page is displayed. This page displays operation logs about SIP account configuration, parameter update, device rebooting, device upgrade/downgrade, and factory reset.

#### <span id="page-28-1"></span>**8.11 Viewing task history**

You can view the task history on the EDM platform, including real-time and scheduled tasks.

- 1. In the device list, select a device, click the button, and select **Task History**.
- 2. The **Task Management** page is displayed. On this page, you can search for all tasks of the specified device.

### <span id="page-28-2"></span>**8.12 Upgrading firmware**

EDM enables you to upgrade devices in batches to a certain firmware version.

1. In the device list, select device(s) that you want to upgrade, and click the **Upgrade Firmware** button at the top of the page.

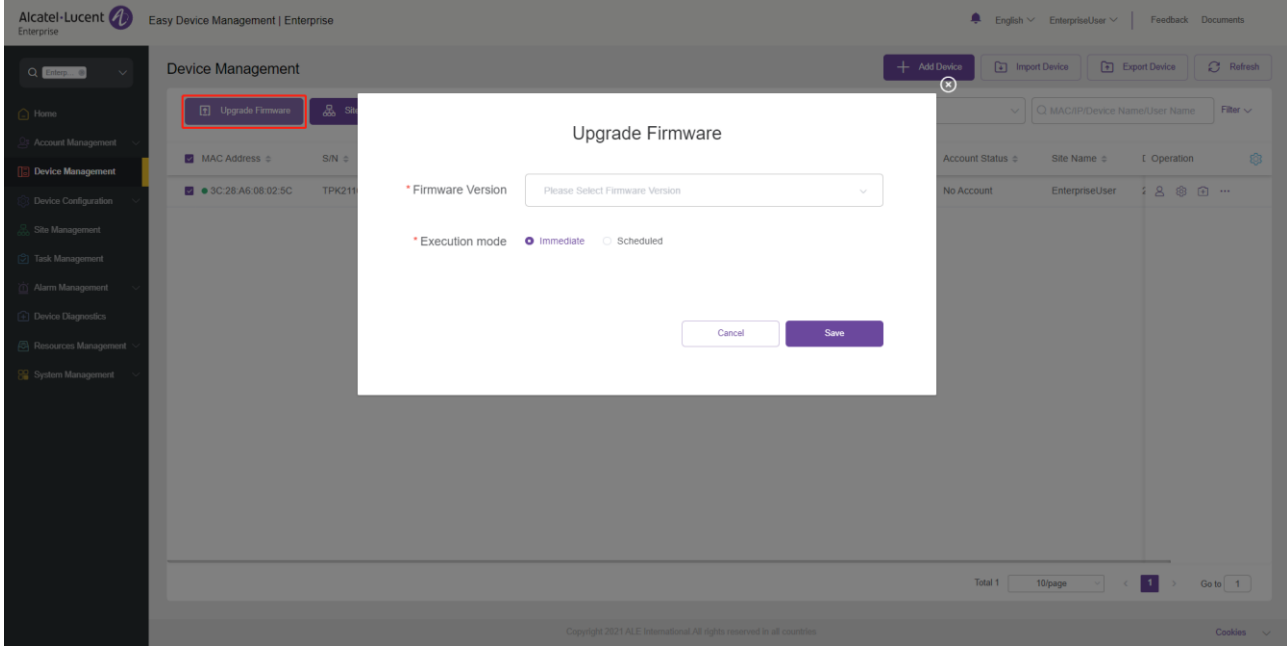

- 2. Select the target version to upgrade to.
- 3. Select **Execution mode**: **Immediate** or **Scheduled.** You can schedule the execution at a future time.
- 4. After you click **Save**, a task is generated. You can view the execution result on the **Task Management** page.

#### **Note:**

- If the selected devices are of different model specifications and do not have the same firmware, then you cannot upgrade the firmware in batches.
- If no firmware is available for the devices you selected, contact your EDM administrator.

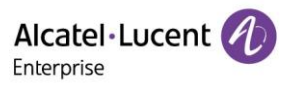

## <span id="page-29-0"></span>**8.13 Assigning site**

You can change device sites in batches on the EDM platform.

1. In the device list, select device(s) and click the **Site Assignment** button at the top of the page.

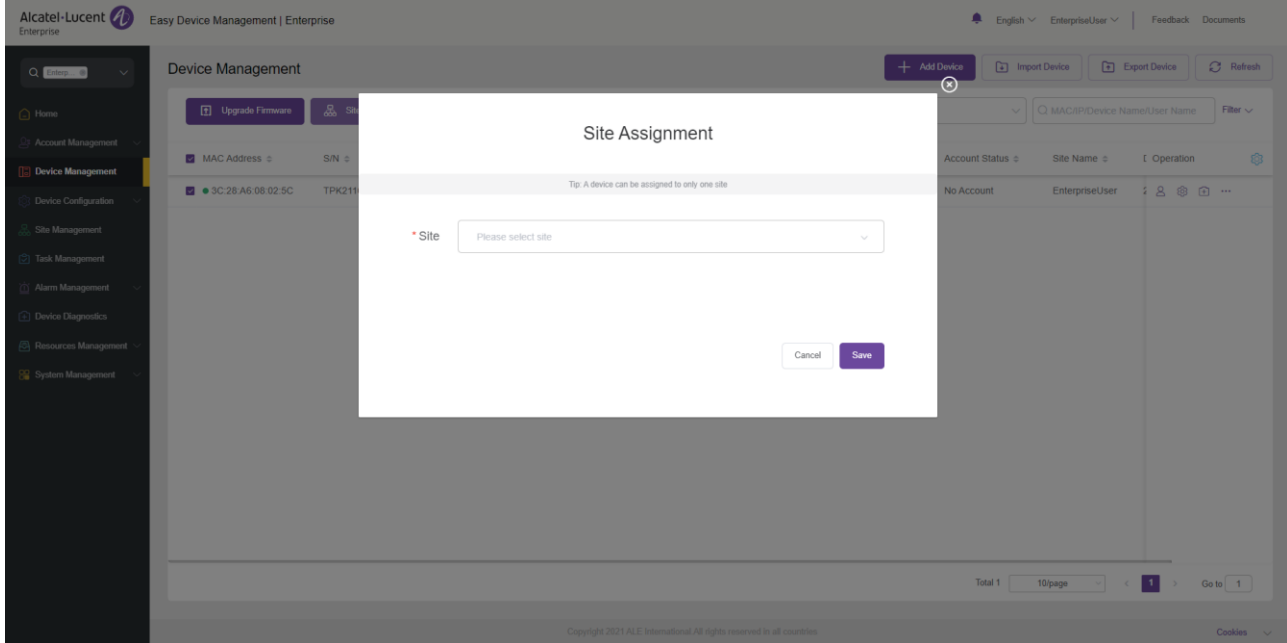

- 2. Select the site to assign to.
- 3. Click **Save** to transfer all selected devices to a new site.

#### **Note:**

• **A device can belong to only one site.**

#### <span id="page-29-1"></span>**8.14 Rebooting device**

You can reboot one or more devices on the EDM platform.

1. In the device list, select device(s) and click **More** > **Reboot Device** at the top of the page.

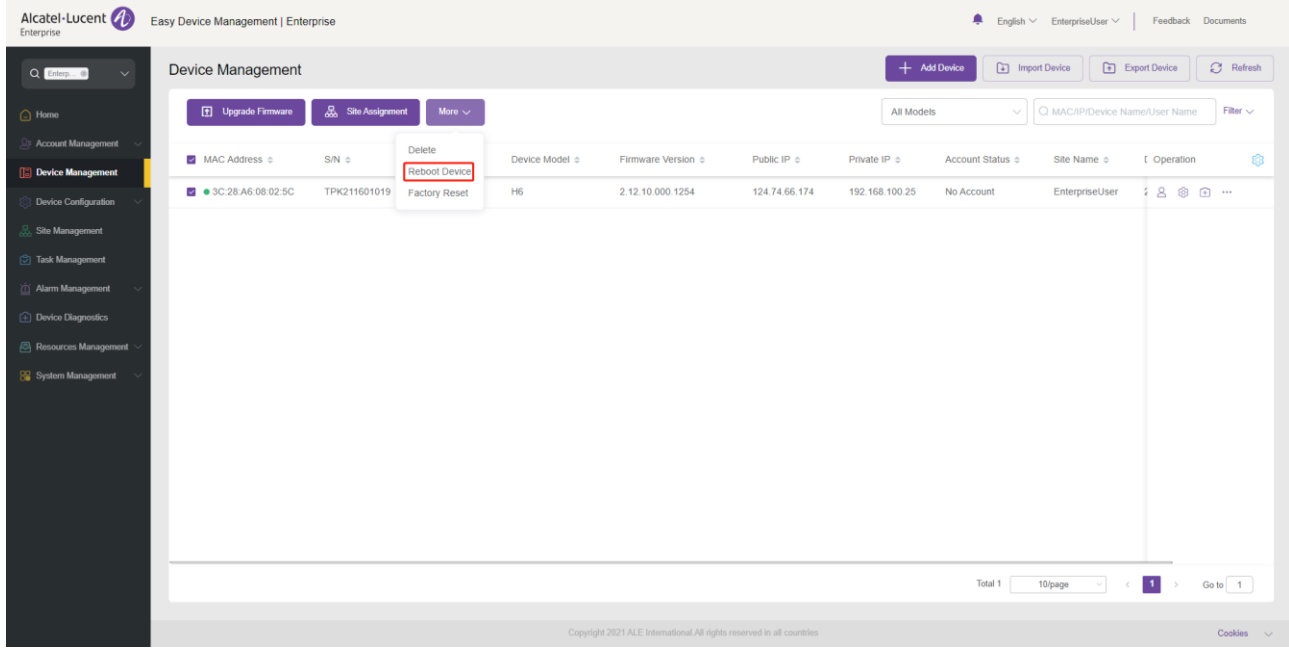

2. Select **Execution mode**: **Immediate** or **Scheduled**. You can schedule the execution at a future time.

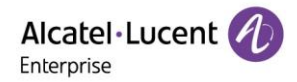

3. After you click **Save**, a task is generated. You can view the execution result on the **Task Management** page.

### <span id="page-30-0"></span>**8.15 Restoring factory settings**

You can restore factory settings for one or more devices on the EDM platform.

1. In the device list, select device(s) and click **More** > **Factory Reset** at the top of the page.

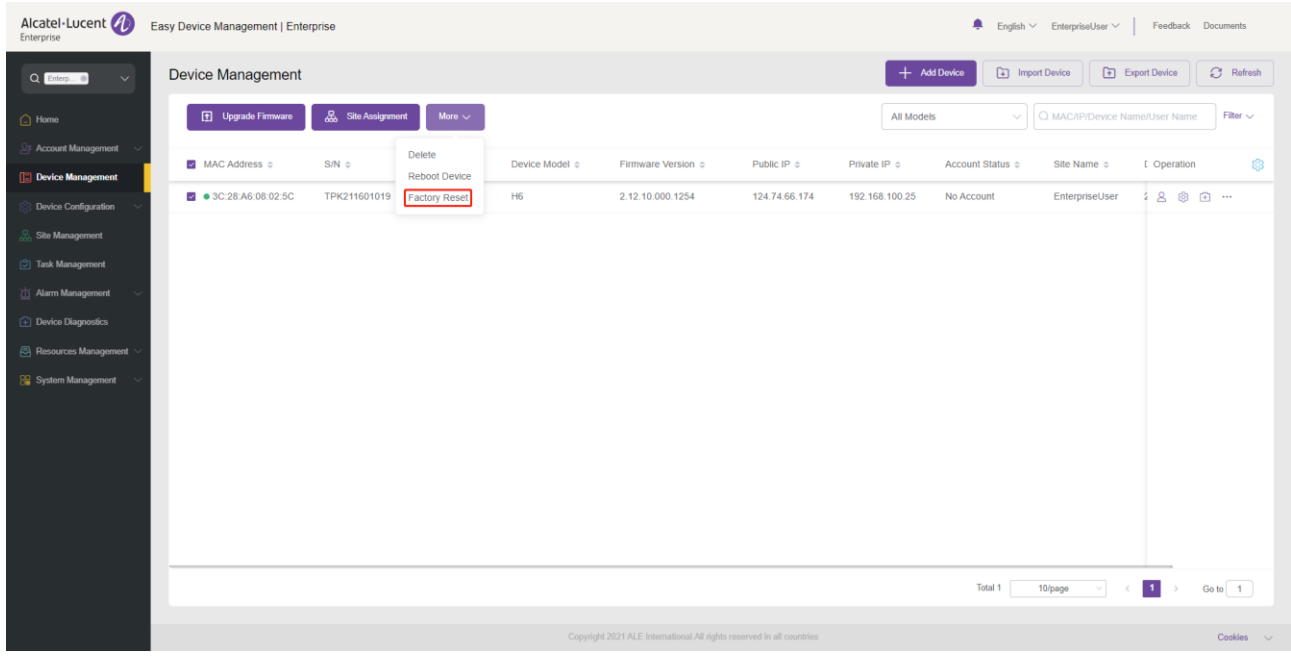

- 2. Select **Execution mode**: **Immediate** or **Scheduled.** You can schedule the execution at a future time.
- 3. After you click **Save**, a task is generated. You can view the execution result on the **Task Management** page.

#### **Note:**

• Restoring factory settings will clear all configuration items, including accounts, call history, and contacts. After the factory settings are restored and the device is started, the device will reconnect to EDM and the relevant configurations are applied.

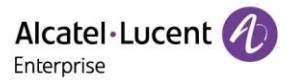

## <span id="page-31-0"></span>**8.16 Deleting device**

You can delete one or more devices on the EDM platform.

- 1. In the device list, select one or more devices and click **More** > **Delete** at the top of the page.
- 2. Click **Confirm**. The selected devices will be immediately deleted and the scheduled tasks associated with these devices will not be executed.

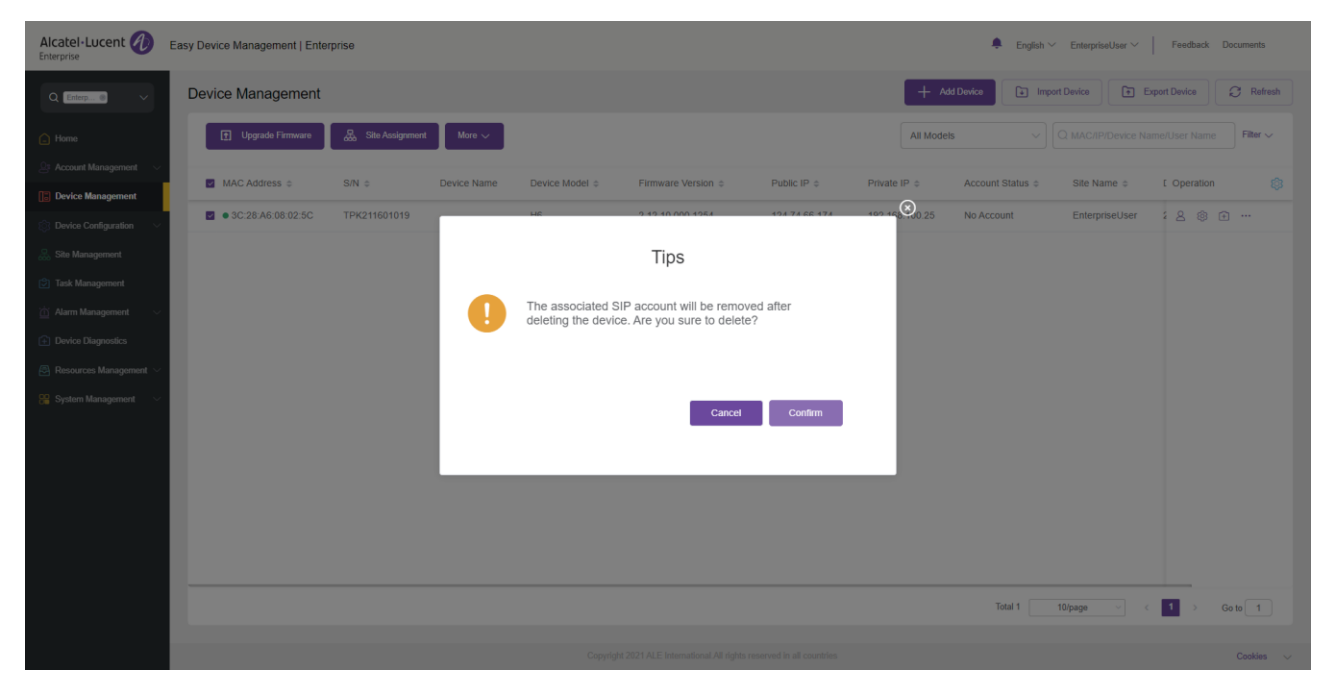

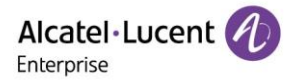

## <span id="page-32-0"></span>**Device configuration**

The **Device Configuration** page enables you to create templates that can be used to configure devices of the same model specifications, in the same group, or in the same site. In addition, you can upload configuration files of an individual device and manage them separately.

### <span id="page-32-1"></span>**9.1 Configuring device by model**

You can customize a model configuration template, classify devices by model specifications, configure the devices of the same model specifications in batches, and quickly push the configuration files to group members. You can view the model templates you have created. You can modify configuration parameters, push configuration files, edit models, and download configuration files based on model specifications.

#### <span id="page-32-2"></span>9.1.1 Adding model template

1. You can add a model template on the **Model Configuration** page. You can also create a unified model template in advance for any new devices added in the future.

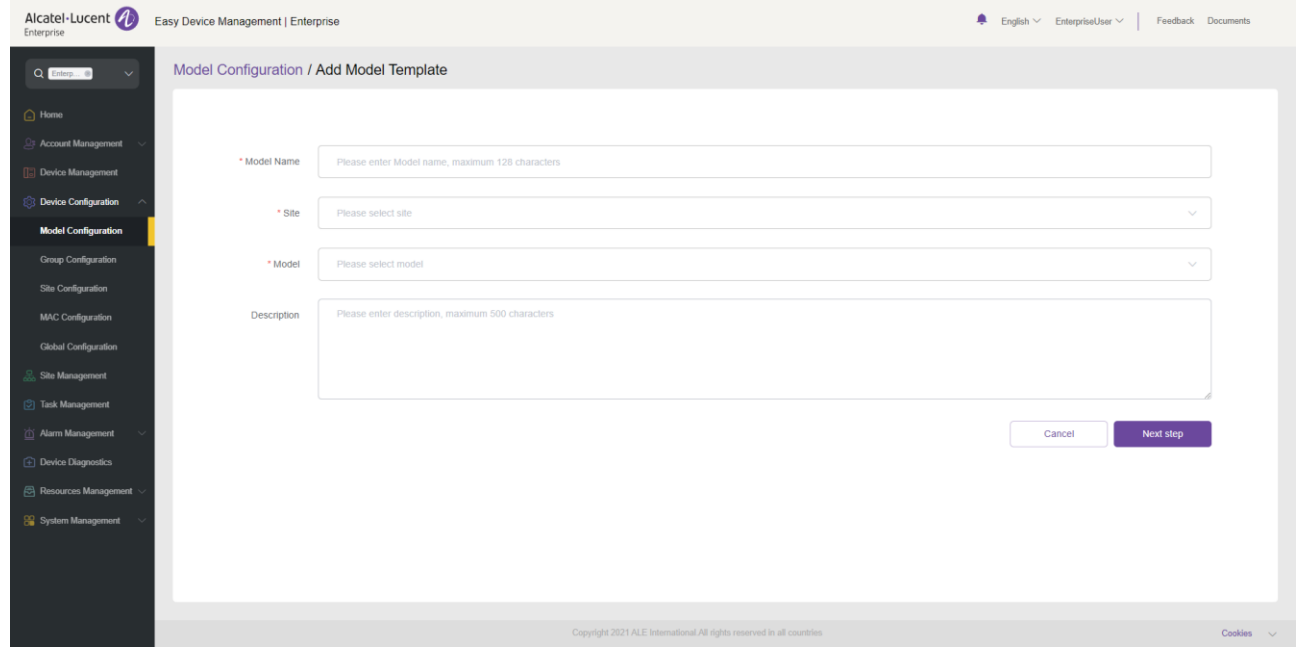

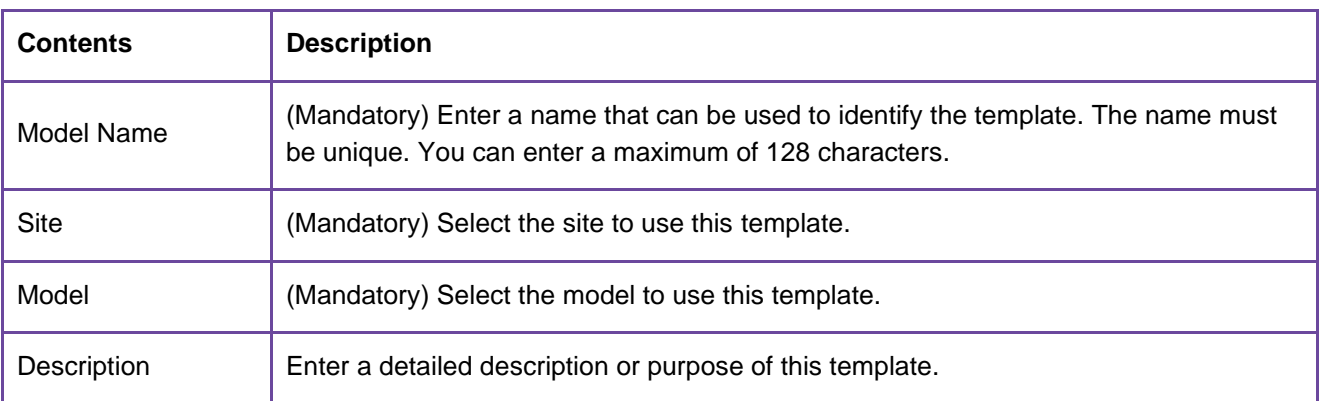

2. After you fill in the necessary information, click the **Next step** button. The **Set Parameters** page is displayed. On this page, you can configure the required parameters.

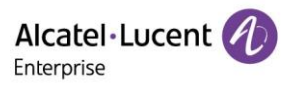

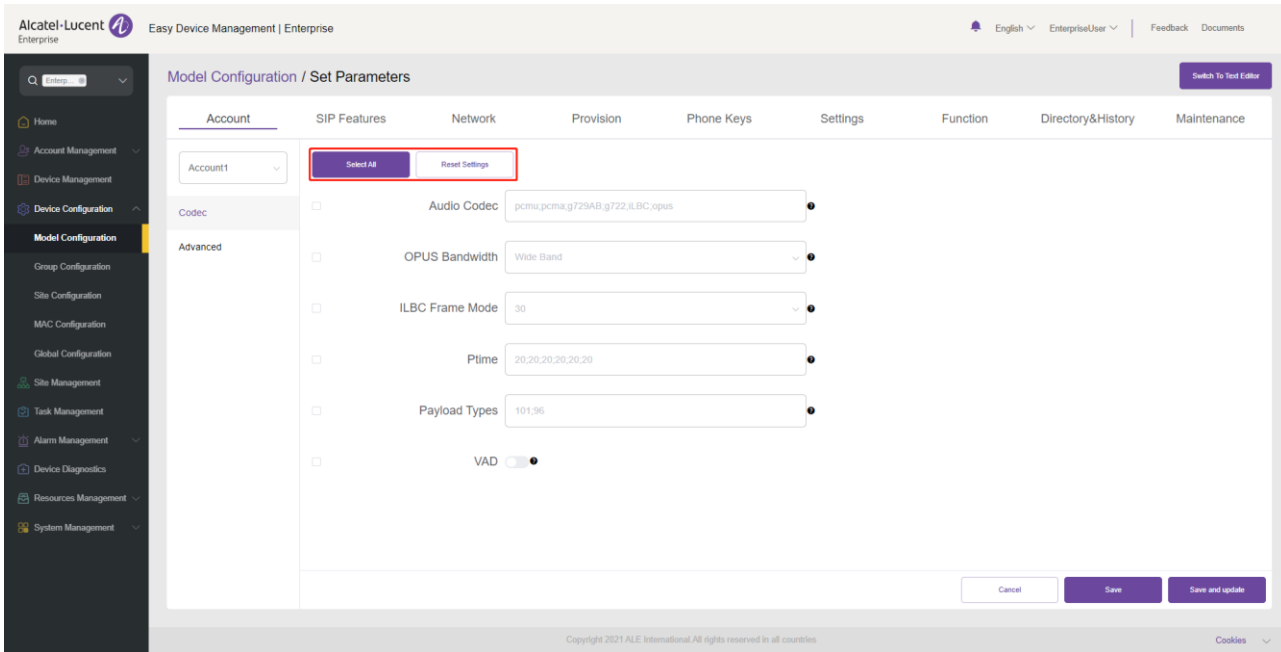

- If you click the **Select All** button, all the options on the current page will be selected. You can click this button again to deselect all.
- If you click the **Reset Settings** button, all the settings on the current page will be restored to their default values.
- 3. You can also directly set parameters on this configuration page, or click the **Switch to GUI Editor** button in the upper-right corner to switch to a text editor. An edited or added parameter is formatted as <setting id="" value="" override=""/>, for example, setting id=" SIPServer1Address" value="192.168.1.100" override="true"/>. The text editor also supports the configuration of parameters that are not supported by the GUI editor and is highly scalable.

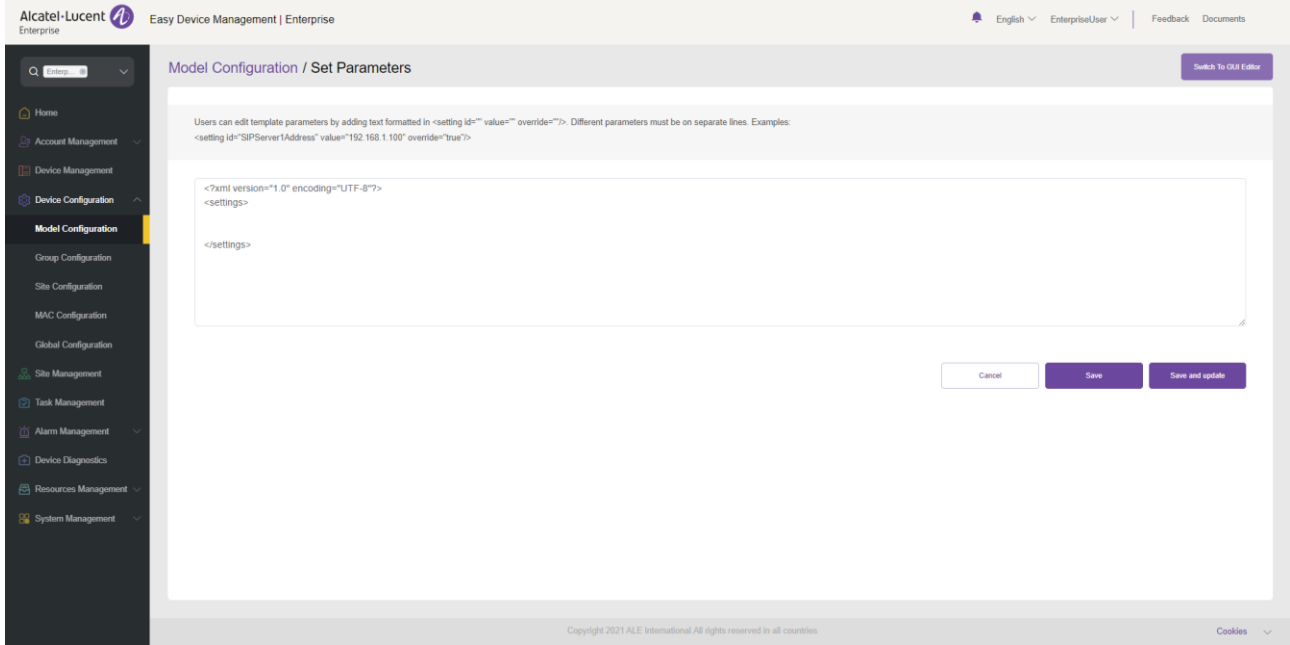

4. After the configuration is complete, if you click the **Save** button, EDM will save the configuration only. If you click **Save and update**, EDM will save the configuration and push the configuration to relevant devices.

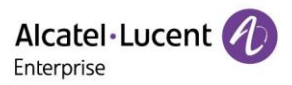

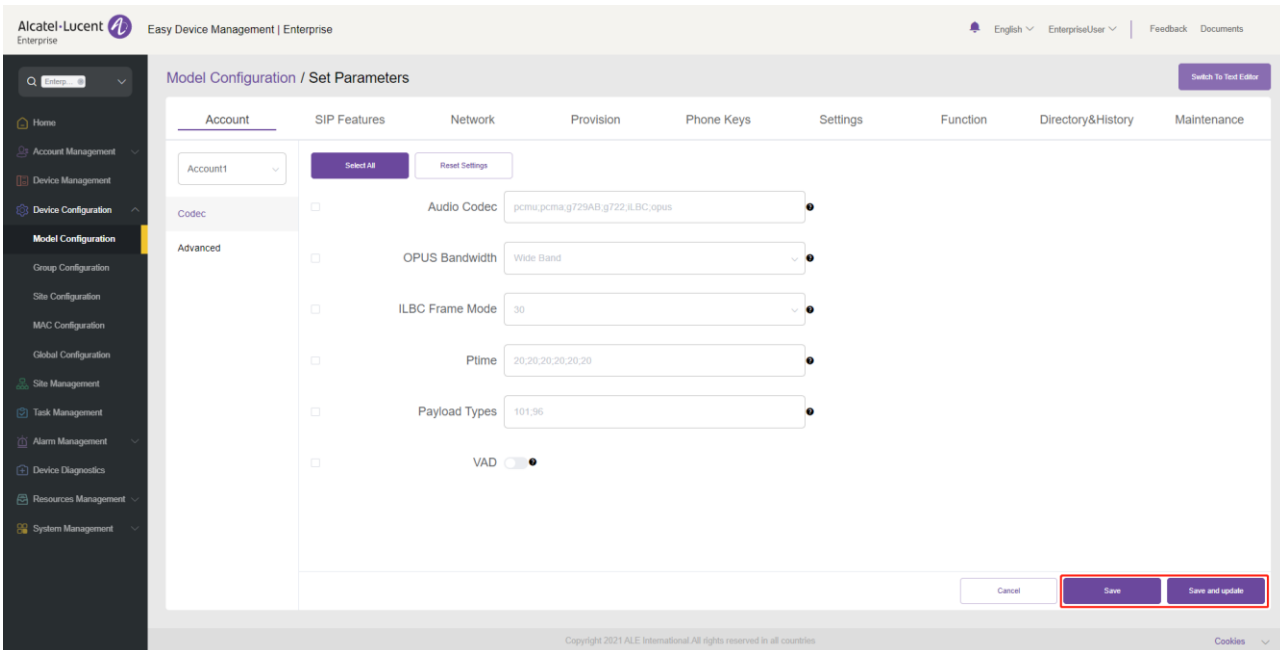

#### **Note:**

- The configuration parameters may vary with model specifications. For configuration rules, refer to the user manual for the respective device model.
- A newly added model template will not be automatically pushed to a phone unless you click "Save and update".
- A modified model template will not be automatically pushed to a phone unless you click "Save and update".

#### <span id="page-34-0"></span>**Modifying model template parameters**

You can select a template and click the button to enter the **Model Configuration** page to modify the parameter configuration items.

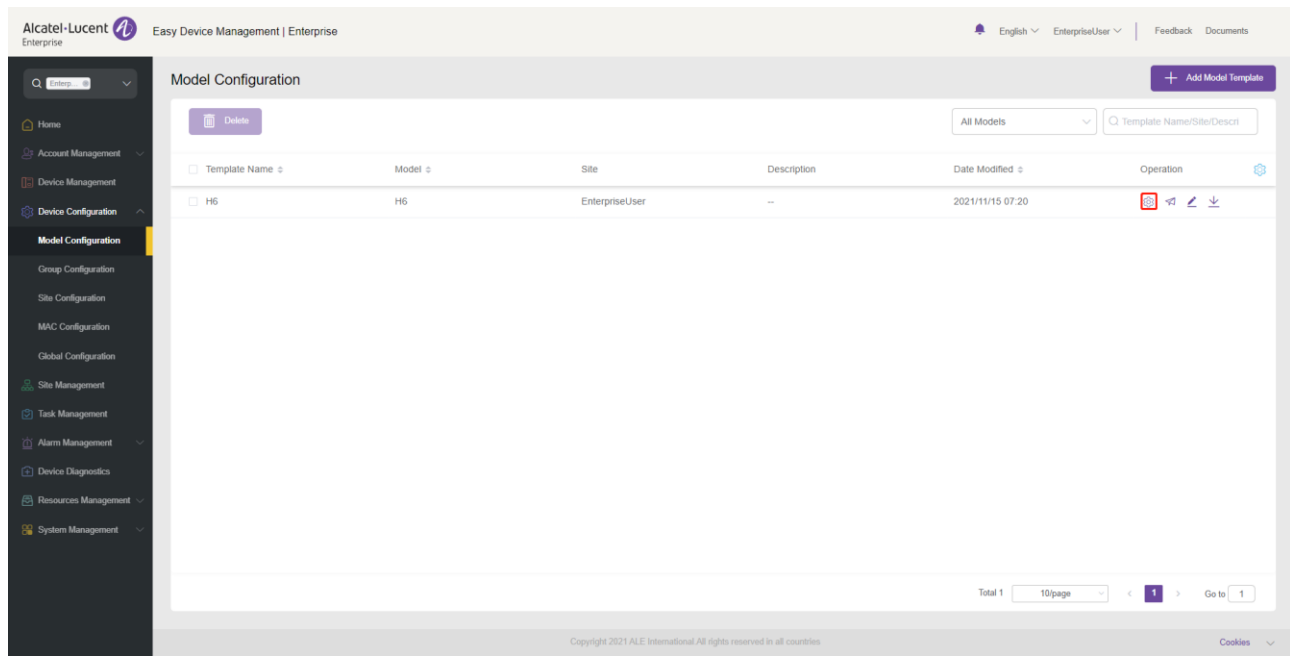

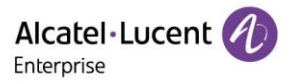

#### <span id="page-35-0"></span>**Pushing updates manually**

You can manually push this model configuration template to devices. Select a template and click the button in the **Operation** column. The push page is displayed.

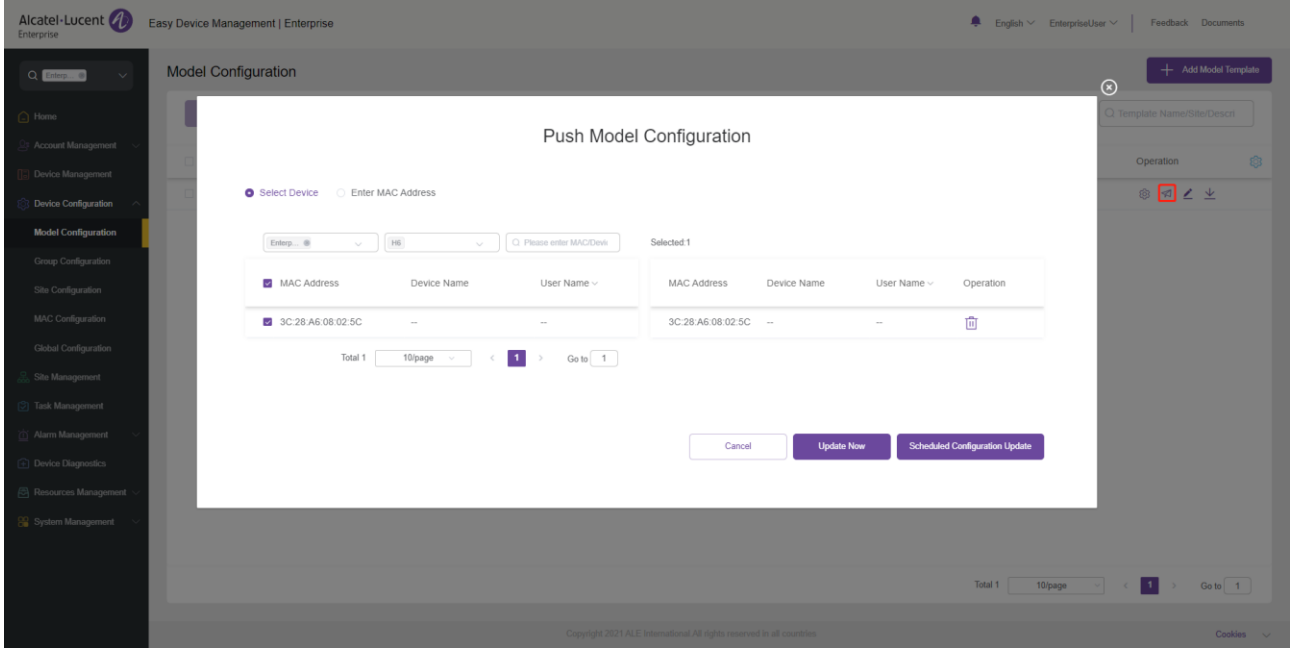

#### <span id="page-35-1"></span>**Editing template**

You can change the name, model, site, and description of a template. Click the **conduct of the Operation** column for editing purpose. The changes take effect immediately.

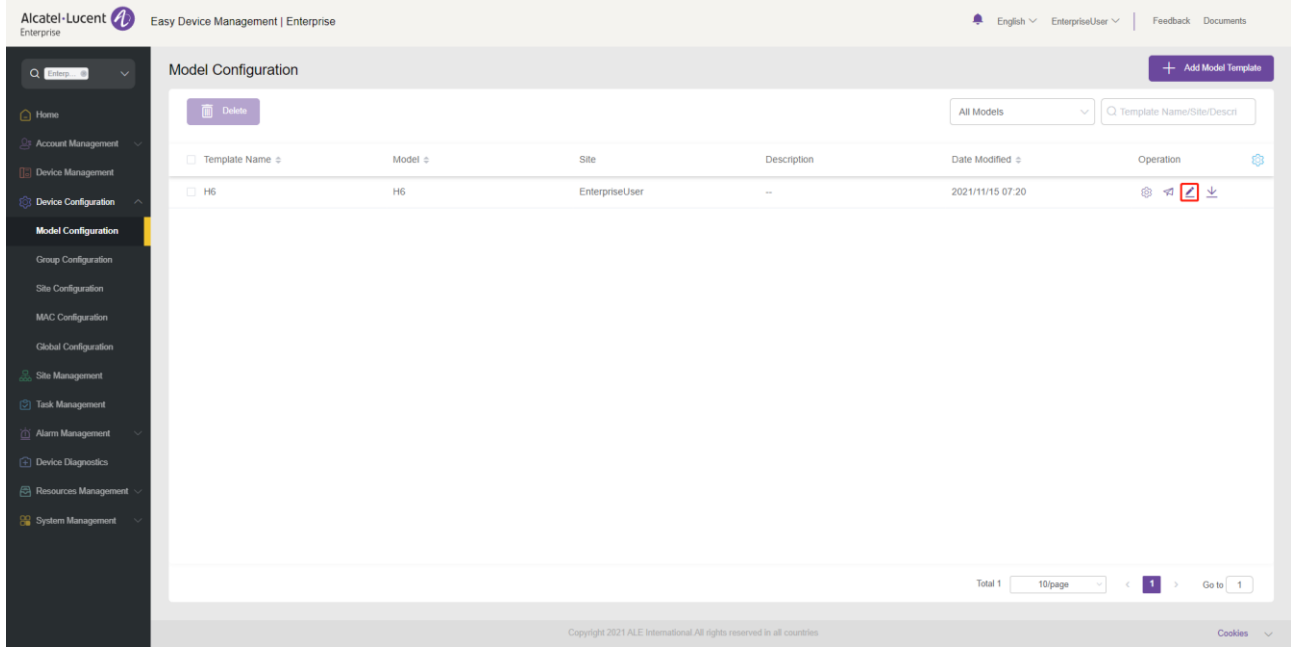

#### <span id="page-35-2"></span>**9.1.5 Downloading configuration file**

You can download the latest configuration file of the current model template at any time. Click the  $\blacktriangleright$  button next to the template to download the configuration file.
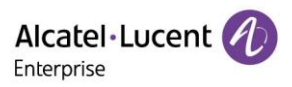

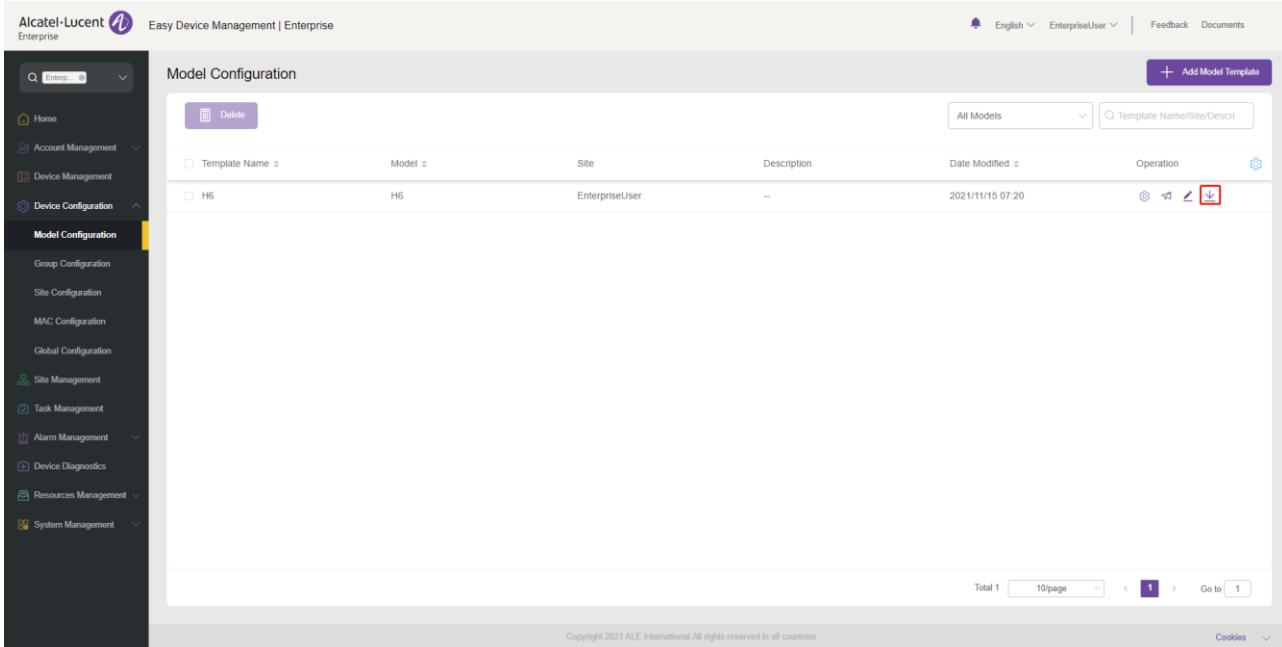

### 9.1.6 Deleting template

You can delete model templates. Select the template you want to delete, and then click the **Delete** button in the top left corner. After you confirm the deletion, the template will be deleted.

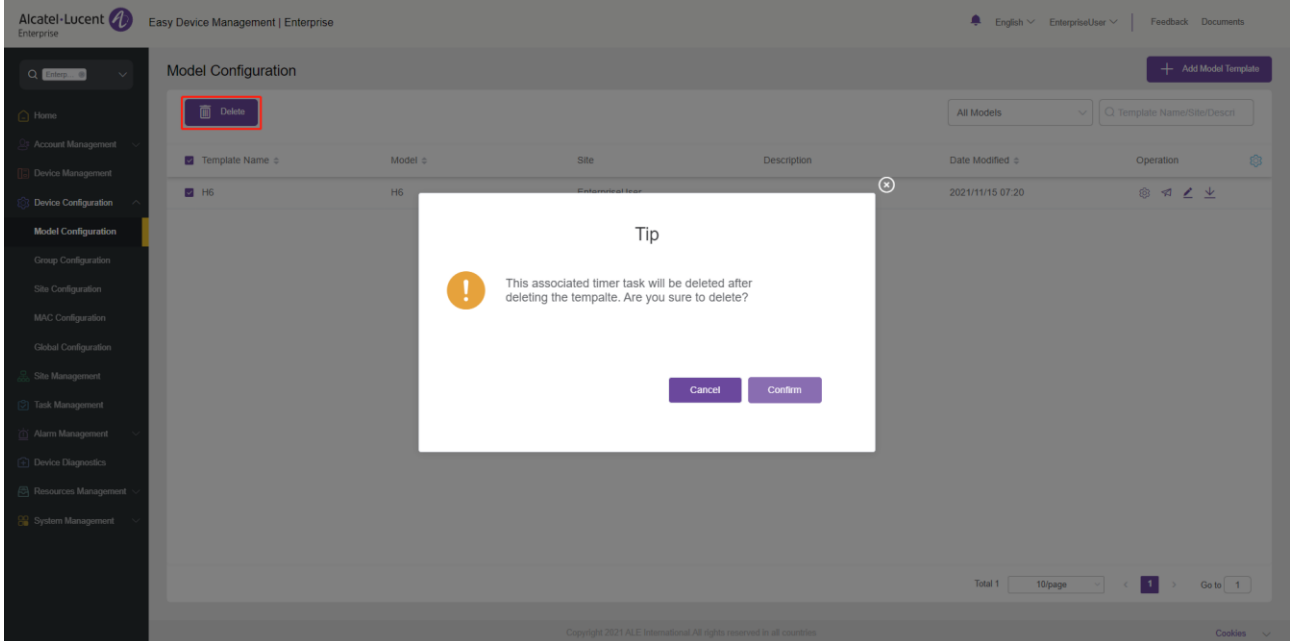

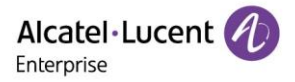

### **9.2 Configuring device by group**

You can customize a group configuration template, classify devices by group, and configure the devices in the same group in batches. That is, grouping a batch of devices into the same group for configuration management. In this way, you can quickly push configuration files to group members. You can view the group templates you have created and the list of devices in each group. You can modify configuration parameters, push configuration files, edit groups and group members, and download configuration files based on group management.

### **Adding group template**

You can add a group template on the **Group Configuration** page where necessary. You can also create a unified group template in advance for any new devices added in the future.

1. Click the **Add Group Template** button..

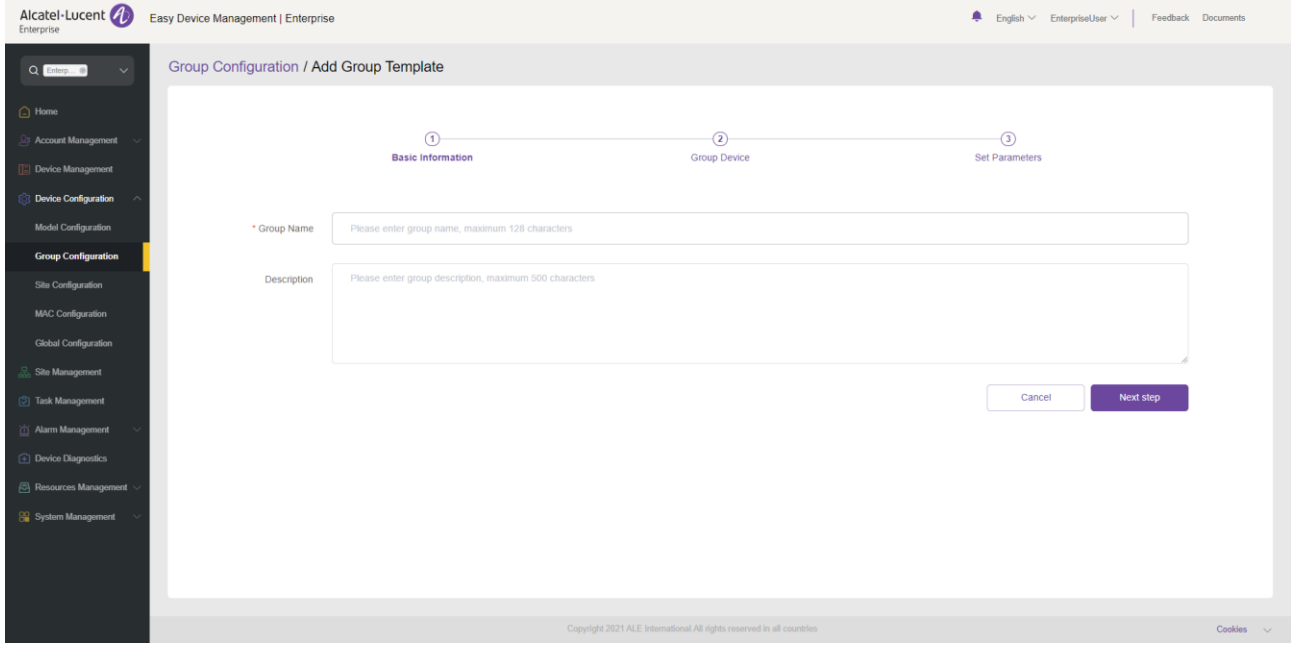

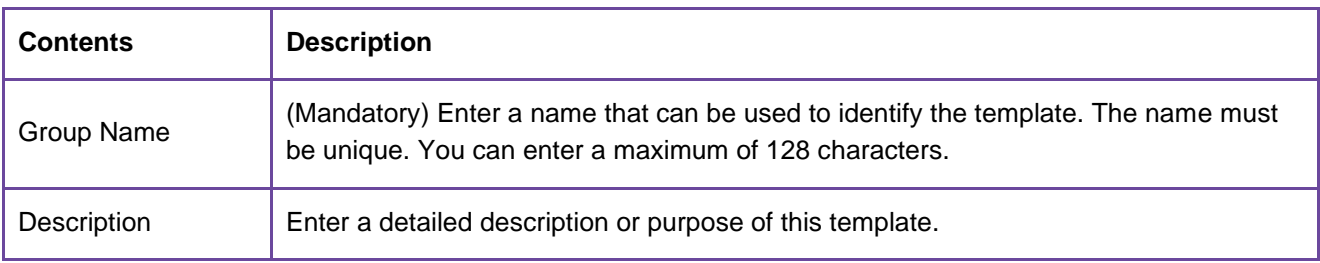

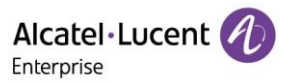

2. Enter a group name and description and click the **Next step** button. Select the devices to be added to the group and click the **Next step** button.

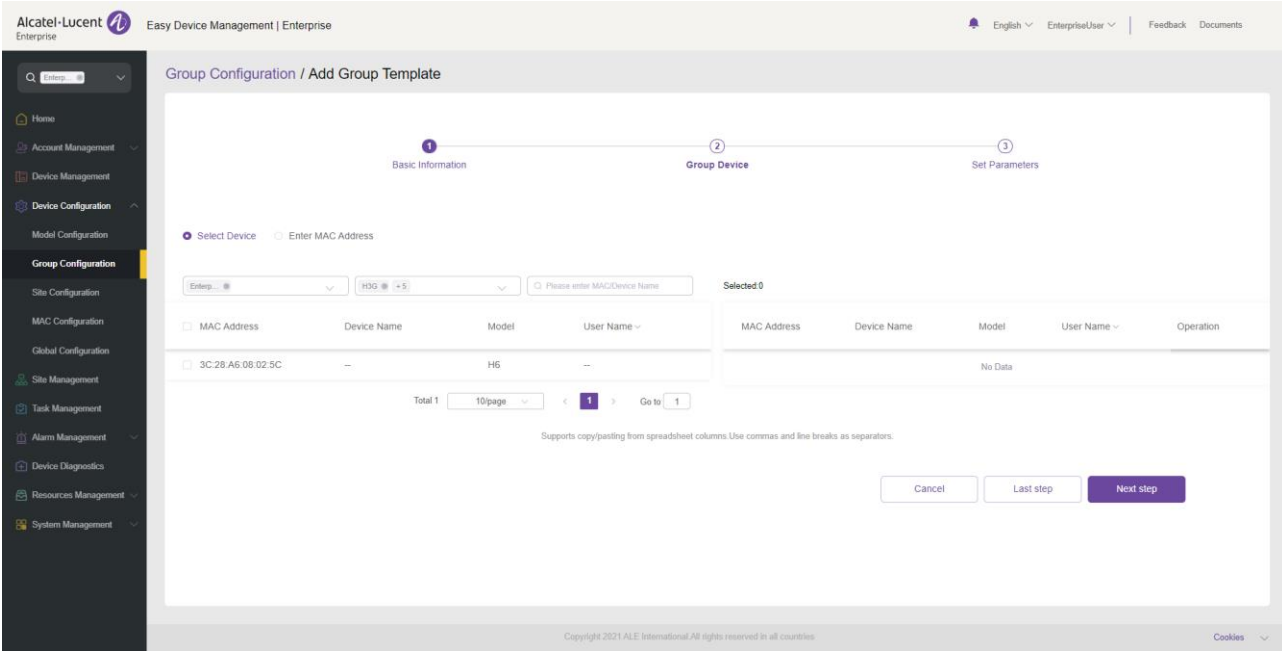

- **EXECT:** Select Device: Filter out the devices to be displayed by site, model, MAC address, and device name. The selected devices will be automatically added to the selected device box on the right.
- **Enter MAC Address:** Directly enter the MAC address of an existing device. You can also copy MAC addresses from a column in an Excel file. MAC addresses are separated by comma or line feed.
- 3. The **Set Parameters** page is displayed and you can set parameters as required on this page.

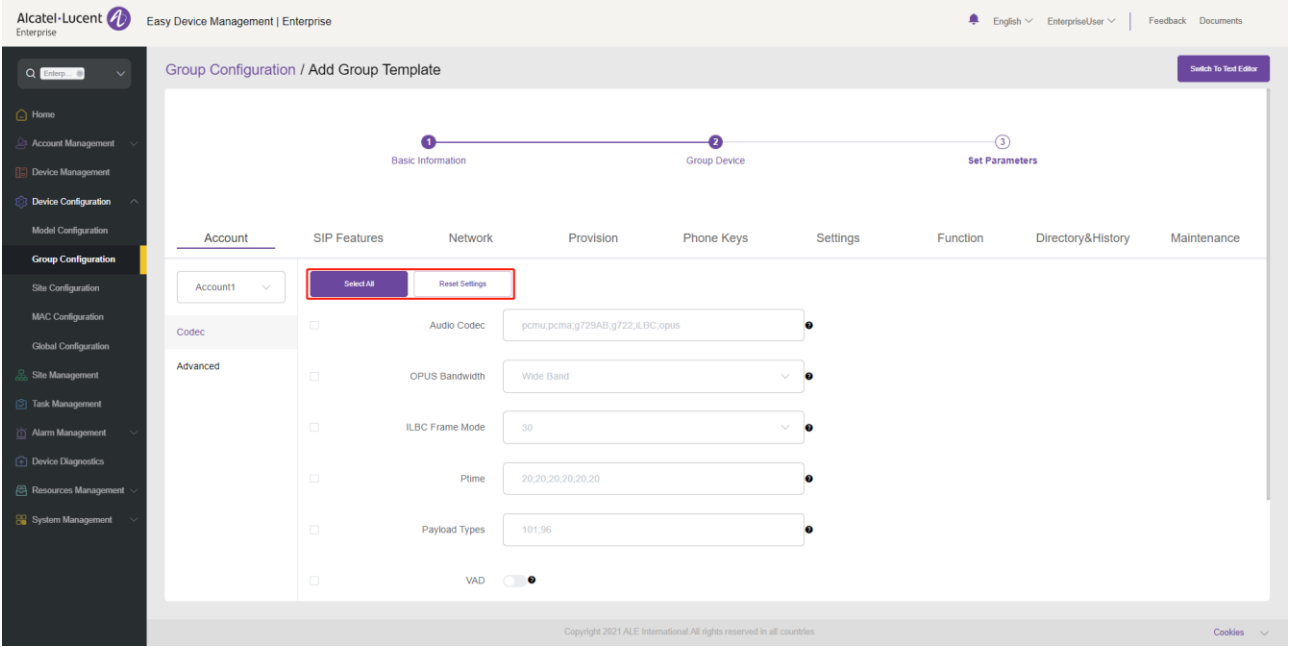

- **EXECT** If you click the **Select All** button, all the options on the current page will be selected. You can click this button again to deselect all.
- If you click the **Reset Settings** button, all the settings on the current page will be restored to their default values.
- 4. You can also directly set parameters on this configuration page, or click the **Switch to GUI Editor** button in the upper right corner to switch to a text editor. An edited or added parameter is formatted as <setting id="" value="" override=""/>, for example, setting id=" SIPServer1Address"

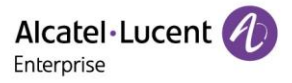

value="192.168.1.100" override="true"/>. The text editor also supports the configuration of parameters that are not supported by the GUI editor and is highly scalable.

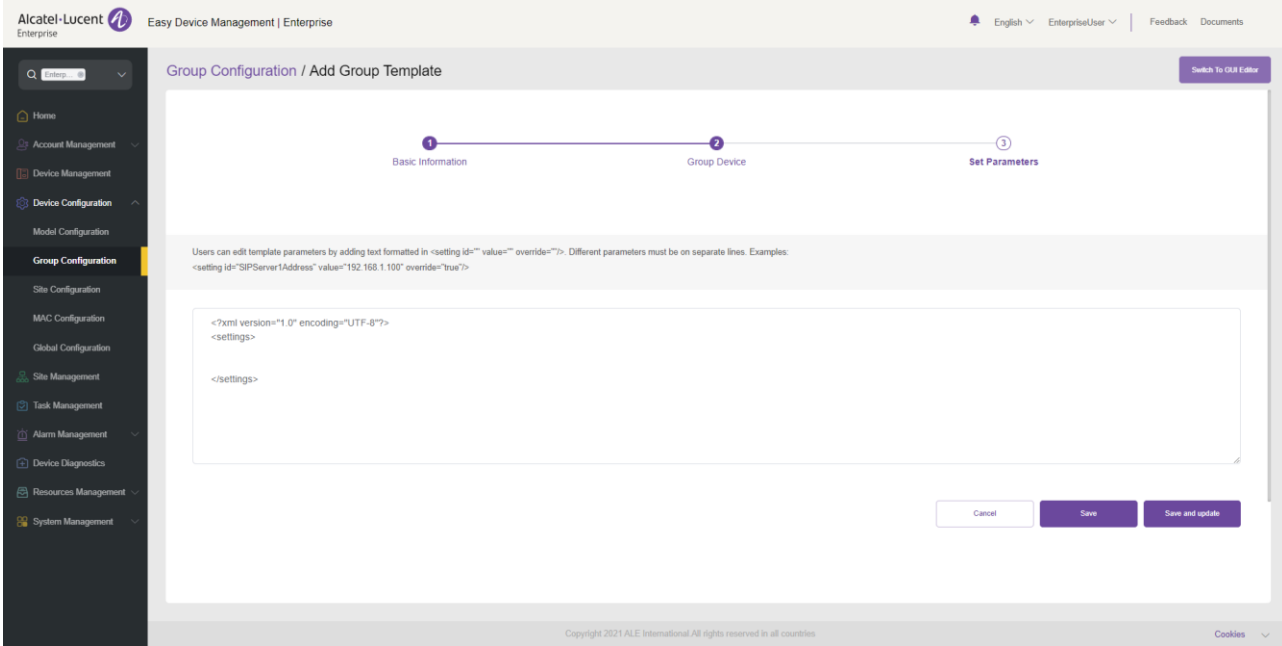

5. After the configuration is complete, if you click the **Save** button, EDM will save the configuration only. If you click **Save and update**, EDM will save the configuration and push the configuration to relevant devices.

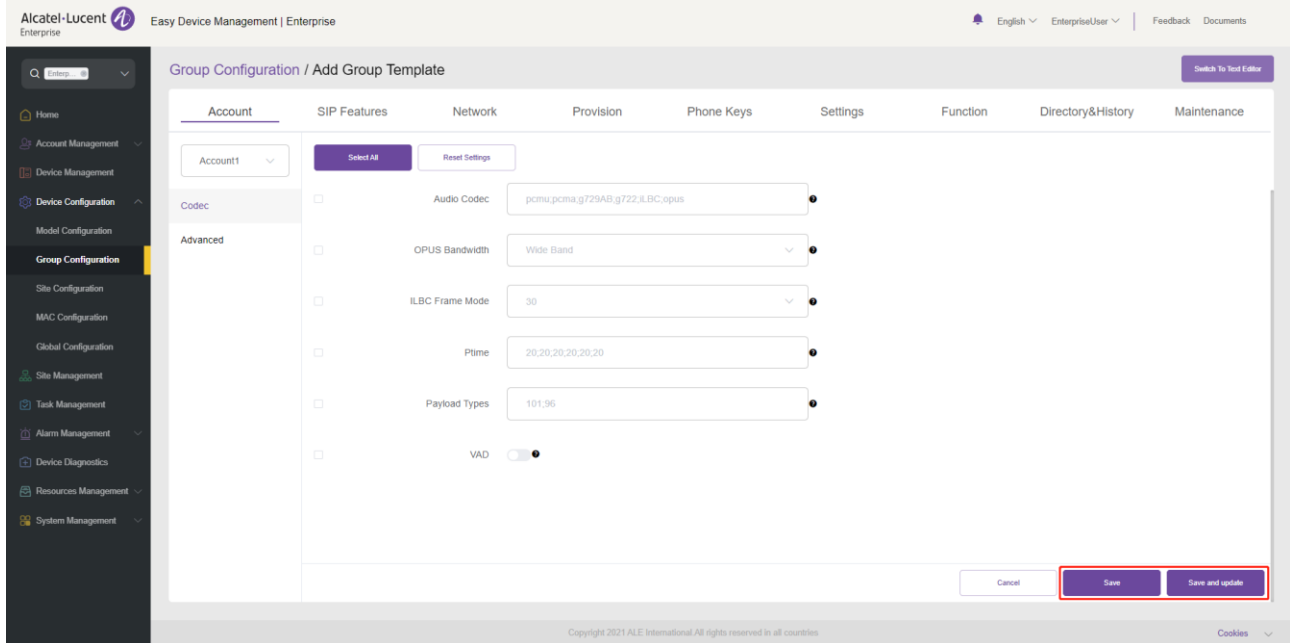

**Note:** 

- The configuration parameters may vary with model specifications. For configuration rules, refer to the user manual for the respective device model.
- A newly added model template will not be automatically pushed to a phone unless you click "Save and update".
- A modified model template will not be automatically pushed to a phone unless you click "Save and update".

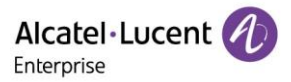

### **Modifying group template parameters**

You can select a template and click the button in the **Operation** column to enter the **Group Configuration** page to modify the parameter configuration items.

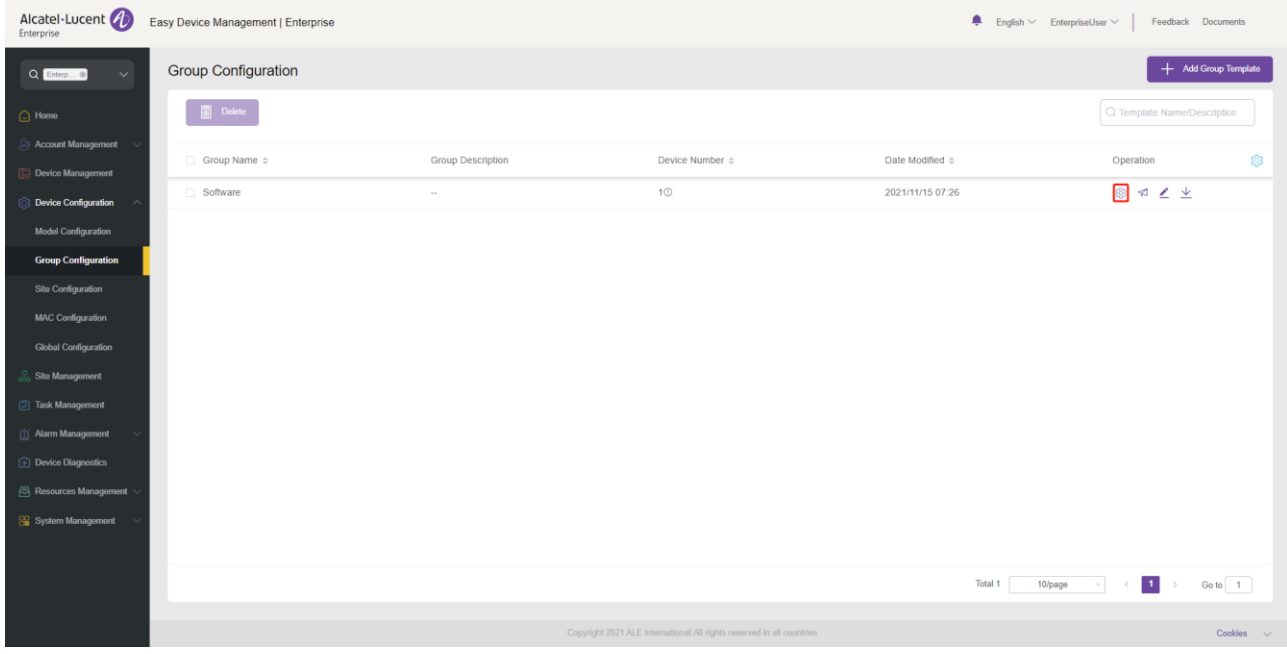

### **Pushing updates manually**

You can manually push this group configuration template to devices. Select a template and click the button in the **Operation** column to enter the **Push Group Configuration** page.

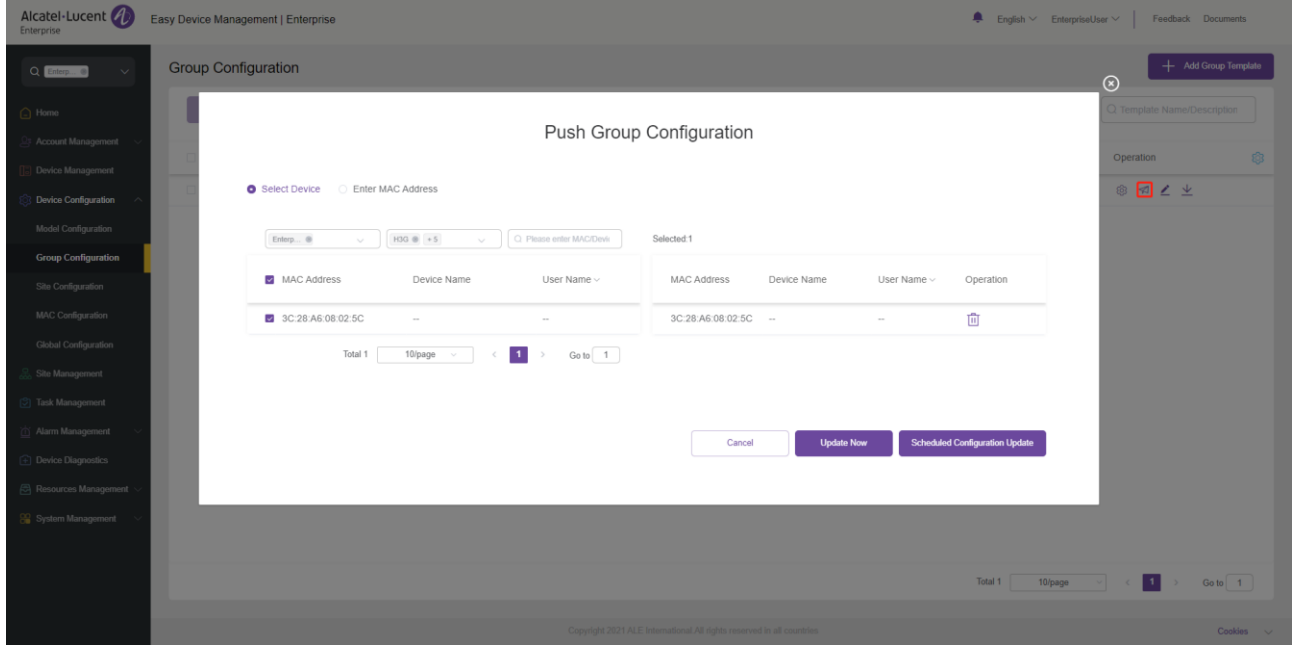

### **Editing template**

You can change the name, type, device, and description of a template. Click the button next to the template for editing purpose. The changes take effect immediately.

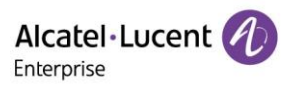

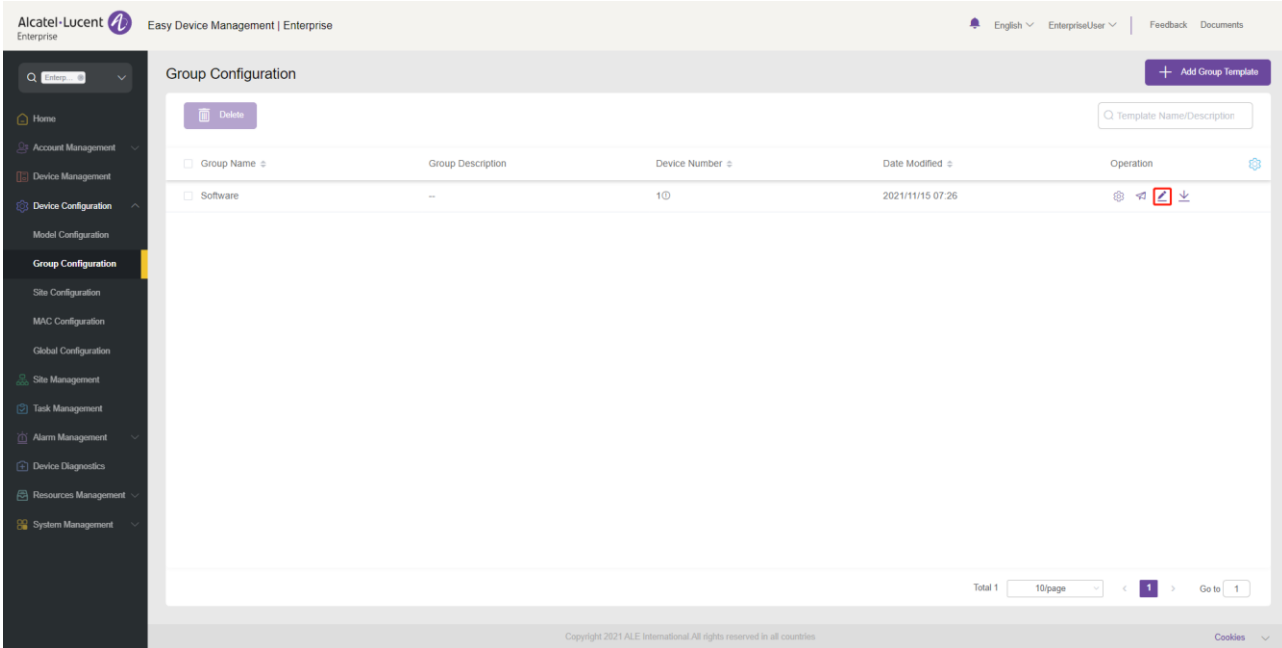

### **9.2.5 Downloading configuration file**

You can download the latest configuration file of the current group template at any time. Click the  $\frac{\psi}{\phi}$  button next to the template to download the configuration file.

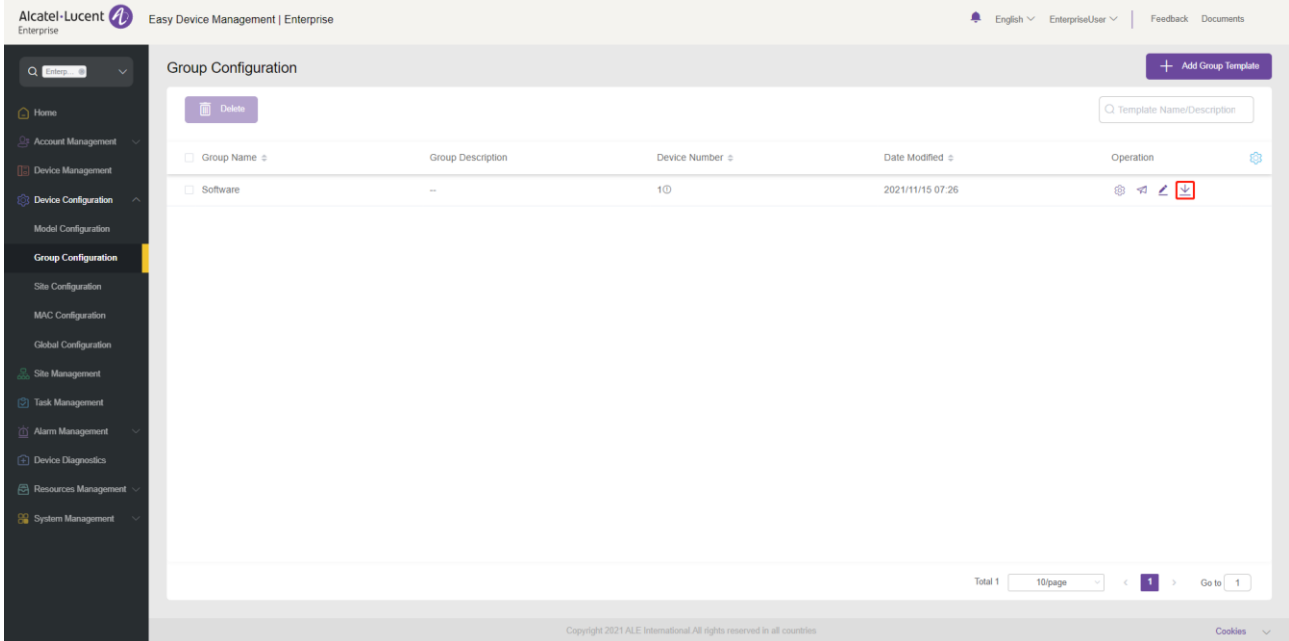

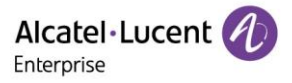

### **Deleting template**

You can also delete any group template at any time. Select the template you want to delete, and then click the **Delete** button in the top-left corner. After you confirm the deletion, the configuration file for the template will be deleted.

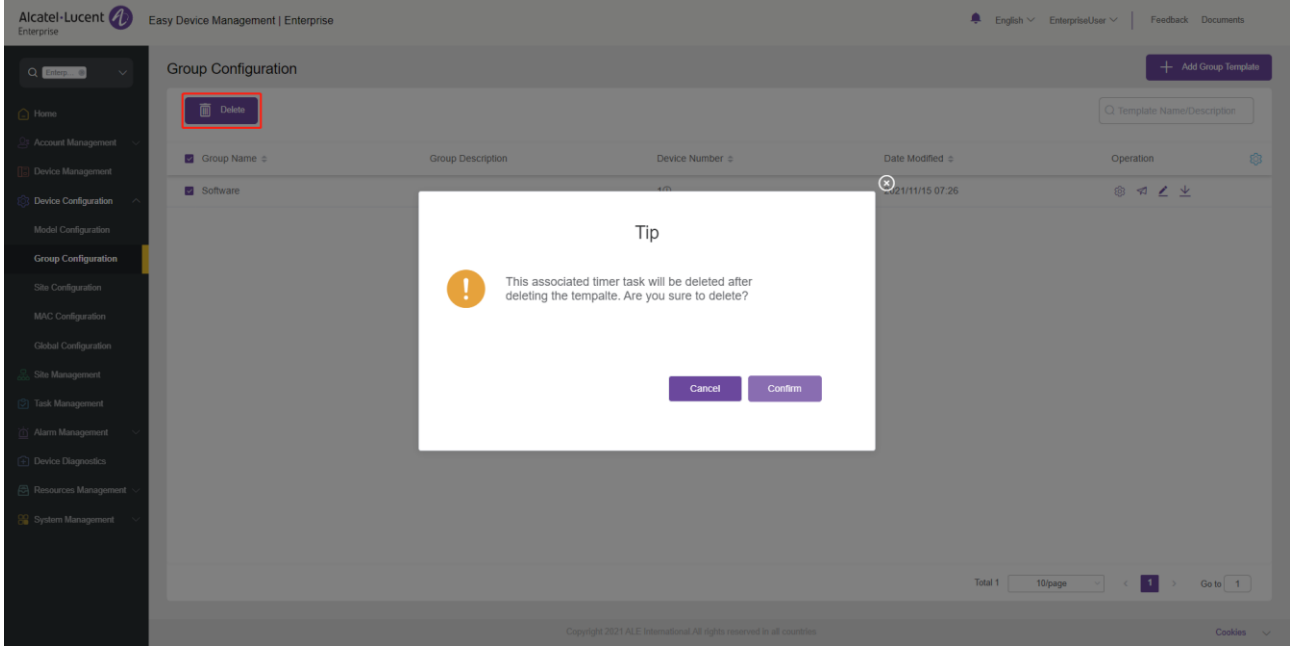

### **9.3 Configuring device by site**

You can customize a site configuration template, classify devices by site, configure the devices in the same site in batches, and quickly push the configuration files to group members. In addition, you can view the site templates you have created, and modify configuration parameters, push configuration files, and download configuration files based on sites.

### **9.3.1 Adding site template**

You can add a site template on the **Site Configuration** page where necessary. You can also create a unified site template in advance for any new devices added in the future.

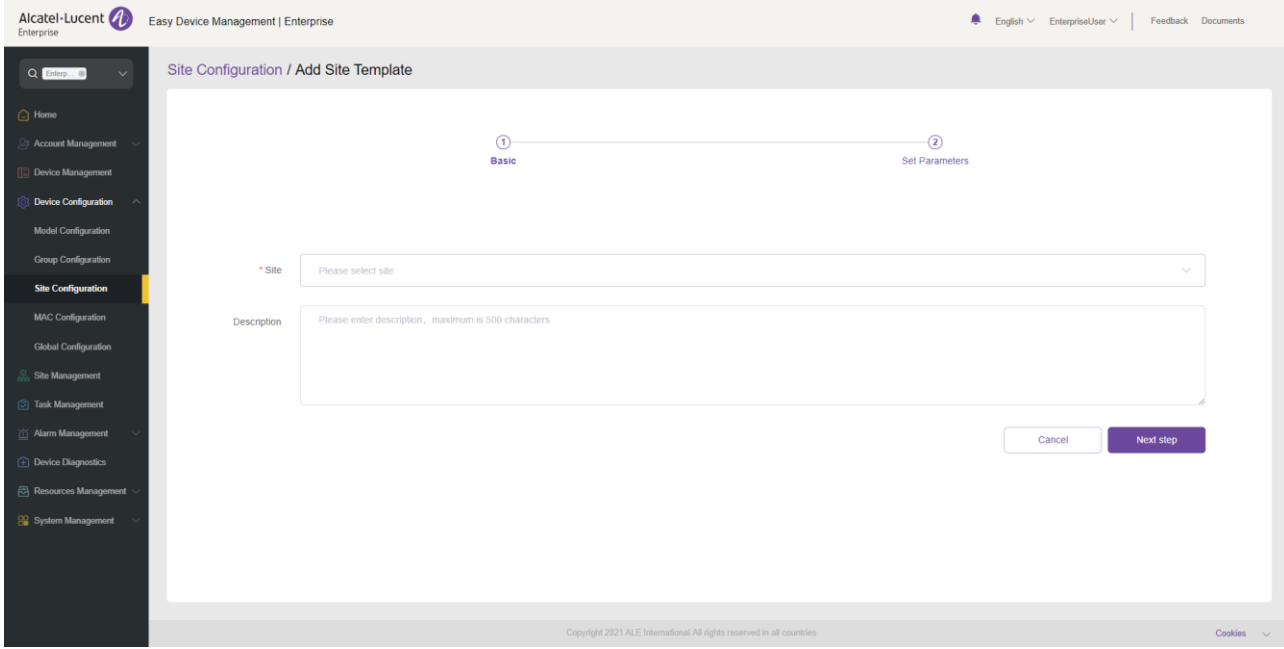

1. Enter the **Site Configuration** page and click the **Add Site Template** button.

ALE Easy Device Management - Cloud Enterprise Administrator Guide\_V1.1 43

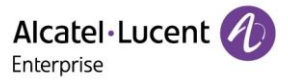

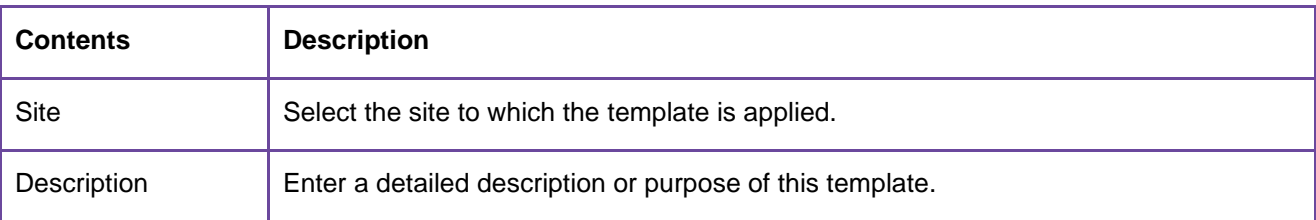

2. Select the site you want to add and click the **Next step** button. The **Set Parameters** page is displayed and you can set parameters as required on this page.

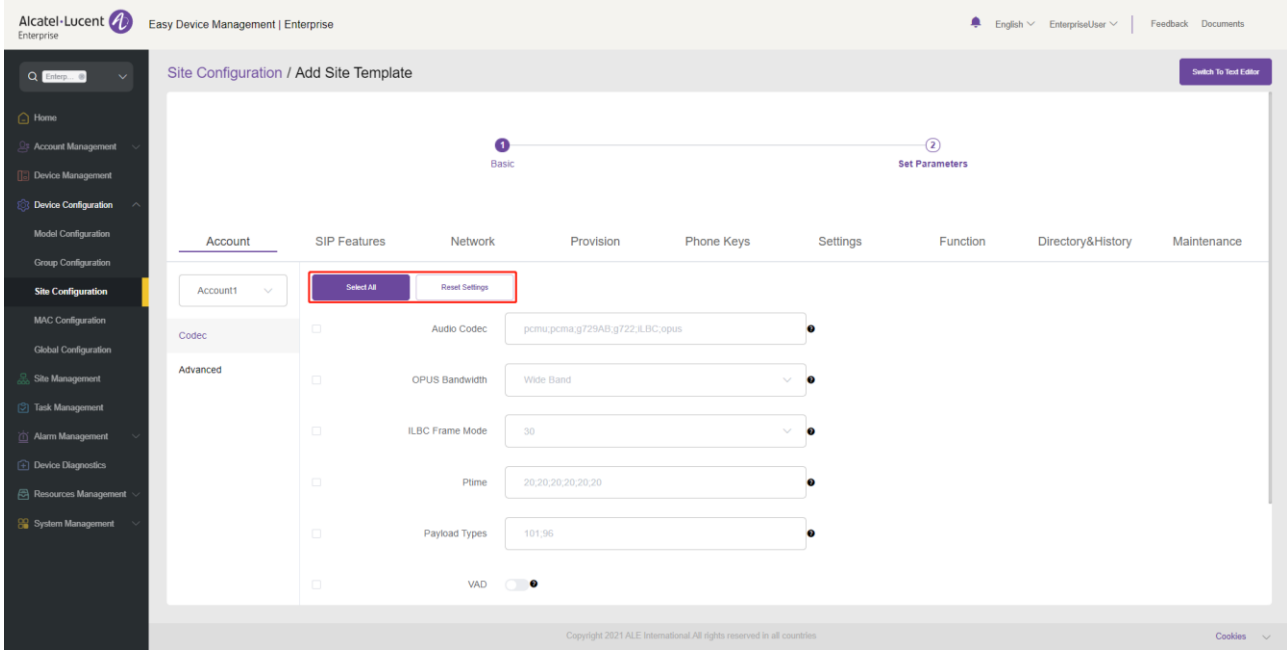

- If you click the **Select All** button, all the options on the current page will be selected. You can click this button again to deselect all.
- If you click the **Reset Settings** button, all the settings on the current page will be restored to their default values.
- 3. You can also directly set parameters on this configuration page, or click the **Switch to GUI Editor** button in the upper-right corner to switch to a text editor. An edited or added parameter is formatted as <setting id="" value="" override=""/>, for example, setting id=" SIPServer1Address" value="192.168.1.100" override="true"/>. The text editor also supports the configuration of parameters that are not supported by the GUI editor and is highly scalable.

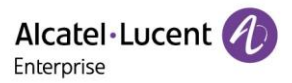

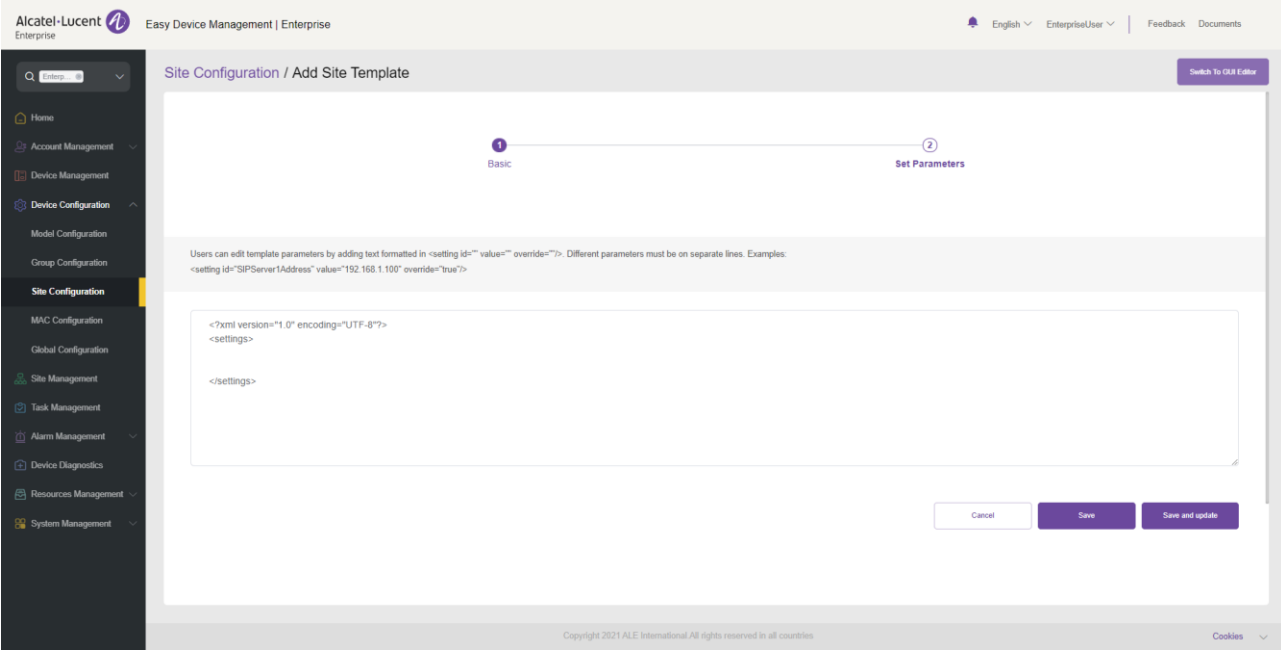

4. After the configuration is complete, if you click the **Save** button, EDM will save the configuration only. If you click **Save and update**, EDM will save the configuration and push the configuration to relevant devices.

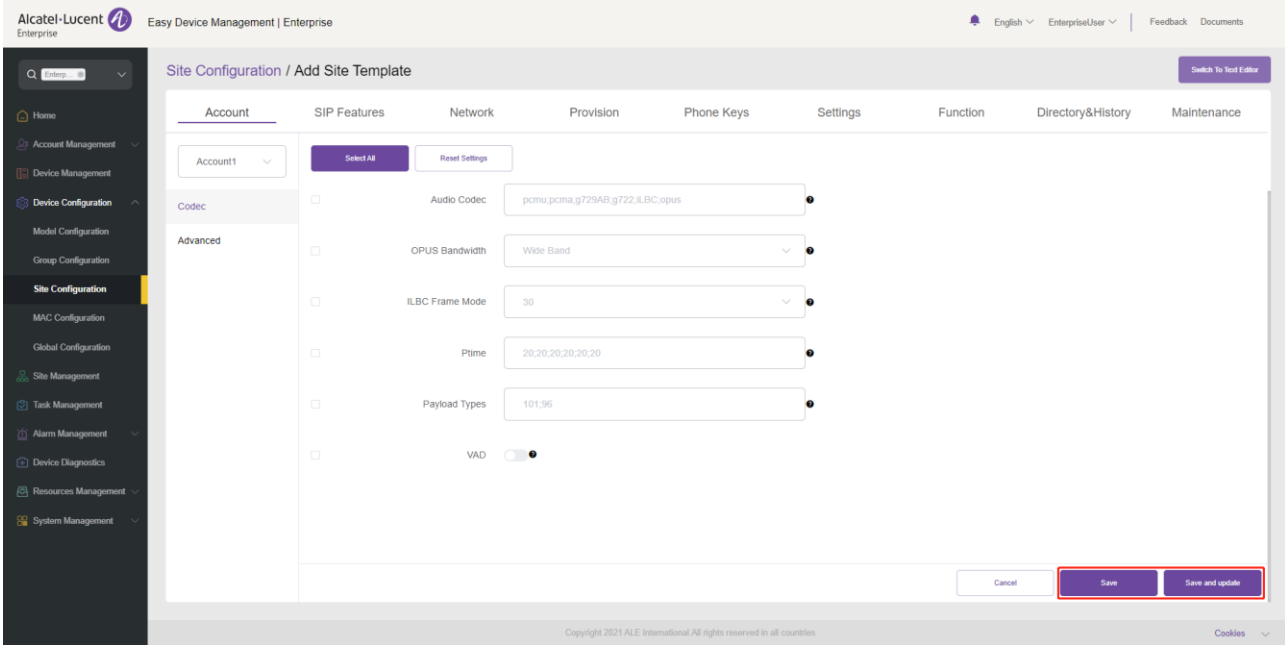

### **Note:**

- The configuration parameters may vary with model specifications. For configuration rules, refer to the user manual for the respective device model.
- A newly added model template will not be automatically pushed to a phone unless you click "Save and update".
- A modified model template will not be automatically pushed to a phone unless you click "Save and update".

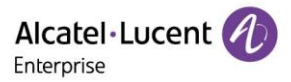

### **Modifying site template parameters**

You can select a template and click the button in the **Operation** column to enter the **Group Configuration** page to modify the parameter configuration items.

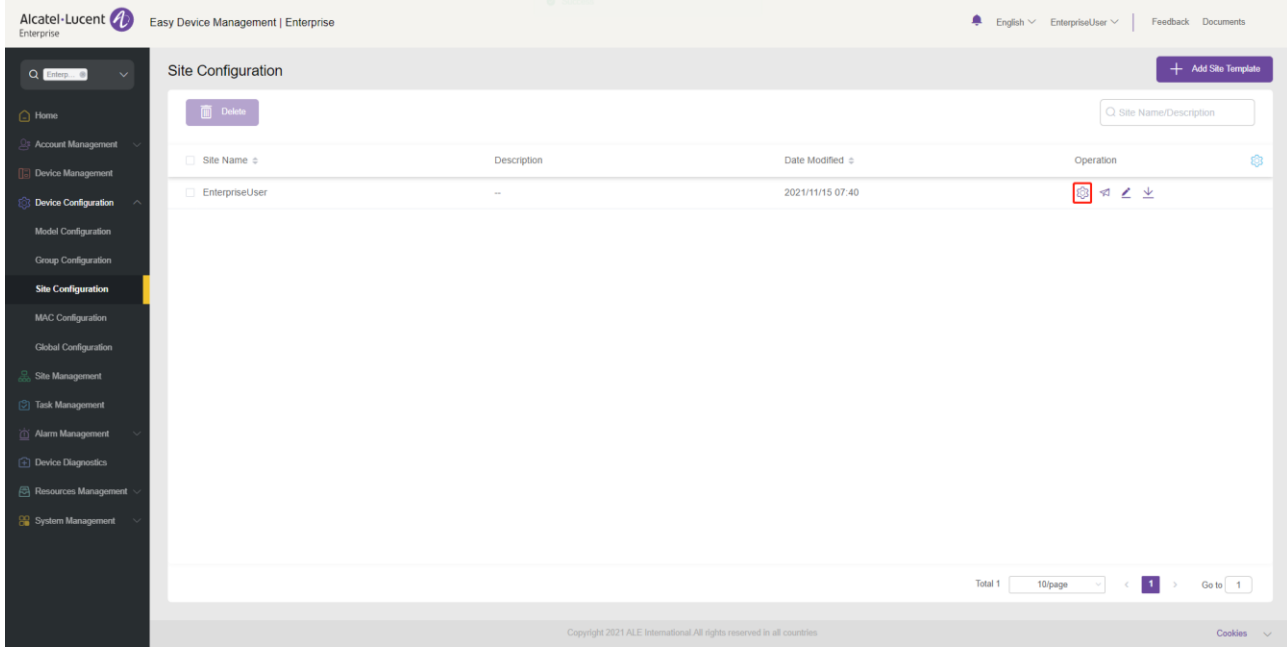

### **Pushing updates manually**

You can manually push this group configuration template to devices. Select a template and click the button in the **Operation** column to enter the **Push Group Configuration** page.

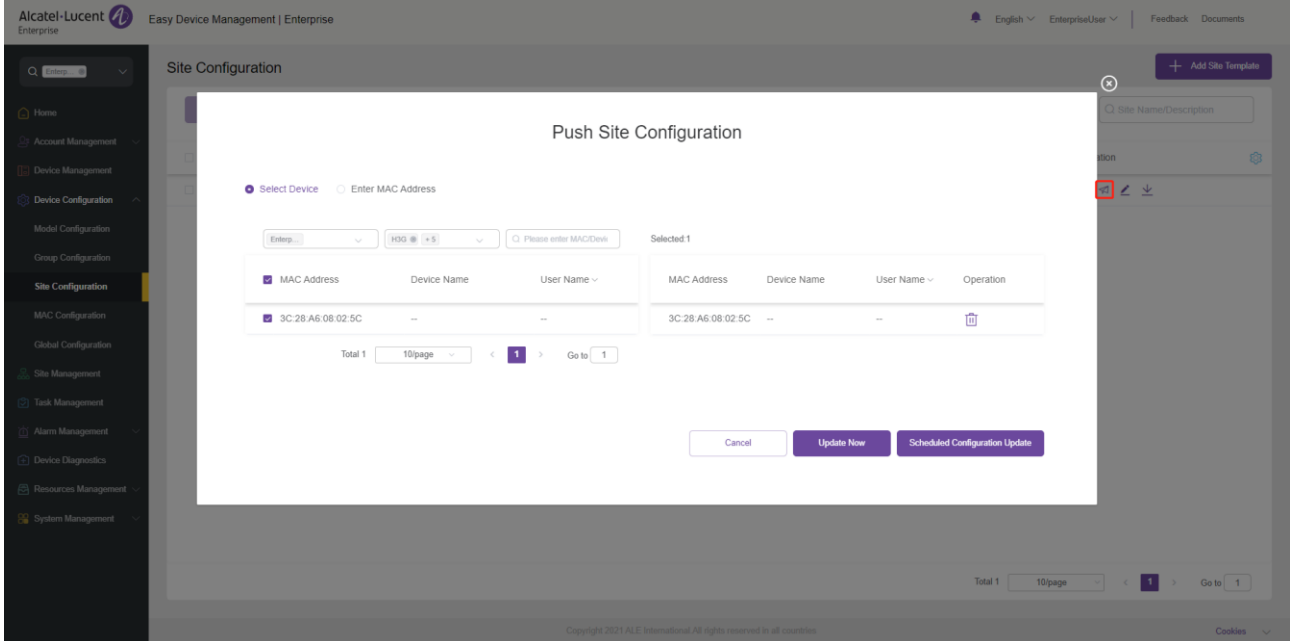

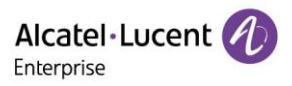

### **Editing template**

You can change the name and description of a template. Click the button next to the template for editing purpose. The changes take effect immediately.

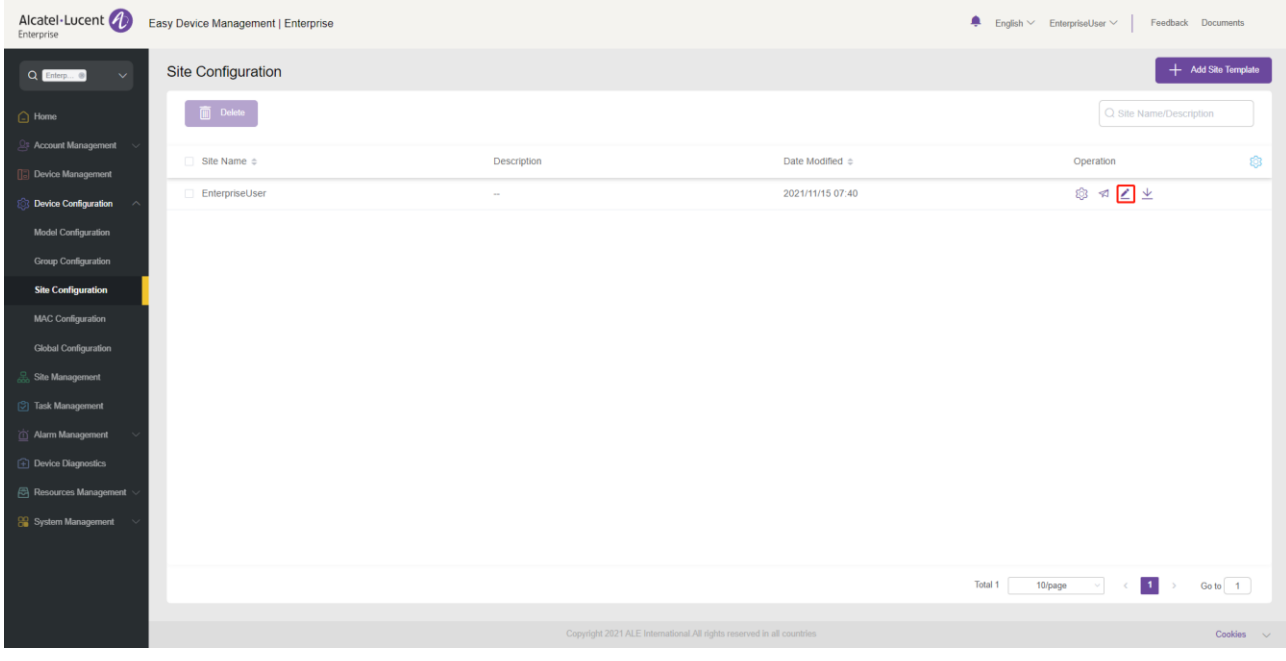

### **9.3.5 Downloading configuration file**

You can download the latest configuration file of the current site template at any time. Click the  $\blacktriangleright$  button next to the template to download the configuration file.

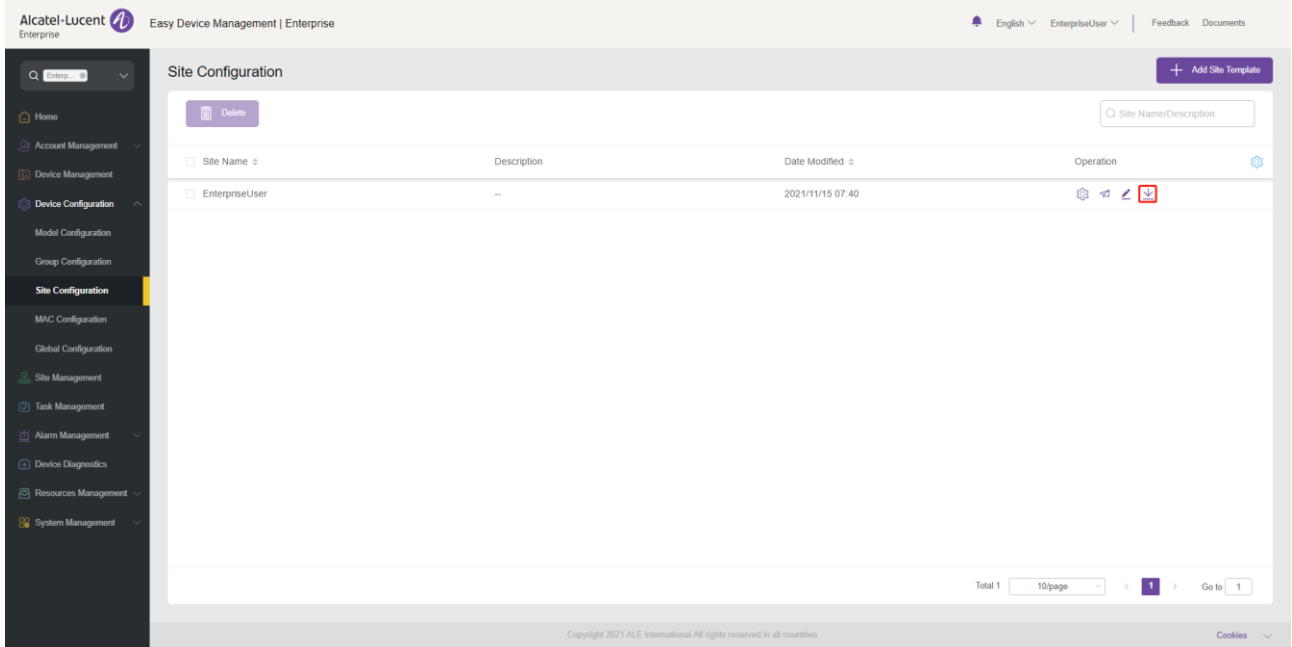

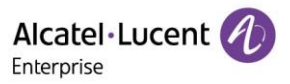

### **Deleting template**

You can also delete any site template at any time. Select the template you want to delete, and then click the **Delete** button at the top. After you confirm the deletion, the configuration file for the template will be deleted.

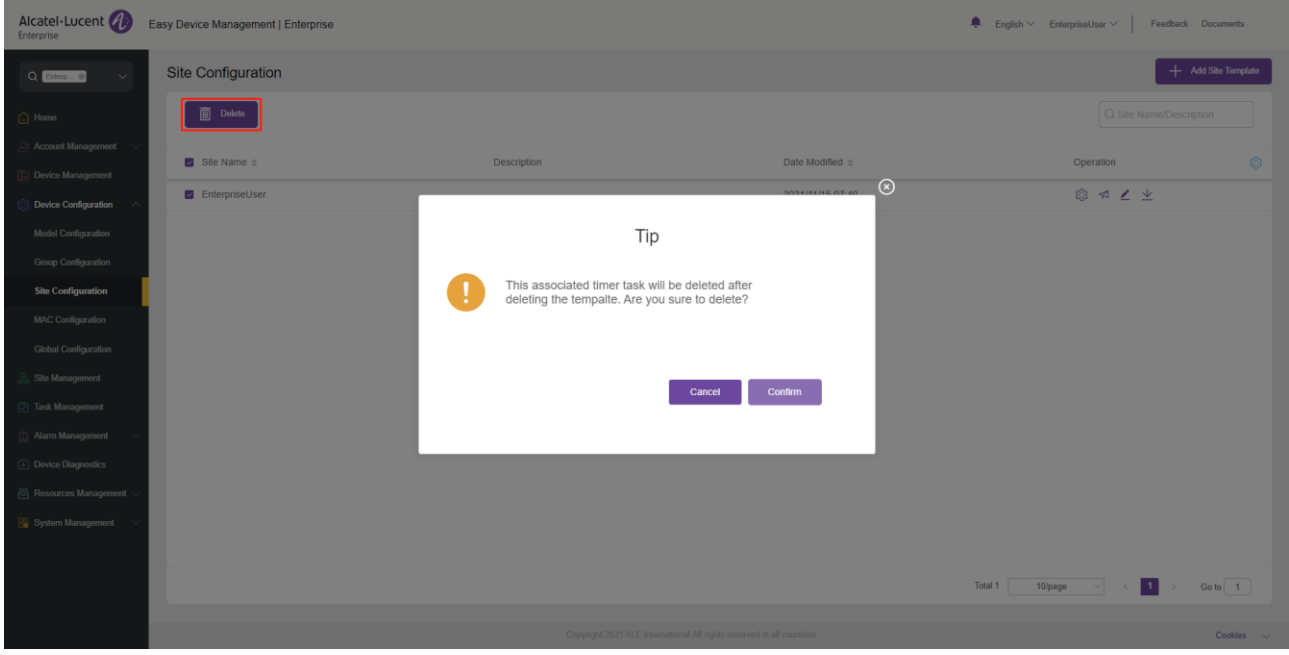

### **9.4 Configuring device by MAC address**

You can customize a configuration file for a device and upload it to EDM to replace the existing configuration file.

### **9.4.1 Importing configuration file**

You can upload a custom configuration file and push it to the device. EDM supports uploading an individual configuration file or a package file. An individual configuration file must be in the format of config.MAC.xml, for example, config.3c28a62008e9.xml. If there are multiple configuration files, you need to place them in a folder and compress them into a zip file, for example, config.zip.

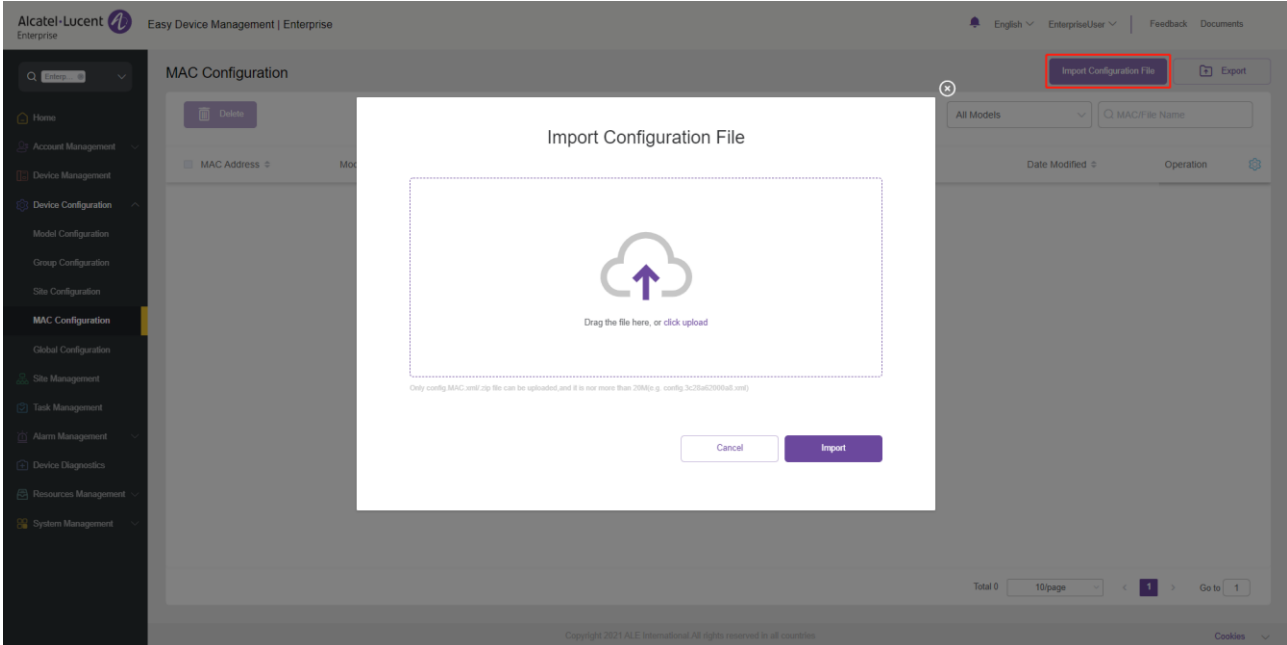

1. Click the **Import Configuration File** button in the upper-right corner to go to the **Import Configuration File** page.

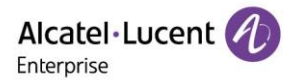

- 2. Drag a custom configuration file or zip file to this window or click "**click upload"**.
- 3. After the file is uploaded, click the **Import** button to save the file.

### **Note:**

- Ensure that the format of the file to be uploaded is correct. Otherwise, the import will fail.
- Ensure that the MAC address of the device to which the file is uploaded is correct. Otherwise, the import will fail.
- Ensure that the size of the file to be uploaded is less than 20 MB. Otherwise, the import will fail.
- If the current list already has a configuration file for this MAC address, the existing configuration file will be overwritten.

### **Pushing updates manually**

You can manually push this group configuration template to devices.

Select a template and click the **button** in the **Operation** column to update the site configuration template.

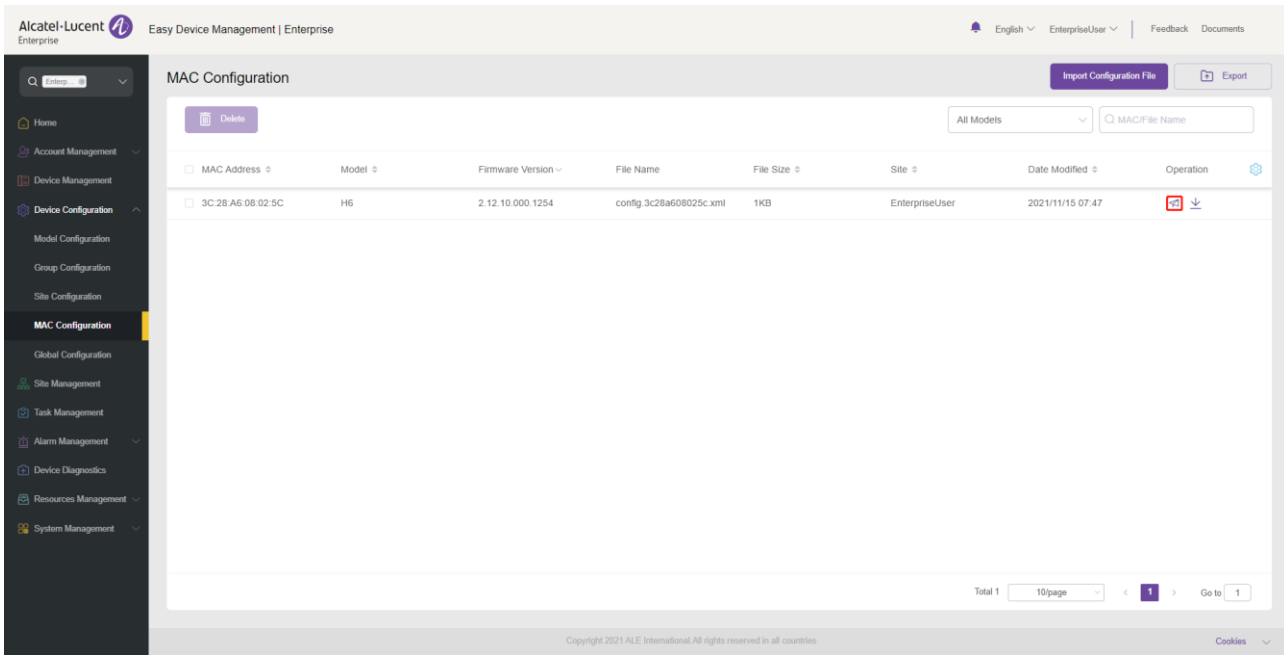

### **Exporting configuration file**

Click the **Export** button in the upper-right corner. All the configuration files will be compressed into a zip file named ALL MAC config.zip and downloaded directly to your local PC.

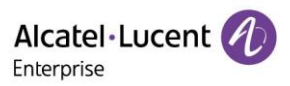

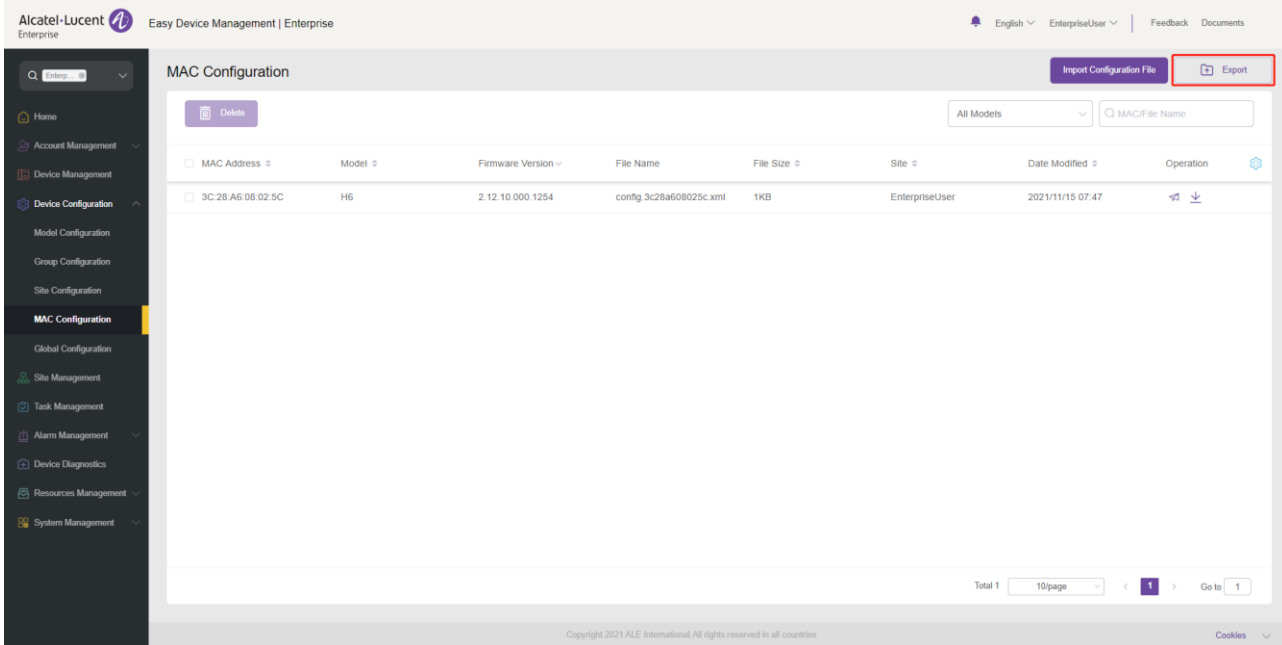

### **9.4.4 Downloading configuration file**

You can download the latest configuration file of the current site template at any time. Click the  $\stackrel{\blacktriangle}{\blacktriangle}$  button in the **Operation** column to download configuration files.

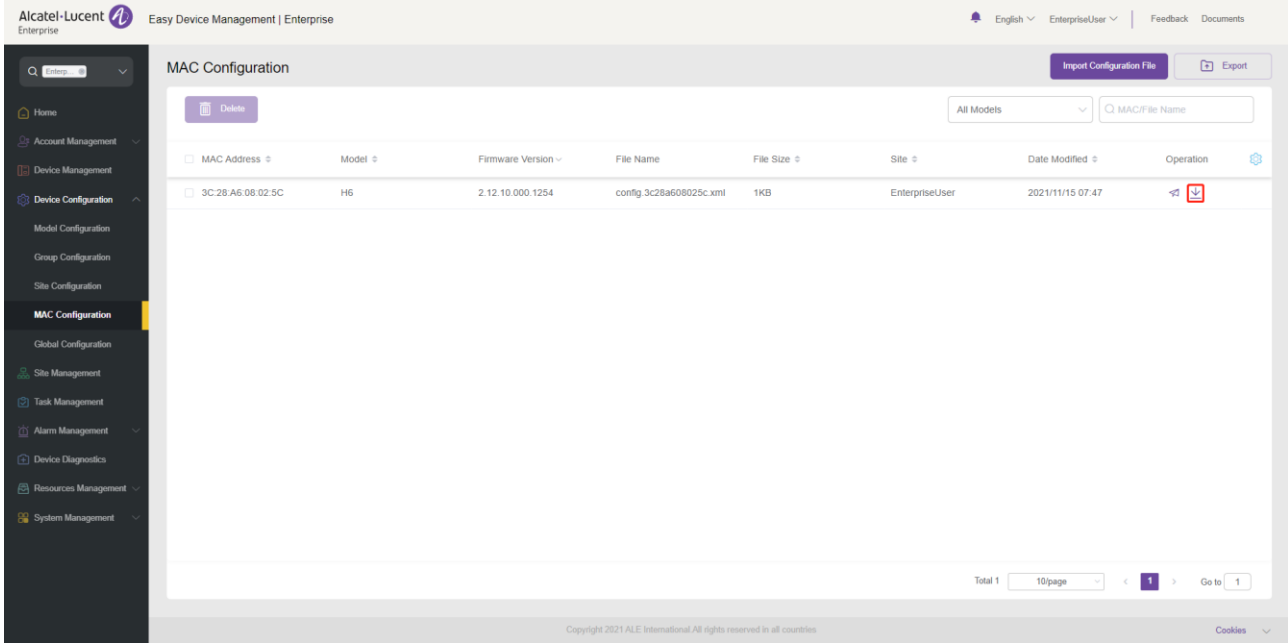

### **9.4.5 Deleting configuration file**

You can also delete any site template at any time. Select the template you want to delete, and then click the **Delete** button in the top left corner. After you confirm the deletion, the configuration file for the template will be deleted.

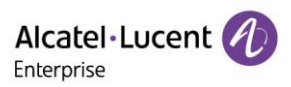

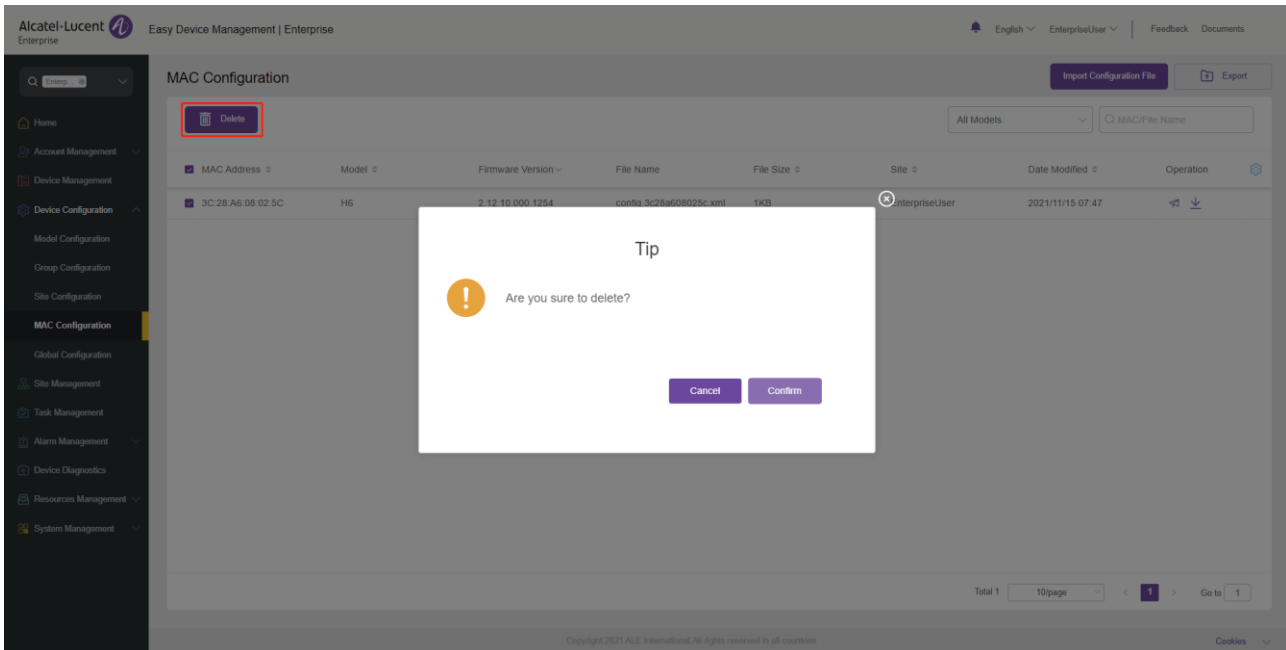

### **9.5 Global configuration**

The configuration items on the **Global Configuration** page are available to all devices of the current user. All the devices of the current user can obtain the global configuration parameters when EDM pushes global configuration or actively requests configuration files. You can edit, reset, save, and push global configuration parameters.

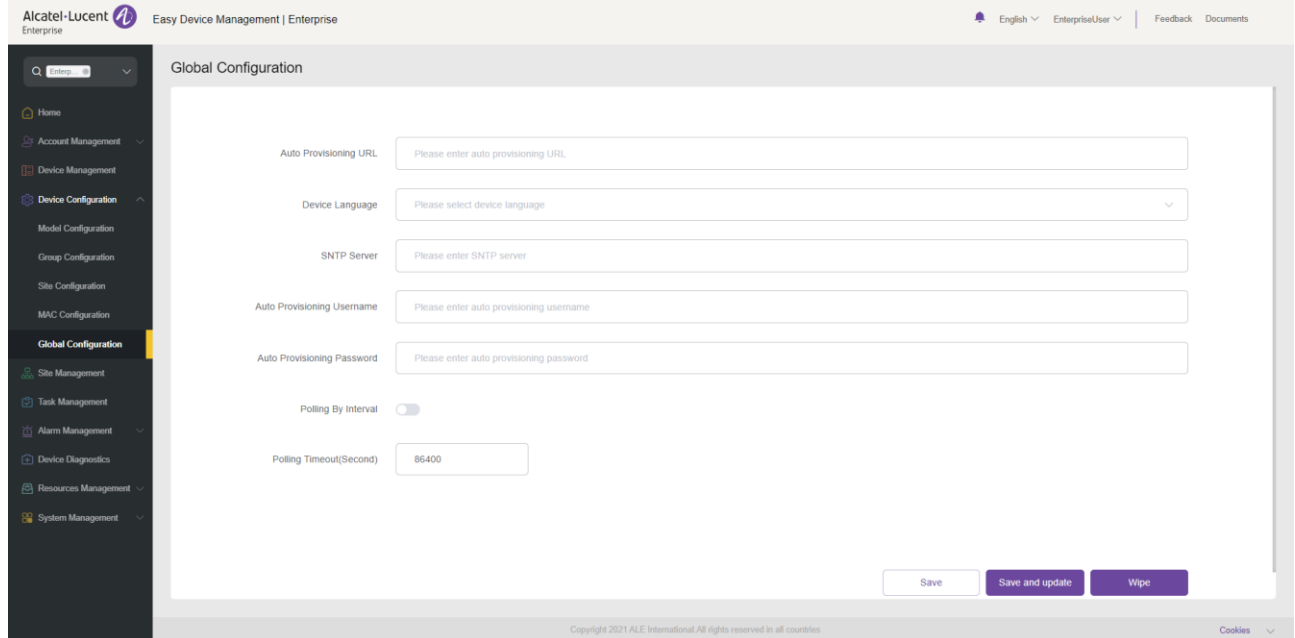

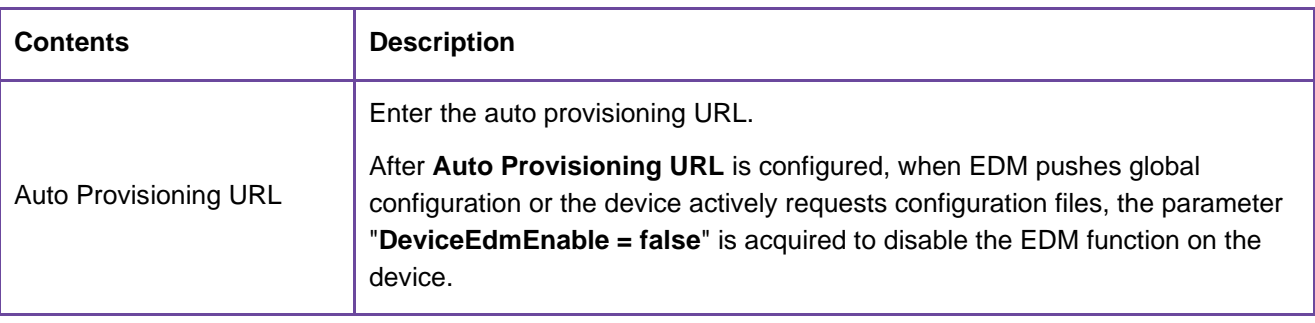

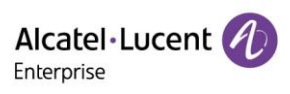

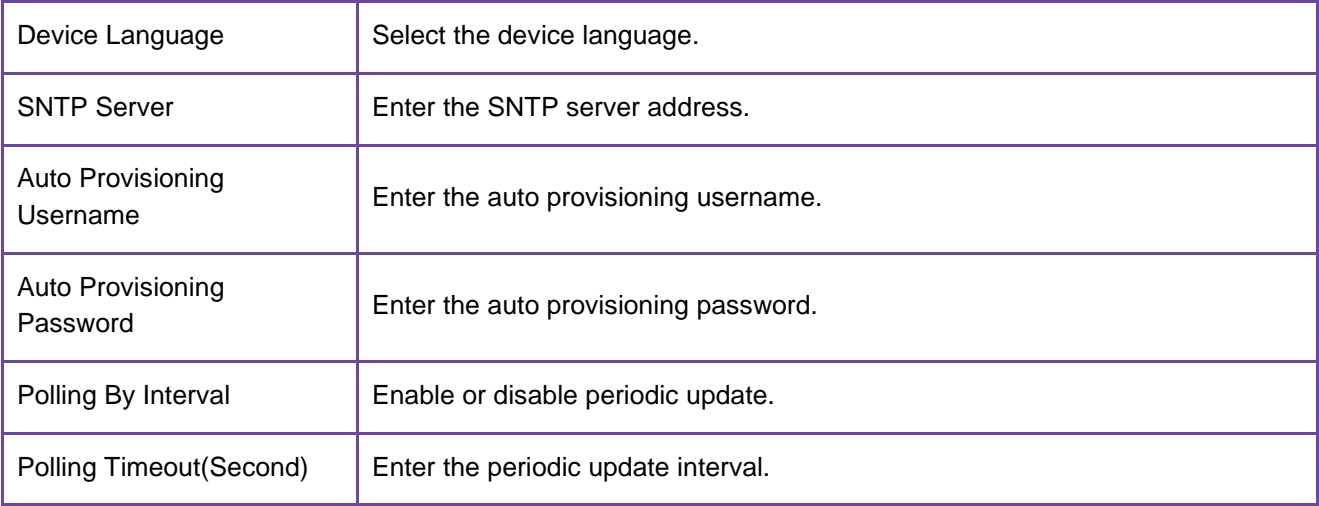

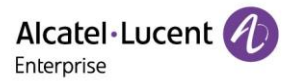

## **10. Site management**

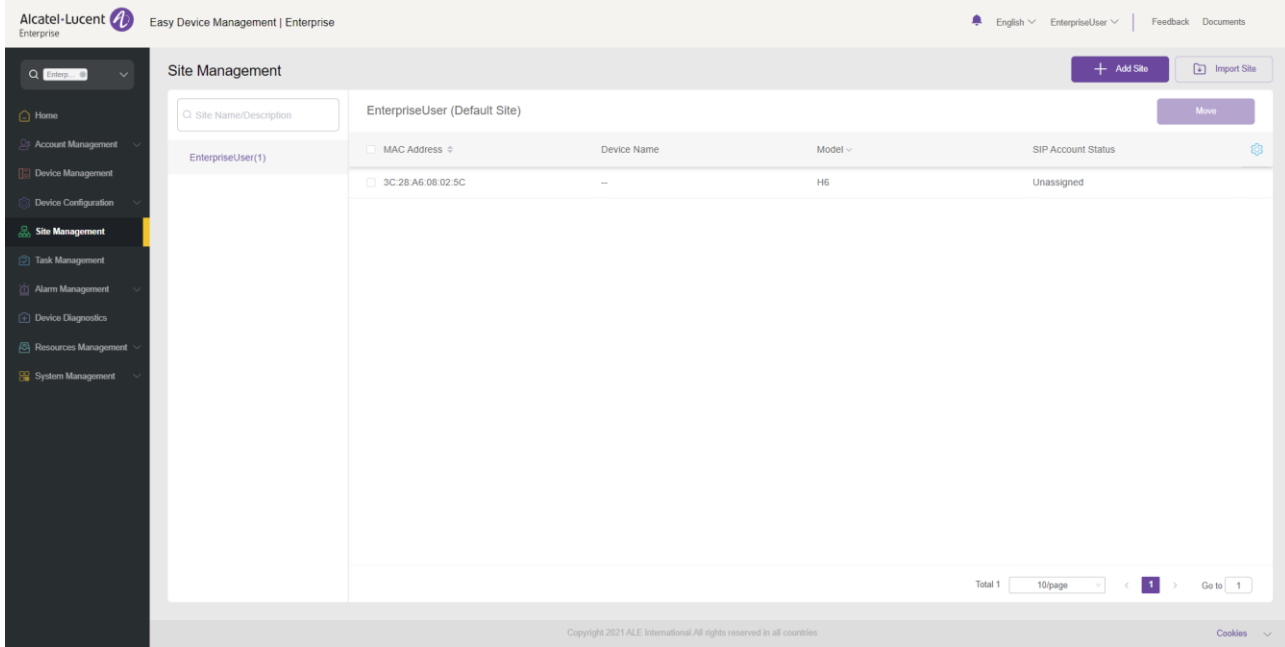

You can manage devices by site and classify devices by department, location, and network condition.

## **10.1 Adding site**

You can add a site at any time.

1. If you click the **Add Site** button in the upper-right corner, the following window will appear:

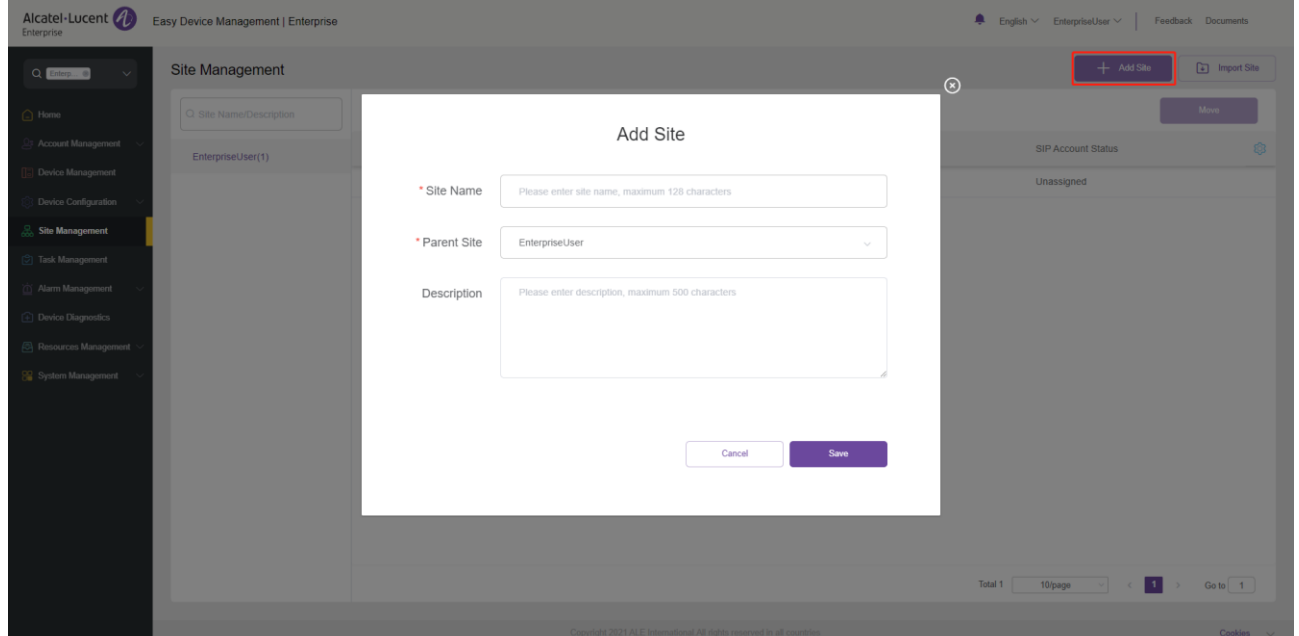

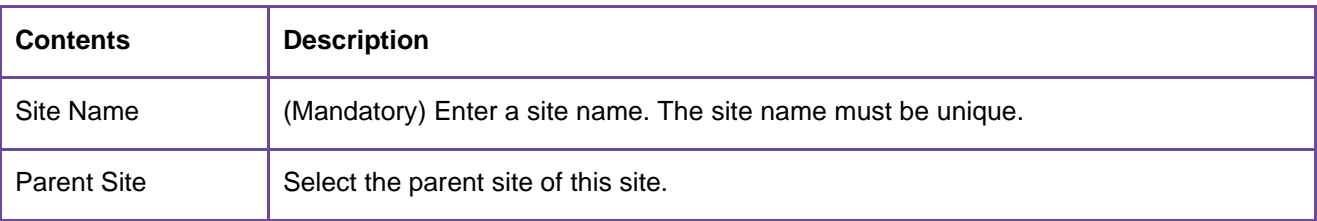

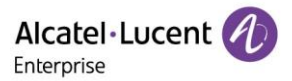

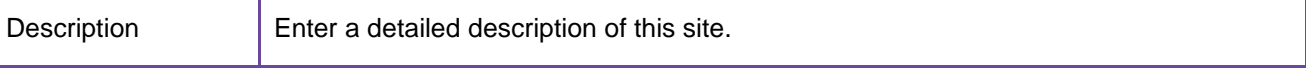

2. You can also select a site and click the  $\bigoplus$  button next to the site to add child sites of this site.

### **10.2 Importing site**

To enable you to add sites in batches, you can click the **Import Site** button in the upper-right corner. The following window is displayed and you can import sites in batches.

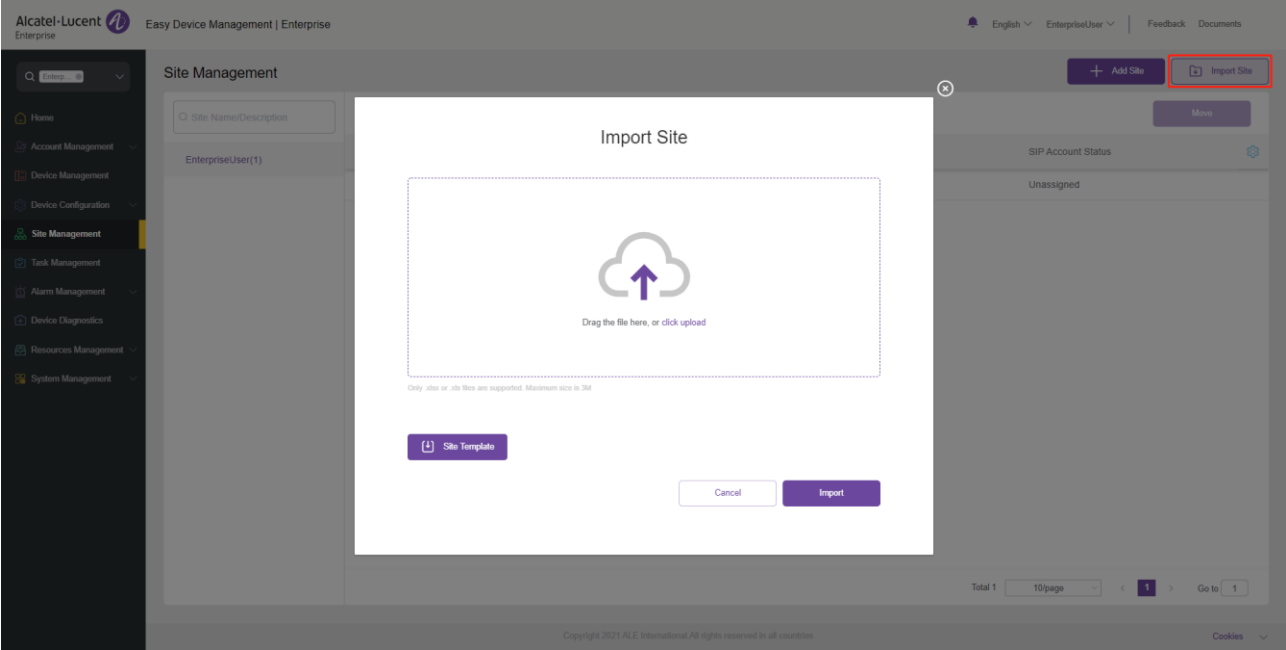

1. If no site template file is available, click **Site Template** to download a template file. Fill in the correct site information as required and save the file. For example:

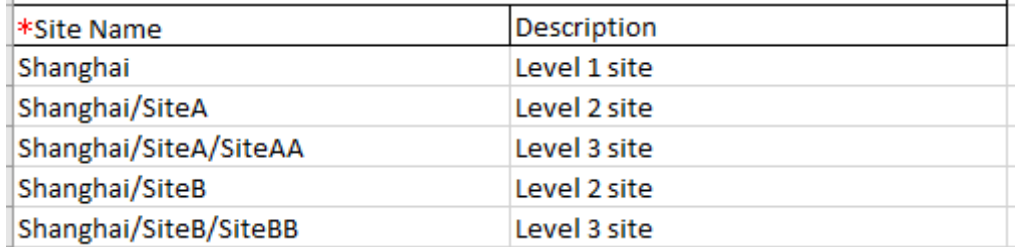

2. Drag the site file to the specified area of the **Import Site** window. Click the **Import** button to upload the file and import it into all sites. You can view the sites you have imported on the **Site Management** page.

### **10.3 Editing site**

You can edit an existing site. You can edit a site by selecting it and clicking the  $\leq$  button next to it.

### **10.4 Deleting site**

### **10.4.1 Site with data association**

If there is data (SIP server, device, configuration, and customer firmware) associated with the site you

want to delete, click the button  $\overline{m}$  on the right of the site to open the data migration page.

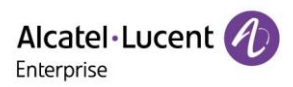

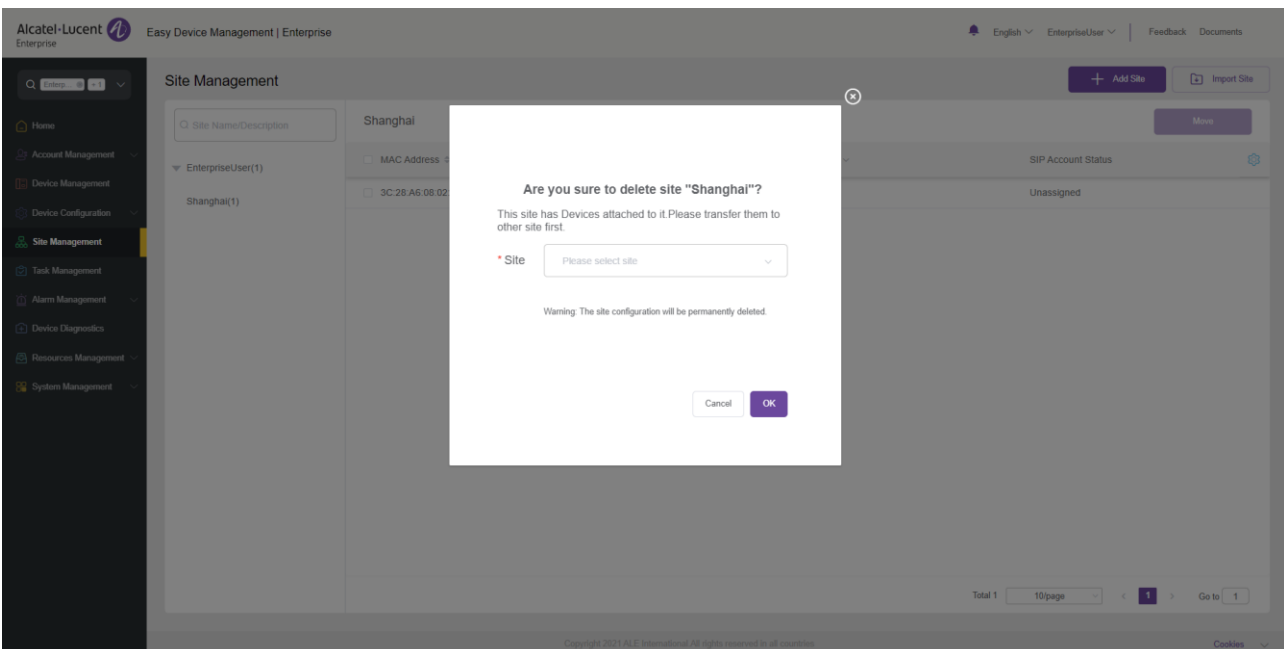

Select a new site and click the **OK** button. The site will be permanently deleted and the data will be migrated to the new site.

### **10.4.2 Site without data association**

If no data is associated with the site you want to delete, you can click the button  $\overline{10}$  on the right to delete the site. After you confirm the deletion, the selected site will be permanently deleted.

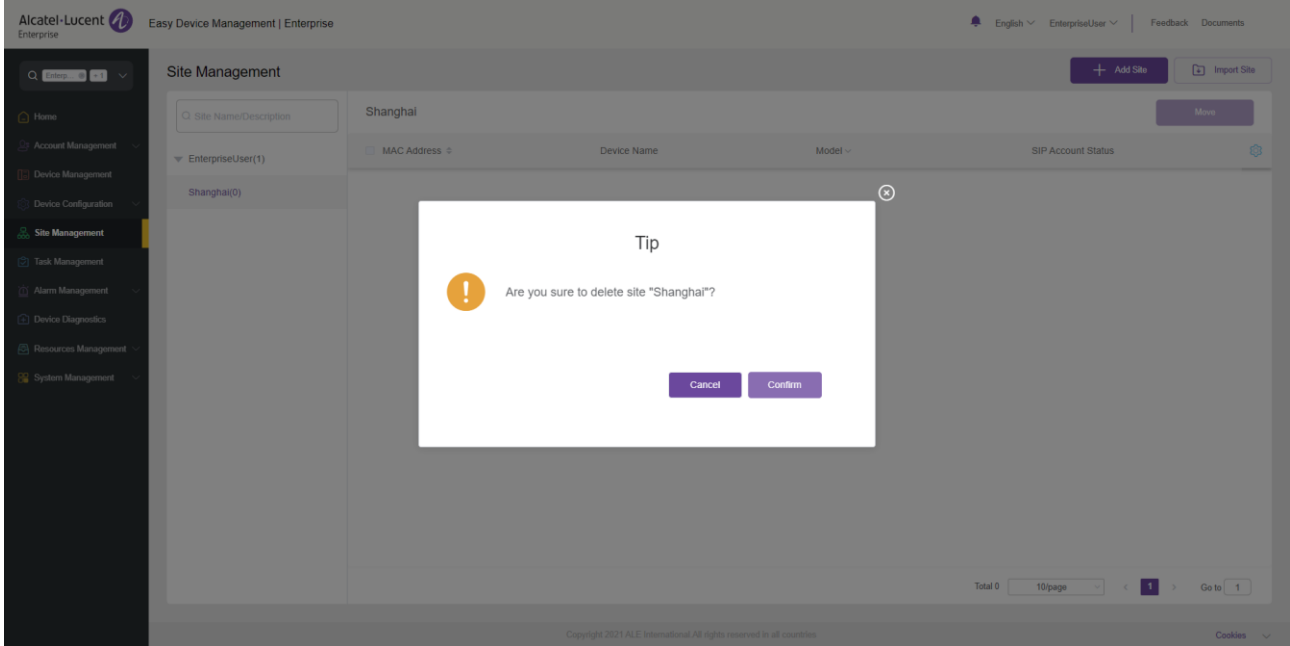

### **10.5 Moving site**

You can move one or more devices to another site.

1. Select the device you want to move.

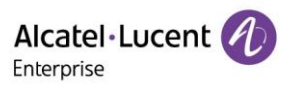

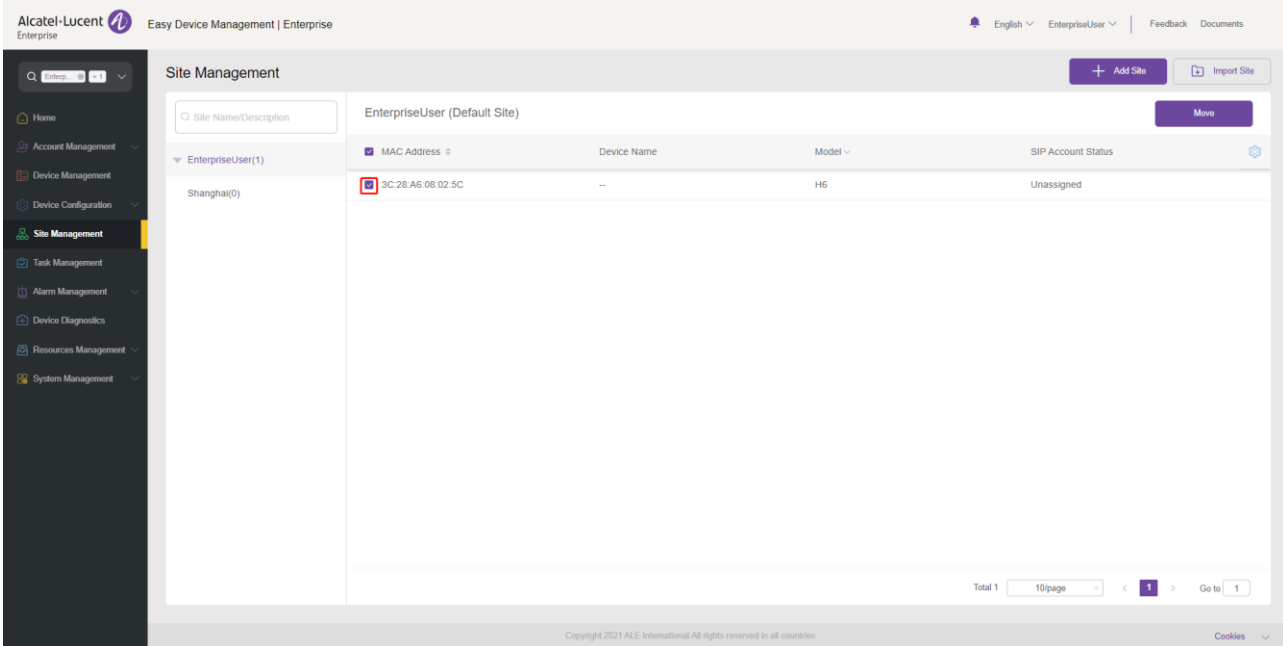

2. Click the **Move** button in the upper-right corner, select the target site from the site drop-down list box, and click **Save**. Then, the device is moved to the target site.

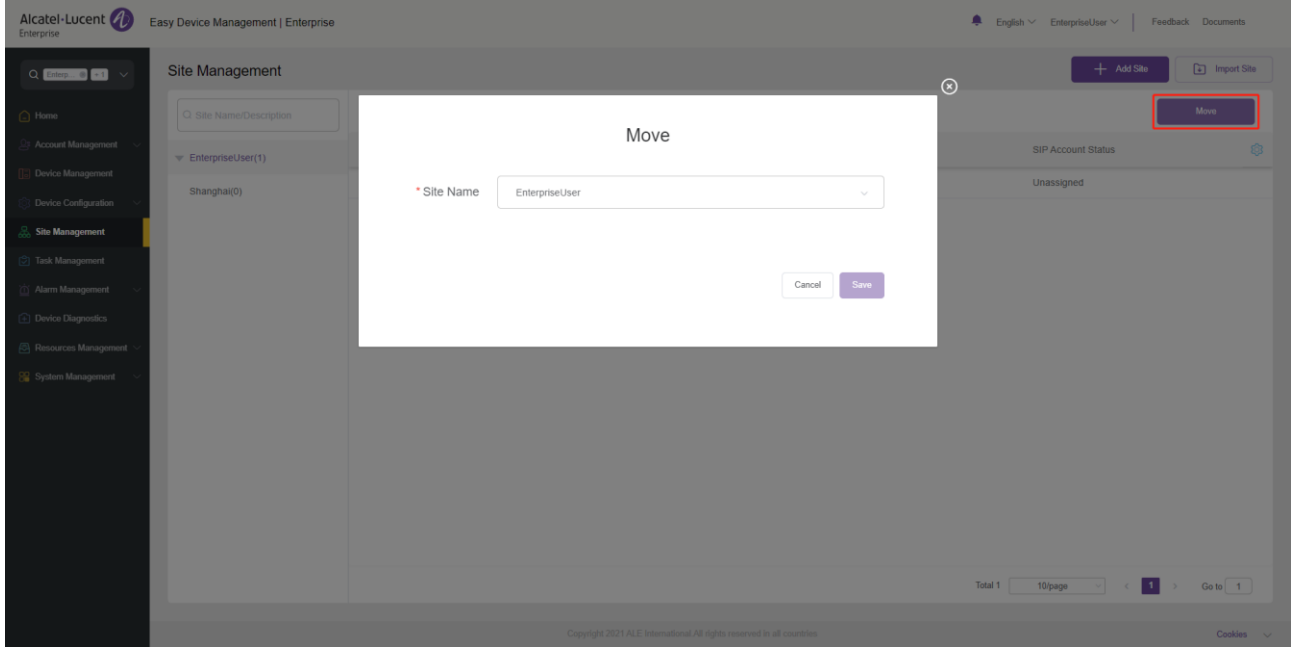

## **Task management**

On the **Task Management** page, you can view, add, start, cancel, and delete tasks, filter out the tasks to be displayed based on task status, task type, task time, and task execution time, and search for your desired tasks by task name and MAC address.

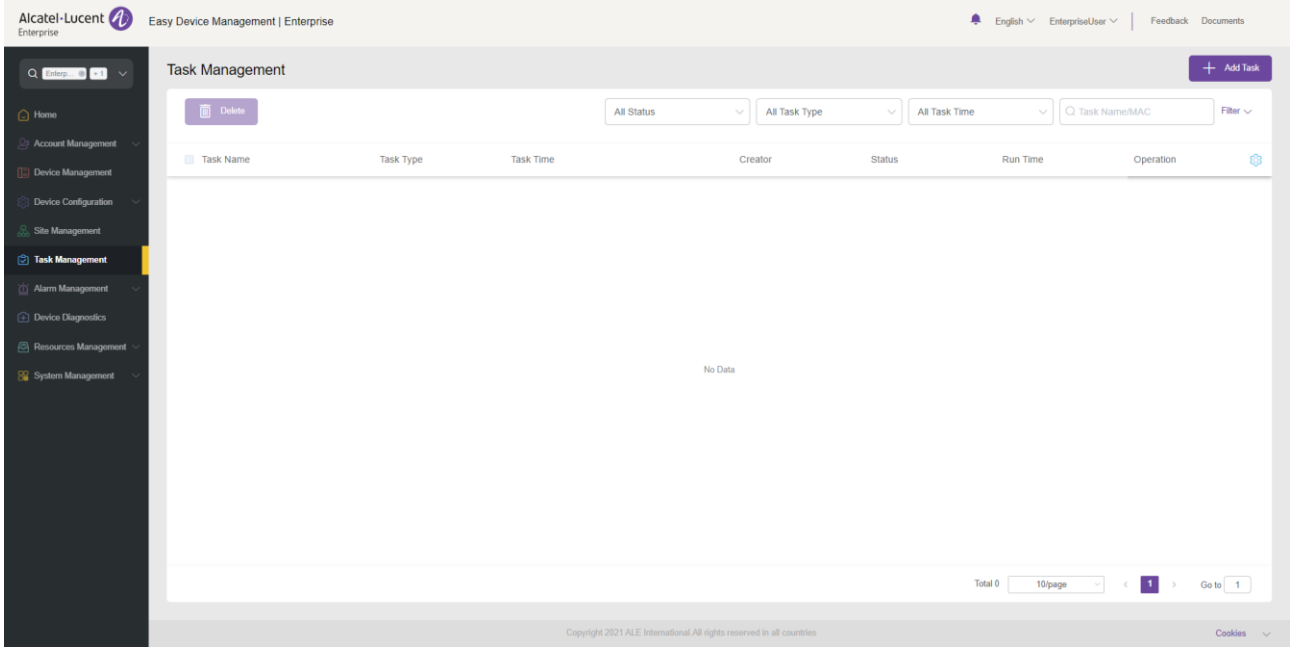

### **11.1 Adding task**

On the **Task Management** page, click the **Add Task** button. The following page will be displayed:

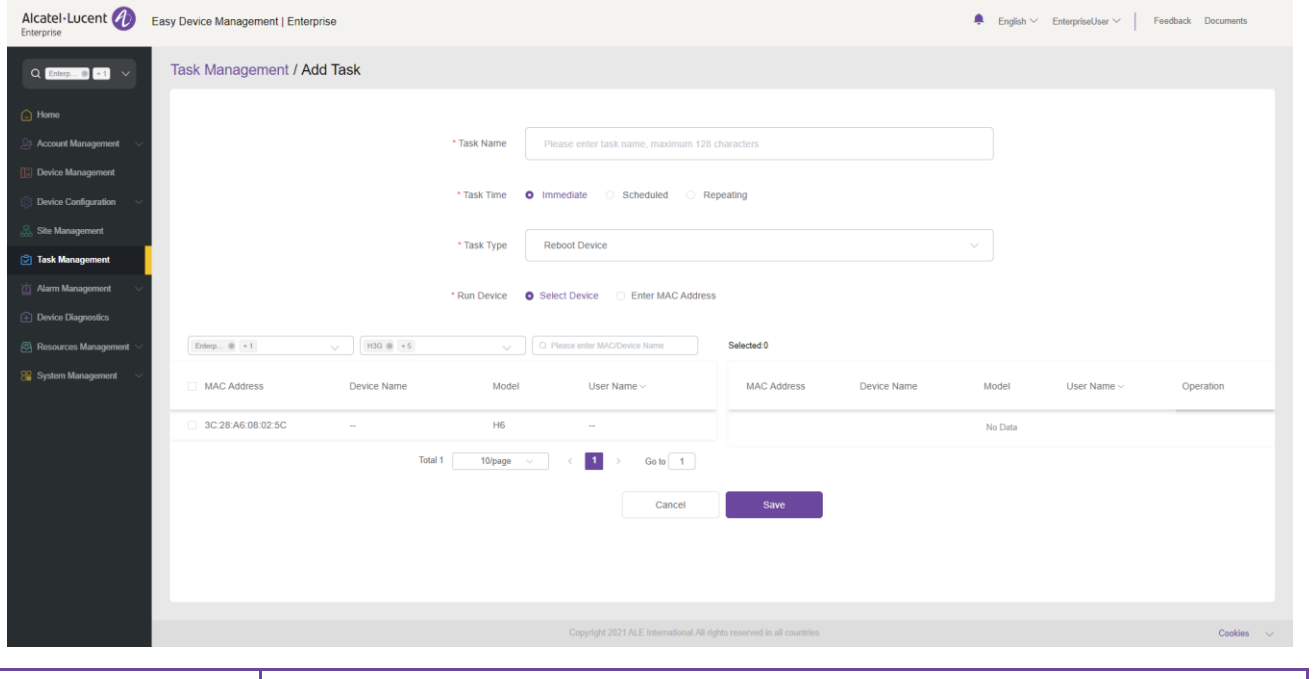

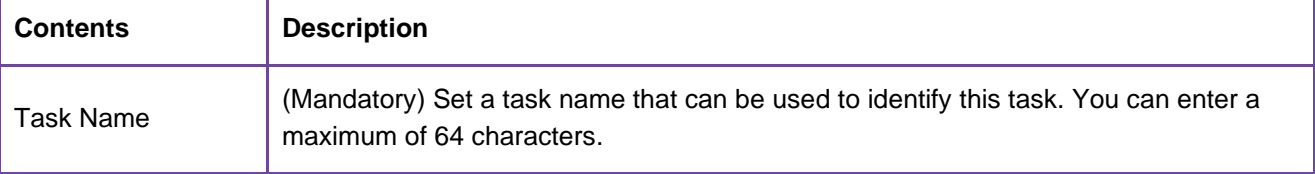

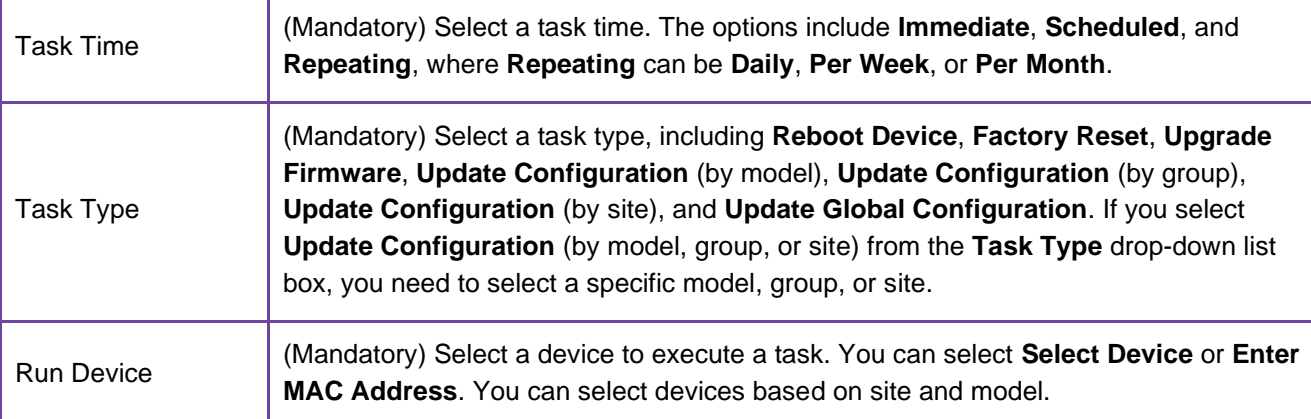

## **11.2 Viewing task execution result**

You can click the  $\overline{0}$  button to view the task execution status.

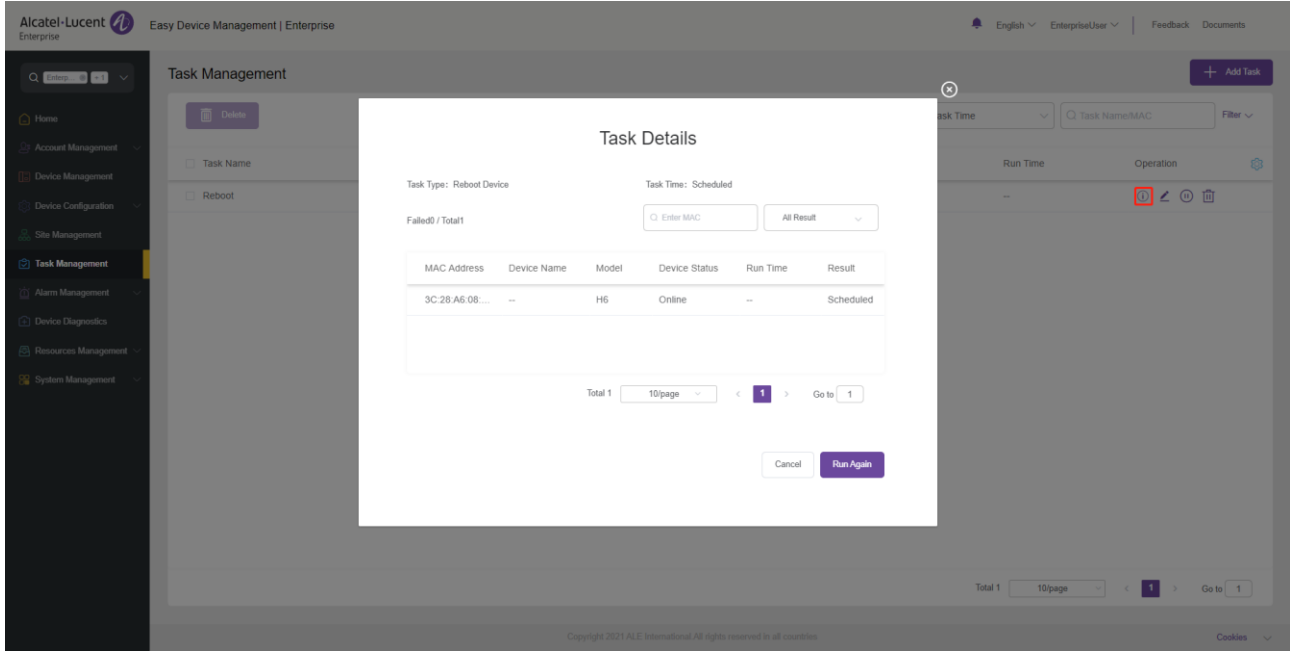

The **Task Details** page displays all device information, including **MAC Address**, **Device Name**, **Model**, **Device Status**, **Run Time**, and **Result**. You can also search for a device by device status, MAC address, or device name.

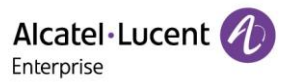

## **11.3 Editing task**

You can edit tasks in scheduled status. Click the **button next to the task to modify the task information**.

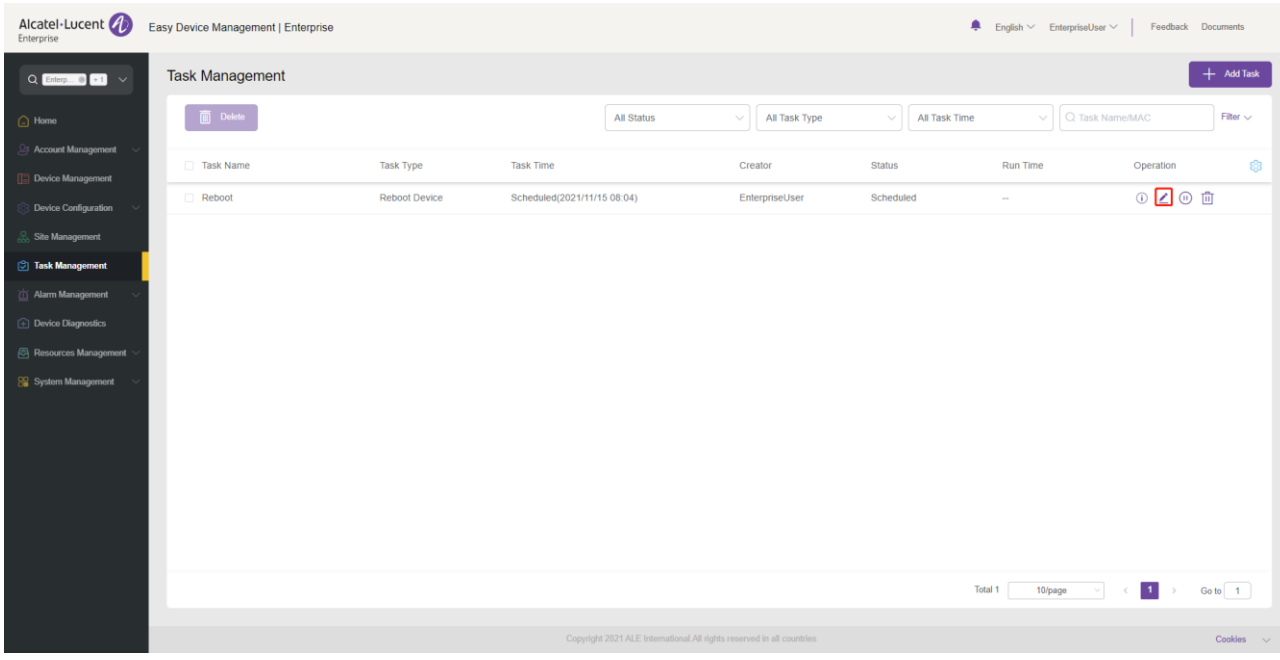

## **11.4 Pausing/starting task**

You can pause/start tasks in scheduled status.

To pause a task, click the  $\overline{w}$  button on the right of the task.

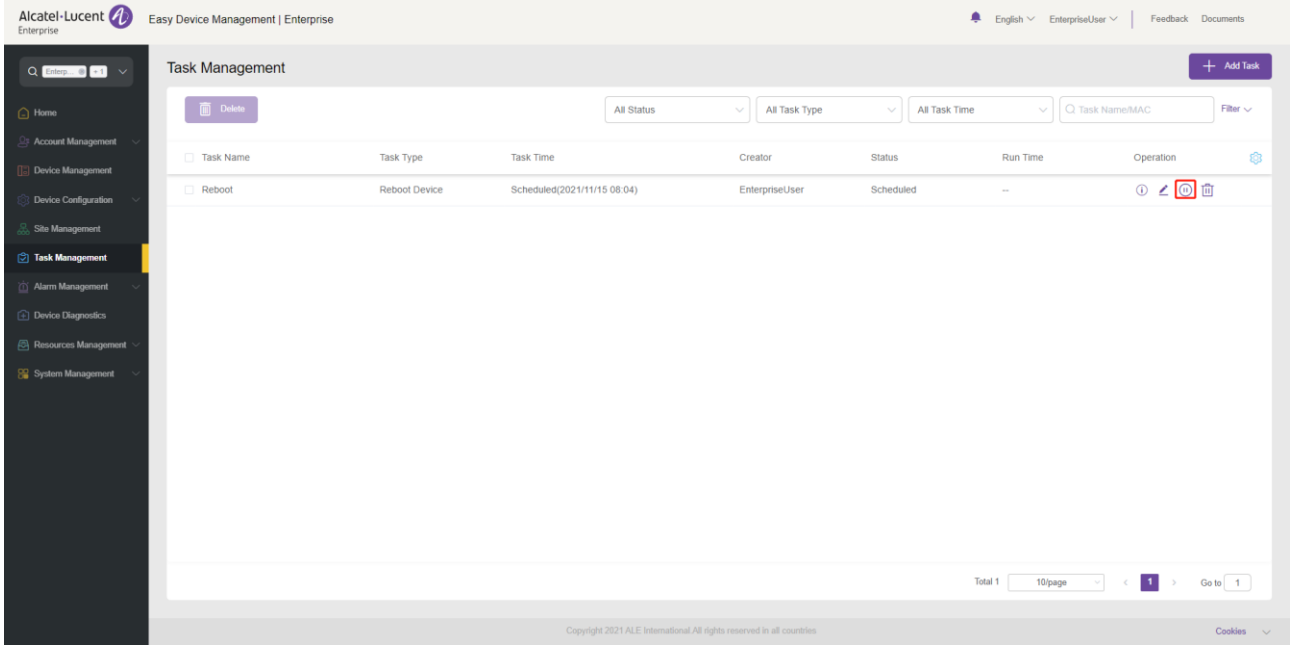

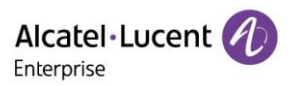

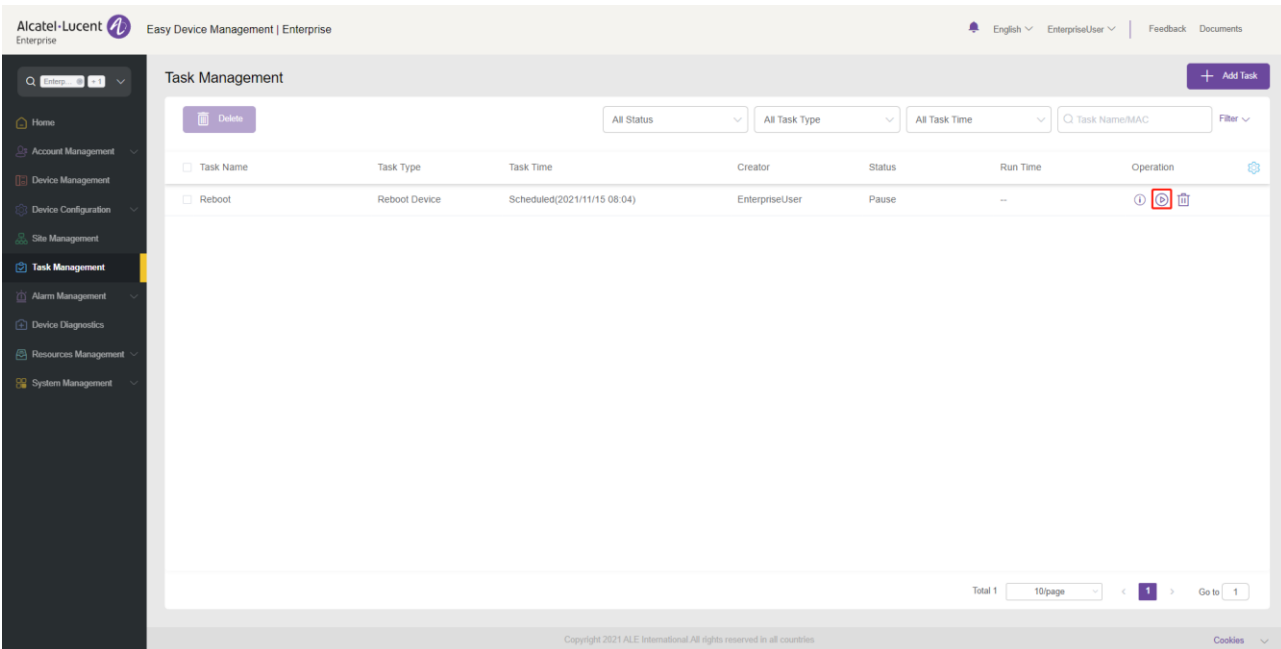

To start a task, click the  $\overline{\odot}$  button on the right of the task.

## **11.5 Searching for task**

You can search for a task by task name or MAC address.

- 1. Enter a task name or MAC address in the search text box and press ENTER to trigger the search.
- 2. Click the  $\overline{\otimes}$  button in the search text box to clear keywords, and press ENTER to search for all tasks.

### **11.6 Deleting task**

You can click the **Delete** button in the upper-left corner or the  $\overline{10}$  button on the right of the task to delete the selected task(s). After you confirm the deletion, the selected tasks will be permanently deleted. You can delete tasks individually or in batches.

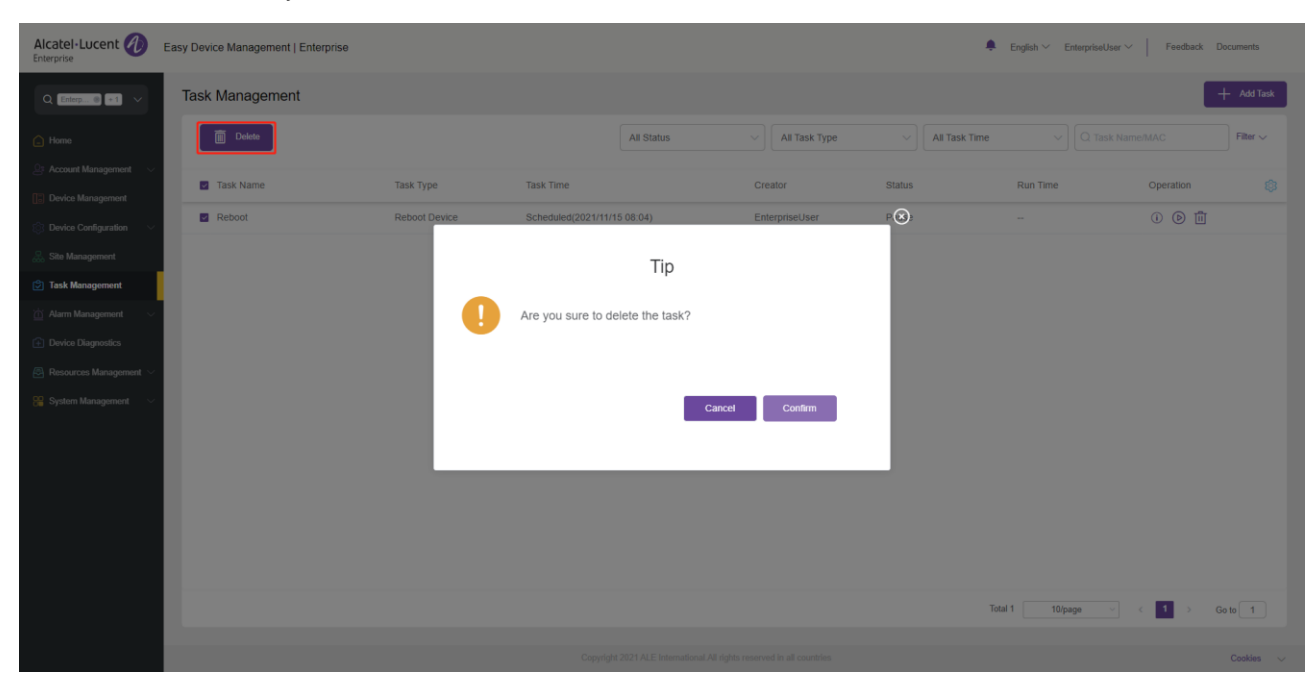

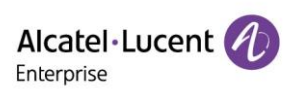

## **Alarm management**

## **12.1 Alarm list**

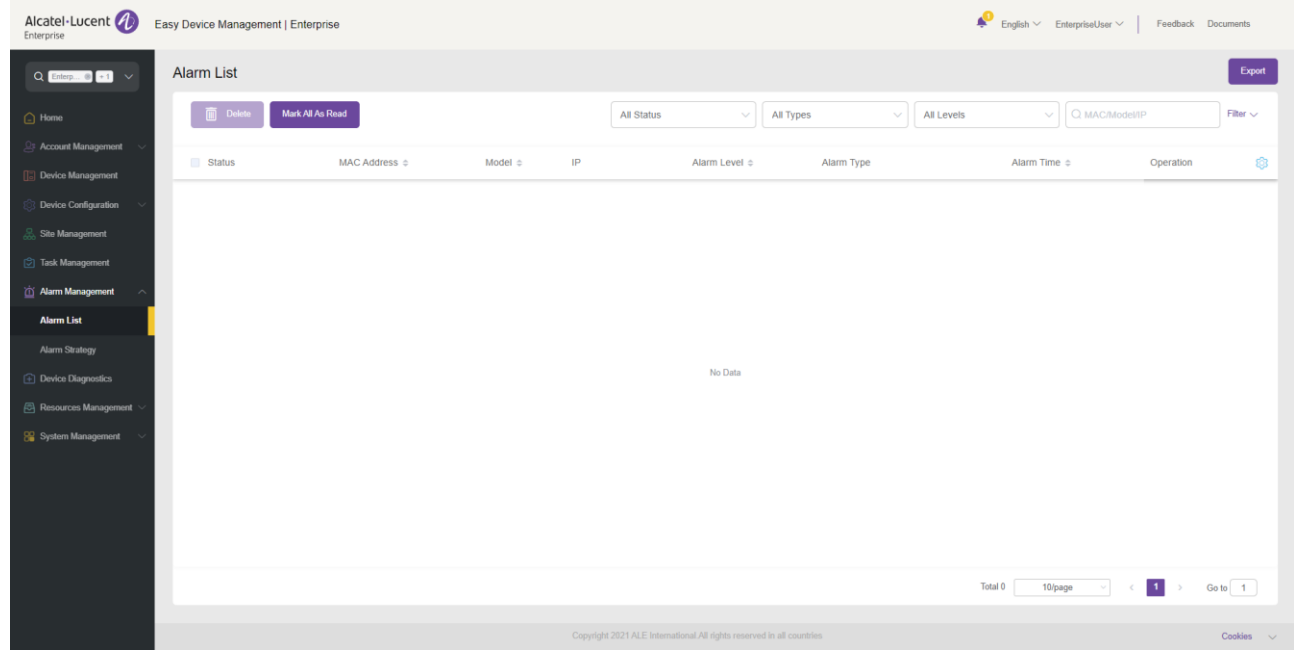

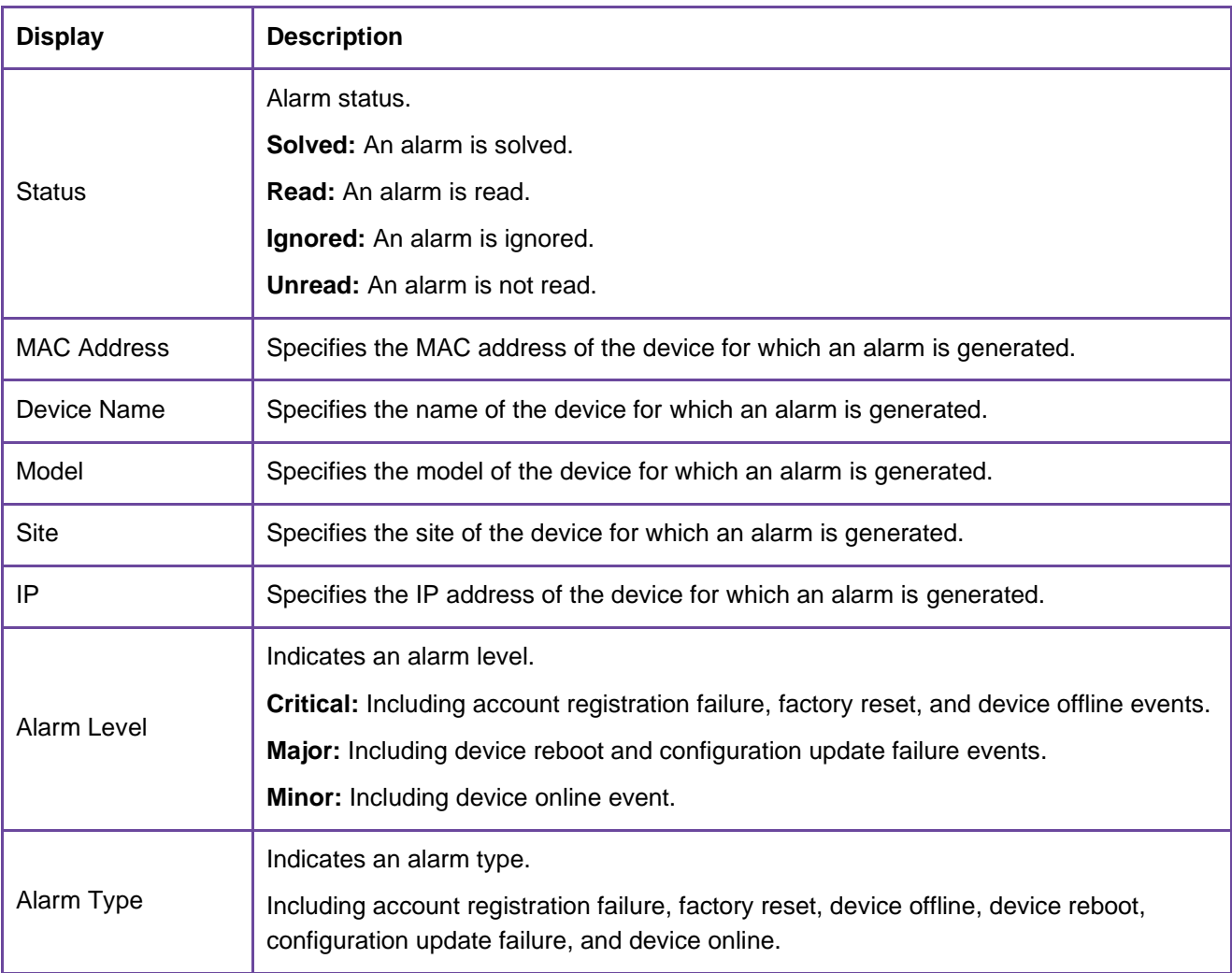

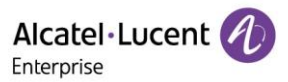

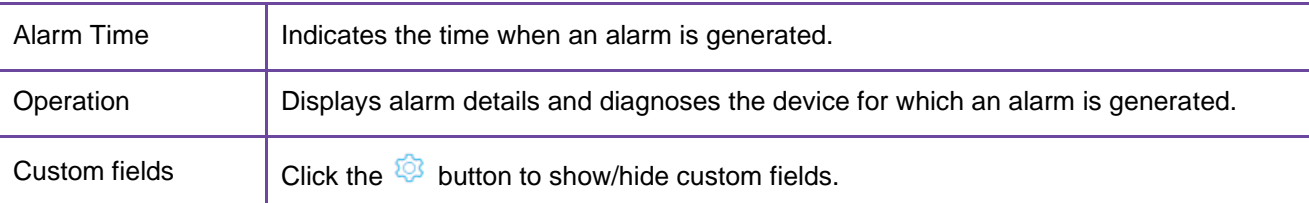

### **12.1.1 Deleting alarm**

You can click the **Delete** button in the upper-left corner to delete alarms. After you confirm the deletion, the selected alarms will be permanently deleted. You can delete alarms individually or in batches.

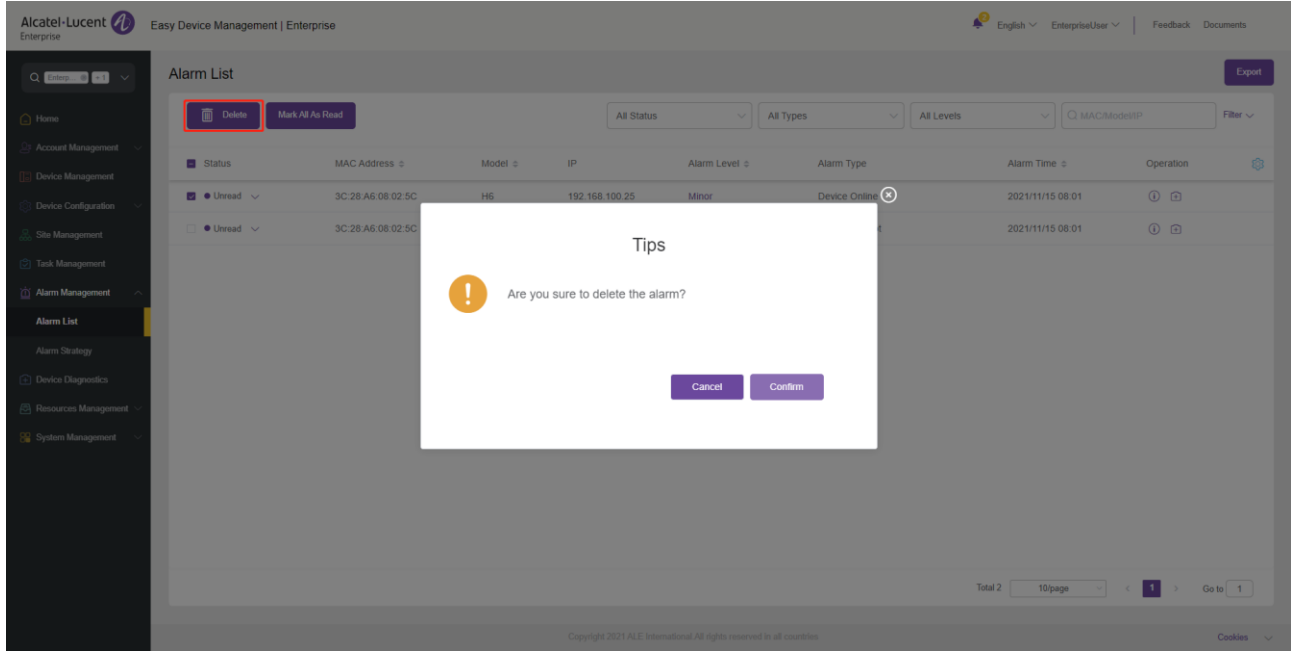

### **Marking all as read**

You can click the **Mark All As Read** button in the upper-left corner to mark all unread alarms as read alarms.

### **Exporting alarm**

You can export all alarms at any time. On the **Alarm List** page, click the **Export** button in the upper-right corner to export alarm information, such as MAC address, alarm level, and alarm type.

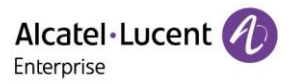

## **12.1.4 Diagnosing device**

Click the  $\Box$  button on the right of the alarm or the **Diagnostics** button on the **Alarm Details** page to diagnose the device for which an alarm is generated.

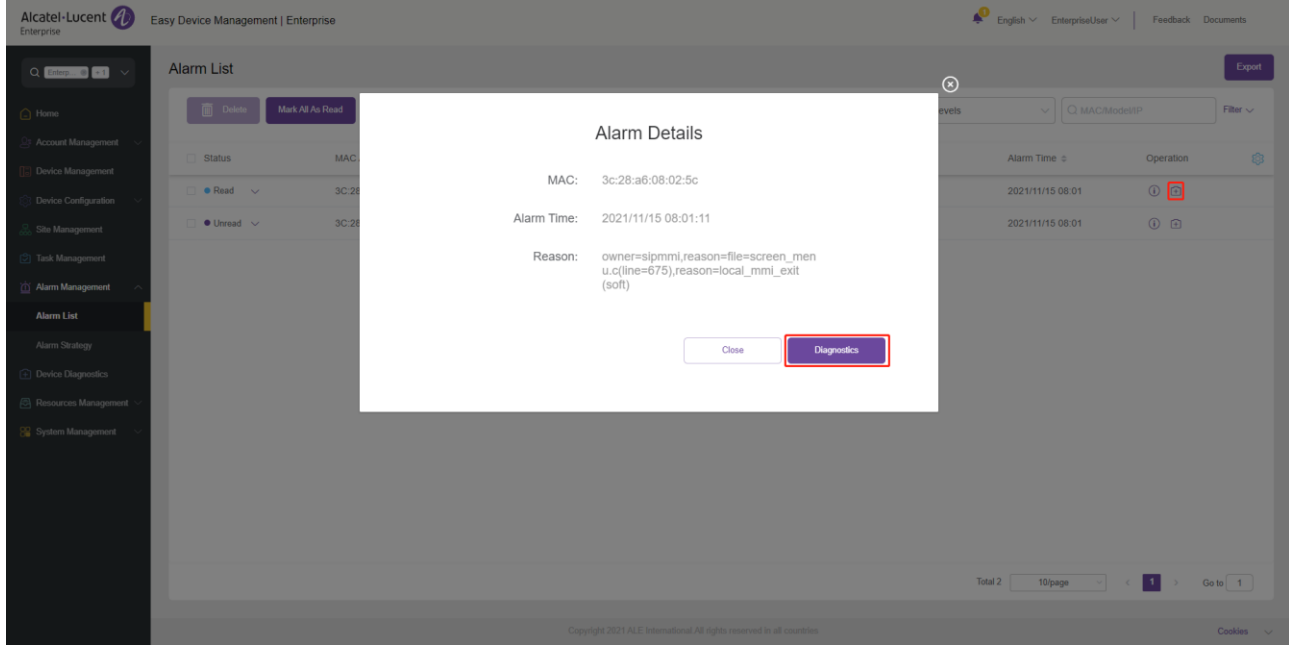

## **12.2 Alarm Strategy**

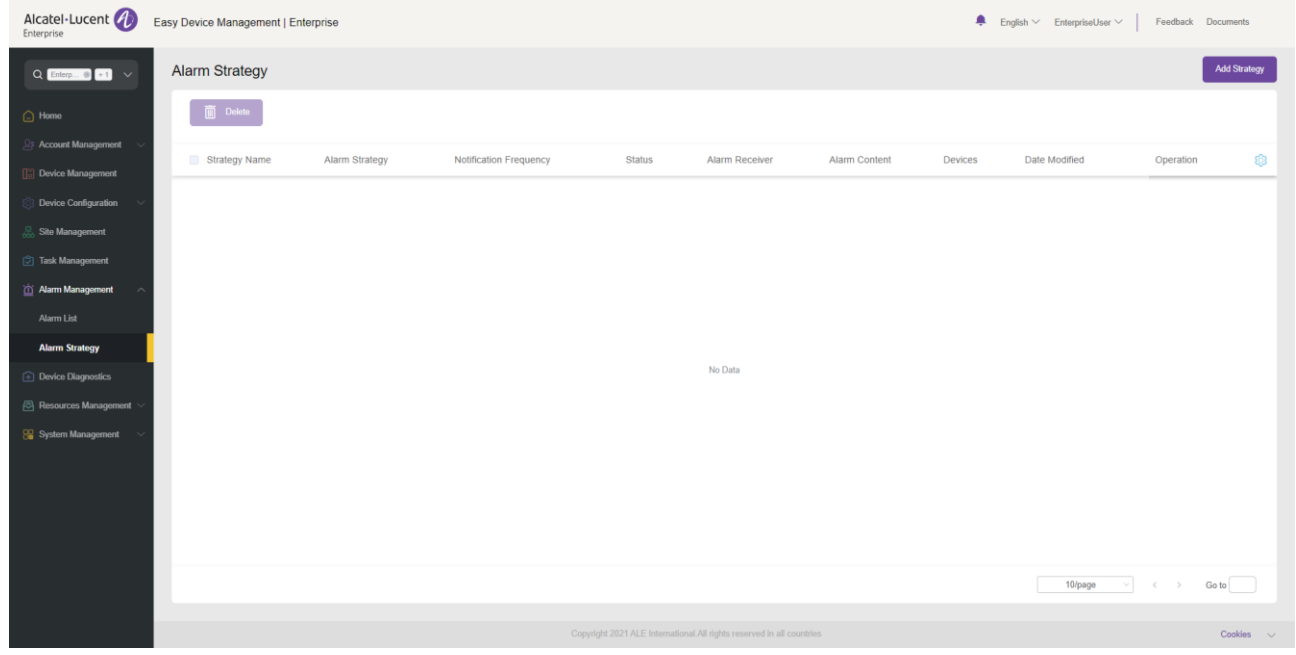

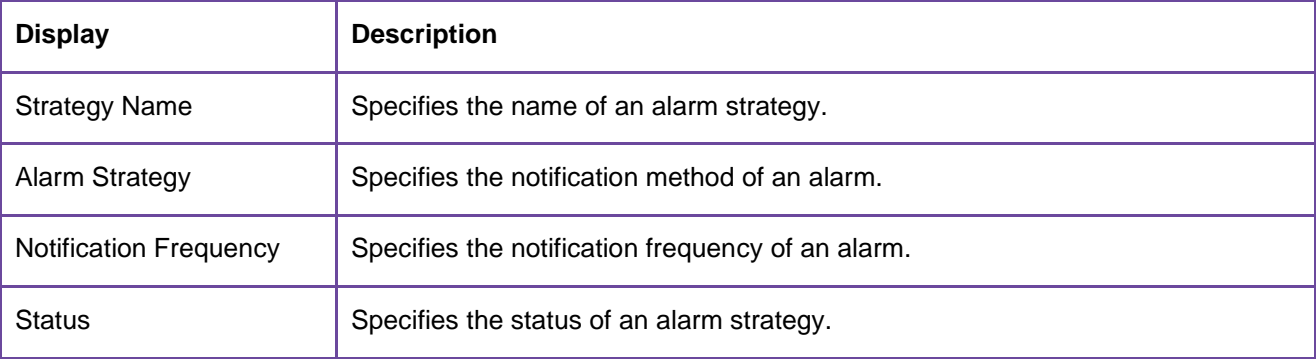

ALE Easy Device Management - Cloud Enterprise Administrator Guide\_V1.1 63

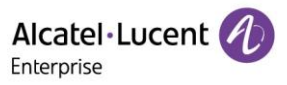

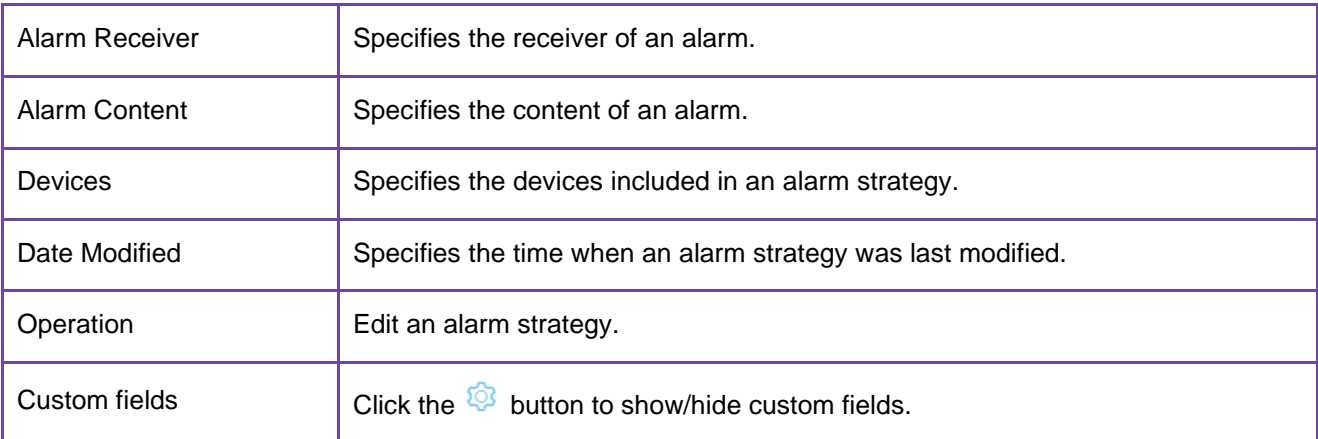

### **12.2.1 Adding strategy**

Click the **Add Strategy** button to enter the **Add Strategy** page. There are 4 steps to add a strategy.

1. Set basic information.

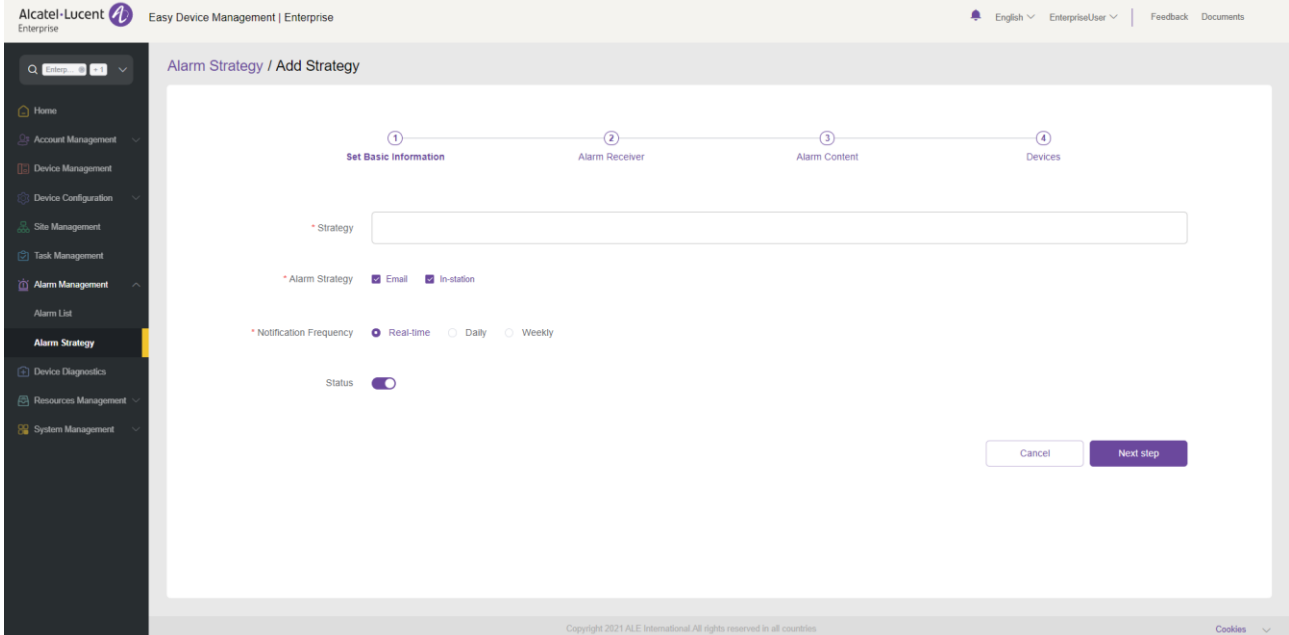

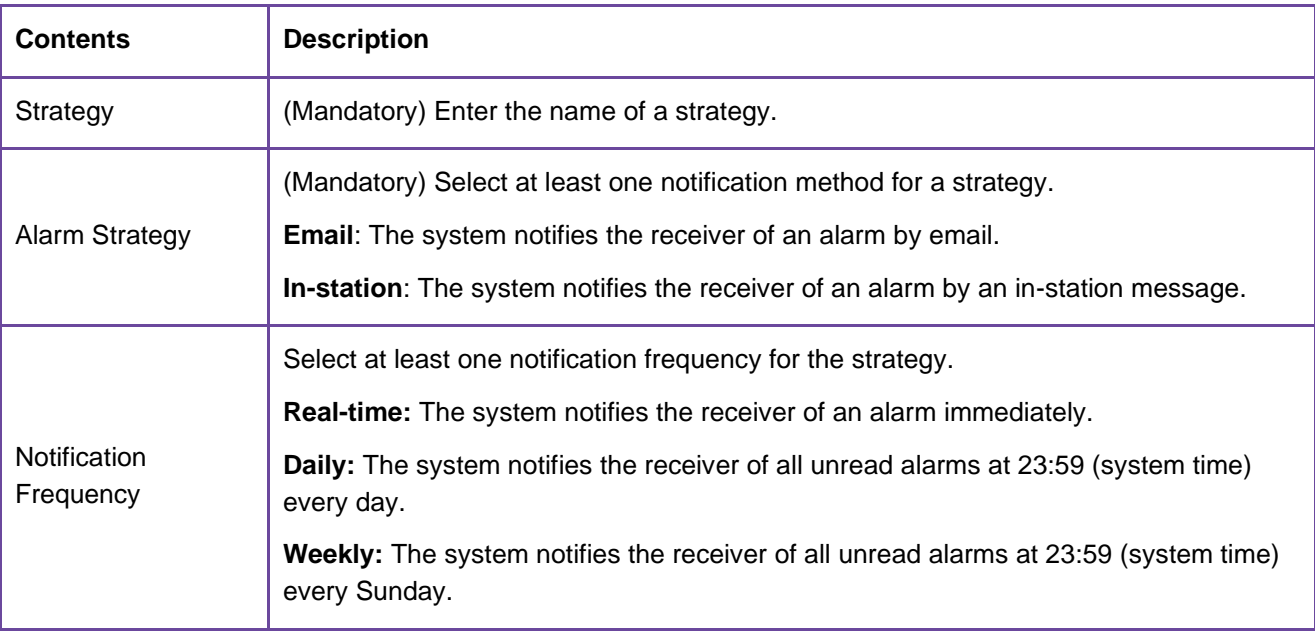

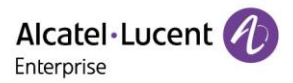

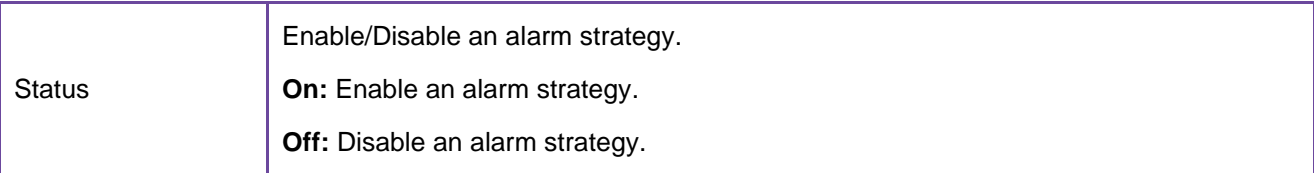

### 2. Select an alarm receiver.

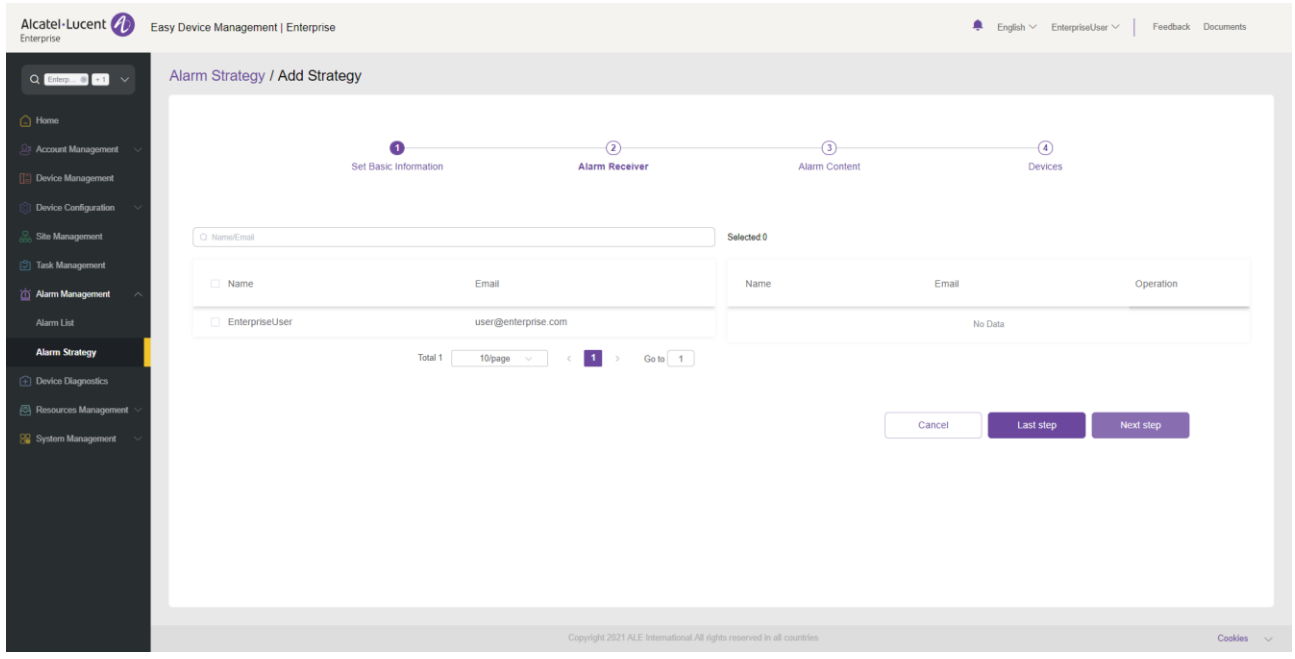

Alarm emails and in-station messages will be sent to the selected receivers. You can select the master account and its sub-accounts as receivers.

3. Select alarm content.

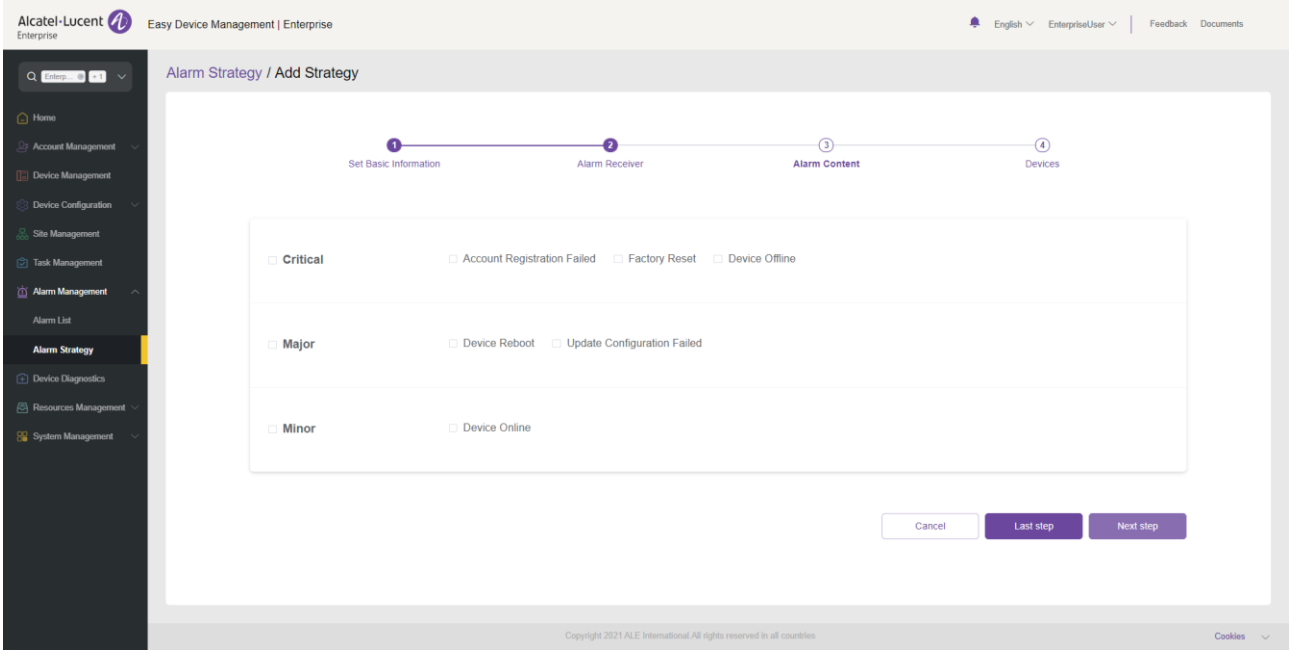

The system records the selected alarm content.

4. Select devices included in a strategy.

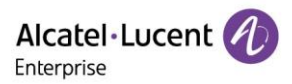

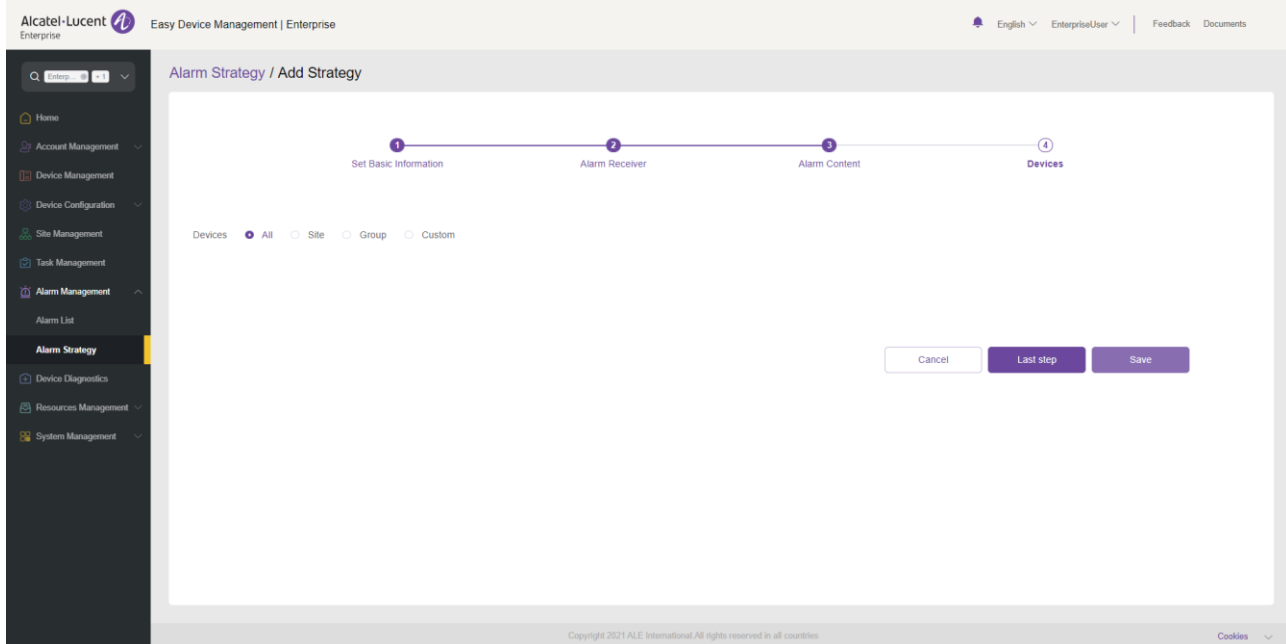

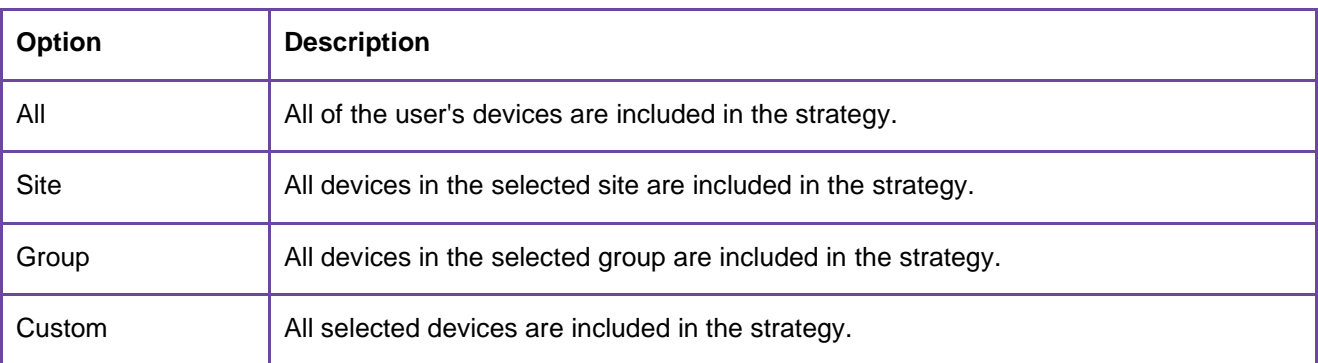

### **Deleting alarm strategy**

You can click the **Delete** button in the upper-left corner to delete alarm strategies. After you confirm the deletion, the selected alarm strategies will be permanently deleted. You can delete alarm strategies individually or in batches.

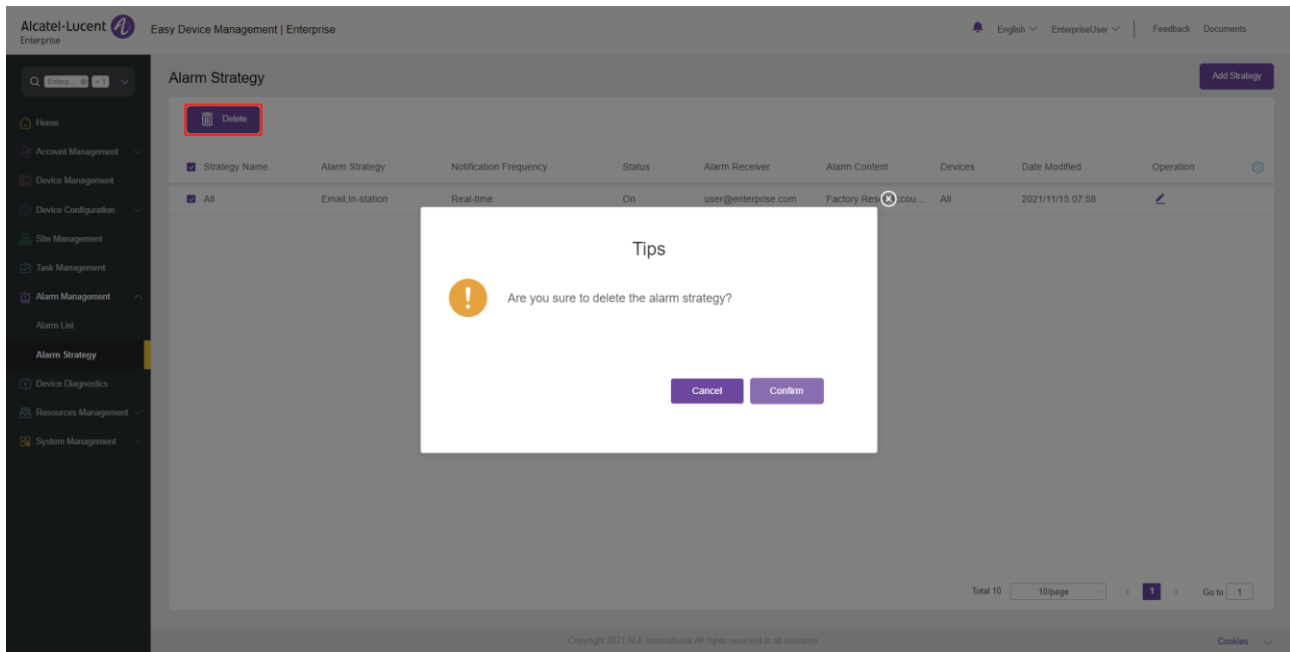

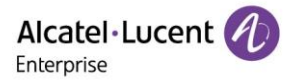

## **Device diagnostics**

## **13.1 Starting diagnostics**

Enter the MAC address of a device and click the **Start Diagnostics** button. The diagnostics details page is displayed and you can start device diagnostics.

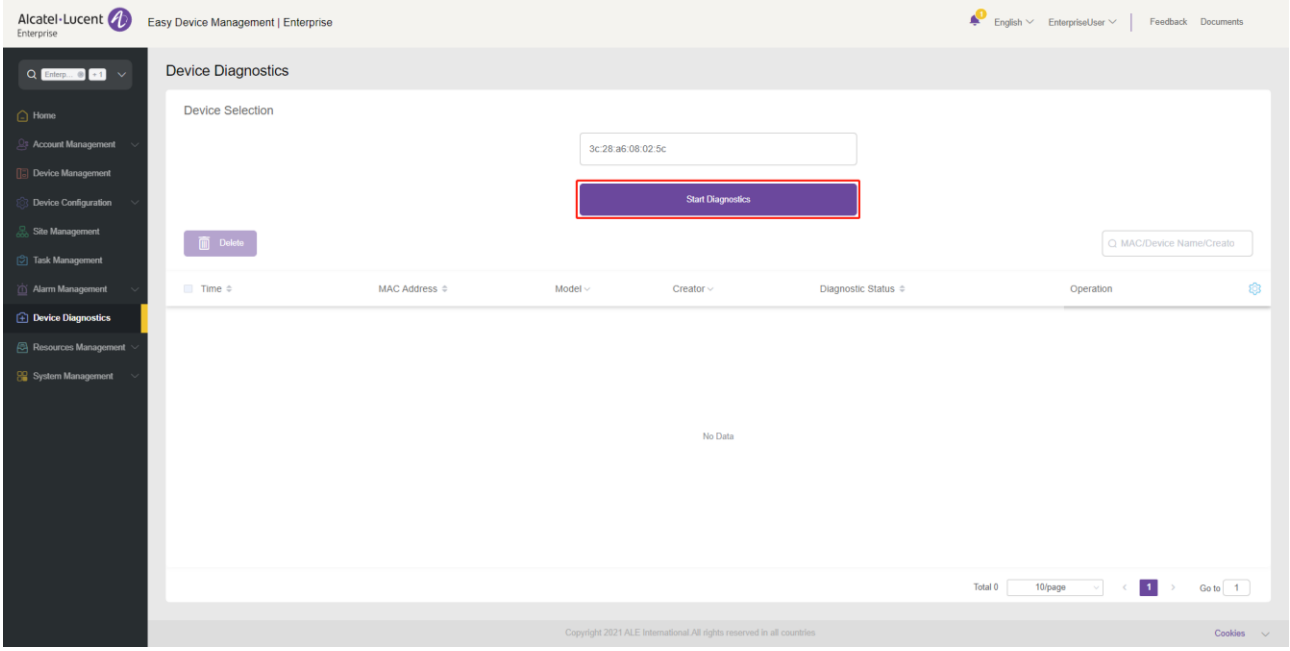

## **13.2 Diagnostic activity**

You can view all diagnostic records on this page.

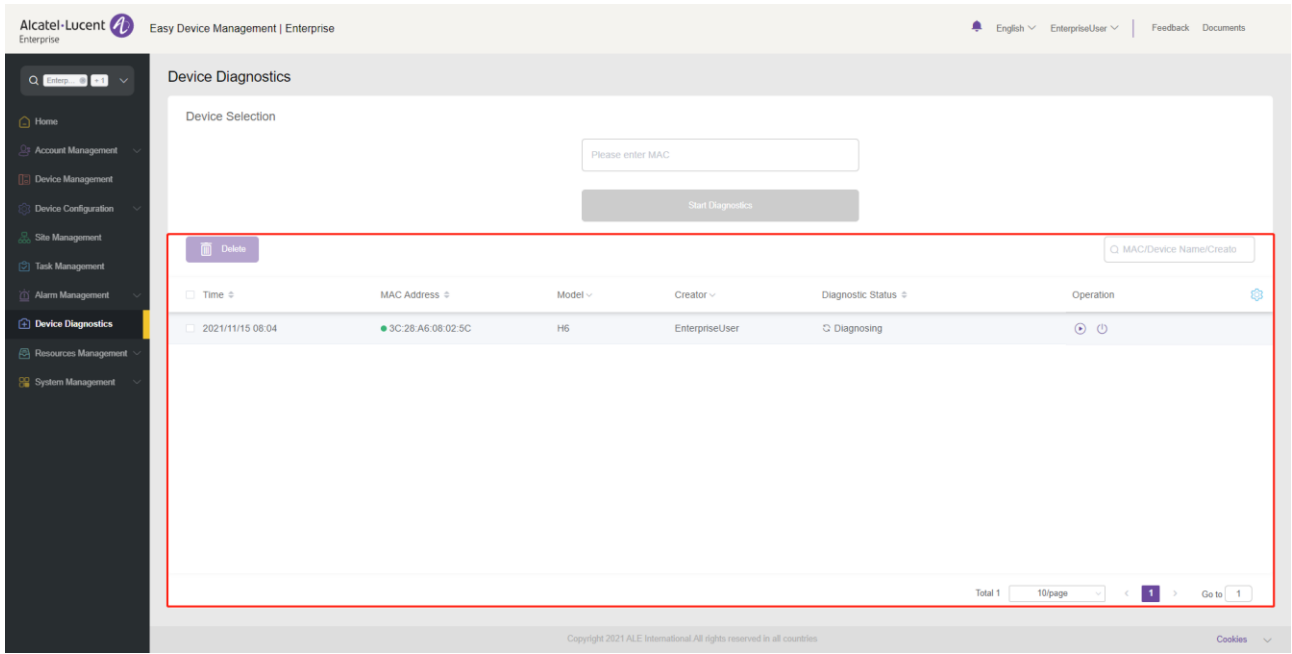

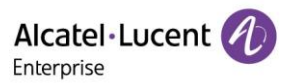

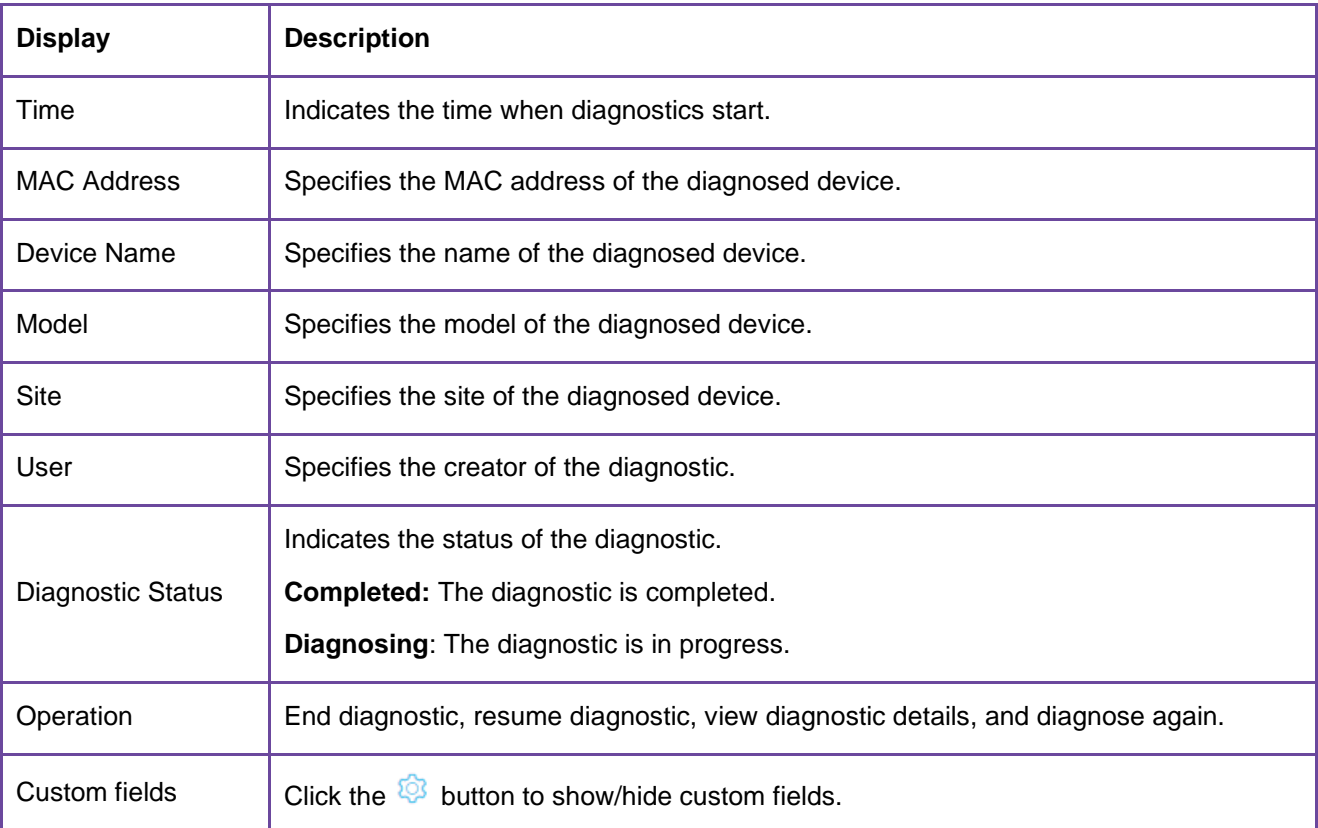

## **13.3 Device diagnostics**

Click the button to go to the corresponding **Device Diagnostics** page.

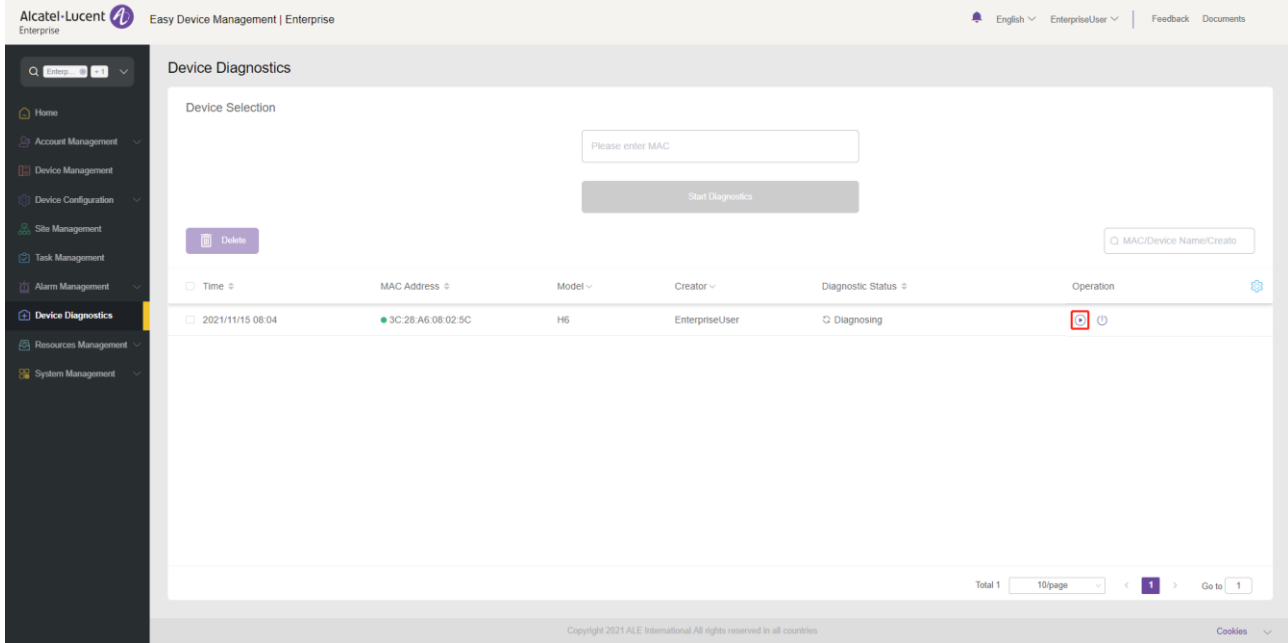

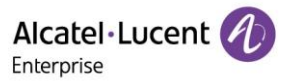

### **13.3.1 Device information**

This area displays basic information about the diagnosed device, including device name, MAC address, model, public IP address, and private IP address.

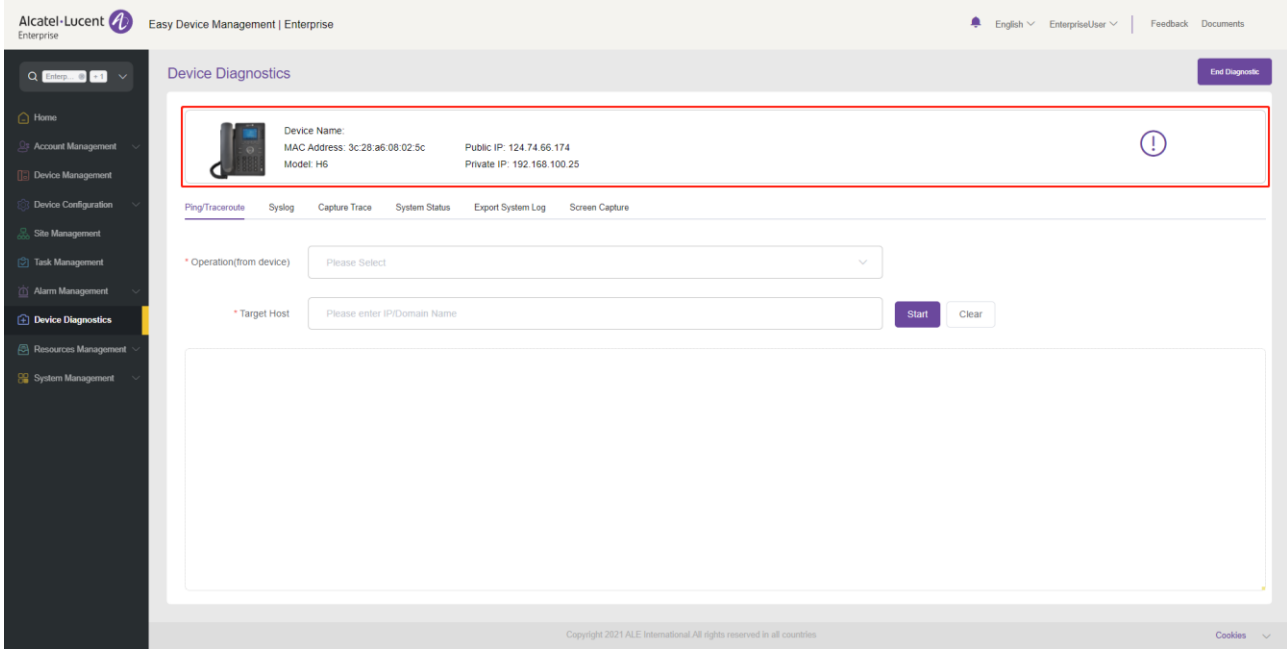

### **Ending diagnostic**

You can click the **End Diagnostic** button in the upper-right corner to end the diagnostic and output the diagnostic result.

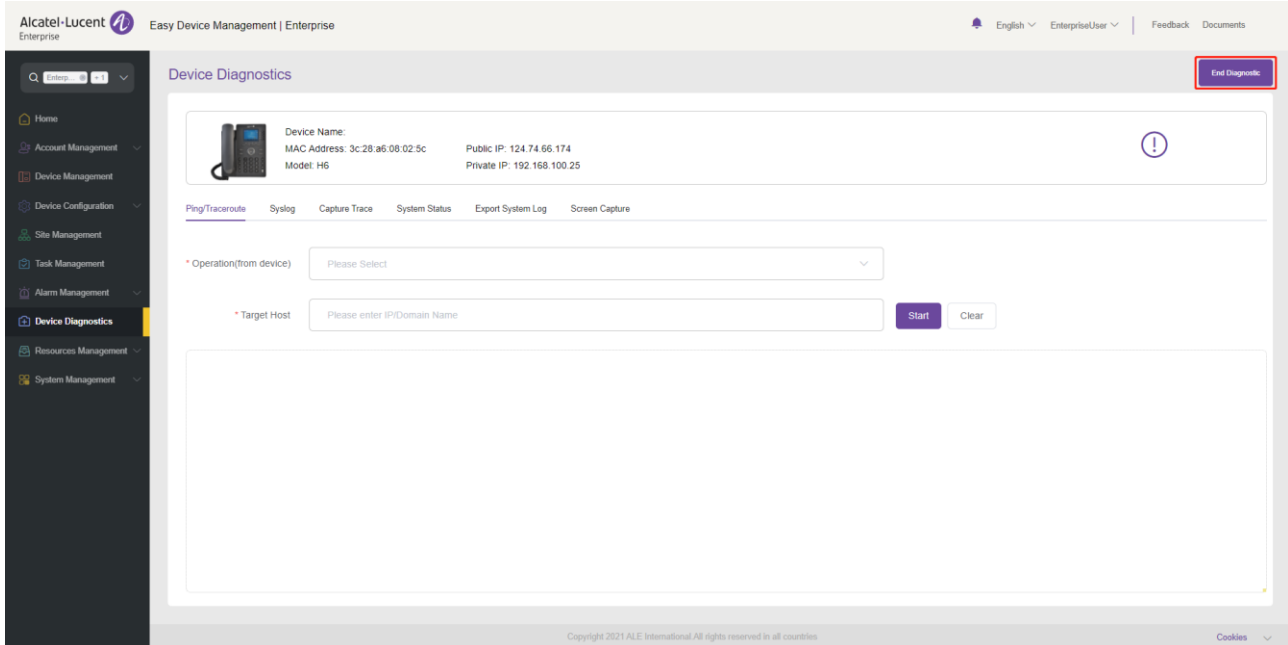

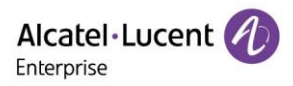

### 13.3.3 Ping/Traceroute

Click the **Ping/Traceroute** tab to enter the **Ping/Traceroute** page.

Alcatel - Lucent (2) Easy Device Management | Enterprise **Device Diagnostics** Q Enterp...  $\bullet$   $\bullet$  1  $\vee$  $\supset$  Home  $\bigcirc$ Device Name:<br>MAC Address: 3c:28:a6:08:02:5c<br>Model: H6 Public IP: 124.74.66.174 Private IP: 192.168.100.25 Export System Log Screen Capture Capt Start Clear \* Target Host

# **Contents Description** Operation (from device) Select the operation you want to perform: Ping or Traceroute. Target Host **Enter the address of the target host.**

Click the **Start** button on the right of **Target Host**. The corresponding Ping or Traceroute information will be displayed in the window below.

### **13.3.4 Syslog**

Click the **Syslog** tab to enter the **Syslog** page.

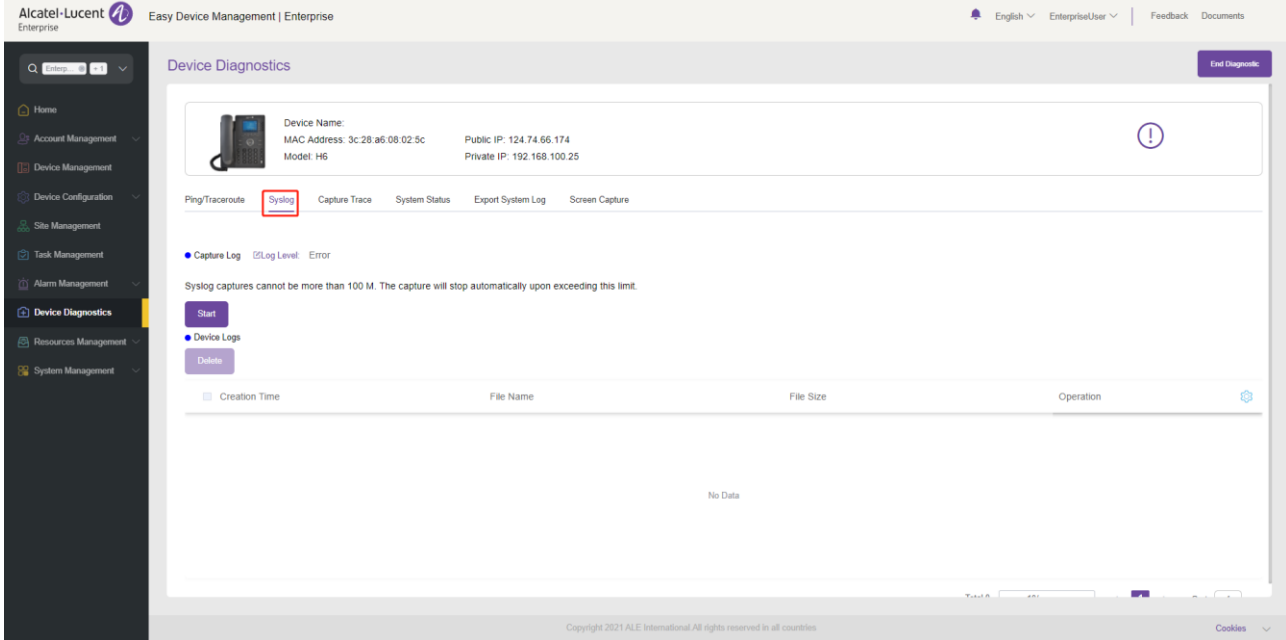

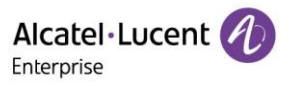

You can click the **ELog Level:** utton to modify the log level. There are 6 log levels, including **Emergency**, **Error**, **Warning**, **Notice**, **Informational**, and **Debug**.

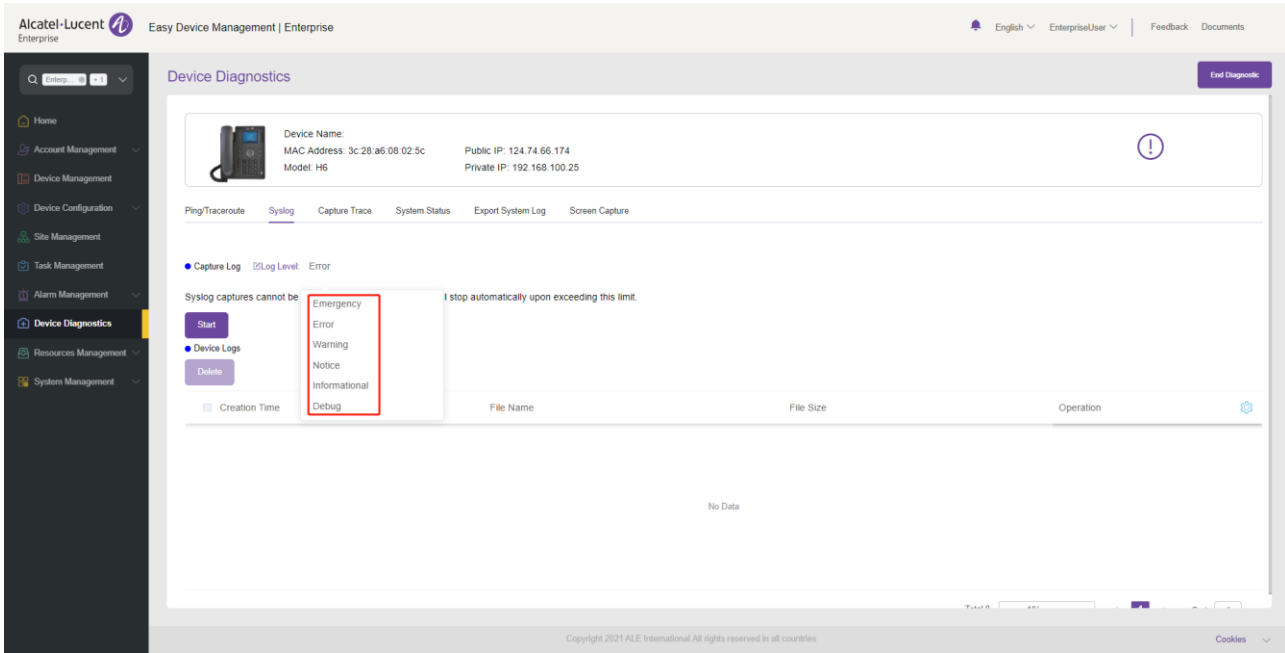

Click the **Start** button to capture logs.

Capture stops when you click the **End** button or the system detects that the size of the log files reaches 100 MB. The log files you just captured are recorded in the window below, and you can download or delete them.

### **13.3.5 Capturing trace**

Click the **Capture Trace** tab to enter the **Capture Trace** page.

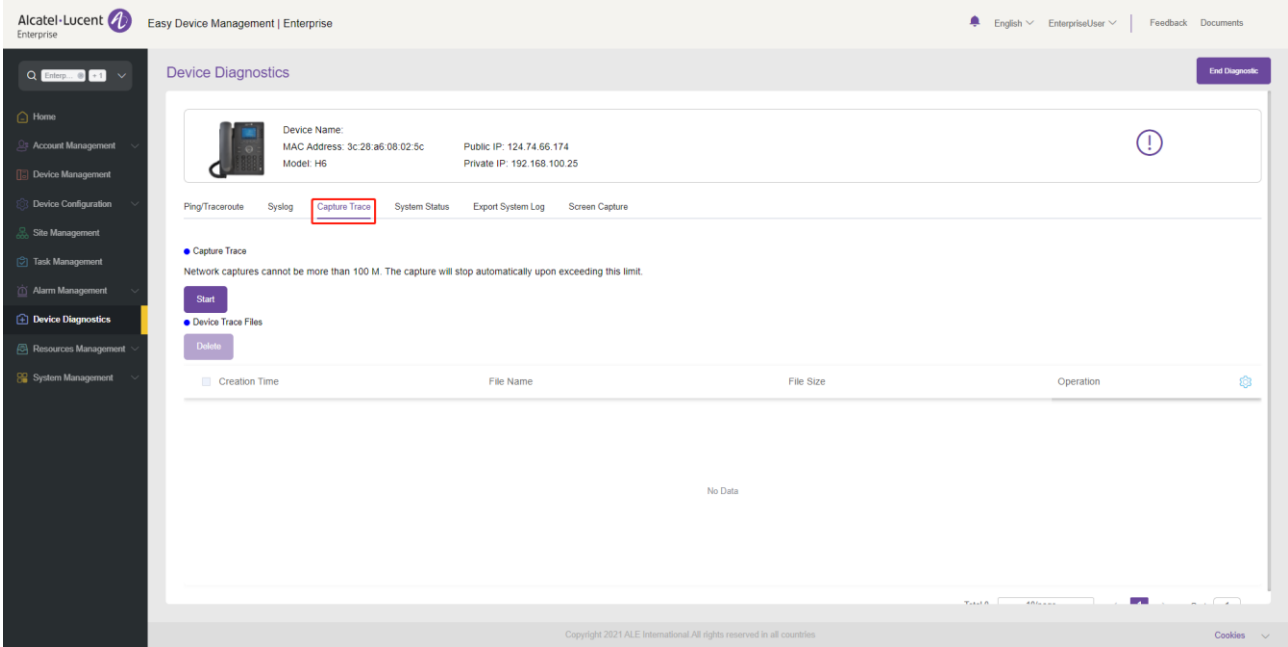

Click the **Start** button to start capturing trace files.

Capture stops when you click the **End** button or the system detects that the size of the trace files reaches 100 MB. The trace files you just captured are recorded in the window below, and you can download or delete them.

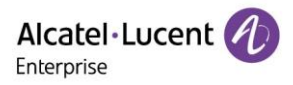

#### **13.3.6 System status**

Alcatel - Lucent (2) Easy Device Management | Enterprise **Device Diagnostics**  $\circ$   $\blacksquare$ erp... @ **c** 1 **v**  $\bigcirc$ Public IP: 124.74.66.174 MAC Address: 3c:28:a6:08:02:5c Model: H6 Private IP: 192.168.100.25 System Log Screen Capture

Click the **System Status** tab to enter the **System Status** page.

Click the **Start Obtaining** button to obtain the system status of the device. The window below will display the corresponding system status information.

### **Exporting system log**

Click the **Export System Log** tab to enter the **Export System Log** page.

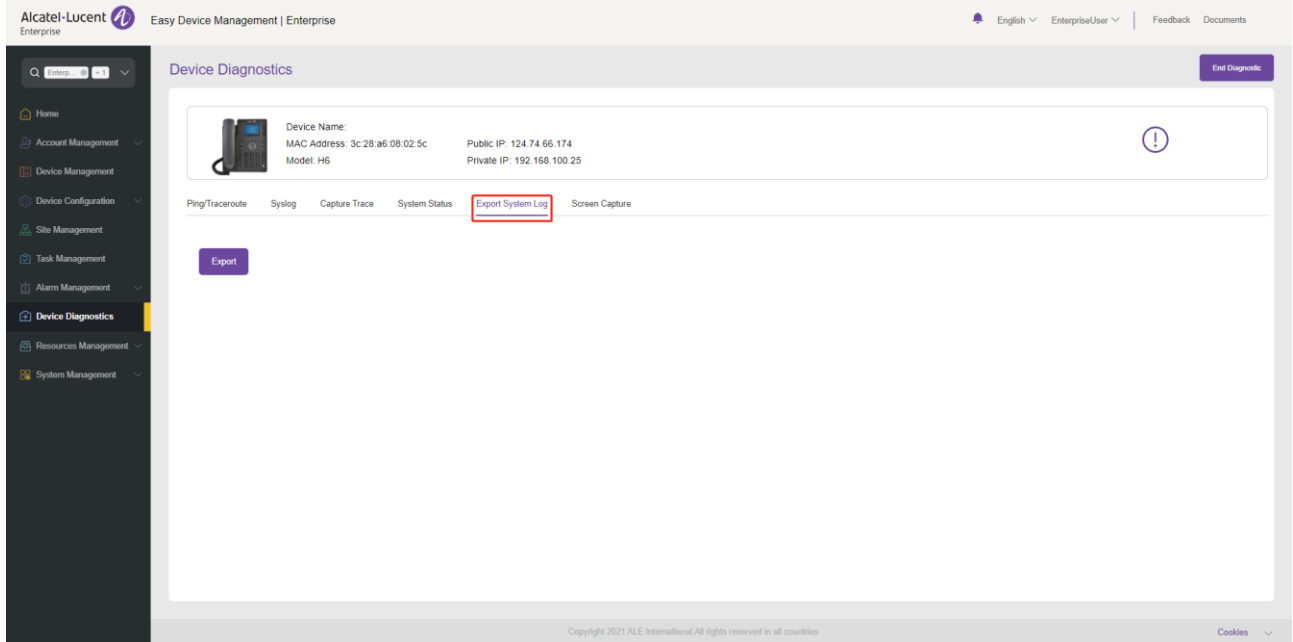

Click the **Export** button to export all logs of the current device.

### **13.3.8 Screen capture**

Click the **Screen Capture** tab to enter the **Screen Capture** page.
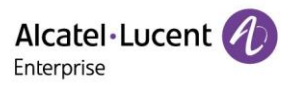

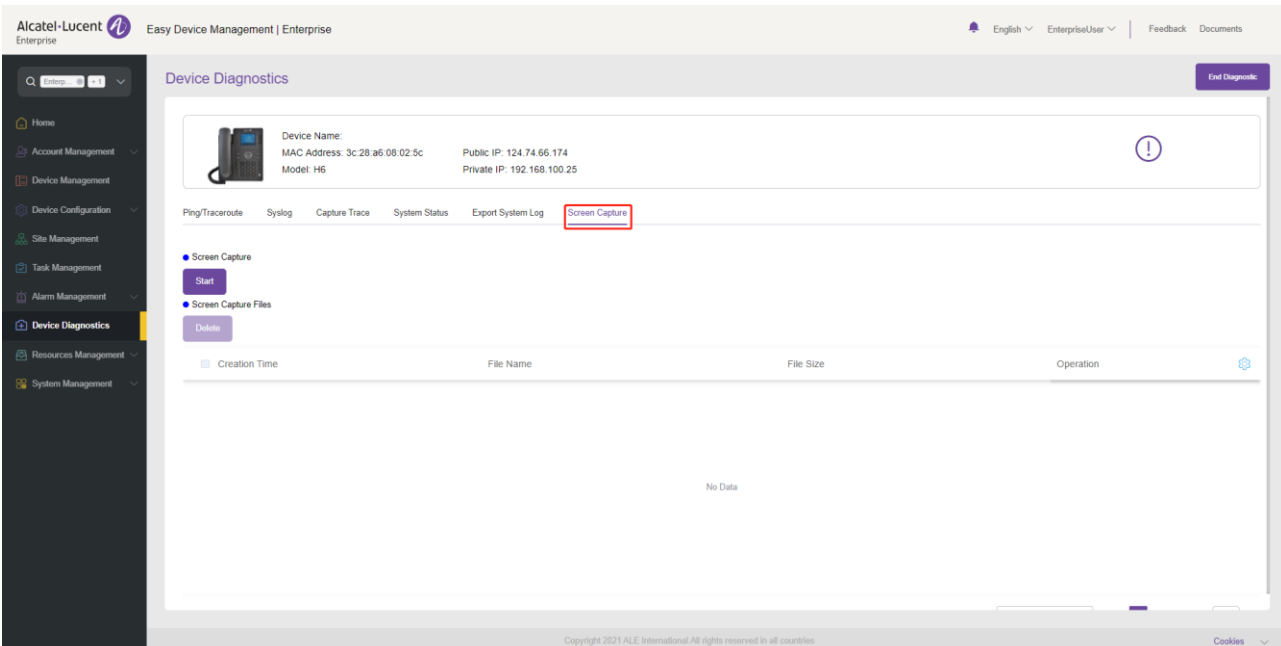

Click the **Start** button to capture the screen. The window below will record the image files you just captured.

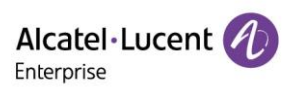

# **14. Resource file management**

# **14.1 Official firmware**

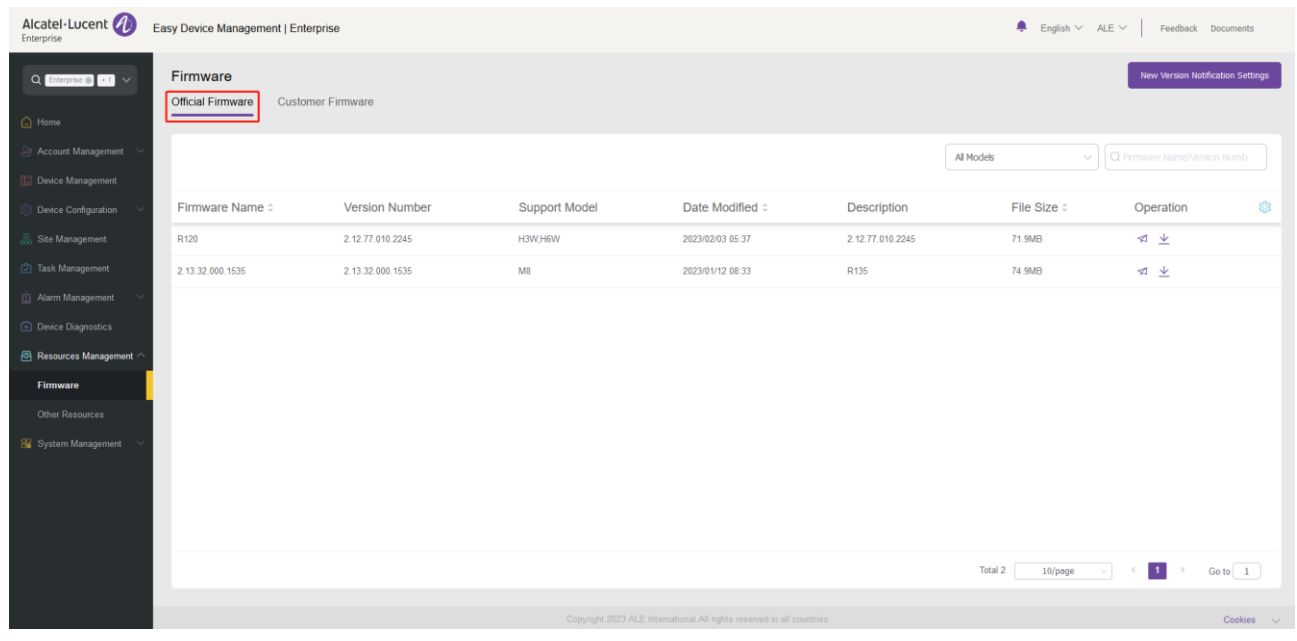

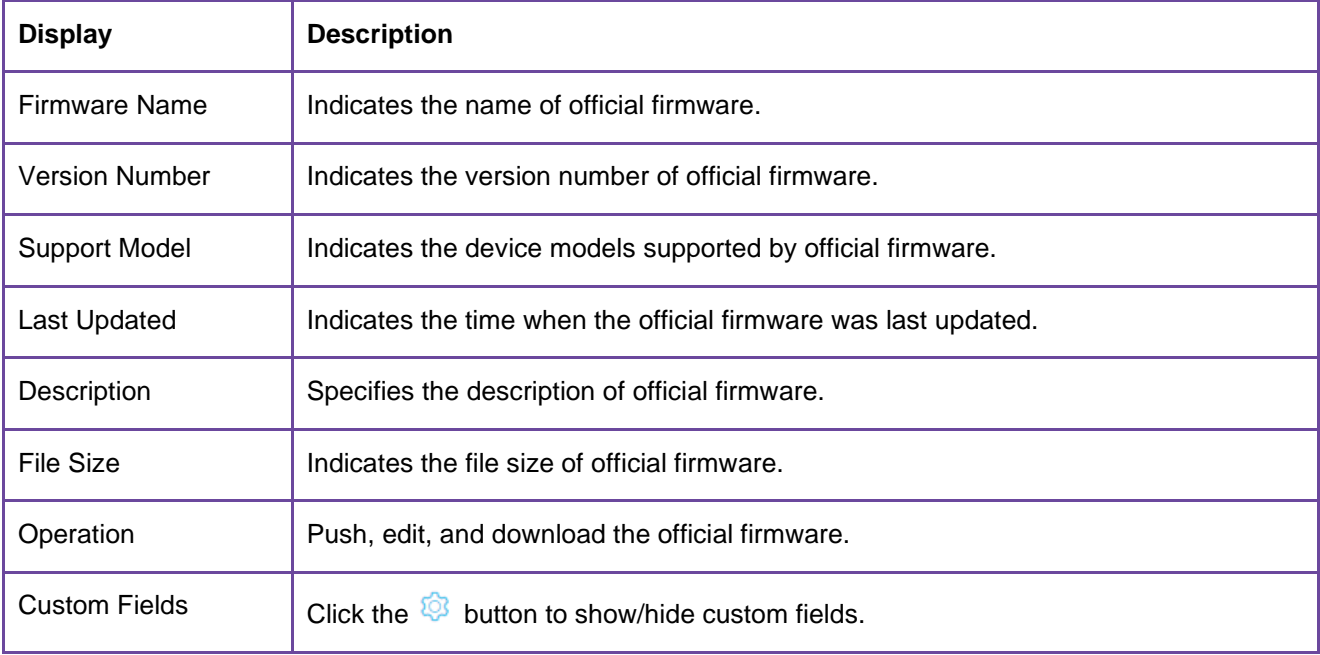

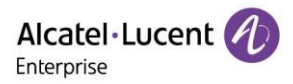

#### **14.1.1 New version notification settings**

You can subscribe to the update notification of official firmware.

1. Click the **New Version Notification Settings** button on the upper-right of the page. The **New Version Notification Settings** page is displayed. Select the models you want to subscribe to and click the **Save** button.

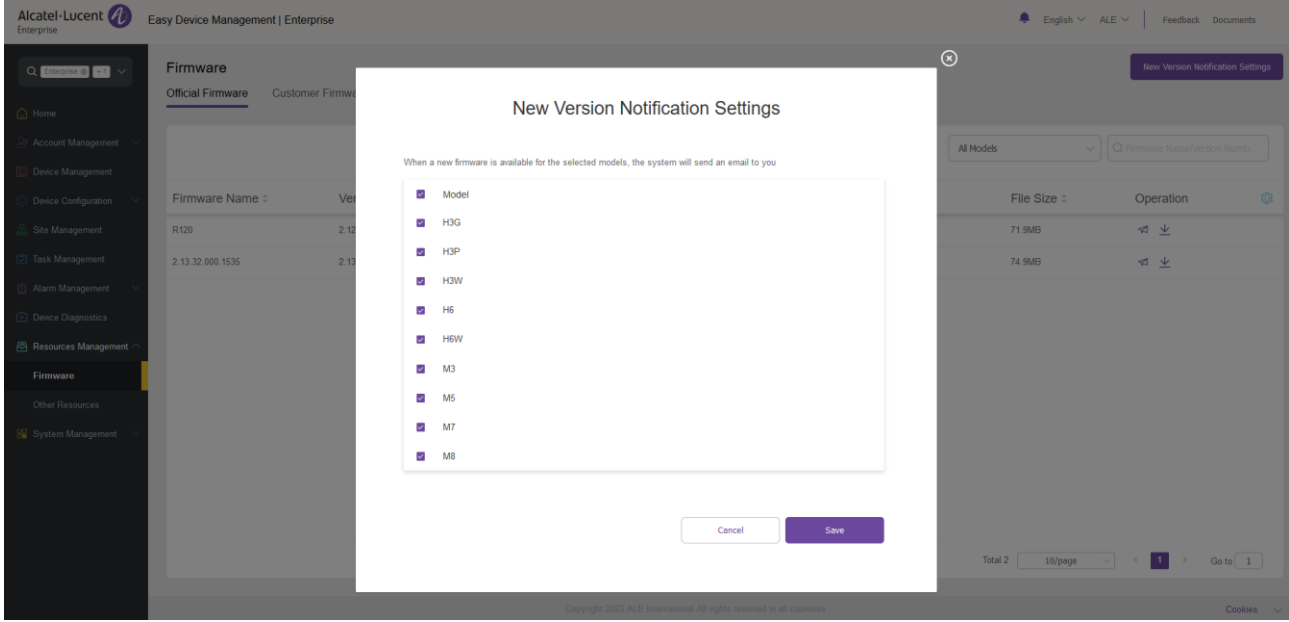

When new official firmware is available for your selected models, the system will send an email to inform you.

#### **Pushing official firmware updates**

You can manually push this firmware version to devices.

1. Select a firmware version and click the  $\leq 1$  button on the right.

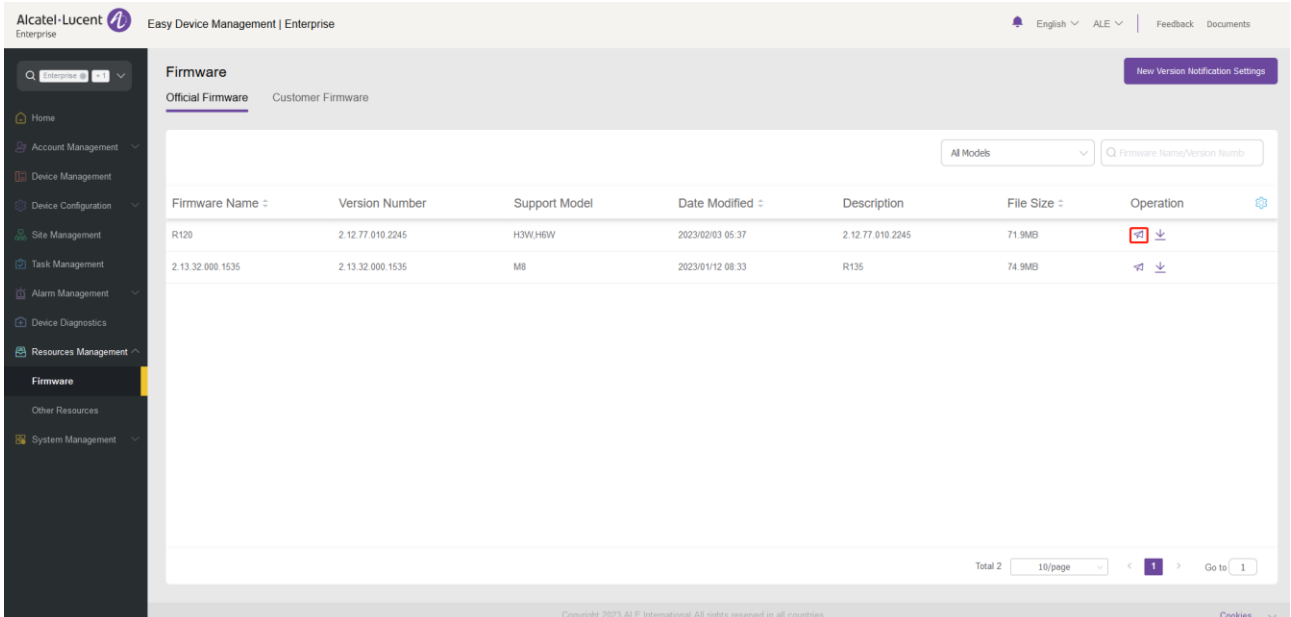

2. Select devices to which the firmware update is pushed and click the **Update Now** button or the **Scheduled Configuration Update** button.

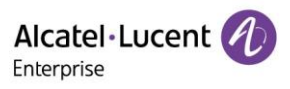

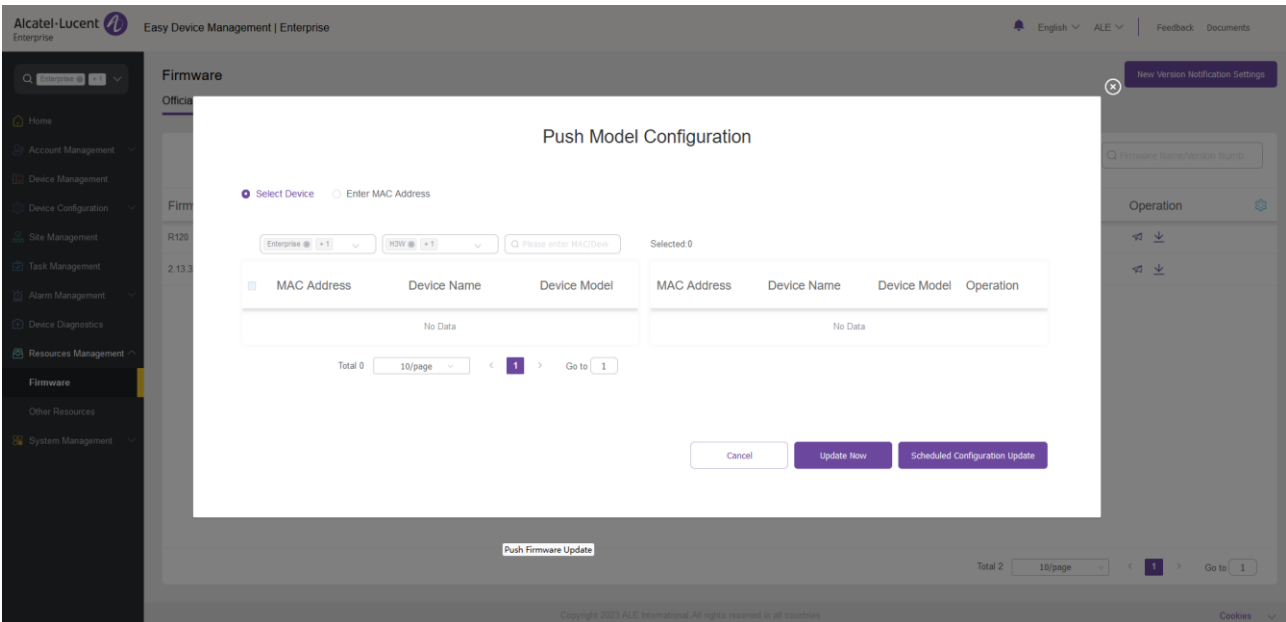

3. If you select **Scheduled Configuration Update**, you need to enter a task name and select the task time.

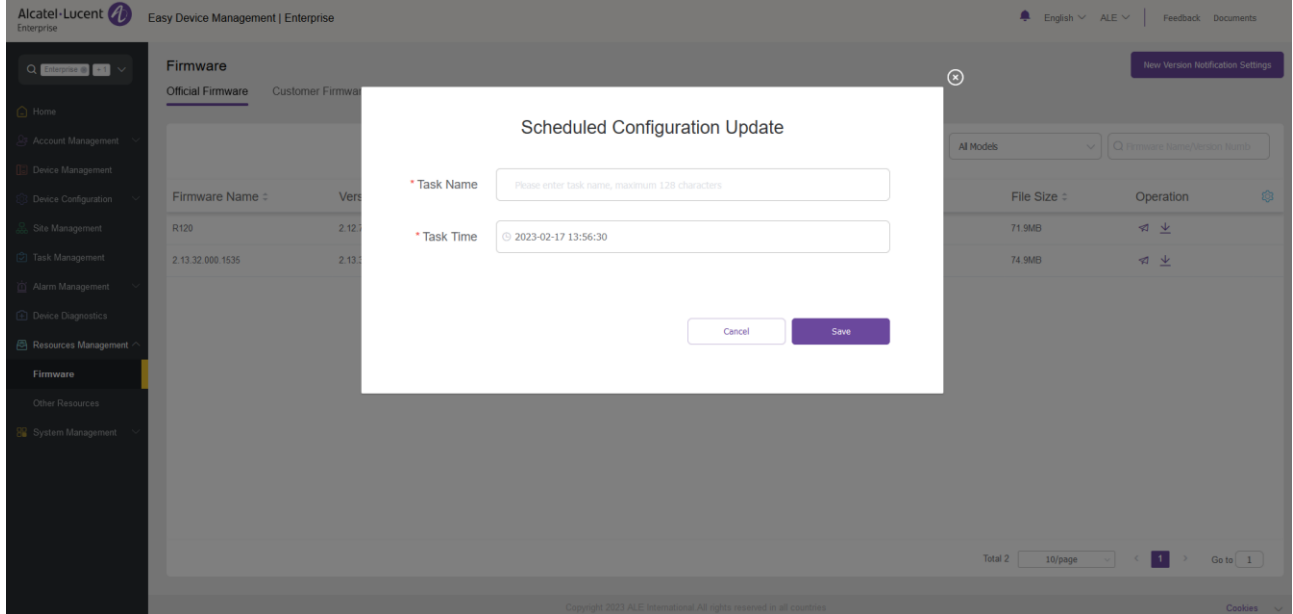

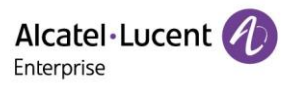

# **14.1.3 Downloading official firmware**

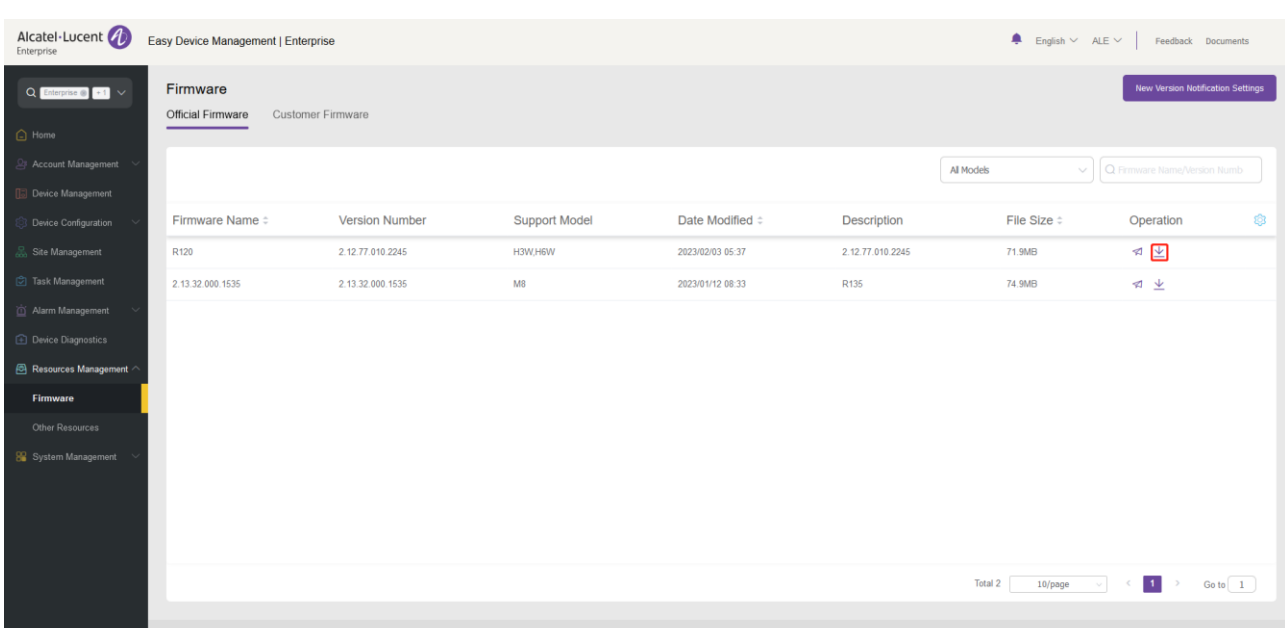

You can click the  $\stackrel{\smile}{\smile}$  button on the right of the firmware to download the firmware.

# **14.2 Customer firmware**

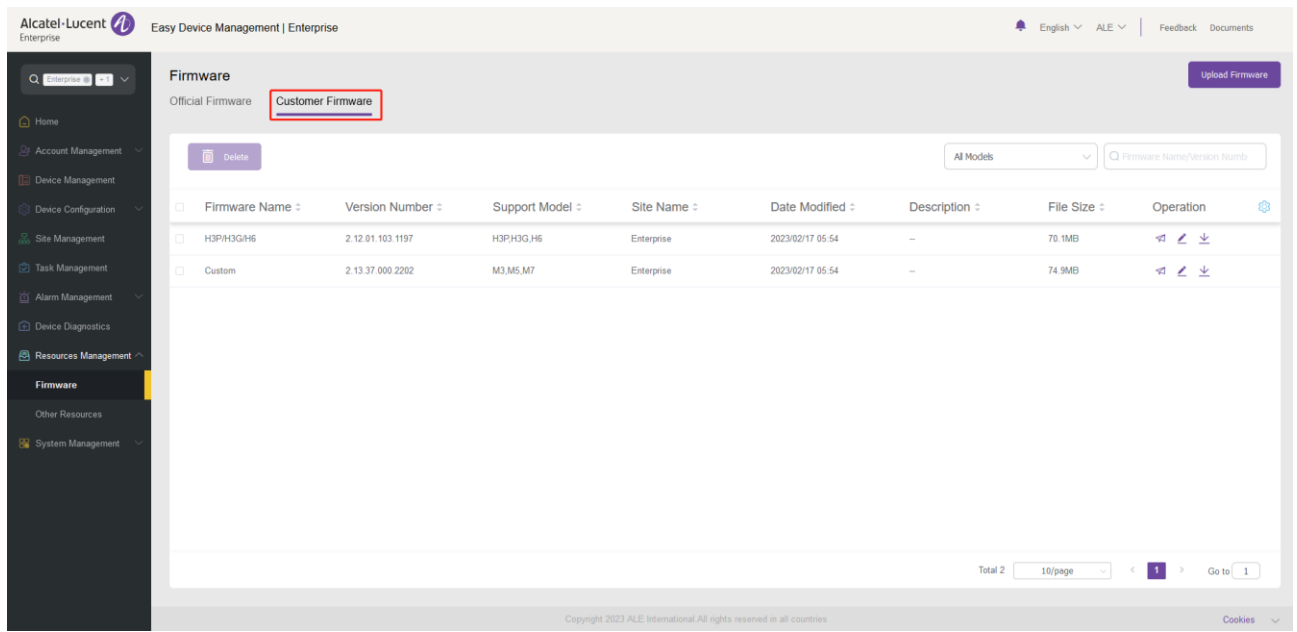

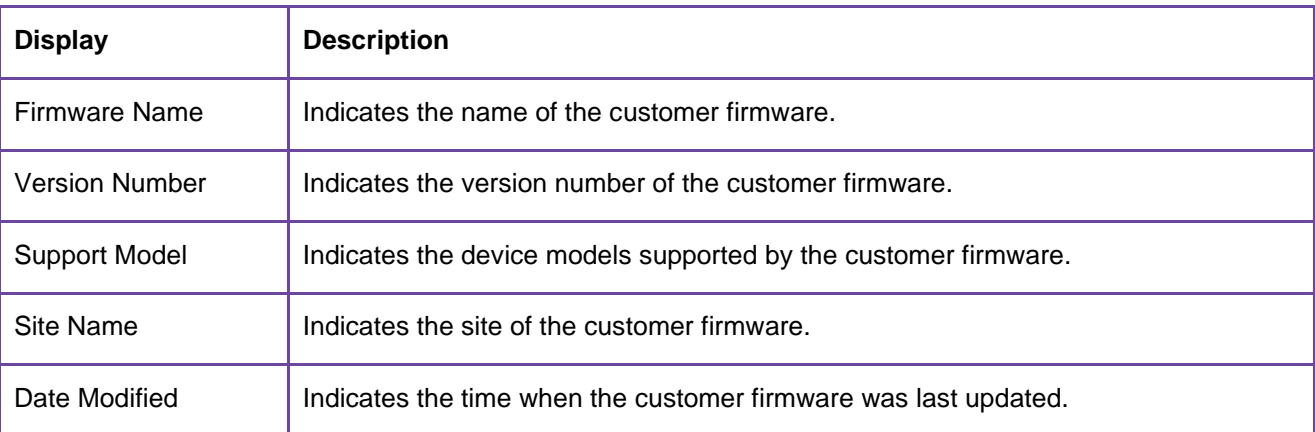

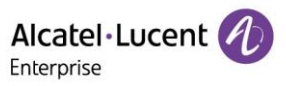

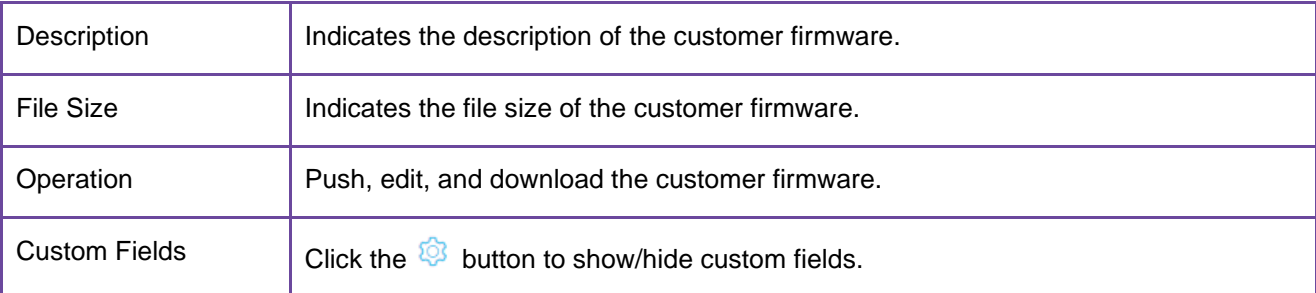

## **Uploading customer firmware**

Click the **Upload Firmware** button in the upper-right corner, and fill in the following dialog box to upload the firmware.

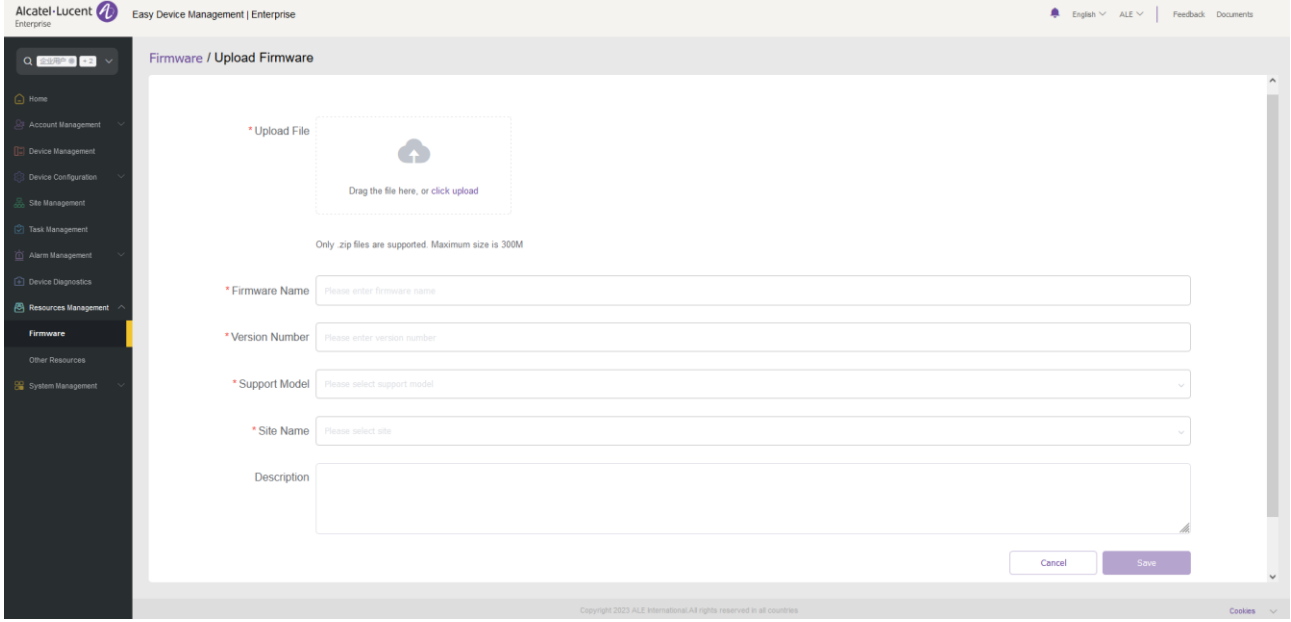

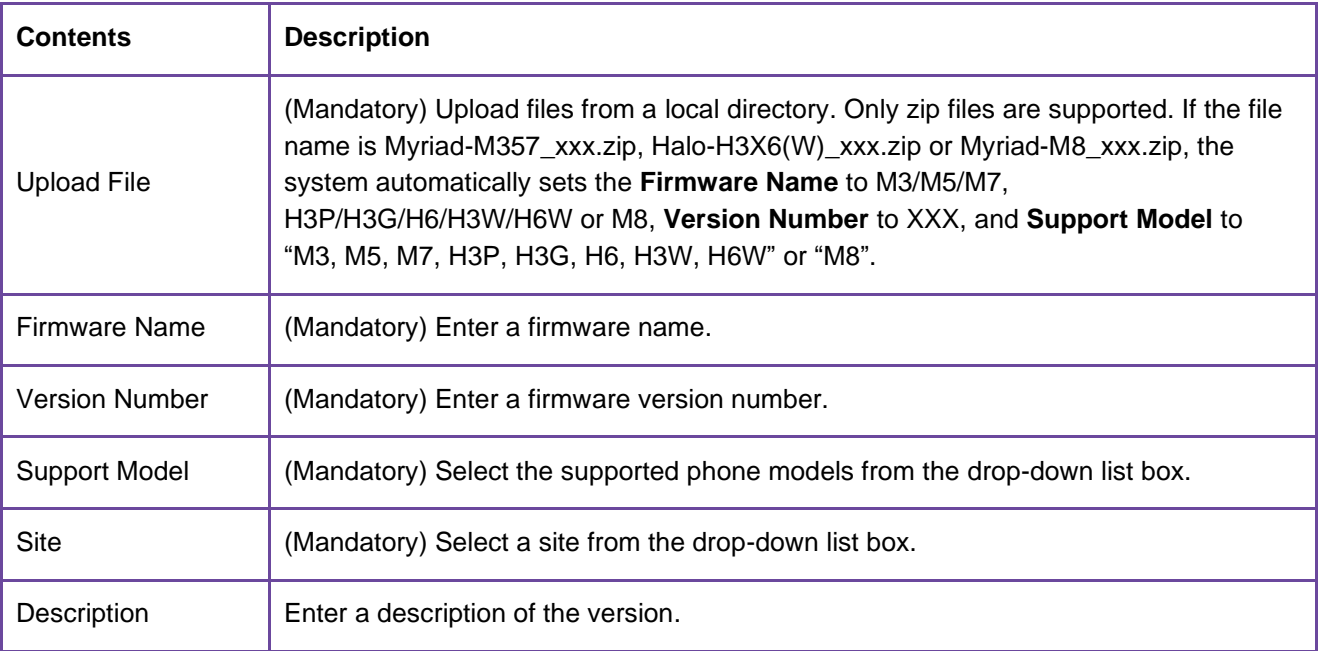

## **Pushing customer firmware updates**

You can manually push this firmware version to devices.

1. Select a firmware version and click the  $\mathcal{A}$  button on the right.

ALE Easy Device Management - Cloud Enterprise Administrator Guide\_V1.1 78

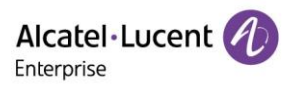

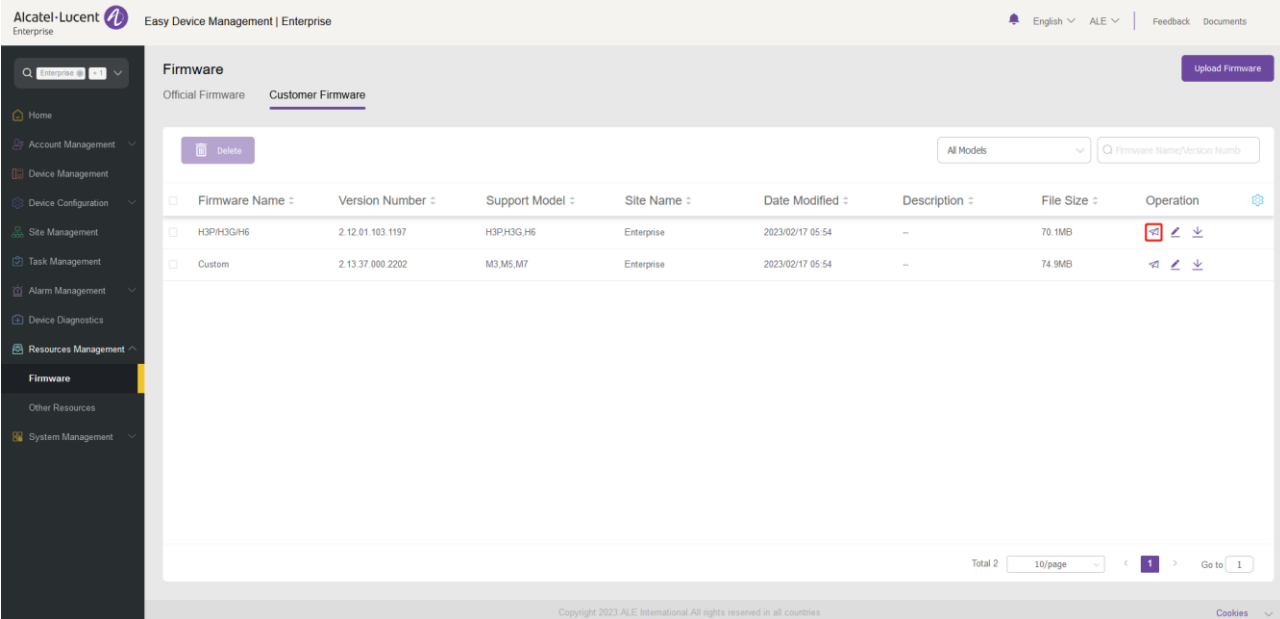

2. Select devices to which the firmware update is to be pushed and click the **Update Now** button or the **Scheduled Configuration Update** button.

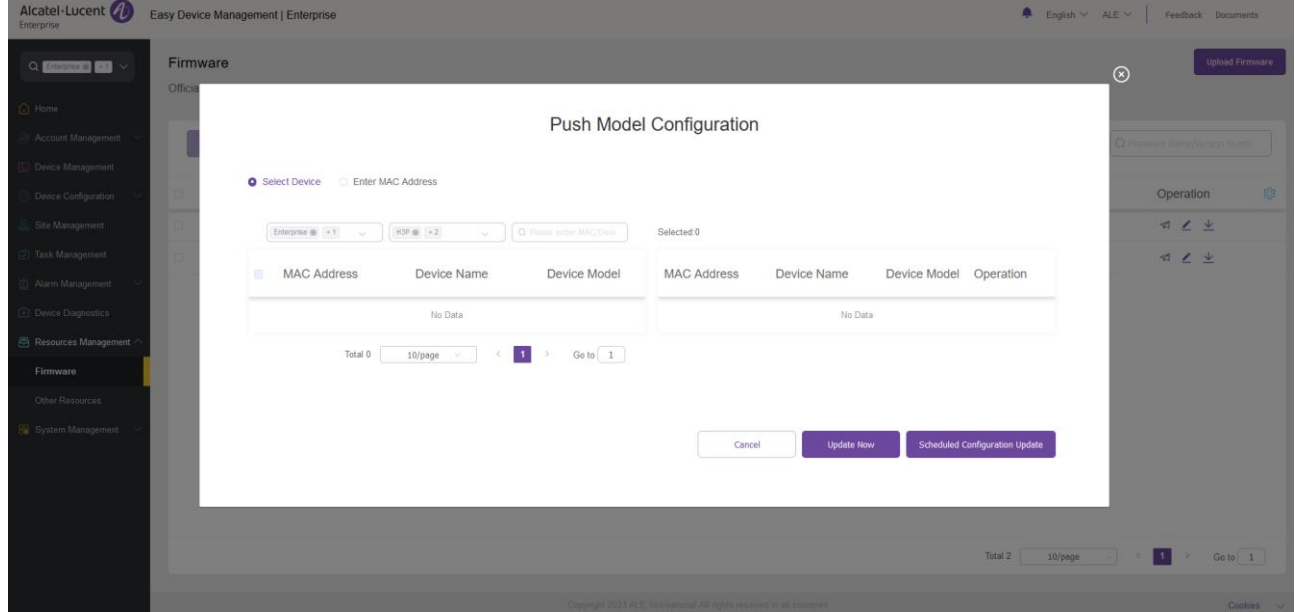

3. If you select **Scheduled Configuration Update**, you need to enter a task name and select the task time.

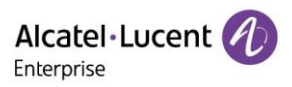

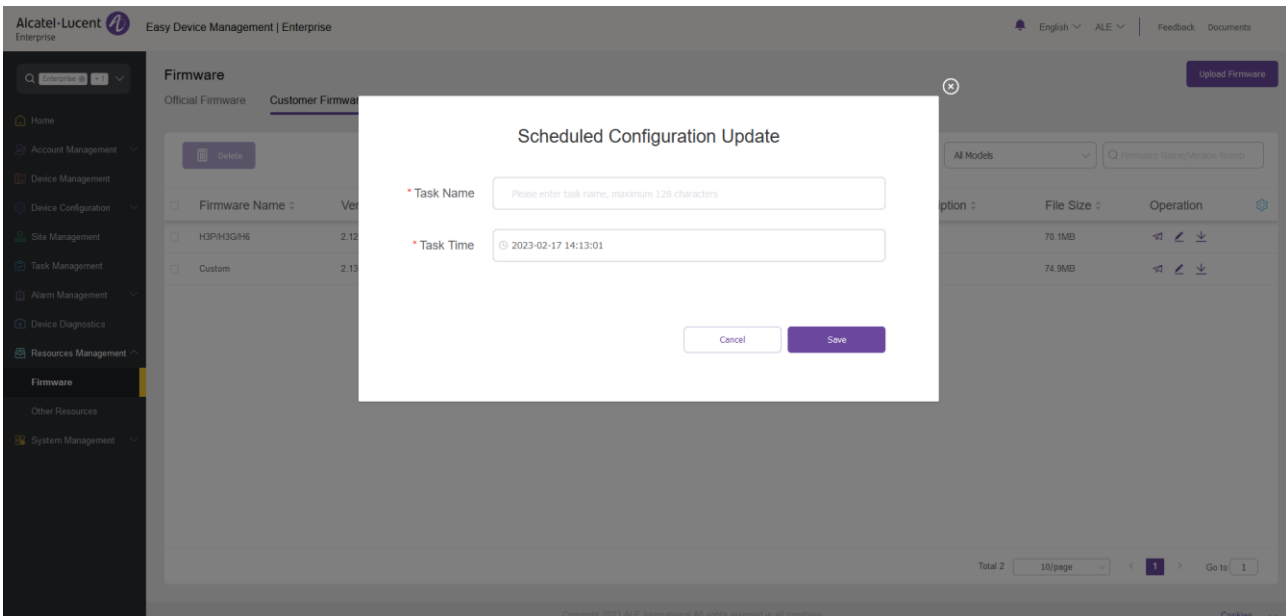

## **Editing customer firmware**

Click the  $\leq$  button next to the firmware for editing purpose. Click the **Save** button to make the changes take effect immediately.

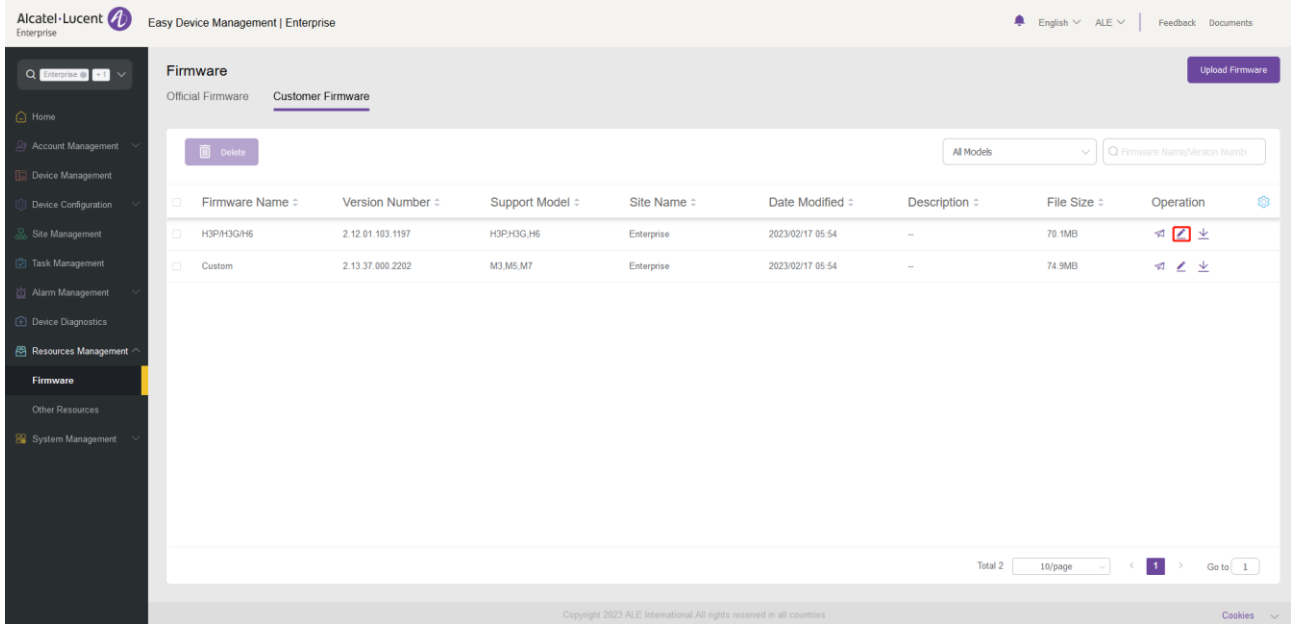

## **14.2.4 Downloading customer firmware**

You can click the  $\stackrel{\smile}{\smile}$  button on the right of the firmware to download the firmware.

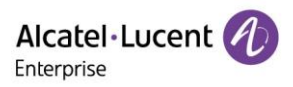

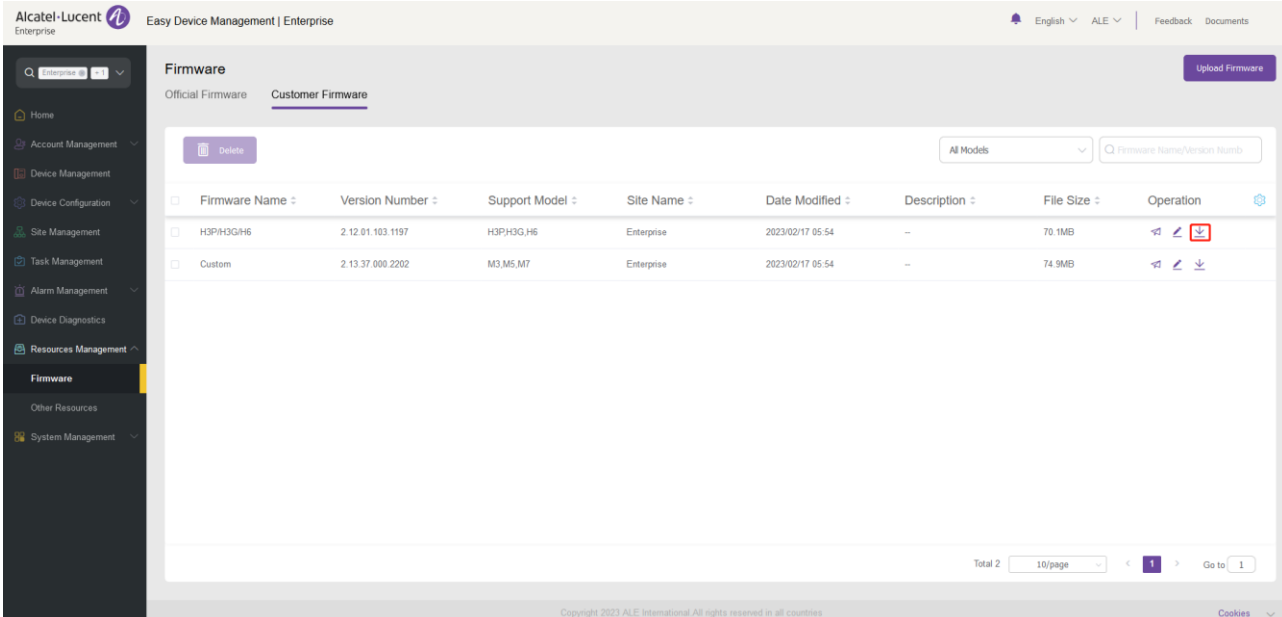

#### **14.2.5 Deleting firmware**

Select one or more firmware files, and then click the **Delete** button to delete the selected firmware. After you confirm the deletion, the selected firmware will be permanently deleted. You can delete customer firmware individually or in batches.

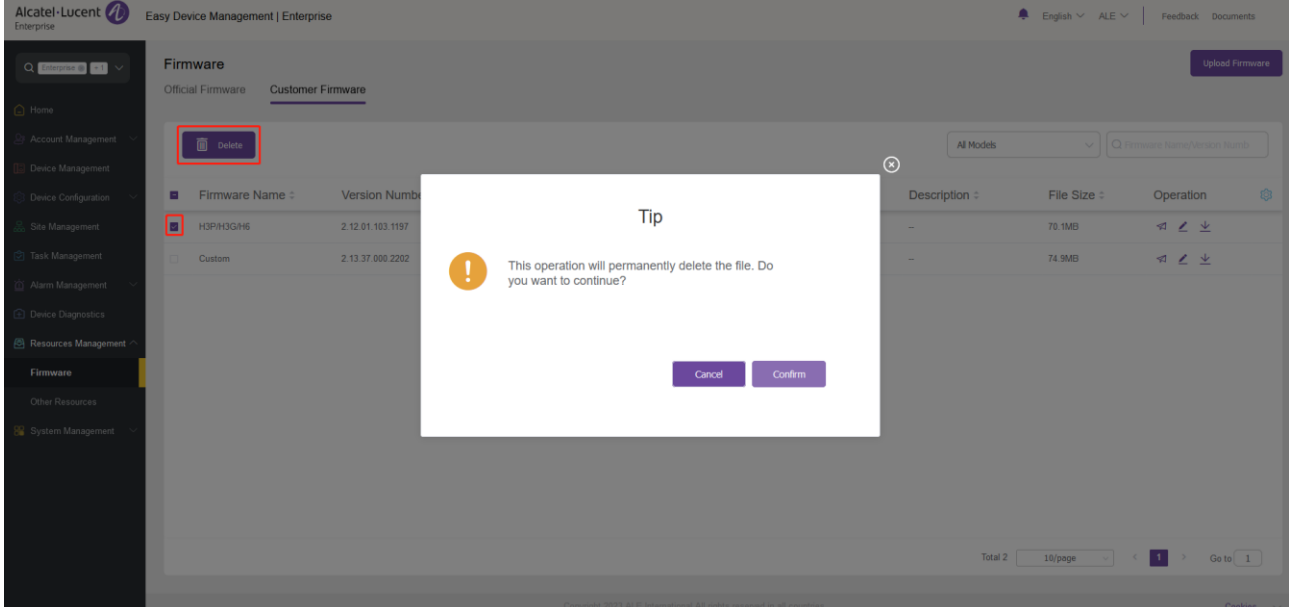

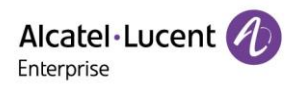

## **14.3 Other resources**

#### **Uploading ringtones/contacts/wallpapers**

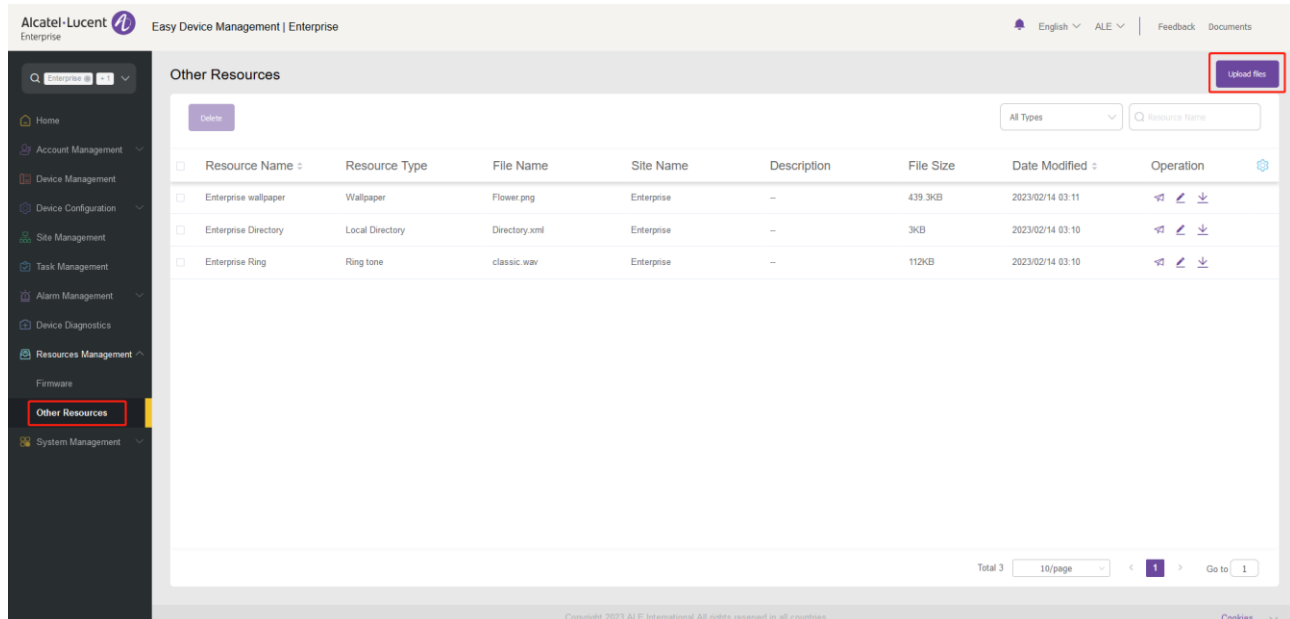

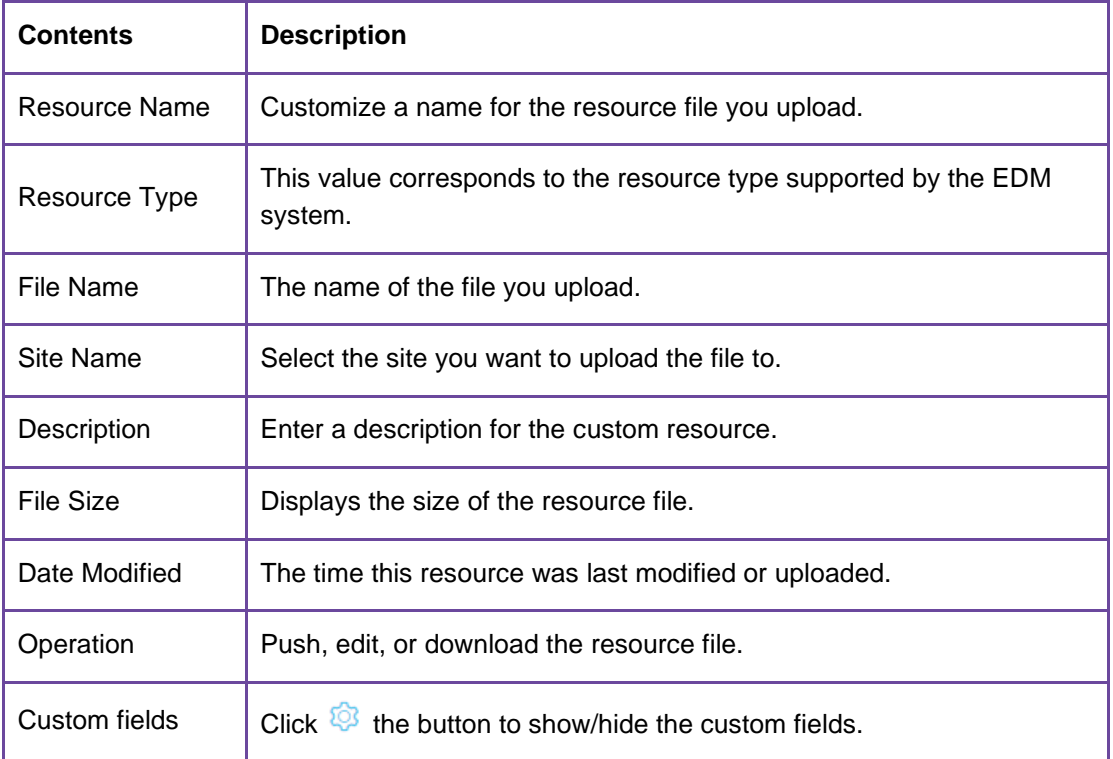

#### **Restrictions on the resource files:**

- 1. For files in .xml and .csv formats, they must not exceed 5MB.
- 2. For files in .png format, they must not exceed 1MB.
- 3. For files in .wav format, they must not exceed 200KB.

#### **Uploading customer's custom resource files**

Click the **Upload Files** button in the upper right corner, and fill in the following displayed dialog box to upload the resource file.

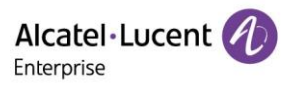

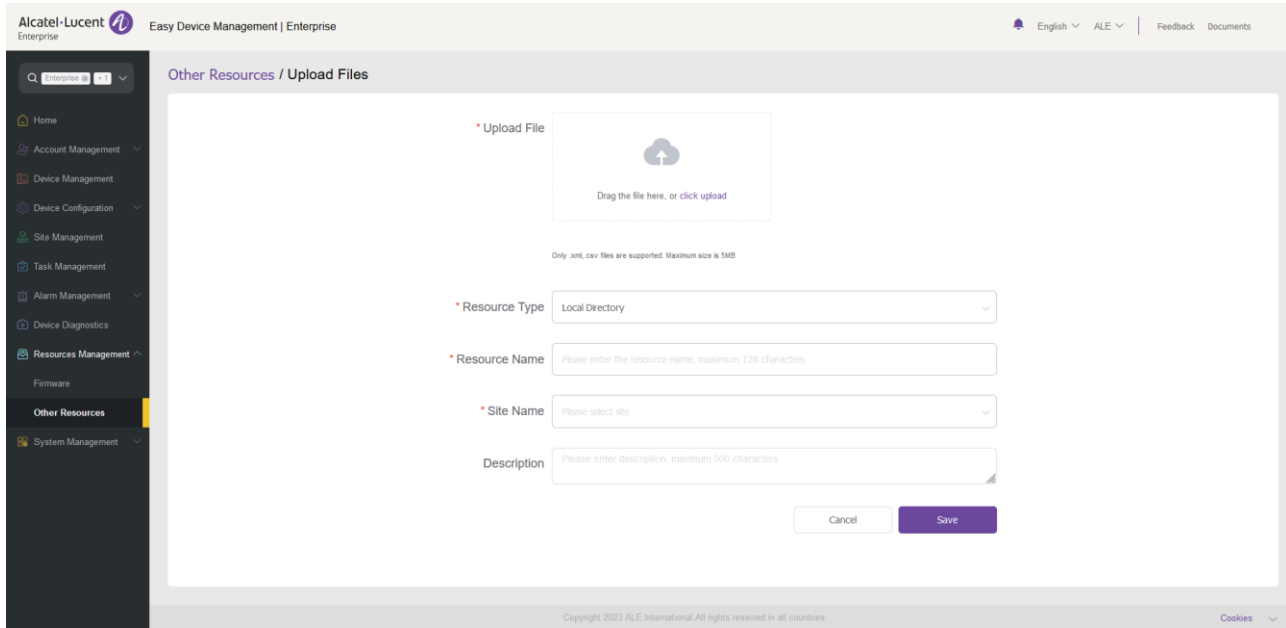

#### **Pushing customer's custom resource file updates**

You can manually push resource files uploaded to devices on other sites.

1. Select a resource message and click the  $\blacktriangleleft$  button on the right.

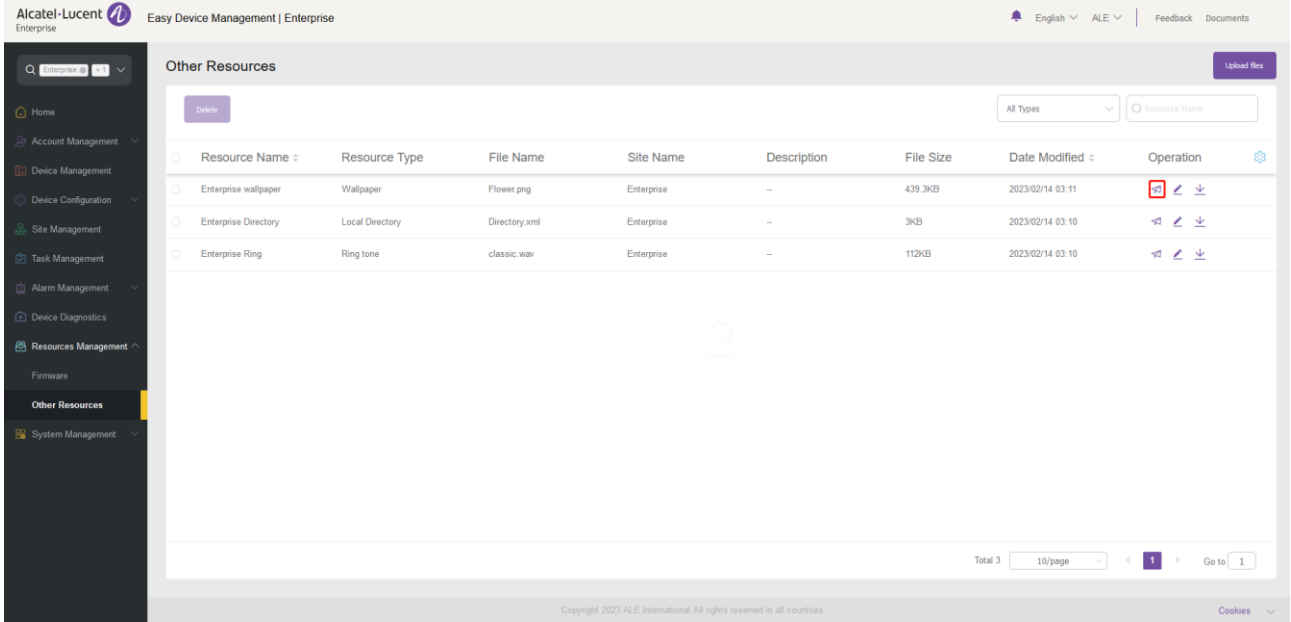

2. Select devices to which the resource file is to be pushed and click the **Update Now** button or the **Scheduled Configuration Update** button.

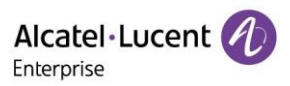

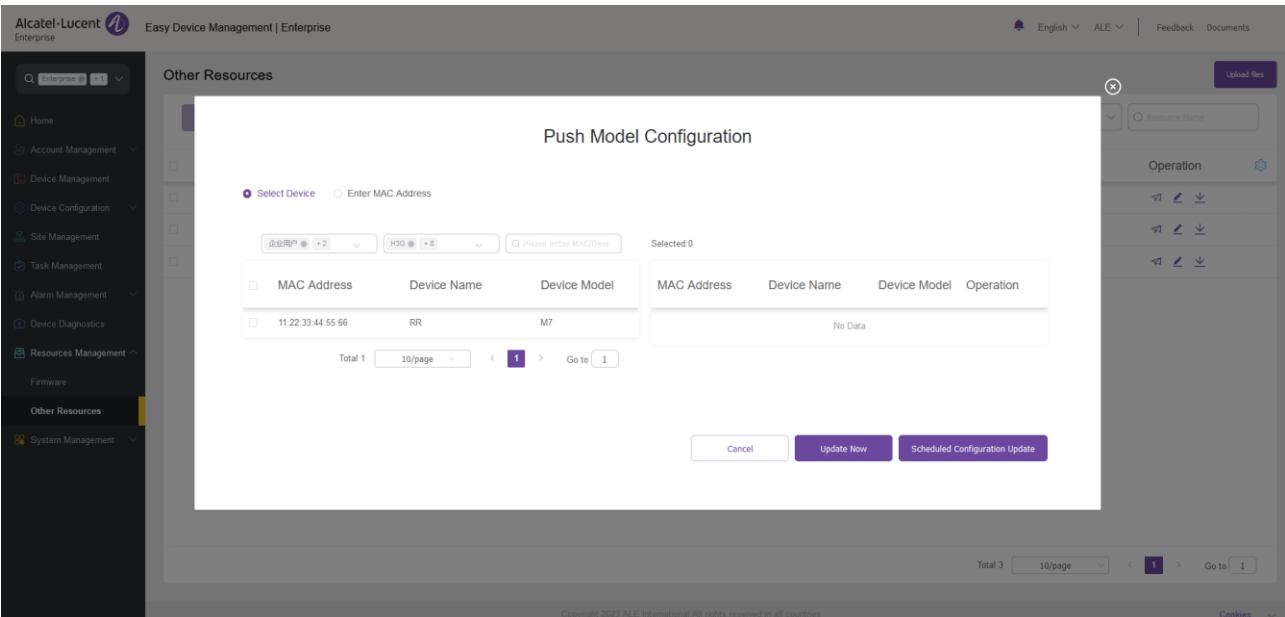

3. If you select **Scheduled Configuration Update**, you need to enter a task name and select the task time.

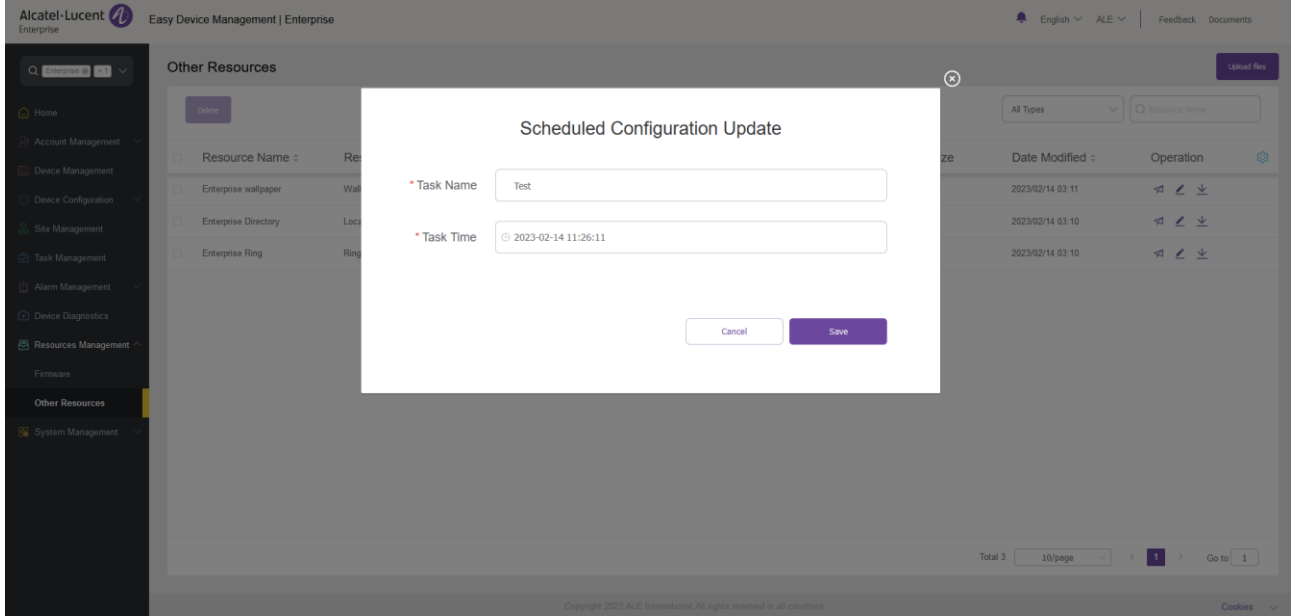

# **Editing uploaded resource files**

Click the **c** button on the right to edit the file and click **Save** to make the changes take effect immediately.

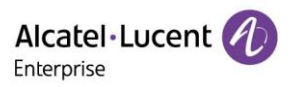

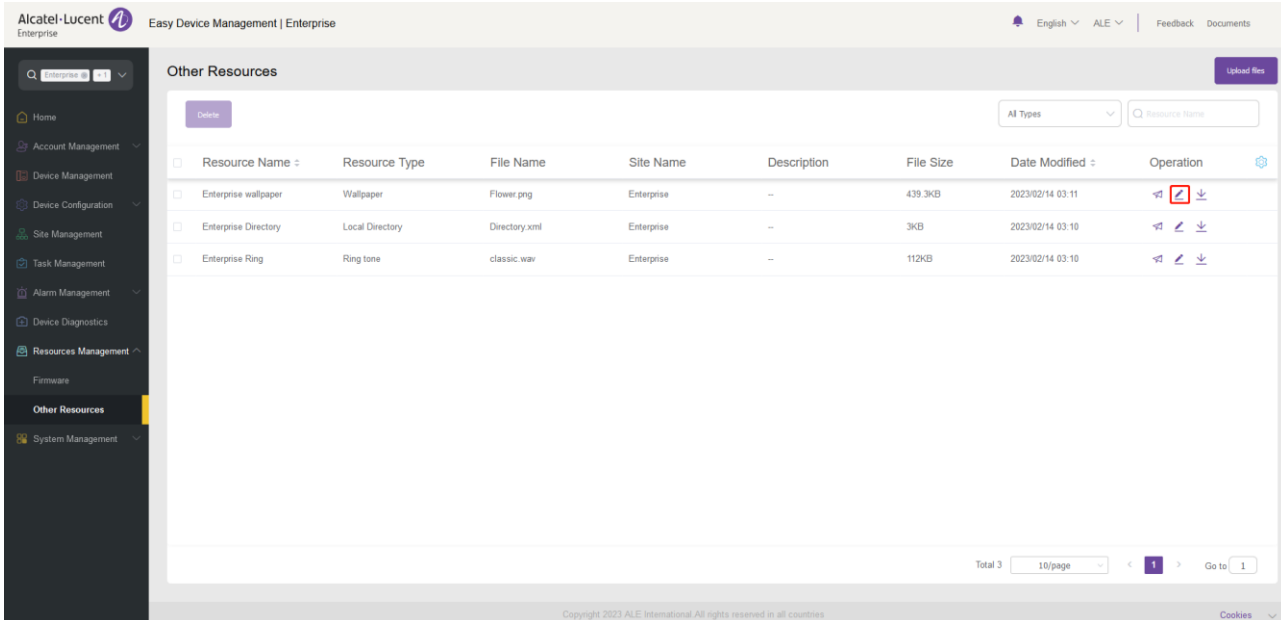

## **14.3.5 Downloading uploaded resource files**

Click the  $\Psi$  button on the right to download the file immediately.

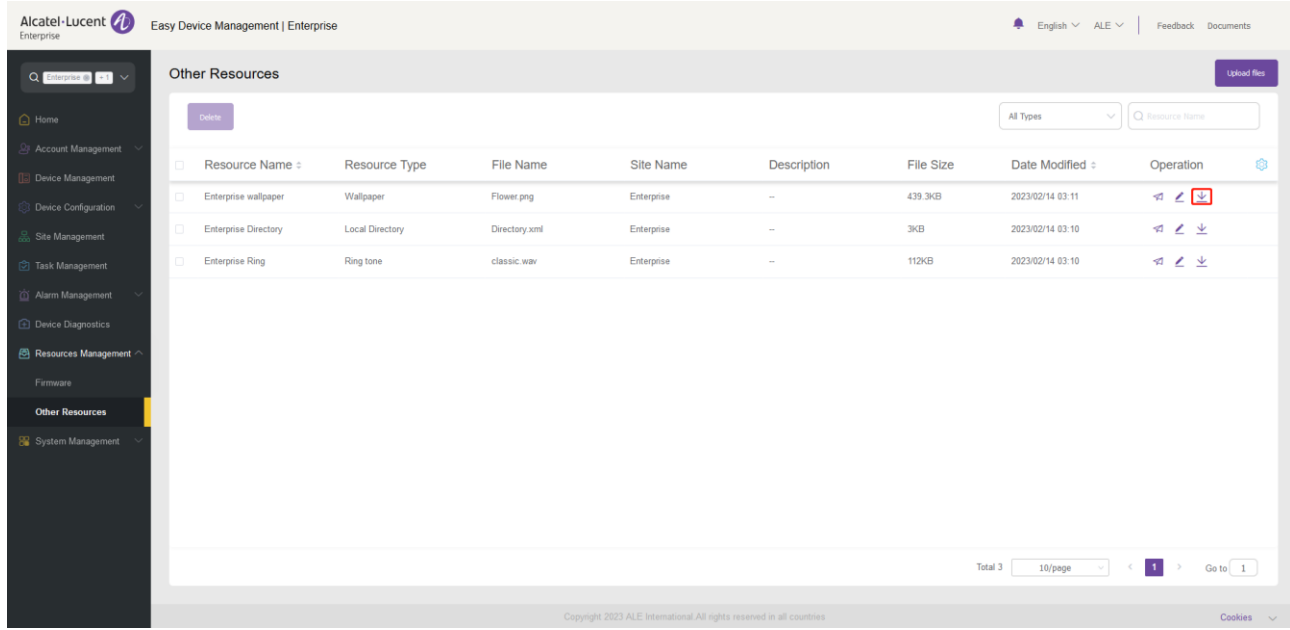

#### **Deleting uploaded resource files**

Select one or more resource files and click **Delete**. After confirming the operation, the resource files you selected will be deleted permanently. You can delete resources files one by one or in batches.

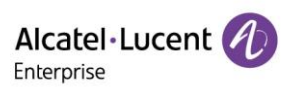

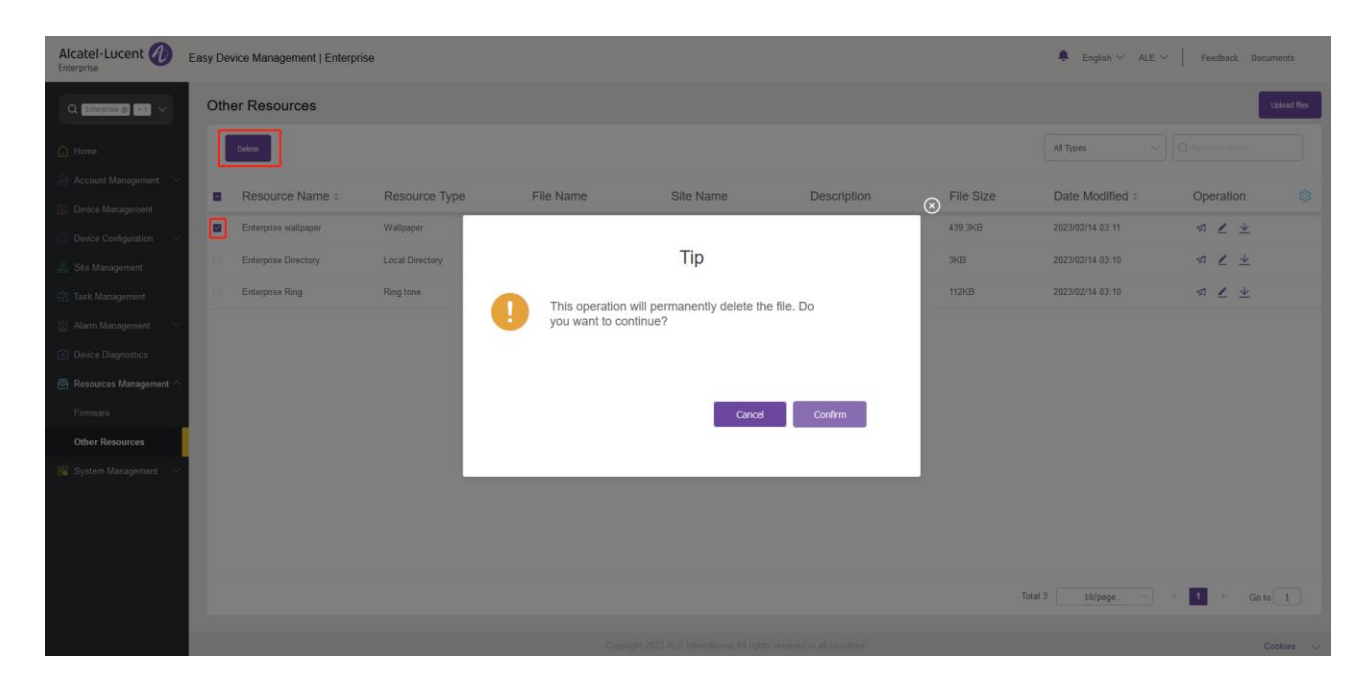

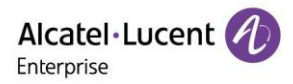

# **15. System management**

# **15.1 User**

You can customize roles and sub-users to manage the system.

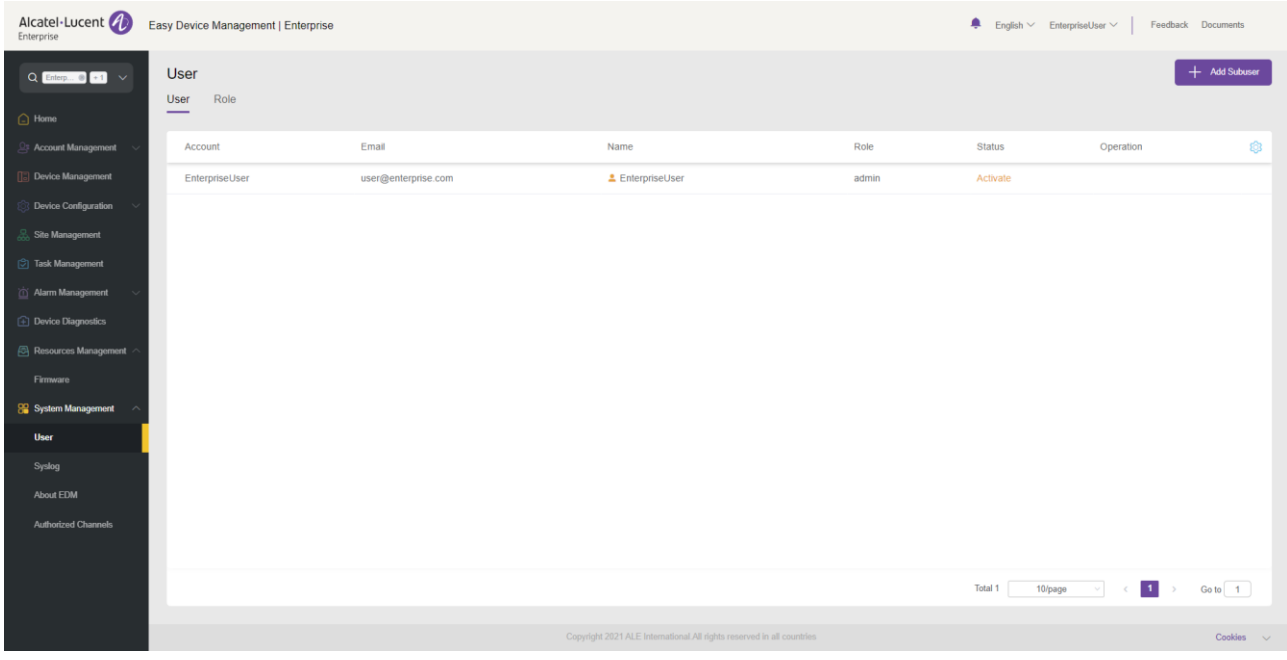

#### 15.1.1 Adding role

You can customize roles and assign them with different function permissions and data permissions. The admin role cannot be modified.

1. Click the **Role** tab in the upper-left corner to switch to the **Role** page, and then click the **Add Role** button in the upper right corner. The **Add Role** page is displayed.

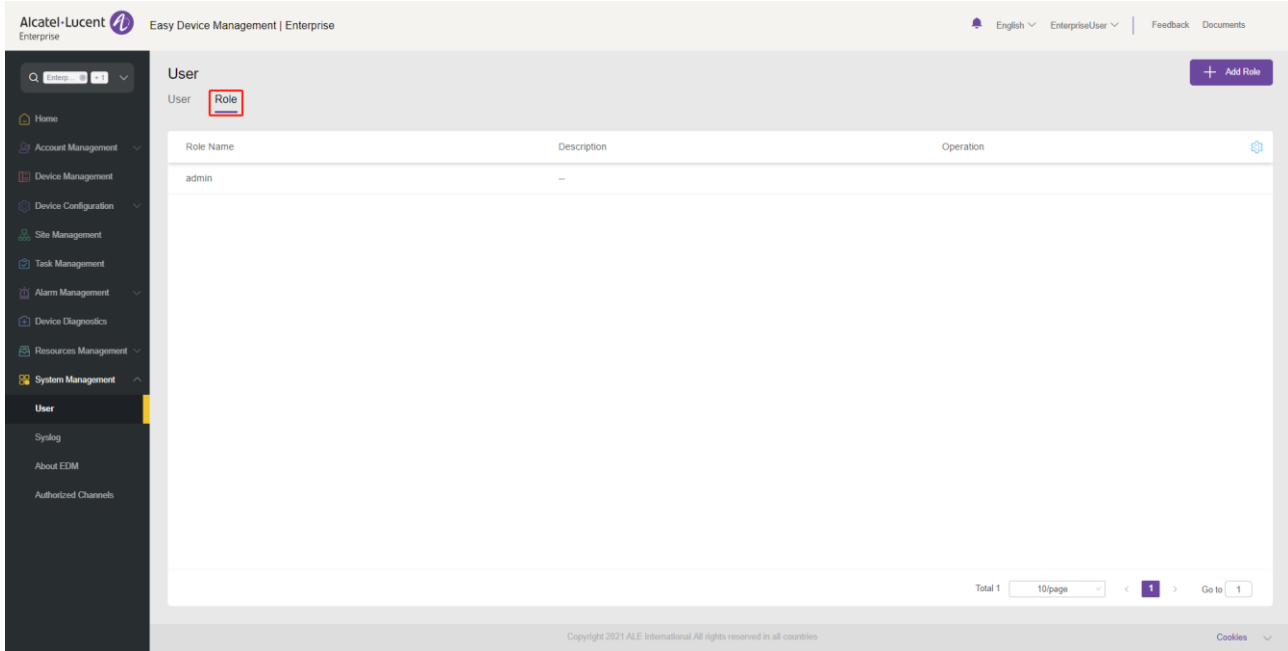

2. On the **Add Role** page, you can select the permissions to grant as needed and click the **Save** button to submit the settings for the role.

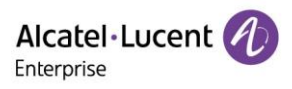

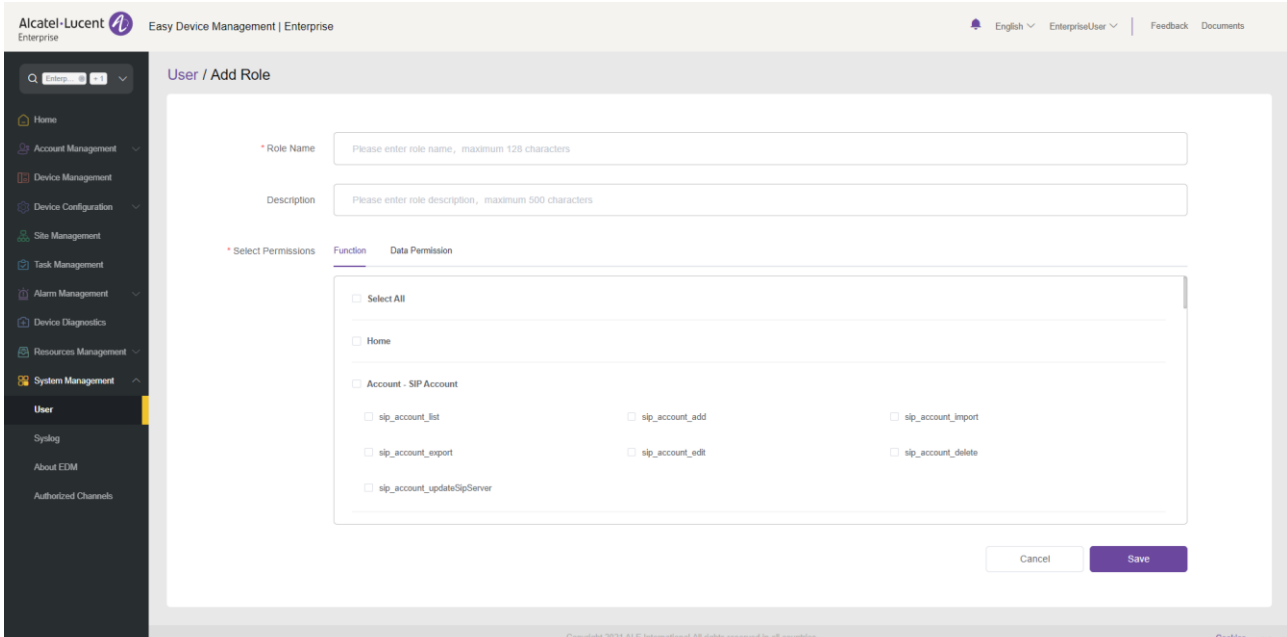

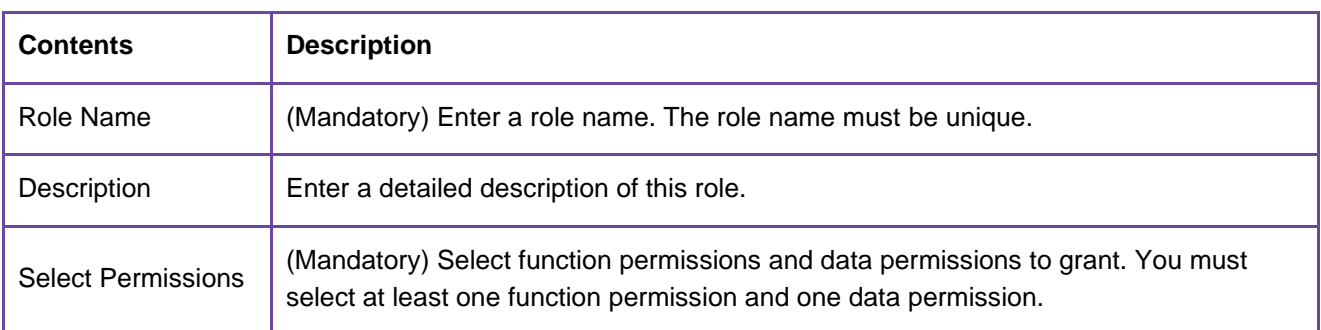

# **Editing role**

Click the **c** button next to a role. The **Edit Role** page is displayed. All the role information can be modified.

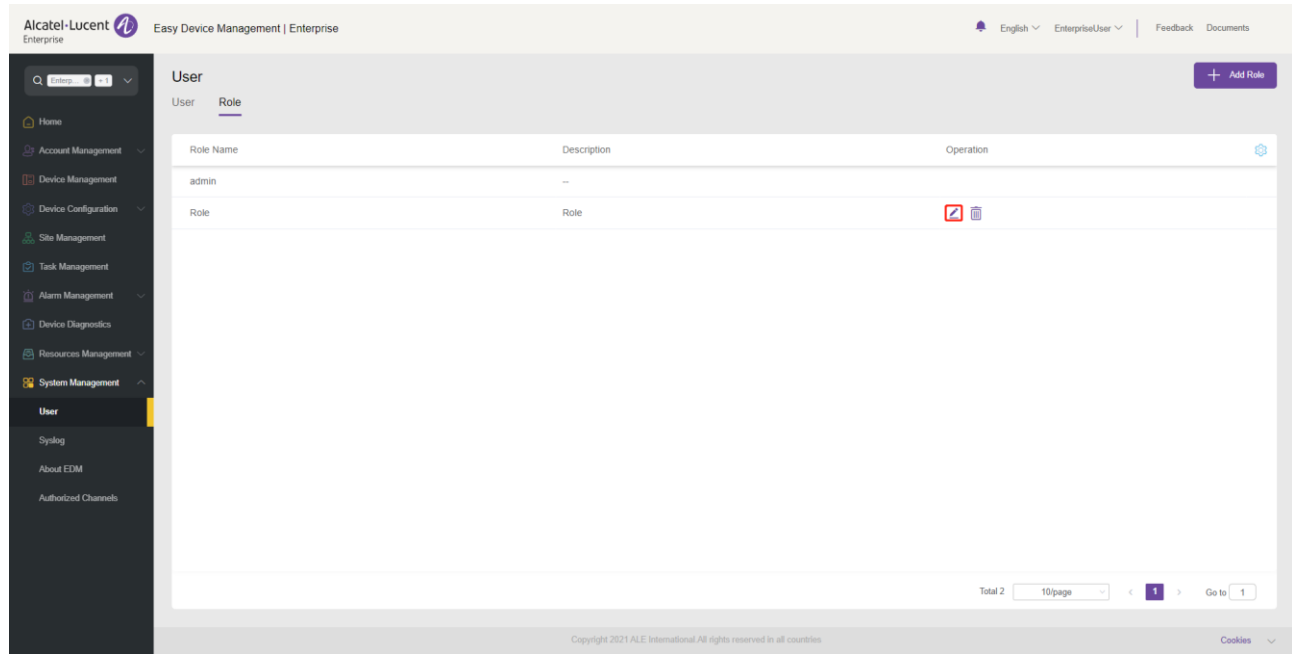

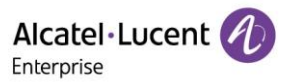

## **15.1.3 Deleting role**

You can click the  $\overline{m}$  button next to a role to delete the role. After you confirm the deletion, the selected role will be permanently deleted.

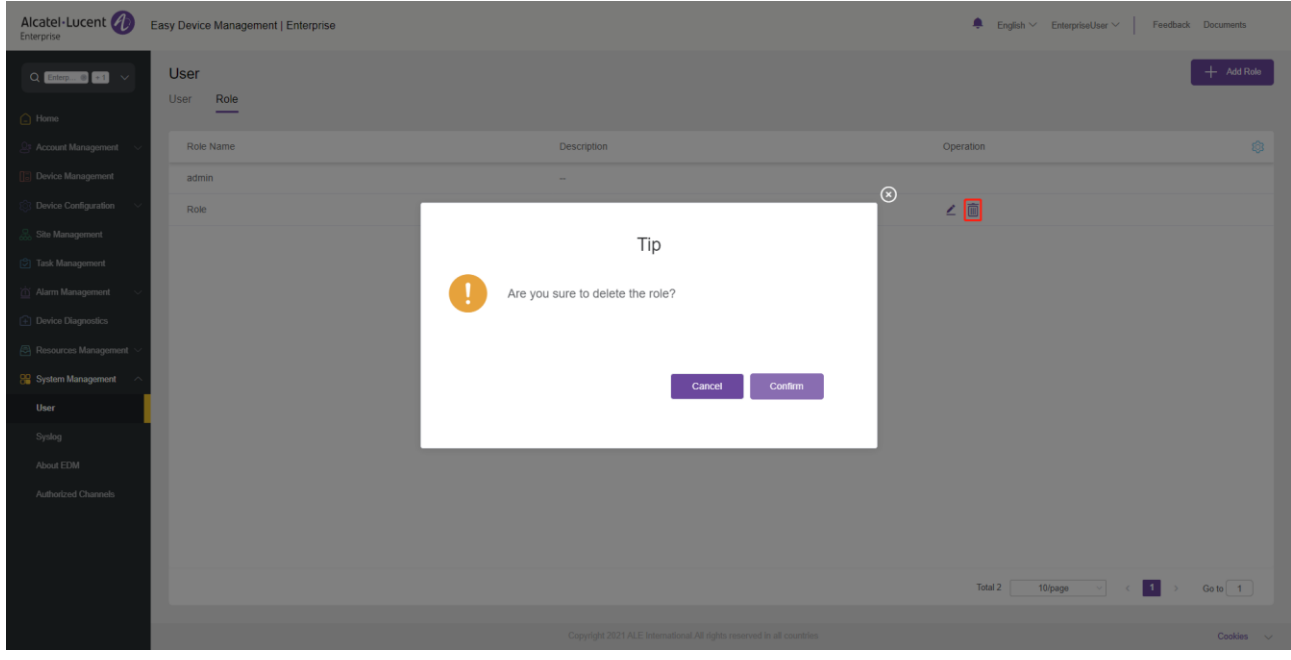

## 15.1.4 Adding subuser

Select the **User** tab and click the **Add Subuser** button in the upper-right corner of the page. The **Add Subuser** page is displayed.

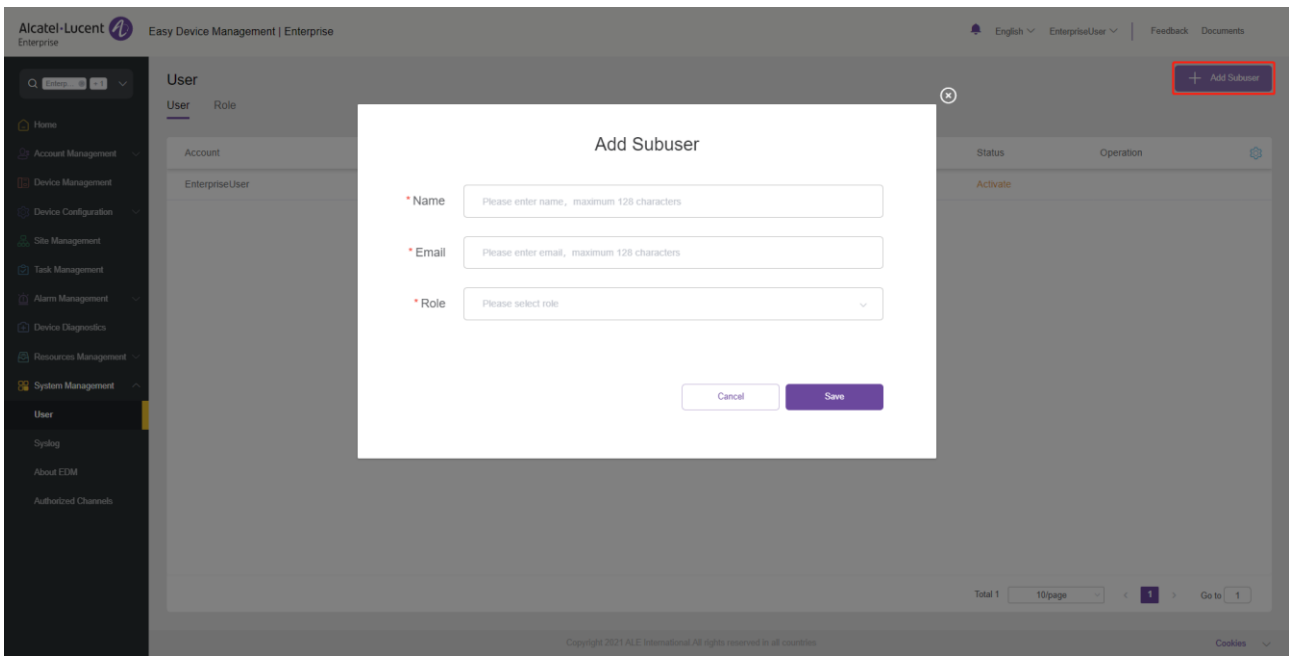

On the **Add Subuser** page, enter the appropriate settings and click the **Save** button to create a subuser. Subusers need to be activated to use.

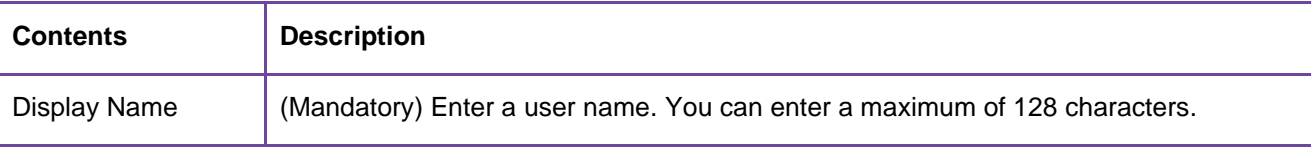

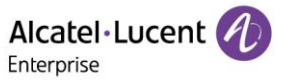

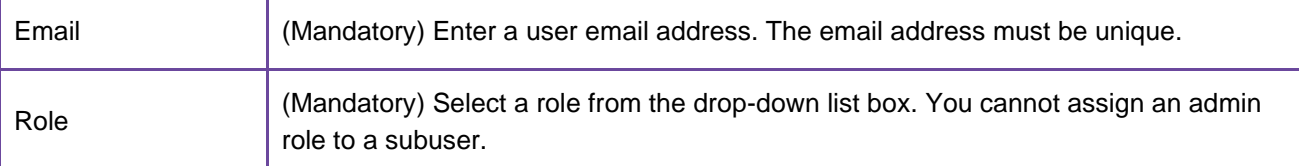

## 15.1.5 Editing subuser

You can click the  $\leq$  button next to a subuser to modify the configuration for this user.

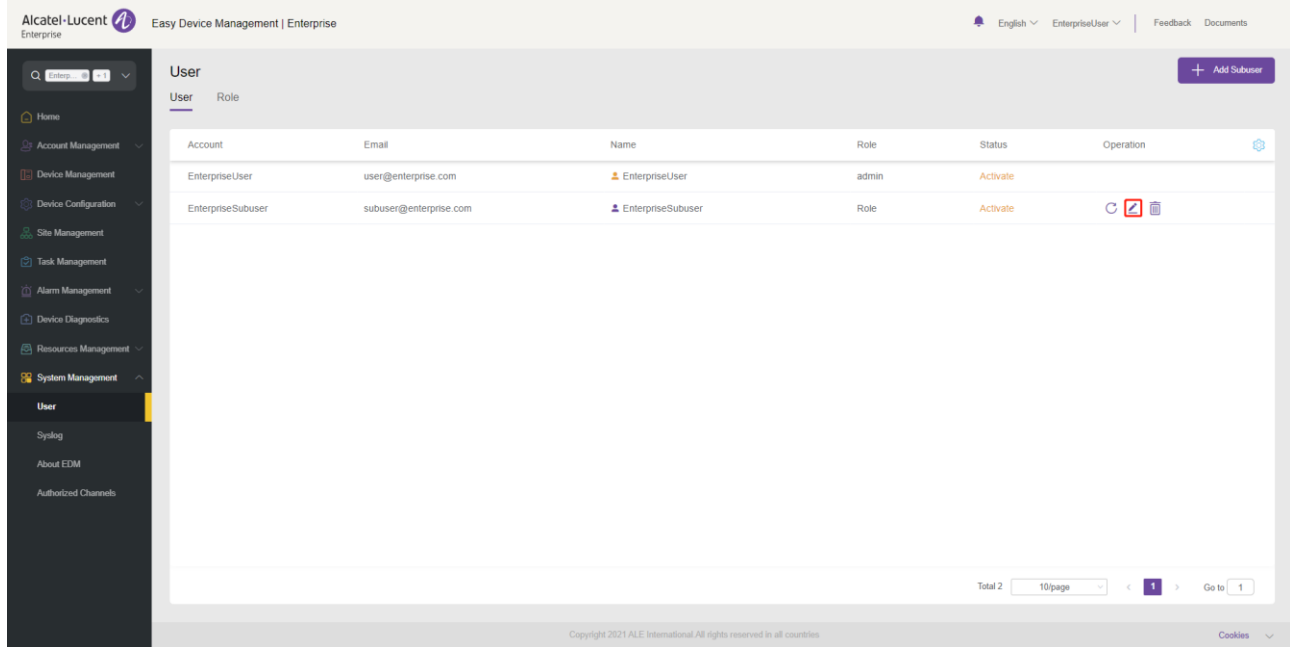

## **15.1.6 Deleting subuser**

You can click the  $\overline{10}$  button next to a user to delete the user. After you confirm the deletion, the selected subuser will be permanently deleted.

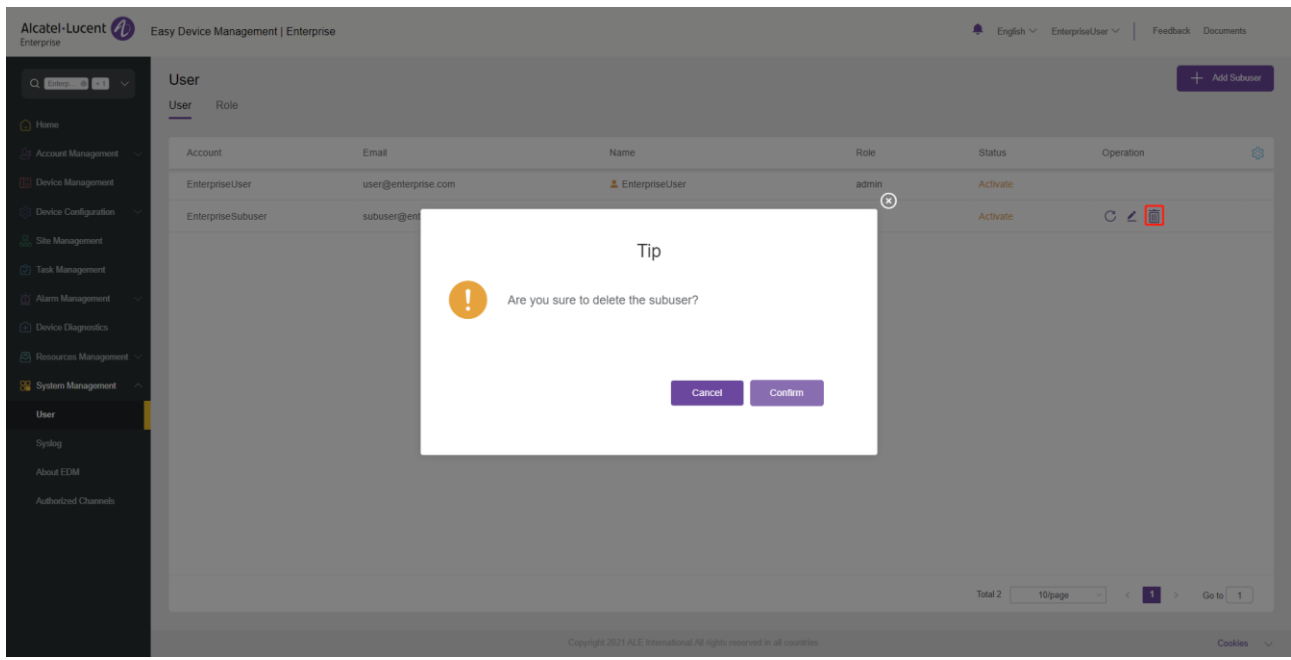

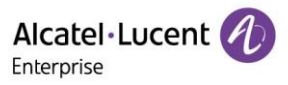

# **15.2 Syslog**

The **Syslog** page displays system operation logs. You can filter logs by setting level, operation type, user IP address, and time in the upper-right corner.

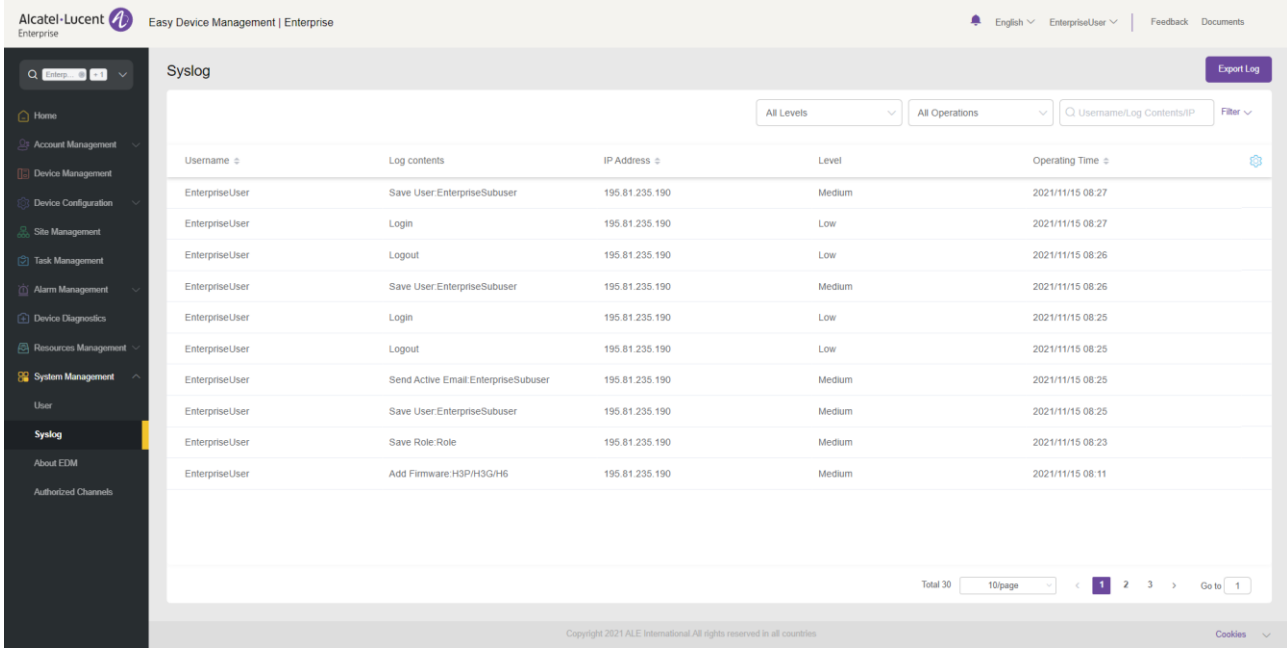

# **15.3 Authorized channels**

Enterprise users can authorize their accounts to be managed by their channel service providers.

#### **Authorizing immediately**

Enter the email address of the channel provider to be authorized and click the **Authorize immediately** button to complete authorization.

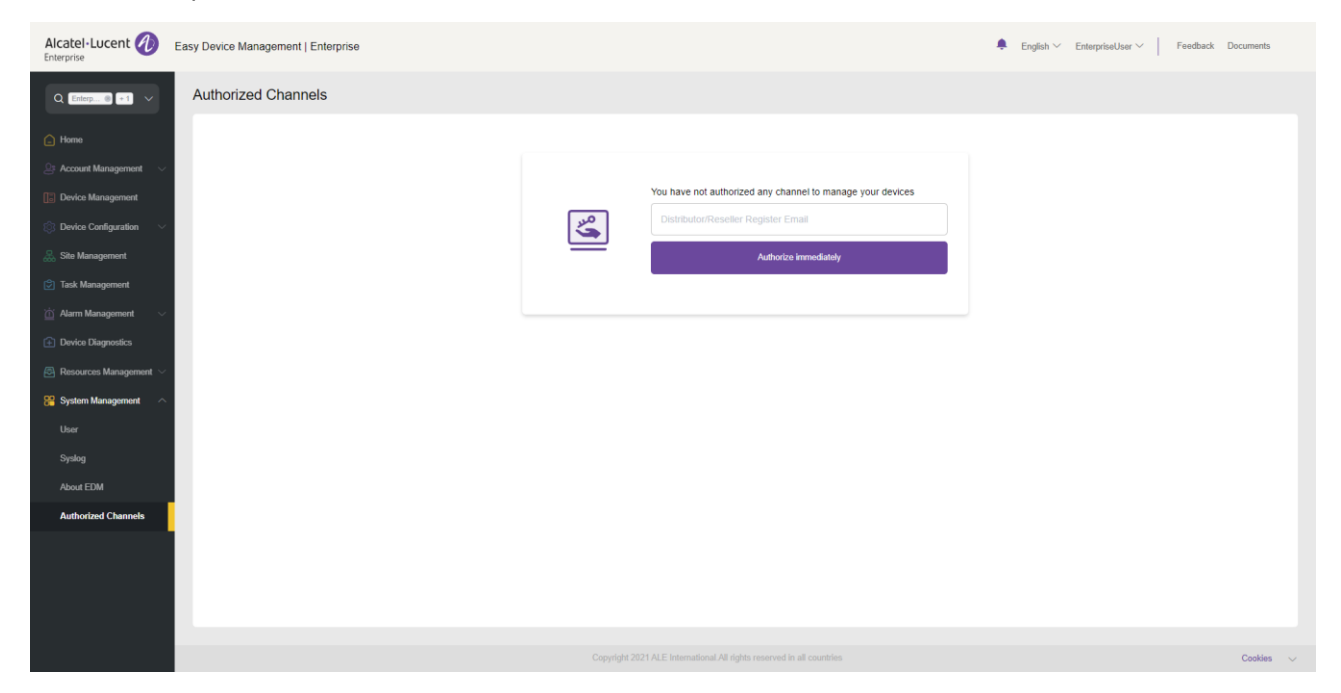

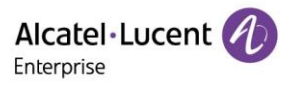

#### **Canceling authorization**

You can click **Cancel Authorization** to cancel your authorization.

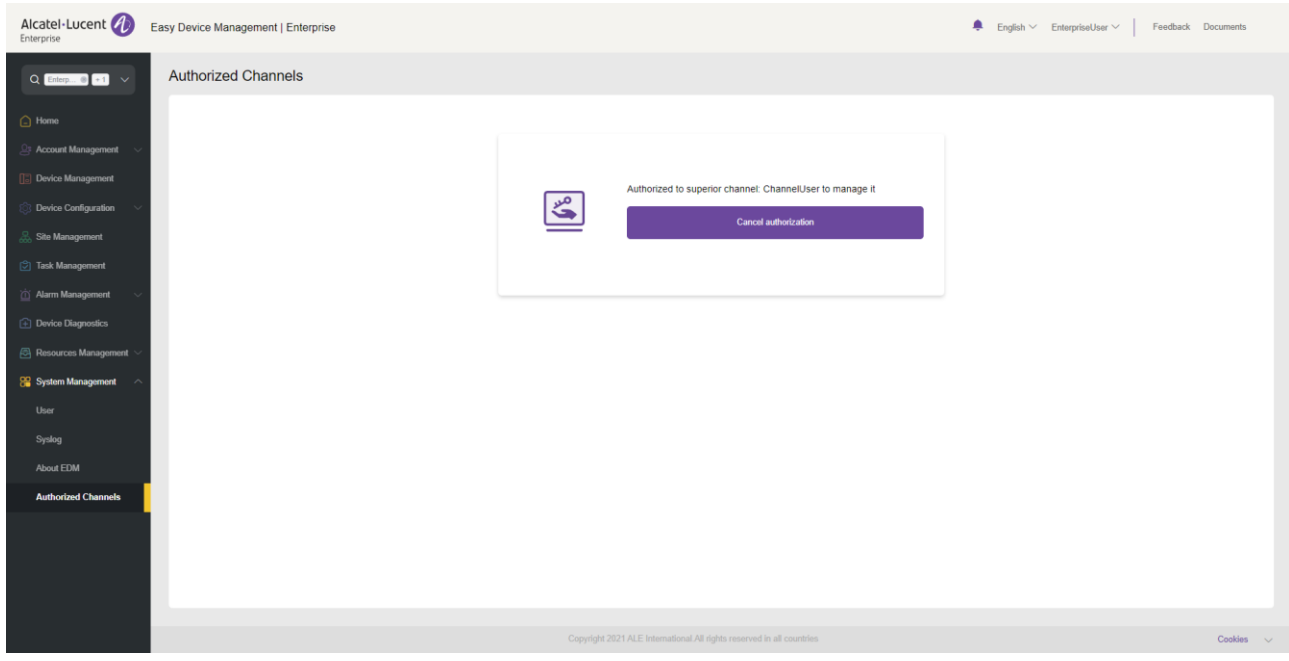

# **15.4 About EDM**

This page displays the version number of the current EDM, and minimum firmware version and recommended firmware version of each supported models.

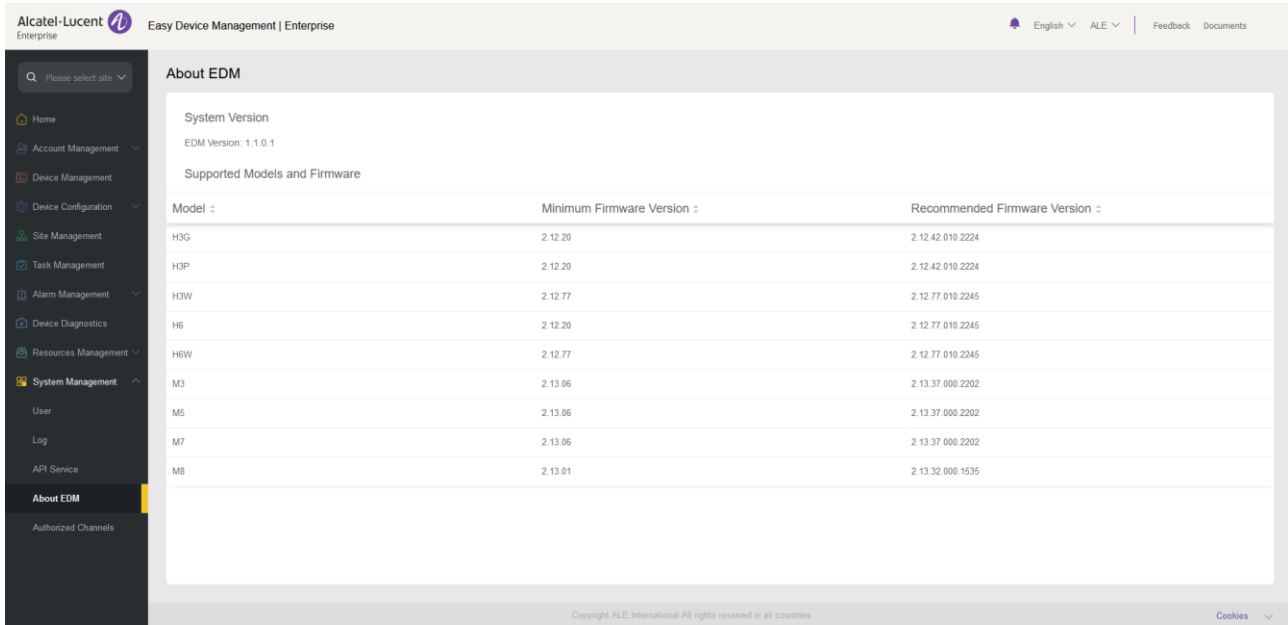

# **ALE Easy Device Management - Cloud**

Enterprise Administrator Guide

[www.aledevice.com](http://www.aledevice.com/)

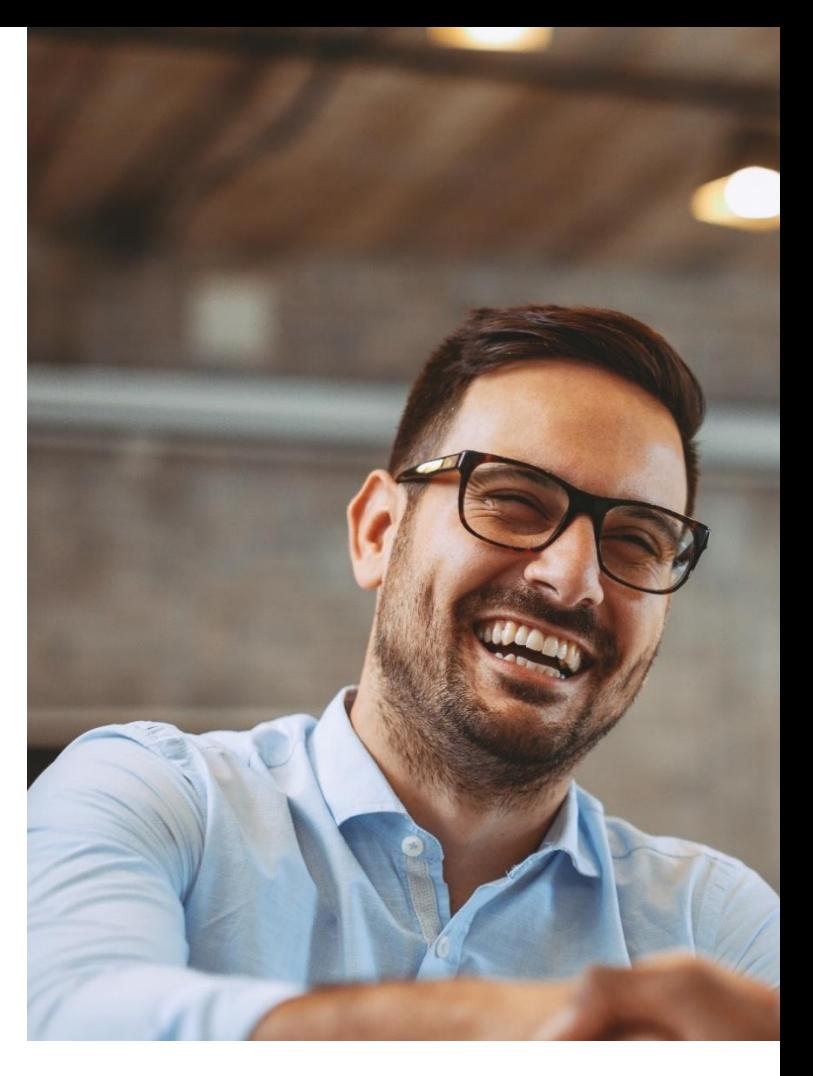

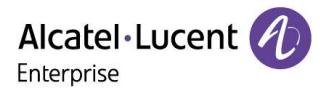